*ΕΓΧΕΙΡΙΔΙΟ ΝΕΑΣ ΥΠΟΒΟΛΗΣ ΧΡΗΜΑΤΟΤΟΤΗΣΗΣ ΣΤΑ ΠΛΑΙΣΙΑ ΤΩΝ ΔΡΑΣΕΩΝ ΟΑΕΔ-Νέες Θέσεις Εργασίας*

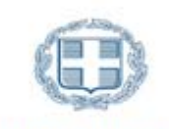

ΕΛΛΗΝΙΚΗ ΔΗΜΟΚΡΑΤΙΑ Υπουργείο Ανάπτυξης και Επενδύσεων

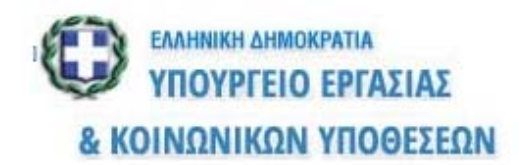

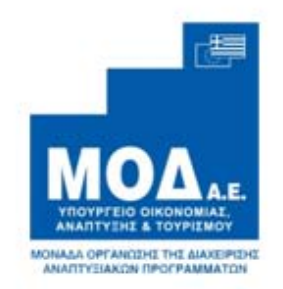

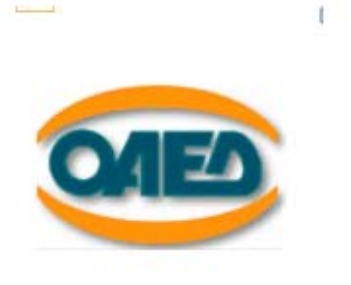

# **ΕΓΧΕΙΡΙΔΙΟ ΝΕΑΣ ΥΠΟΒΟΛΗΣ ΧΡΗΜΑΤΟΔΟΤΗΣΗΣ**

# **ΣΤΑ ΠΛΑΙΣΙΑ ΤΩΝ ΔΡΑΣΕΩΝ ΤΟΥ ΟΑΕΔ**

**«Πρόγραμμα επιχορήγησης επιχειρήσεων για την απασχόληση ανέργων ηλικίας 30 ετών και άνω στις Λιγότερο Αναπτυγμένες Περιφέρειες (ΛΑΠ) της χώρας με έμφαση σε μακροχρόνια ανέργους και σε ανέργους μεγαλύτερων ηλικιών»**

# **(Νέες Θέσεις Εργασίας)**

.

Έκδοση 1.0

Μ.Ο.Δ. Α.Ε. www.mou.gr Ιανουάριος 2021 https://www.ependyseis.gr/ 1

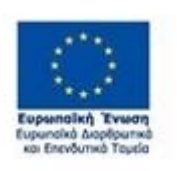

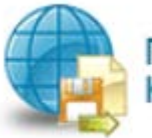

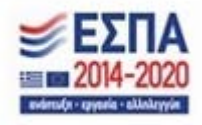

.

Έκδοση 1.0

M.Ο.Δ. A.E. www.mou.gr **I**ανουάριος 2021 https://www.ependyseis.gr/

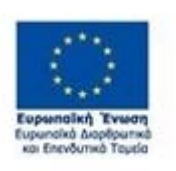

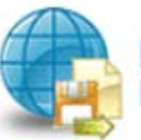

Πληροφοριακό Σύστημα<br>Κρατικών Ενισχύσεων

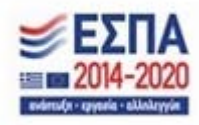

2

# **ΠΙΝΑΚΑΣ ΠΕΡΙΕΧΟΜΕΝΩΝ**

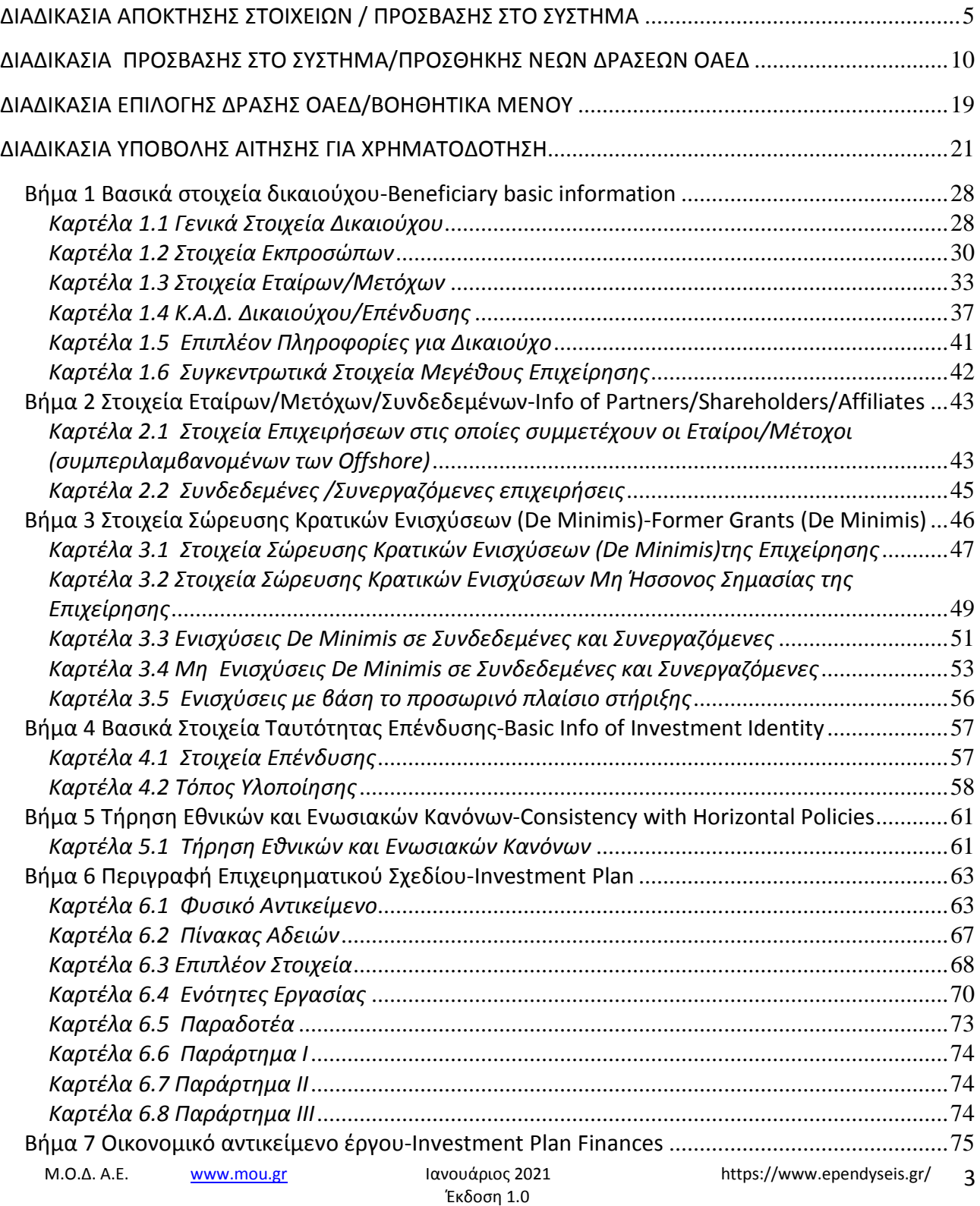

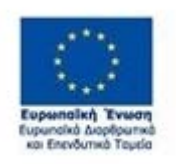

.

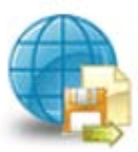

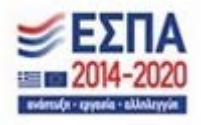

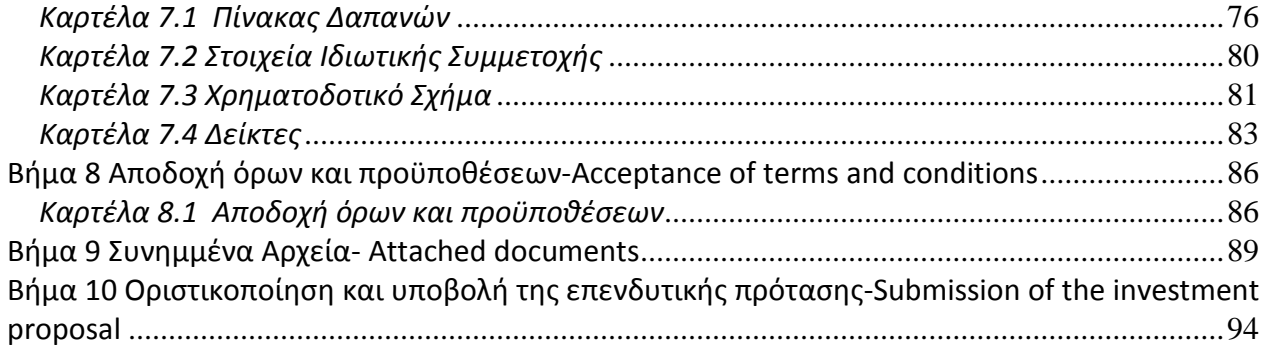

.

Έκδοση 1.0

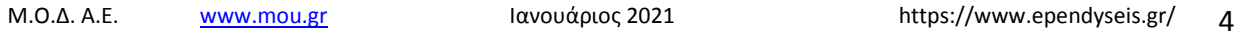

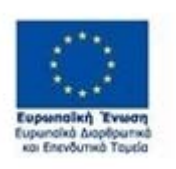

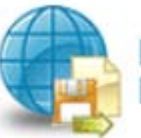

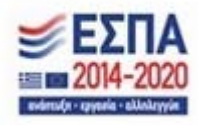

### **ΔΙΑΔΙΚΑΣΙΑ ΑΠΟΚΤΗΣΗΣ ΣΤΟΙΧΕΙΩΝ / ΠΡΟΣΒΑΣΗΣ ΣΤΟ ΣΥΣΤΗΜΑ**

Η υποβολή Αιτήματος για Χρηματοδότηση στις Δράσεις του Ο.Α.Ε.Δ. γίνεται μέσω της ιστοσελίδας www.ependyseis.gr και στη συνέχεια στο **«Πληροφοριακό Σύστημα Κρατικών Ενισχύσεων» (ΠΣΚΕ).**

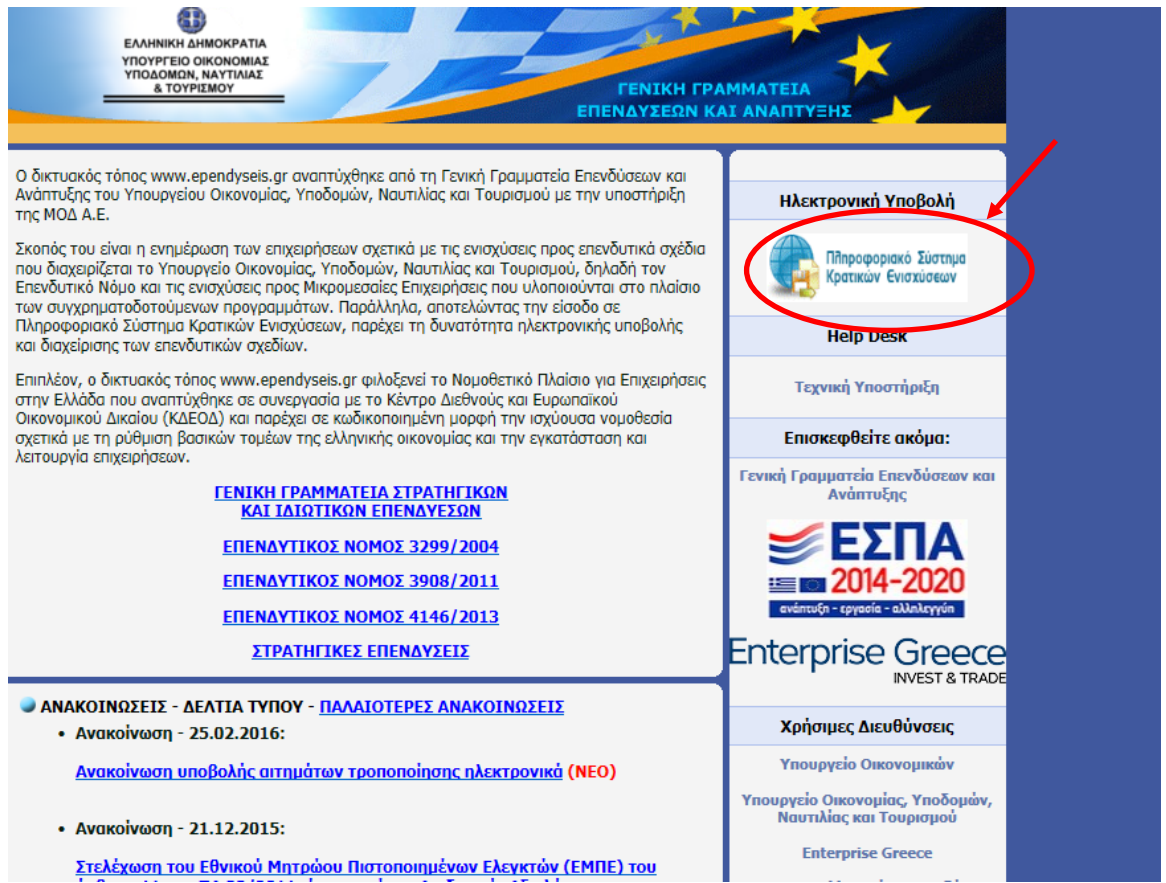

.

Έκδοση 1.0

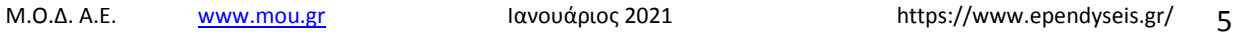

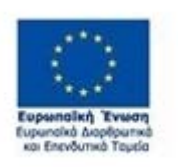

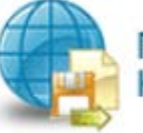

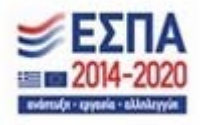

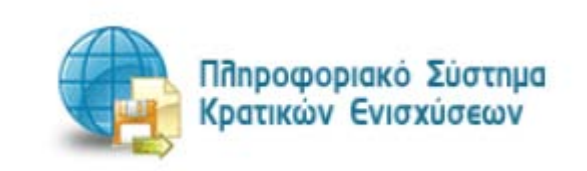

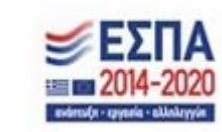

 $\perp$  in  $\Box$   $\Box$   $\in$ 

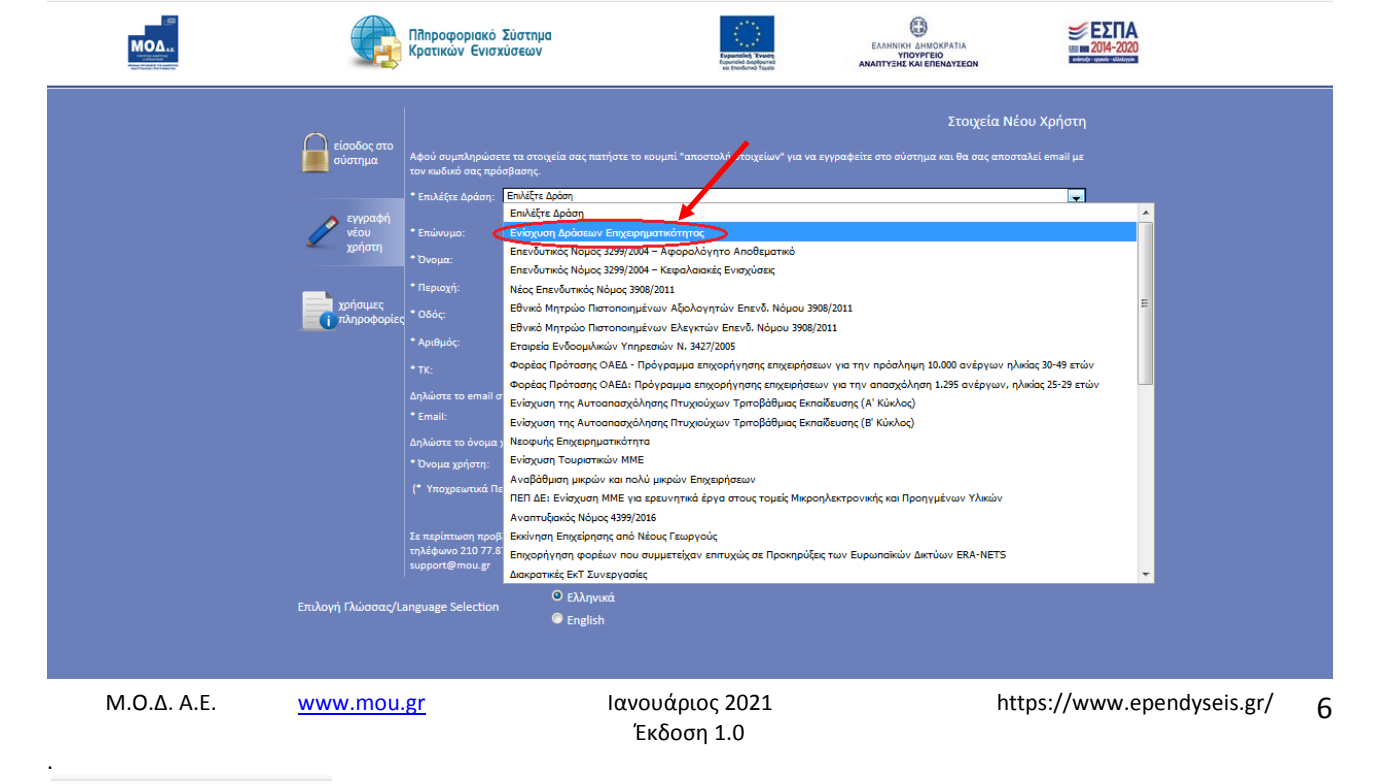

# **Επιχειρηματικότητας»**

 $\left(\leftarrow\right)$   $\rightarrow$   $\left[\rightarrow\right]$   $\oplus$ 

Στην παραπάνω οθόνη επιλέγετε : **εγγραφή νέου χρήστη.** Στην συνέχεια από τον κατάλογο επιλογών «**Επιλέξτε Δράση»** επιλέγετε **«Ενίσχυση δράσεων** 

80%

Chronopy αναγνωσμ... (Chronopy MOΔAE - είσοδος στ... en Applications en MOΔAE - είσοδος στ... en Extensions (D) Free Quiz - What is Yo... (D) Υπολογισμός Δώρου ... (M) Artefacts - PM<sup>2</sup> Projec...

① △ https://www.ependyseis.gr/mis/(S(t1szfvqktxrhur45ztw-

 $\overline{\cdots}$   $\overline{\omega}$   $\Omega$   $\alpha$  *Avaζήτηση* 

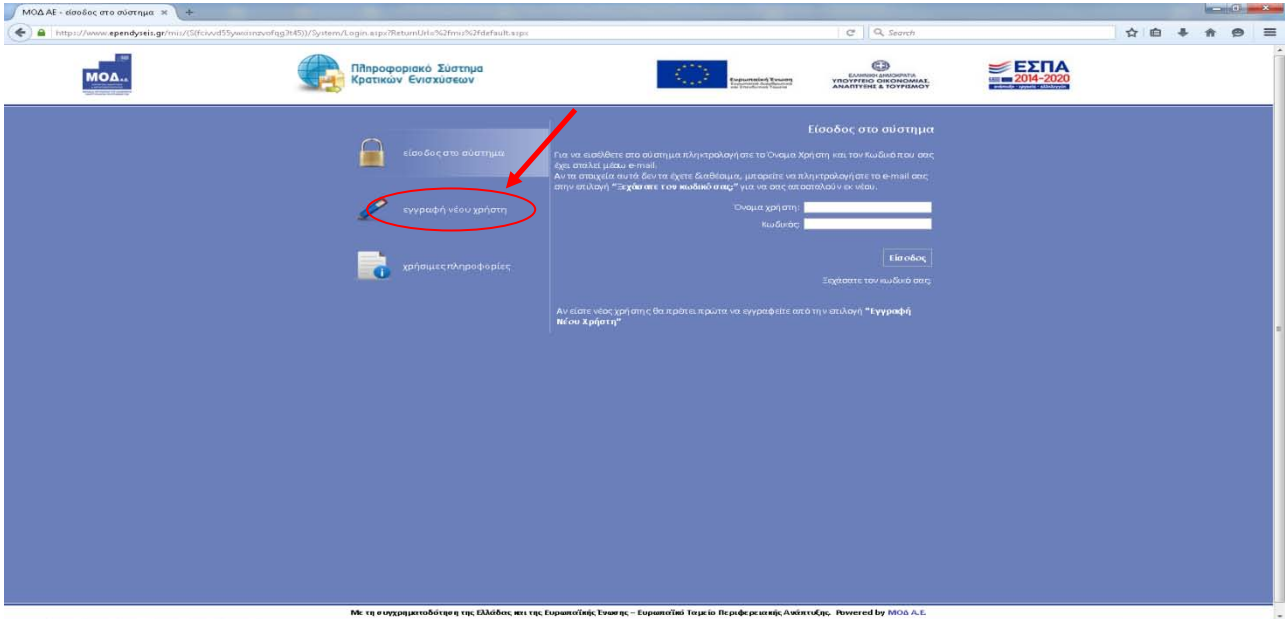

*ΕΓΧΕΙΡΙΔΙΟ ΝΕΑΣ ΥΠΟΒΟΛΗΣ ΧΡΗΜΑΤΟΤΟΤΗΣΗΣ ΣΤΑ ΠΛΑΙΣΙΑ ΤΩΝ ΔΡΑΣΕΩΝ ΟΑΕΔ-Νέες Θέσεις Εργασίας*

Στην συνέχεια συμπληρώνετε **όλα** τα υποχρεωτικά πεδία που εμφανίζονται στην οθόνη. Υποχρεωτικά είναι όλα τα πεδία που έχουν \* (αστεράκι) δίπλα στην περιγραφή του πεδίου.

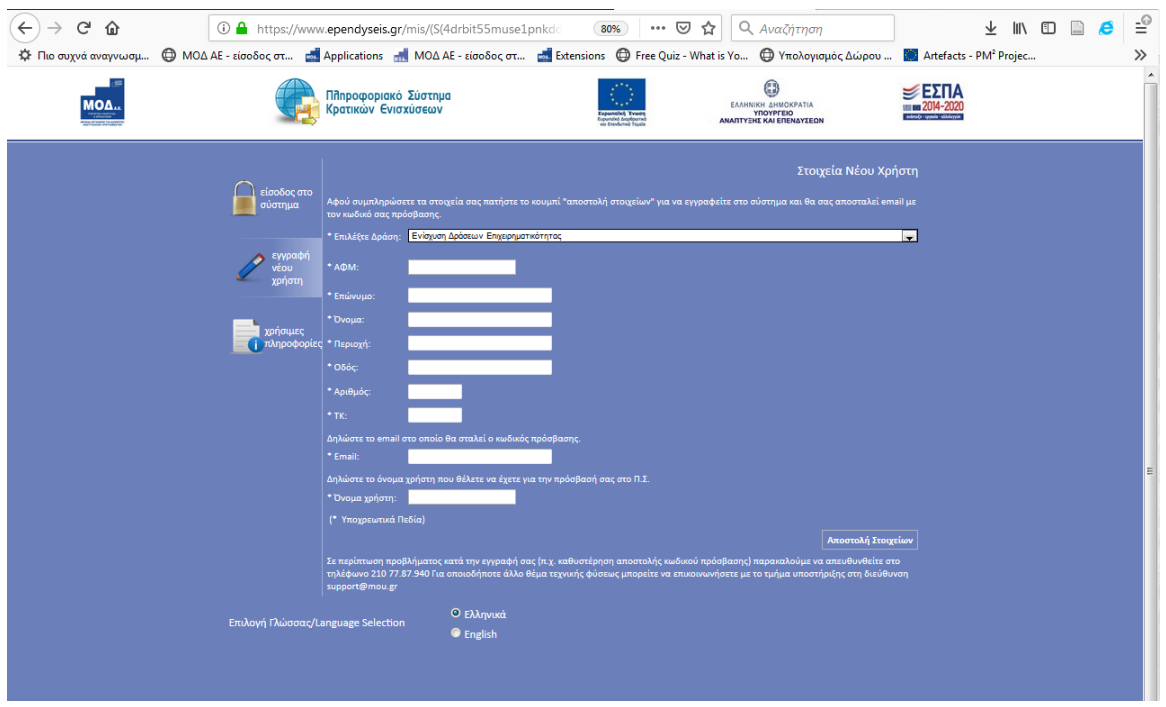

Στο πεδίο **ΑΦΜ** κατά την εγγραφή χρήστη, θα πρέπει να δοθεί προσοχή στο εξής :

- *1. «Ο Α.Φ.Μ. που θα πληκτρολογήσει ο χρήστης, θα πρέπει να είναι ο Α.Φ.Μ. της επιχείρησης που θέλει να υποβάλλει την αίτηση για τη χρηματοδότηση».*
- 2. Σε περίπτωση που το **Όνομα Χρήστη** που επιλέξετε, υπάρχει ήδη, εμφανίζεται για σύντομο χρονικό διάστημα στο κάτω μέρος της οθόνης ένα προειδοποιητικό μήνυμα. Σε αυτή την περίπτωση πρέπει να επιλέξετε άλλο **Όνομα Χρήστη.**

Εφ' όσον η διαδικασία εγγραφής έχει ολοκληρωθεί σωστά, άμεσα με αυτοματοποιημένη διαδικασία, αποστέλλεται στην ηλεκτρονική διεύθυνση (e-mail) που έχει δηλωθεί στα στοιχεία του χρήστη, ένα ηλεκτρονικό μήνυμα από το info\_ependyseis@mou.gr; που περιέχει το **Όνομα Χρήστη** που έχει δηλωθεί και τον **Κωδικό πρόσβασης (Password),** με τα οποία, θα πραγματοποιηθεί η είσοδος στο σύστημα.

Στην συνέχεια, ο χρήστης επανέρχεται στην αρχική οθόνη (www.ependyseis.gr/mis), καταχωρεί τα στοιχεία που του έχουν αποσταλεί στην ηλεκτρονική διεύθυνση (e-mail) και πατάει το κουμπί **Είσοδος.**

.

Έκδοση 1.0

Μ.Ο.Δ. Α.Ε. www.mou.gr Ιανουάριος 2021 https://www.ependyseis.gr/ 7

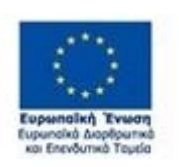

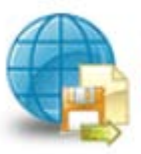

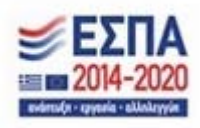

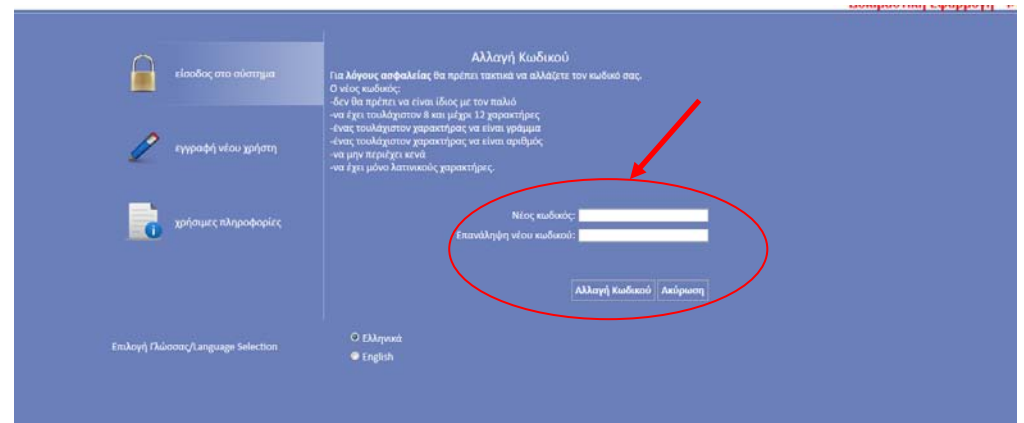

**Την πρώτη φορά που ο χρήστης θα κάνει είσοδο στο σύστημα, θα ζητηθεί η αλλαγή του κωδικού, για λόγους ασφαλείας. Ο χρήστης θα αλλάξει τον κωδικό που του έχει σταλεί και θα εισάγει νέο, με το οποίο θα έχει πρόσβαση στο Π.Σ.Κ.Ε., όπως φαίνεται στην παραπάνω οθόνη**

**Οι προϋποθέσεις για την αλλαγή του κωδικού πρόσβασης από το χρήστη, είναι οι εξής:** 

- **1. δεν θα πρέπει να είναι ίδιος με τον παλιό**
- **2. θα πρέπει να έχει τουλάχιστον 8 και μέχρι 12 χαρακτήρες**
- **3. ένας τουλάχιστον χαρακτήρας θα πρέπει να είναι γράμμα**
- **4. ένας τουλάχιστον χαρακτήρας θα πρέπει να είναι αριθμός**
- **5. να μην περιέχει κενά**
- **6. να έχει μόνο λατινικούς χαρακτήρες**

Ο χρήστης εισάγει το νέο κωδικό που επιθυμεί, σύμφωνα με τους παραπάνω κανόνες στο πεδίο **Νέος κωδικός,** στη συνέχεια, στο πεδίο **Επανάληψη νέου κωδικού**, επιβεβαιώνει το νέο κωδικό (δηλαδή εισάγει τον ίδιο κωδικό που έδωσε στο πεδίο Νέος κωδικός) και τέλος, για την ολοκλήρωση της αλλαγής, πατάει το κουμπί **Αλλαγή Κωδικού**.

Σε περίπτωση που ο χρήστης δεν έχει τηρήσει τα προβλεπόμενα για την αλλαγή του κωδικού, το σύστημα βγάζει **Σφάλμα Αλλαγής Κωδικού,** όπως φαίνεται στην παρακάτω εικόνα.

.

Έκδοση 1.0

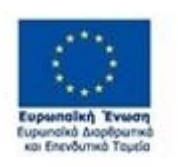

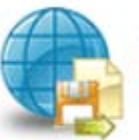

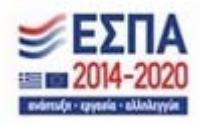

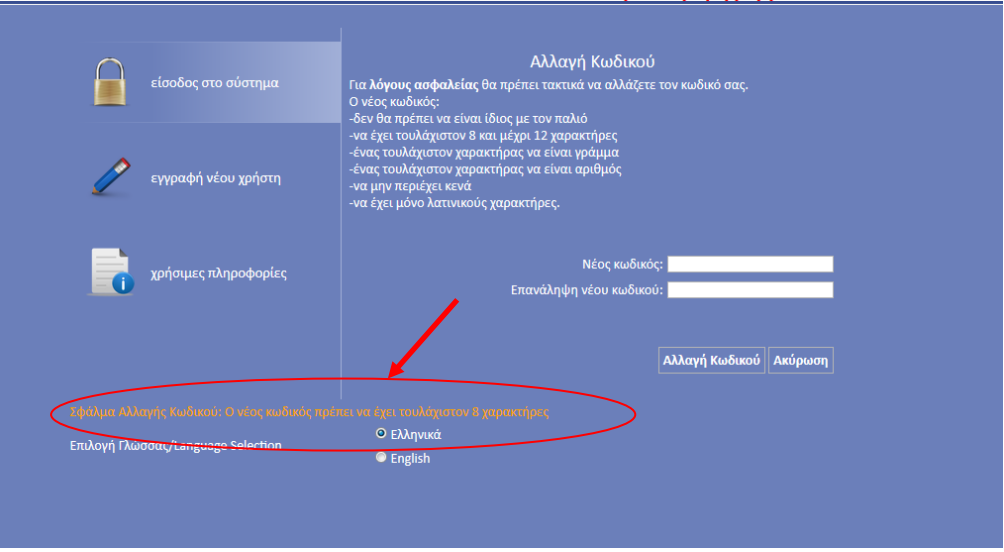

Η επιβεβαίωση του συστήματος για την αλλαγή του νέου κωδικού, γίνεται μέσω μηνύματος για την **Επιτυχημένη Αλλαγή Κωδικού!**, όπως φαίνεται στην παρακάτω εικόνα.

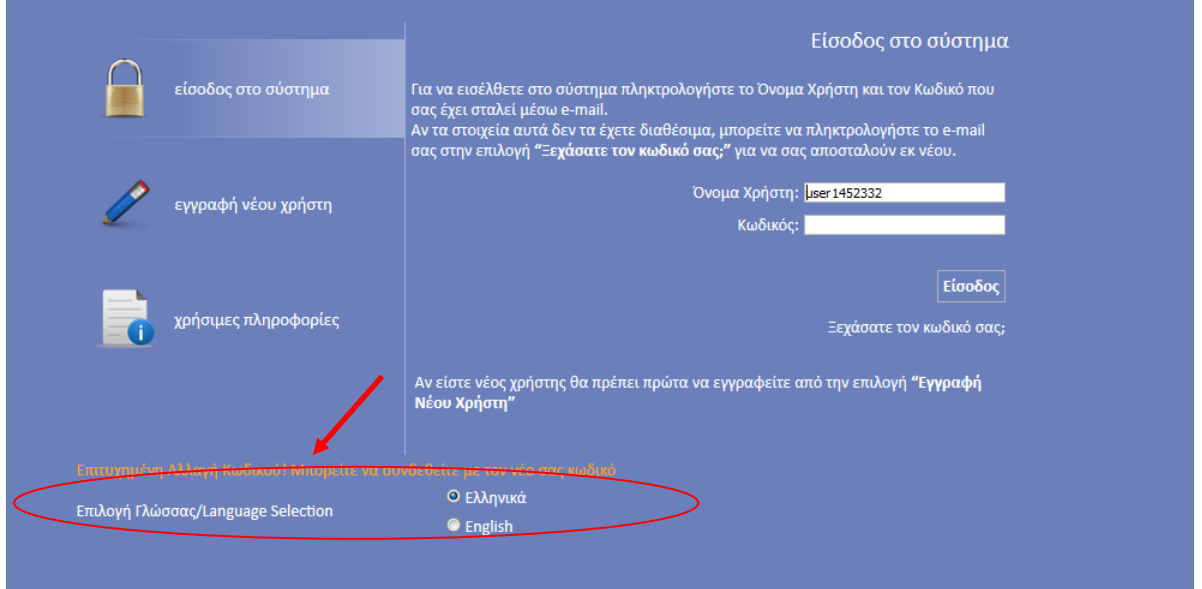

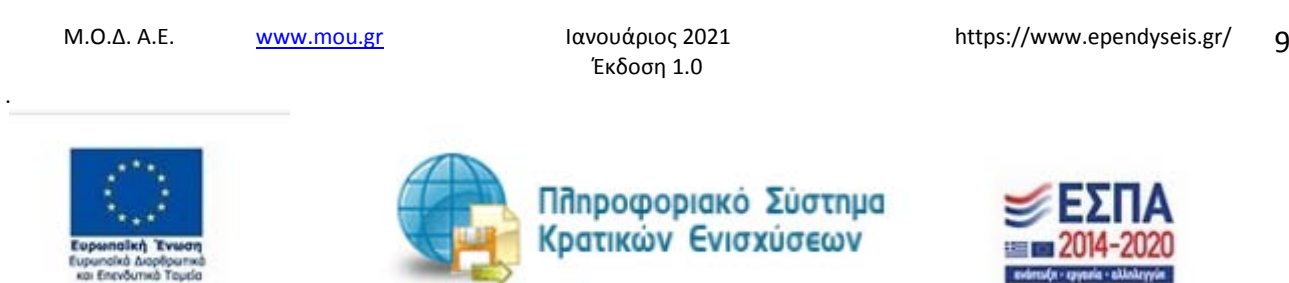

evietsfa - ravnia - aktok

#### **ΔΙΑΔΙΚΑΣΙΑ ΠΡΟΣΒΑΣΗΣ ΣΤΟ ΣΥΣΤΗΜΑ/ΠΡΟΣΘΗΚΗΣ ΝΕΩΝ ΔΡΑΣΕΩΝ ΟΑΕΔ**

Η διαδικασία πρόσβασης στο σύστημα γίνεται, όπως περιγράφεται στο προηγούμενο κεφάλαιο. **Στην περίπτωση που υπάρχει ήδη χρήστης από άλλο πρόγραμμα (Όνομα Χρήστη και Κωδικός πρόσβασης (Password)) με τα οποία πραγματοποιείται είσοδος στο σύστημα,** τότε για να υπάρχει πρόσβαση στο νέο πρόγραμμα επιχορήγησης επιχειρήσεων για τη δράση του ΟΑΕΔ, θα **πρέπει να ακολουθηθεί η παρακάτω διαδικασία** :

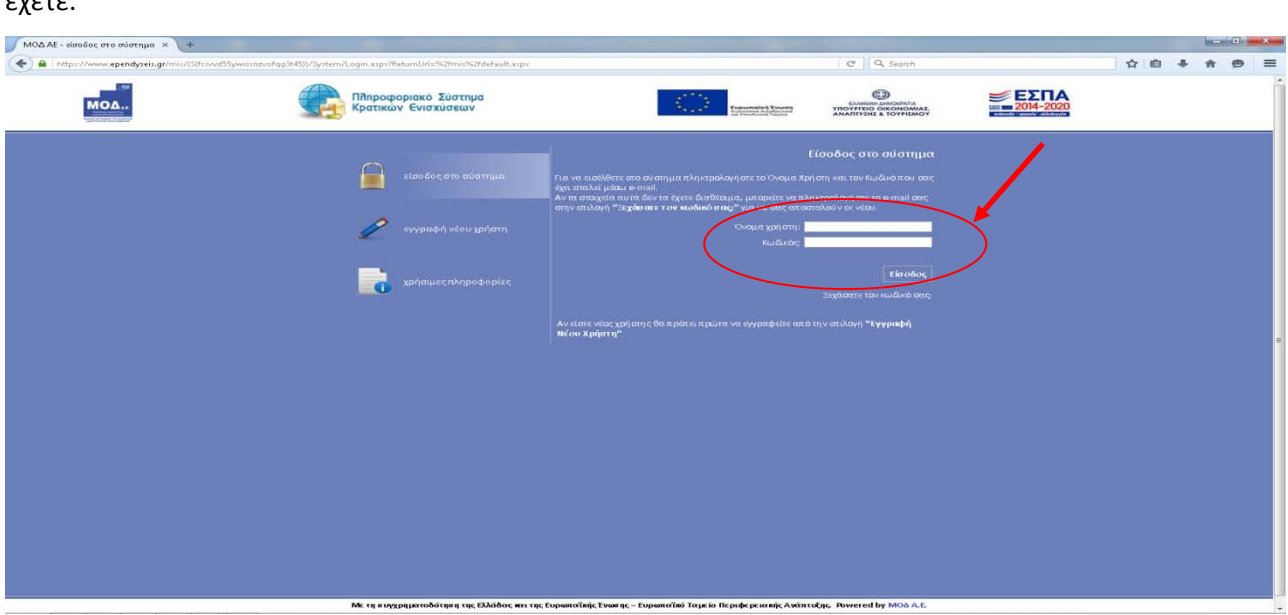

Κάνετε είσοδο στο σύστημα του ΠΣΚΕ με το όνομα του Χρήστη και τον κωδικό πρόσβασης που ήδη έχετε.

Μετά την επιτυχή είσοδο στο σύστημα εμφανίζεται η κάτωθι οθόνη(εμφανίζονται οι δράσεις που έχει συμμετοχή στο Π.Σ.Κ.Ε.) Σε αυτή την οθόνη εάν ο χρήστης έχει συμμετοχή σε παλαιότερα προγράμματα του ΟΑΕΔ, τότε εμφανίζονται στην οθόνη και η δράση του ΟΑΕΔ για πρόγραμμα επιχορήγησης επιχειρήσεων ηλικίας 30-49 ή η δράση του ΟΑΕΔ για πρόγραμμα επιχορήγησης επιχειρήσεων ηλικίας 25-29 κ.λπ. Στη συνέχεια, γίνεται η επιλογή του πεδίου **Βοηθητικά .(Η επιλογή αυτή γίνεται μόνο στην περίπτωση που θέλετε να κάνετε προσθήκη και άλλων δράσεων του ΠΣΚΕ)**

.

Έκδοση 1.0

Μ.Ο.Δ. Α.Ε. <u>www.mou.gr</u> Ιανουάριος 2021 https://www.ependyseis.gr/ 10

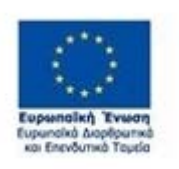

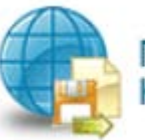

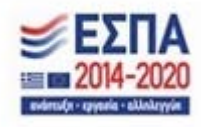

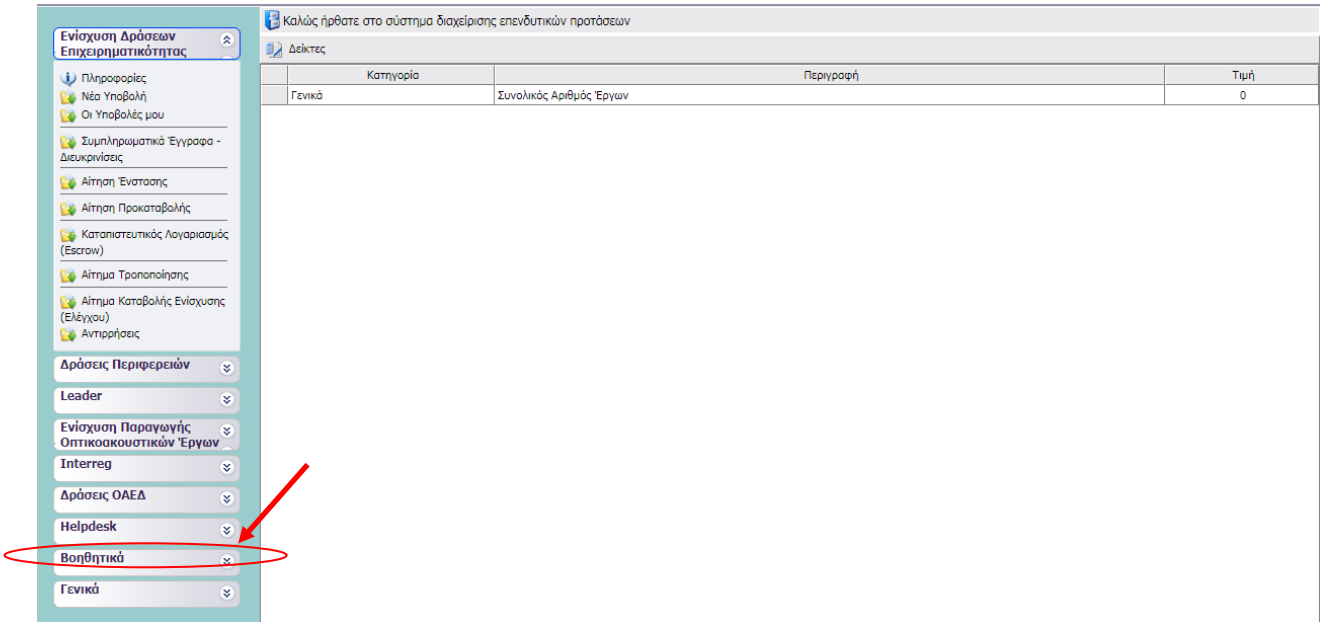

Κατόπιν στο πεδίο *Προσθήκη Υπηρεσιών* : Δίνεται η δυνατότητα για:

1. προσθήκη και άλλων Δράσεων του ΠΣΚΕ (για παράδειγμα προσθήκη της Δράσης του **Φορέα Δράσης Γενικής Επιχειρηματικότητας**).

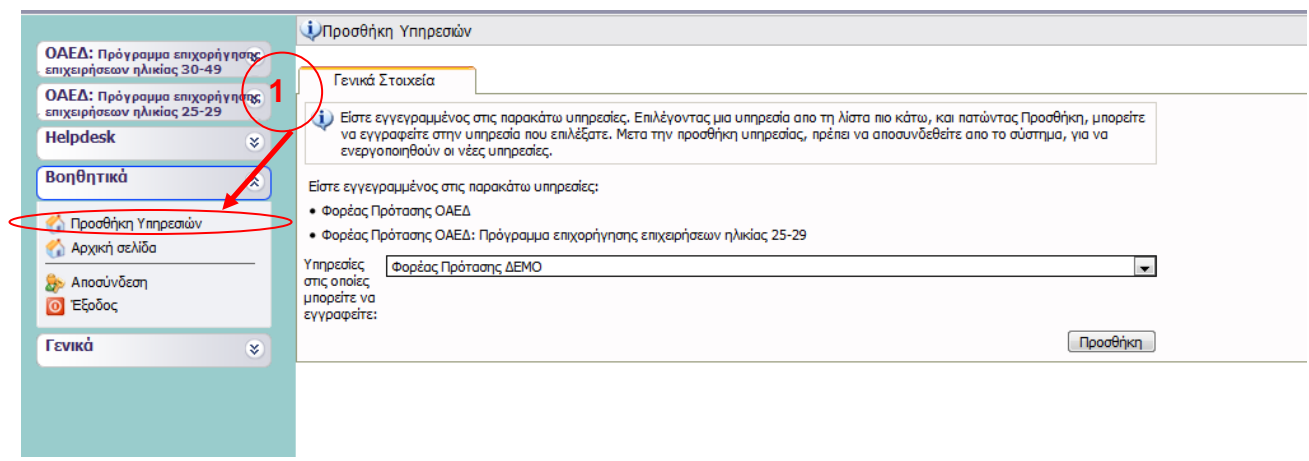

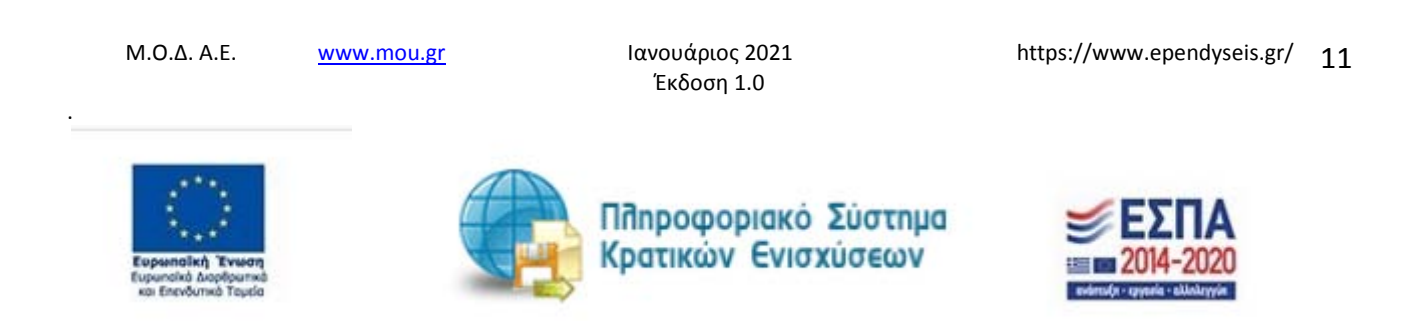

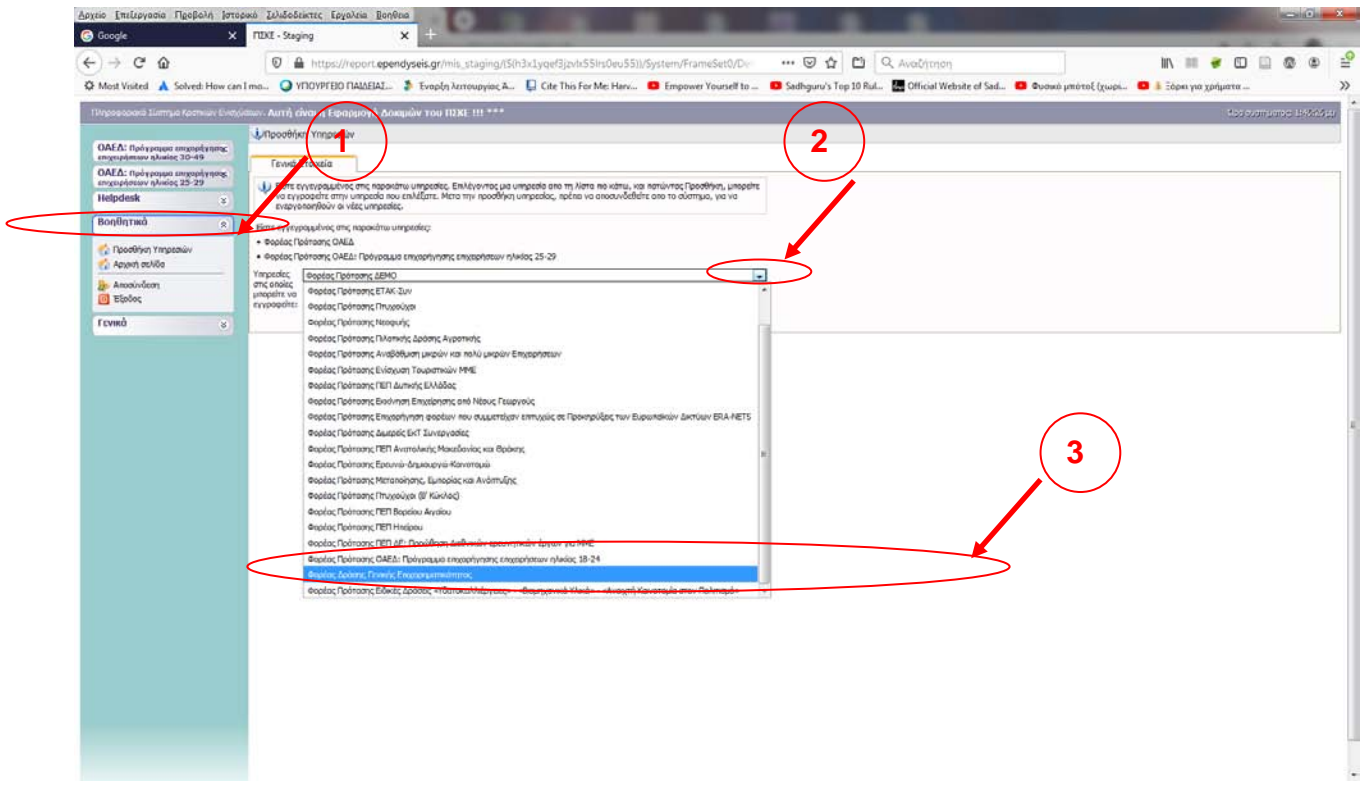

#### Επιλέγεται

- 2. η υπηρεσία στην οποία θέλετε να εγγραφείτε (π.χ. του **Φορέας Δράσης Γενικής Επιχειρηματικότητας)** και
- 3. στη συνέχεια πατάτε το κουμπί προσθήκη

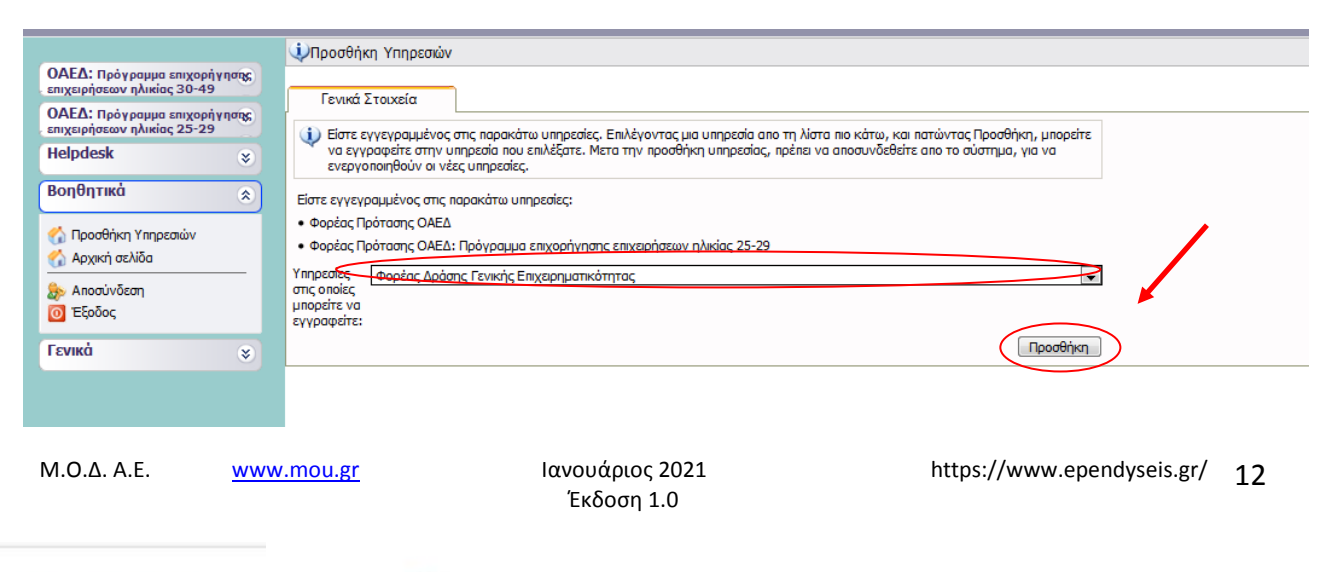

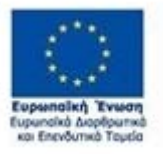

.

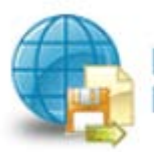

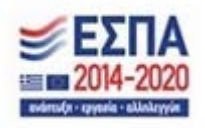

Εάν έχει γίνει σωστά η διαδικασία, η παρακάτω οθόνη εμφανίζει

- 1. την προσθήκη του προγράμματος **Φορέα Δράσης Γενικής Επιχειρηματικότητας** που έχει επιλεχθεί και
- 4. τη δυνατότητα επιλογής νέου προγράμματος, εάν θέλει να κάνει και νέα προσθήκη κάποιου άλλου προγράμματος (π.χ. του **Φορέα Πρότασης ΠΕΠ Βορείου Αιγαίου)**

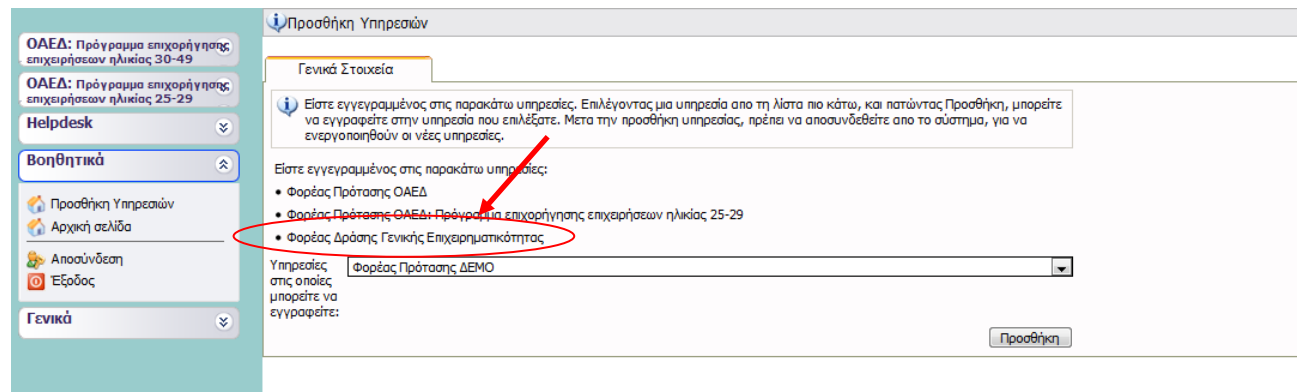

**Η παραπάνω διαδικασία ακολουθείται μόνο στην περίπτωση, όπου ο χρήστης έχει κωδικούς, στους οποίους κατά την εγγραφή του στο σύστημα έχει δηλώσει τον ΑΦΜ της επιχείρησης που θέλει να χρηματοδοτηθεί. Στην περίπτωση που δεν έχει δηλωθεί ο ΑΦΜ της επιχείρησης στα στοιχεία του χρήστη, π.χ. είναι εγγεγραμμένος σε προγράμματα COVID, (στα οποία κατά την εγγραφή του χρήστη δεν υπήρχε το πεδίο ΑΦΜ προς συμπλήρωση), τότε ο χρήστης θα πρέπει να αποκτήσει νέους κωδικούς, προκειμένου να μπορέσει να κάνει αίτηση στα νέα προγράμματα του ΟΑΕΔ. Ο χρήστης μπορεί να δημιουργήσει νέο κωδικό πρόσβασης σύμφωνα με τη διαδικασία που περιγράφεται στο προηγούμενο κεφάλαιο.** 

**Για την υποβολή της νέας δράσης του ΟΑΕΔ, ο ΑΦΜ(Αριθμός Φορολογικού Μητρώου) του υποψήφιου δικαιούχου προς χρηματοδότηση και ο ΑΜ (Αριθμός Μητρώου) του ΟΑΕΔ είναι δύο πεδία υποχρεωτικά, που θα πρέπει να τα έχει ο χρήστης, για να προχωρήσει στην ολοκλήρωση της ενέργειας Υποβολή. Εάν δεν υπάρχουν ο ΑΦΜ και ο ΑΜ ΟΑΕΔ, το σύστημα δεν του επιτρέπει τη συμπλήρωση της αίτησης. Υπάρχει διασύνδεση του Πληροφοριακού συστήματος Κρατικών Ενισχύσεων με τα συστήματα του ΟΑΕΔ, ώστε να συμπληρώνονται κάποια πεδία αυτόματα στην αίτηση.**

.

Έκδοση 1.0

Μ.Ο.Δ. Α.Ε. <u>www.mou.gr</u> Ιανουάριος 2021 https://www.ependyseis.gr/ 13

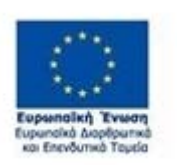

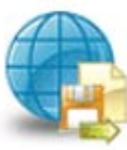

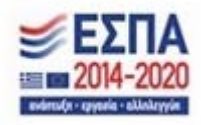

# **Συμβουλές – Επίλυση Προβλημάτων**

- 1. Στην πρόσβαση του χρήστη στο σύστημα, για να μην υπάρξει τυπογραφικό λάθος, είναι προτιμότερο να κάνετε Αντιγραφή (Copy – Ctrl C) – Επικόλληση (Paste Ctrl V) των στοιχείων εισόδου (Κωδικός χρήστη, κωδικός πρόσβασης), που έχουν σταλεί στην ηλεκτρονική διεύθυνση ( e-mail).
- 2. Η ολοκλήρωση της αίτησης απαιτεί τη συμπλήρωση πολλών στοιχείων. Η συμπλήρωση των πεδίων με τα **στοιχεία μπορούν να αποθηκεύονται** και έτσι ο χρήστης μπορεί να **επανέρχεται όσες φορές είναι απαραίτητο μέχρι την οριστική υποβολή της αίτησης**. Η συχνή αποθήκευση των στοιχείων που έχετε καταχωρήσει, βοηθάει στην γρηγορότερη ολοκλήρωση της αίτησης και προστατεύει από τις αστάθειες π.χ. ρεύματος, συστημάτων κ.λπ. Φροντίστε για την αποθήκευση των στοιχείων εισόδου.
- 3. Σε περίπτωση που εισάγετε λανθασμένα στοιχεία περισσότερες από 3 φορές ο λογαριασμός σας κλειδώνει και εάν είστε υποψήφιος επενδυτής, ο κωδικός ξεκλειδώνει μετά από μισή ώρα. Εάν εμμένει το πρόβλημα, πρέπει να επικοινωνήσετε με το γραφείο υποστήριξης (210-7787940 support@mou.gr ώρες γραφείου 09:00 – 17:00) για να ξεκλειδώσει.
- 4. Για διευκρινήσεις –**ερωτήσεις που δεν αφορούν σε τεχνικά προβλήματα**, αλλά σε διαχειριστικά θέματα, μπορείτε να απευθύνεστε καθημερινά στις αρμόδιες Υπηρεσίες του ΟΑΕΔ που υπάγεται η επιχείρησή σας
- 5. Στη διεύθυνση https://www.youtube.com/channel/UCiEEZbDed815hKQsBFYColA/featured μπορείτε να βρείτε βοηθητικά βίντεο σε σχέση με συχνές ερωτήσεις και απαντήσεις χρηστών, εγγραφή στο σύστημα και υποβολή αίτησης χρηματοδότησης.

Επίσης, μπορείτε να μπείτε από την κεντρική σελίδα του Πληροφοριακού Συστήματος Κρατικών Ενισχύσεων www.ependyseis.gr επιλέγοντας Βίντεο εκμάθησης του ΠΣΚΕ

- 6. Χρήσιμες πληροφορίες θα βρείτε στην κεντρική σελίδα του Πληροφοριακού Συστήματος Κρατικών Ενισχύσεων www.ependyseis.gr , επιλέγοντας Τεχνική Υποστήριξη & Χρήσιμες Πληροφορίες
- 7. Σημαντικό σημείο αναφοράς στην κεντρική σελίδα είναι τα στατιστικά τρέχουσας χρήσης και τα στατιστικά Προγραμμάτων/Υποσυστημάτων , τα οποία είναι στοιχεία παρακολούθησης του ΠΣΚΕ, σε πραγματικό χρόνο.

Η εικόνα παρακάτω υποδεικνύει τα σημεία 5,6, και 7.

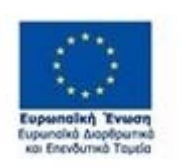

.

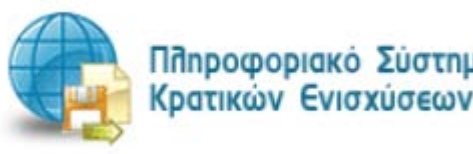

Πληροφοριακό Σύστημα

Έκδοση 1.0

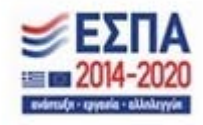

Μ.Ο.Δ. Α.Ε. www.mou.gr Ιανουάριος 2021 https://www.ependyseis.gr/ 14

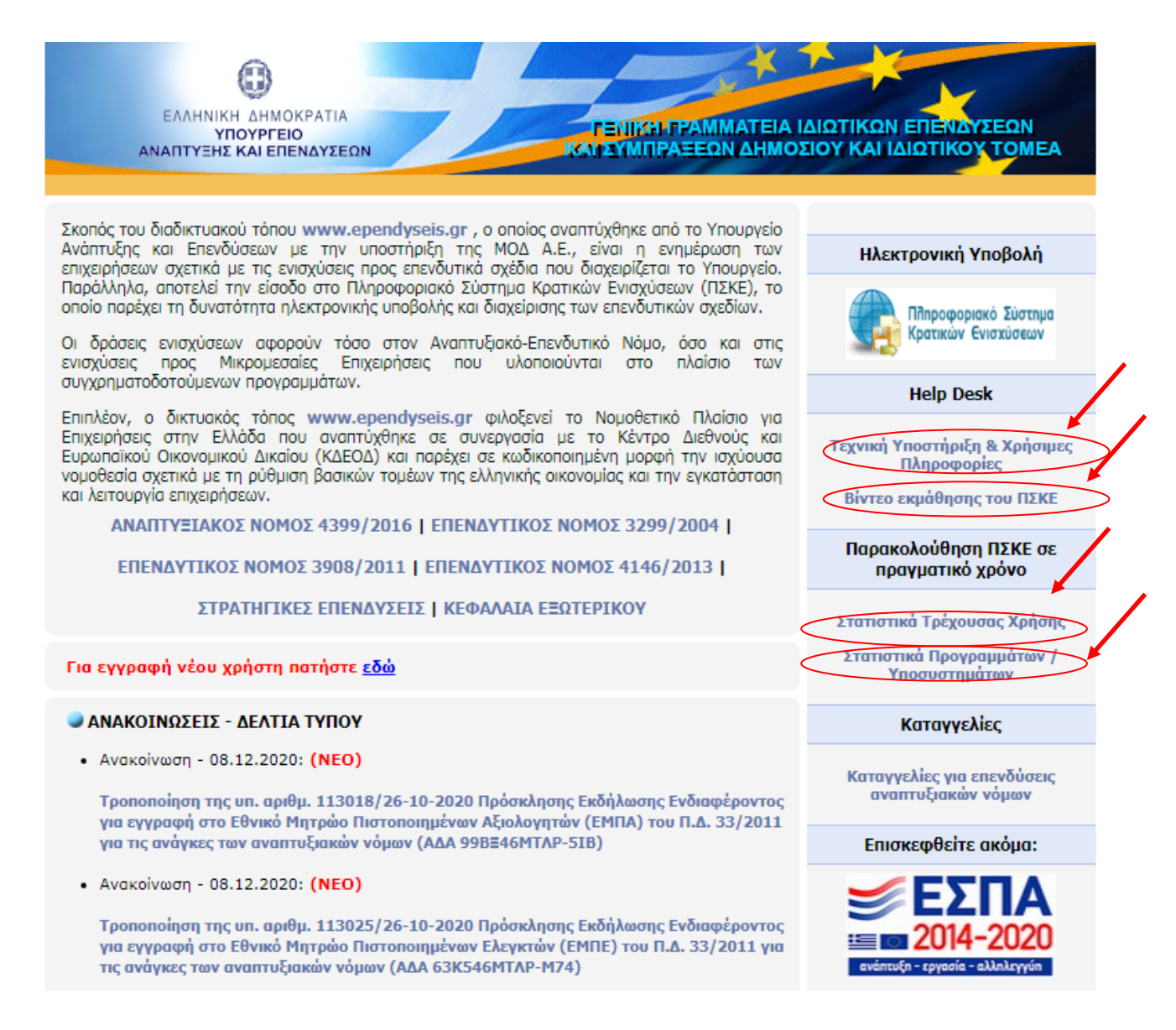

#### **Υποστηριζόμενοι Browsers για τις Νέες Δράσεις του ΠΣΚΕ :**

- 1. Mozila Firefox,
- 2. Google Chrome.

#### **3. Δεν υποστηρίζει Internet Explorer**

Οι παρακάτω οδηγίες αφορούν σε δράσεις που υποστηρίζονται από Internet Explorer.

Στην περίπτωση που χρησιμοποιείται Internet Explorer και θέλετε να υποβάλετε επενδυτική πρόταση σε άλλα Προγράμματα, βεβαιωθείτε ότι η διεύθυνση ependyseis.gr βρίσκεται στην λίστα

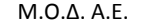

.

Έκδοση 1.0

Μ.Ο.Δ. Α.Ε. <u>www.mou.gr</u> Ιανουάριος 2021 https://www.ependyseis.gr/ 15

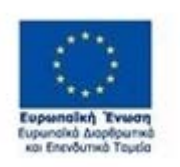

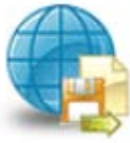

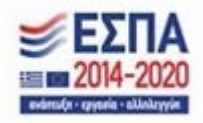

"Συμβατότητα Προβολής" (ή Compatibility View) . Θα πρέπει να πατήσετε πάνω δεξιά το εικονίδιο με το γρανάζι<sup>3</sup>

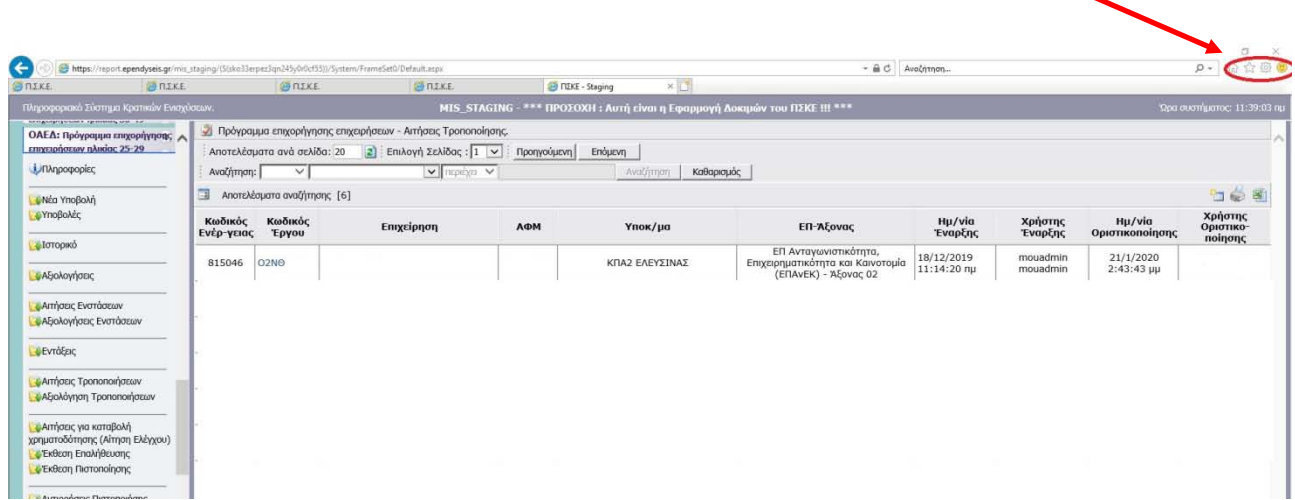

Στην αναδυόμενη λίστα, θα πατήσετε ρυθμίσεις προβολής συμβατότητας

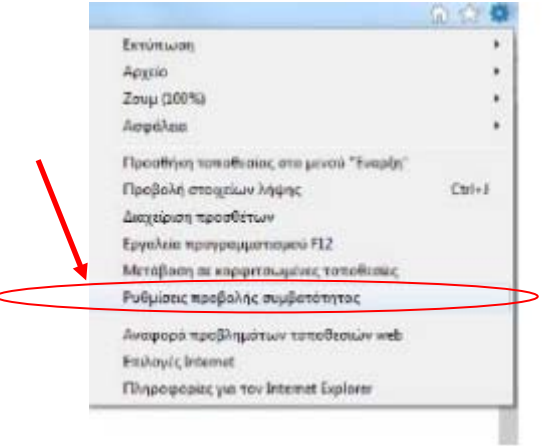

Και στη συνέχεια στο παράθυρο που θα εμφανιστεί θα πρέπει να κάνετε «προσθήκη» τη σελίδα που θα σας έχει προ-επιλέξει, στη συγκεκριμένη περίπτωση www.ependyseis.gr.

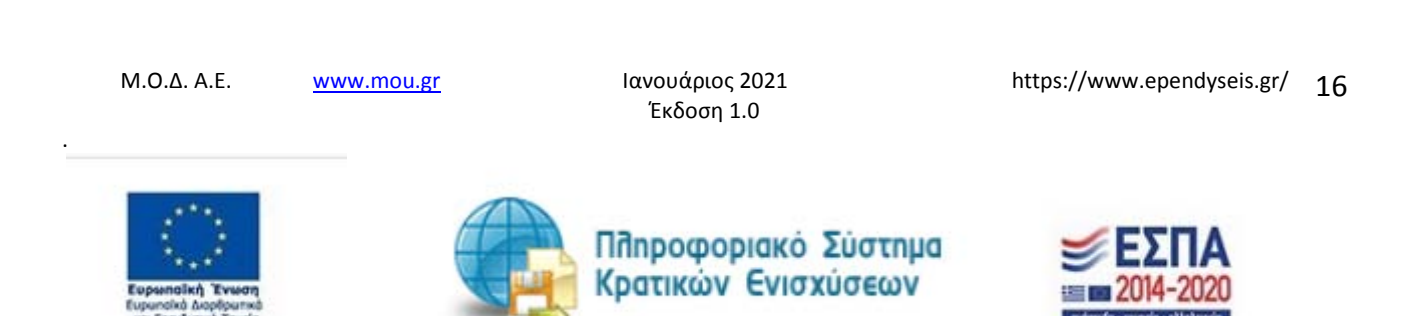

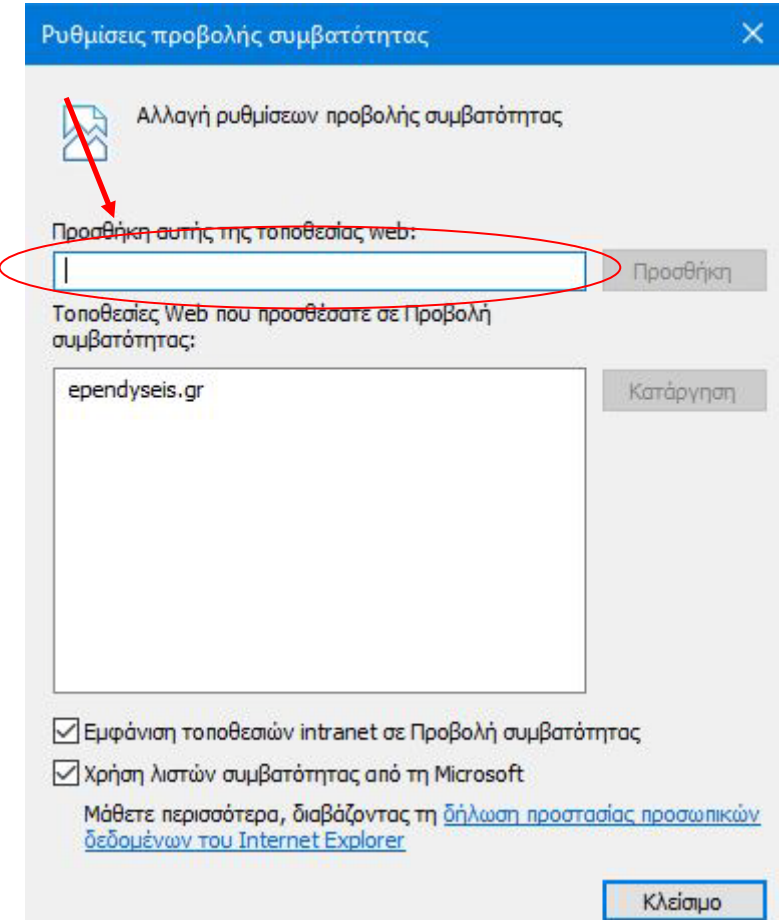

Σε περίπτωση που έχετε Windows 10, για να ανοίξετε τον συμβατό browser Internet Explorer προκειμένου να μην μπείτε μέσω "Edge" browser που σας βάζουν τα Windows 10- θα πάτε κάτω αριστερά στο λευκό πλαίσιο (με τον μεγεθυντικό φακό) της "Αναζήτησης", (δίπλα από το εικονίδιο «Έναρξη» των Windows) και θα γράψετε στην αναζήτηση «Internet Explorer». Στη συνέχεια, θα επιλέξετε την συγκεκριμένη επιλογή που σας εμφανίζεται ως αποτέλεσμα της αναζήτησης για να ανοίξει o browser.

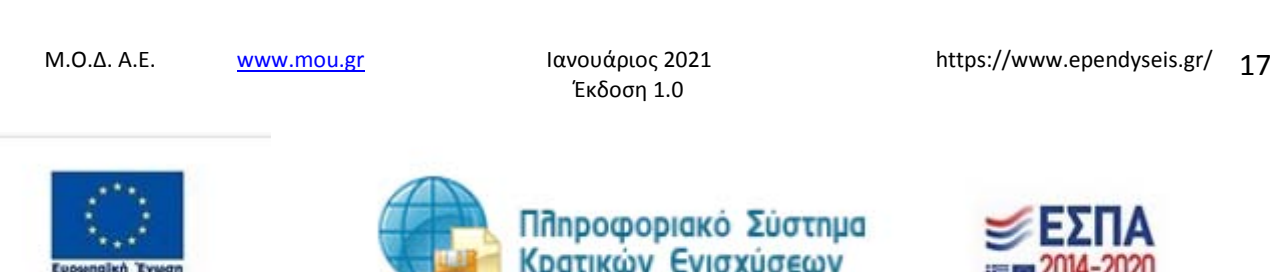

.

#### *ΕΓΧΕΙΡΙΔΙΟ ΝΕΑΣ ΥΠΟΒΟΛΗΣ ΧΡΗΜΑΤΟΤΟΤΗΣΗΣ ΣΤΑ ΠΛΑΙΣΙΑ ΤΩΝ ΔΡΑΣΕΩΝ ΟΑΕΔ-Νέες Θέσεις Εργασίας*

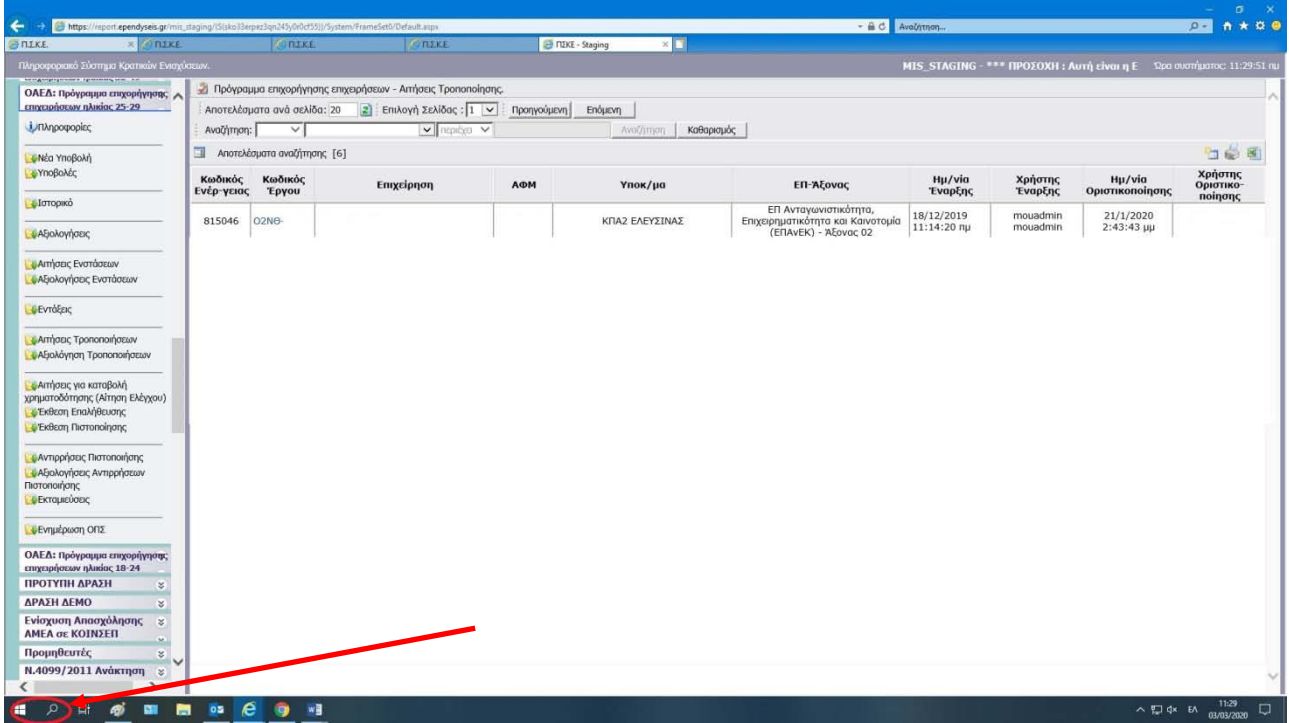

.

Έκδοση 1.0

Μ.Ο.Δ. Α.Ε. <u>www.mou.gr</u> Ιανουάριος 2021 https://www.ependyseis.gr/ 18

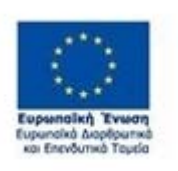

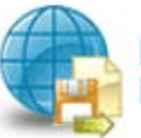

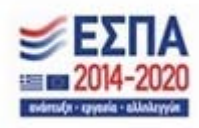

## **ΔΙΑΔΙΚΑΣΙΑ ΕΠΙΛΟΓΗΣ ΔΡΑΣΗΣ ΟΑΕΔ/ΒΟΗΘΗΤΙΚΑ ΜΕΝΟΥ**

Μετά την επιτυχή είσοδο στο σύστημα εμφανίζεται η κάτωθι οθόνη για το νέο χρήστη :

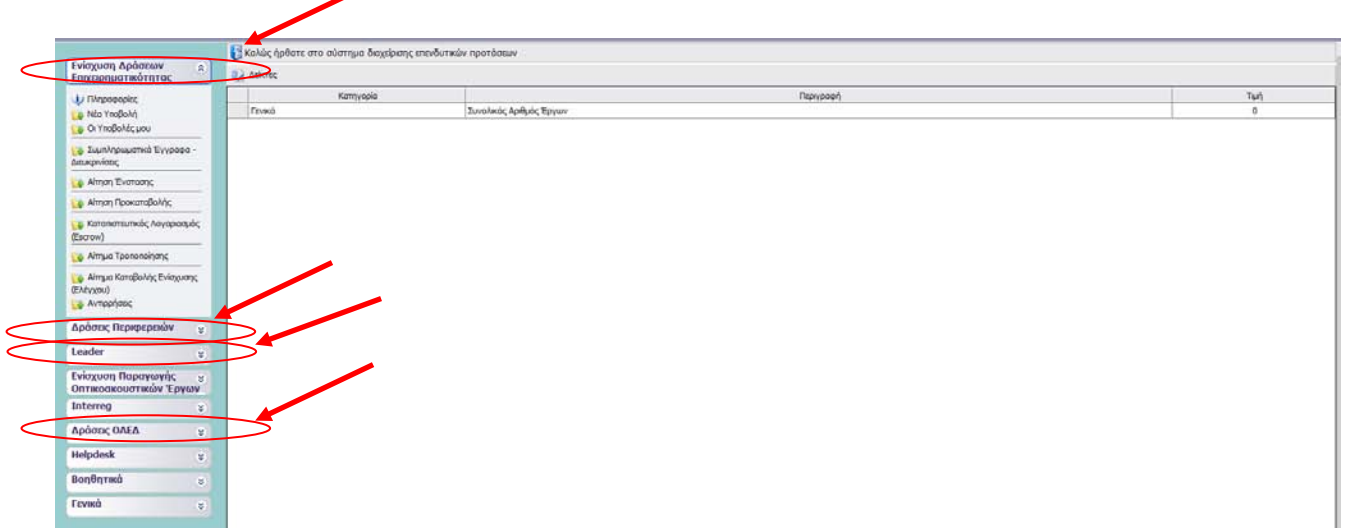

ή **εάν είναι ήδη χρήστης** με συμμετοχή και σε άλλα προγράμματα χρηματοδότησης (π.χ. Δράσεων επιχειρηματικότητας του ΕΠΑΝΕΚ, Αγροτικής Ανάπτυξης, κ.λπ.) υπάρχουν στην αριστερή πλευρά της οθόνης περισσότερες από μία επιλογές

Στο αριστερό τμήμα της οθόνης εμφανίζονται οι επιλογές των προγραμμάτων στα οποία ο χρήστης είναι εγγεγραμμένος, καθώς και η επιλογές:

#### **1. Helpdesk**

*Τα ερωτήματά μου* : Eφανίζεται λίστα με τα ερωτήματα που έχουν τεθεί από τον χρήστη προς την υπηρεσία υποστήριξης του Πληροφοριακού Συστήματος Κρατικών Ενισχύσεων (ΠΣΚΕ)

# *Αποστολή Ερωτήματος* : Από την οθόνη αυτή **μπορεί να υποβληθεί ερώτημα τεχνικής μορφής**

*FAQ* : Εμφανίζεται λίστα με τα συχνότερα ερωτήματα που έχουν υποβάλλει χρήστες και που μπορούν να βοηθήσουν στην επίλυση προβλημάτων άλλων χρηστών.

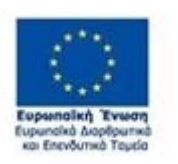

.

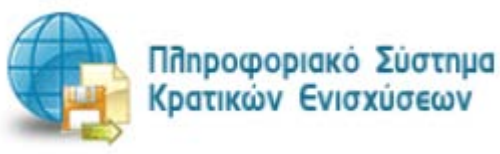

Έκδοση 1.0

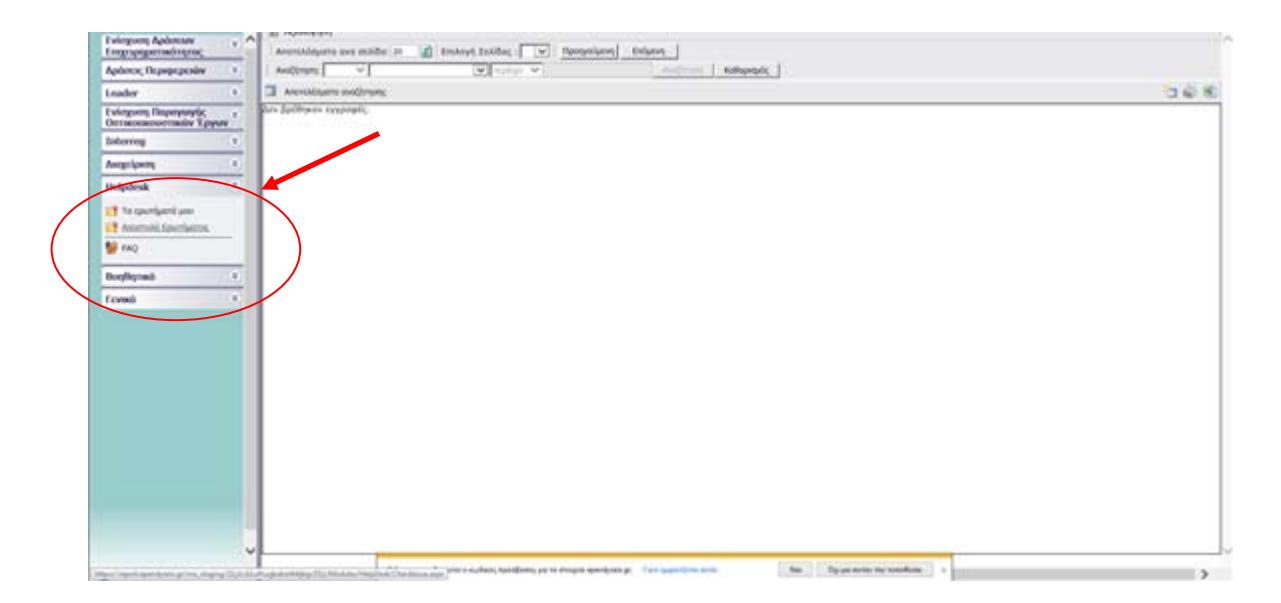

# **2. Βοηθητικά**

*Προσθήκη Υπηρεσιών* : Δίνεται η δυνατότητα προθήκης και άλλων Δράσεων του ΠΣΚΕ (για παράδειγμα προσθήκη της Δράσης της Νεοφυούς Επιχειρηματικότητας και όλων των Νέων Δράσεων της προγραμματικής περιόδου 2014-2020).

*Αρχική Σελίδα* : Επάνοδος στην αρχική σελίδα (παραπάνω οθόνη) από όποιο σημείο και αν βρισκόμαστε

*Αποσύνδεση* : Έξοδος από το σύστημα και επάνοδος στην σελίδα εισόδου.

*Έξοδος* : Έξοδος από το σύστημα και κλείσιμο του προγράμματος πλοήγησης.

#### **3. Γενικά**

Εμφανίζονται στατιστικά στοιχεία που αφορούν στις προτάσεις του χρήστη, είτε σε κατάσταση «σχέδιο», είτε σε κατάσταση «ηλεκτρονική υποβολή».

*Προσωπικά Στοιχεία :* Στο παράθυρο διαλόγου που ανοίγει στο «προσωπικά στοιχεία» ο χρήστης έχει τη δυνατότητα, **να αλλάζει τον κωδικό πρόσβασης (password) ανά τακτά χρονικά διαστήματα**.

.

Έκδοση 1.0

Μ.Ο.Δ. Α.Ε. <u>www.mou.gr</u> Ιανουάριος 2021 https://www.ependyseis.gr/ **20** 

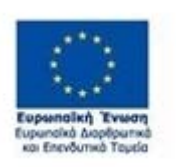

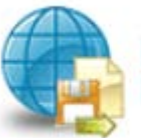

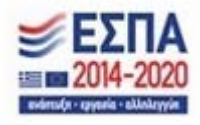

# **ΔΙΑΔΙΚΑΣΙΑ ΥΠΟΒΟΛΗΣ ΑΙΤΗΣΗΣ ΓΙΑ ΧΡΗΜΑΤΟΔΟΤΗΣΗ**

Απαραίτητη προϋπόθεση για την υποβολή της ηλεκτρονικής αίτησης χρηματοδότησης είναι η ενδιαφερόμενη επιχείρηση (τόσο για την έδρα όσο και για τα υποκαταστήματα) να είναι εγγεγραμμένος χρήστης στο πληροφοριακό σύστημα (portal) του ΟΑΕΔ και να διαθέτει κωδικούς πρόσβασης σε αυτό (Ονομασία Χρήστη και Συνθηματικό).

Επιχειρήσεις που είναι ήδη εγγεγραμμένοι χρήστες στο πληροφοριακό σύστημα του ΟΑΕΔ πρέπει να επικοινωνήσουν με τις αρμόδιες Υπηρεσίες του ΟΑΕΔ πριν την υποβολή της αίτησης εφόσον απαιτείται, για επικαιροποίηση των στοιχείων τους.

Στην περίπτωση που ο εργοδότης δεν είναι πελάτης του ΟΑΕΔ, εγγράφεται μέσω των e-services ΟΑΕΔ με κωδικούς taxisnet. ( χωρίς καμία άλλη ενέργεια ή αποστολή δικαιολογητικών δεδομένου ότι πιστοποιείται από taxis)

Στην περίπτωση της επικαιροποίησης στοιχείων ( π.χ. αλλαγή έδρας), ο εργοδότης με υπεύθυνη δήλωση μέσω του gov.gr αποστέλλει την αλλαγή με email στο ΚΠΑ - που πλέον ανήκει - και το ΚΠΑ προβαίνει στην αλλαγή συσχέτισης ( ούτε εδώ απαιτούνται δικαιολογητικά).

Για την υποβολή Αιτήματος Χρηματοδότησης, αρχικά ο χρήστης επιλέγει από το μενού αριστερά τις **Δράσεις ΟΑΕΔ**, όπως φαίνεται στην εικόνα παρακάτω:

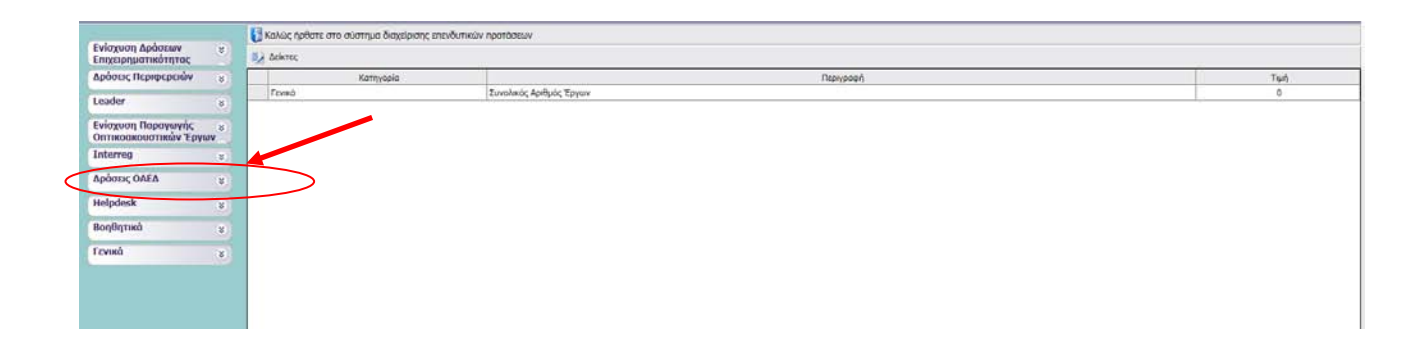

Επιλέγοντας , Δράσεις ΟΑΕΔ, ανοίγει το υπο-μενού, το οποίο είναι διαθέσιμο για τους χρήστες. Στο υπο-μενού, υπάρχουν όλες οι ενέργειες οι οποίες έχουν αναπτυχθεί στο σύστημα για τη δράση που είναι εγγεγραμμένος, μέχρι τη δεδομένη στιγμή. Ο χρήστης για την **υποβολή αιτήματος χρηματοδότησης**, επιλέγει το πεδίο **Νέα Υποβολή**.

Έκδοση 1.0

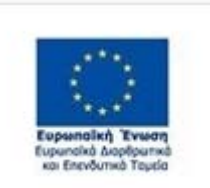

.

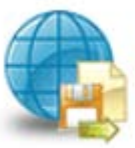

Πληροφοριακό Σύστημα Κρατικών Ενισχύσεων

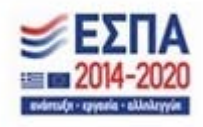

Μ.Ο.Δ. Α.Ε. <u>www.mou.gr</u> Ιανουάριος 2021 https://www.ependyseis.gr/ **21** 

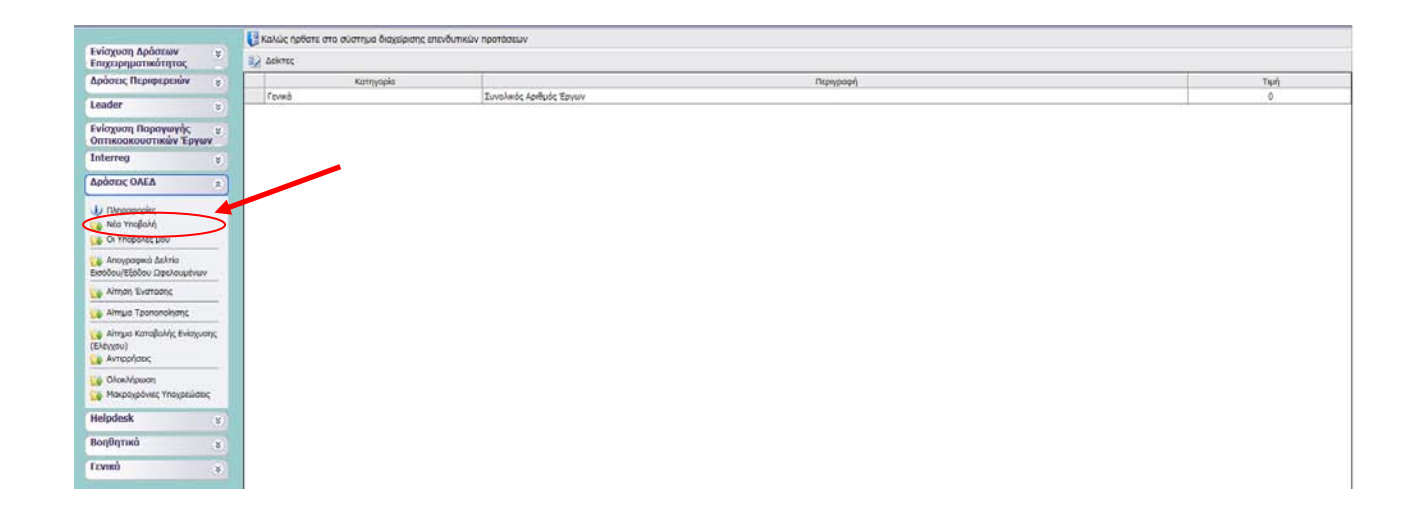

Με την επιλογή του χρήστη από το υπο-μενού **Νέα Υποβολή,** εμφανίζεται η παρακάτω οθόνη. Ο χρήστης θα πρέπει να κάνει εισαγωγή των στοιχείων του **Α**ριθμού **Φ**ορολογικού **Μ**ητρώου και **Α**ριθμού **Μητρώου του <b>Ο.Α.ΕΔ**. Έπειτα θα πρέπει να τσεκάρει **το ε**ικονίδιο με τη δήλωση συναίνεσης και

στη συνέχεια να πατήσει το εικονίδιο Επικαιροποίηση Στοιχείων.

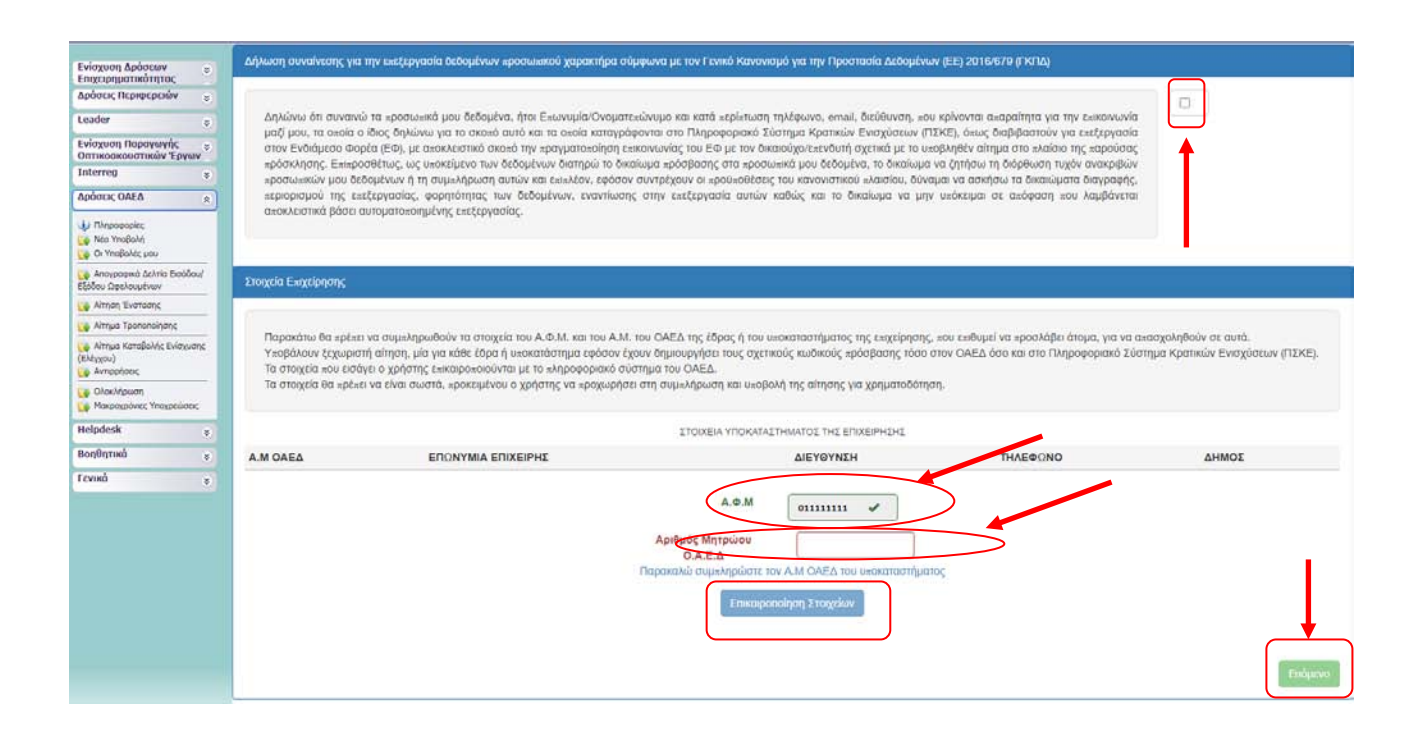

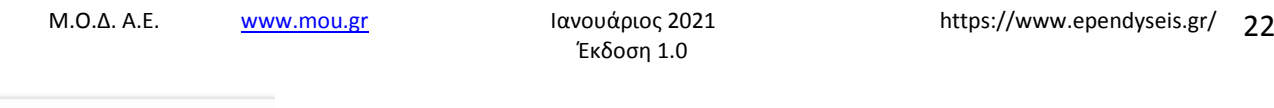

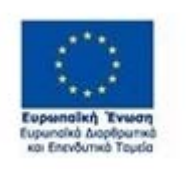

.

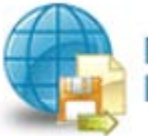

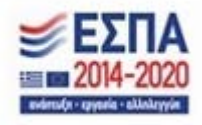

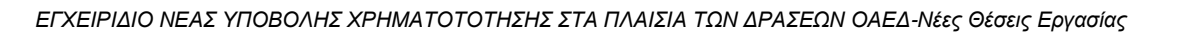

Εάν τα στοιχεία που εισάγει ο χρήστης δεν επικαιροποιούνται από το σύστημα του ΟΑΕΔ, τότε το σύστημα βγάζει μήνυμα ότι **«Η ενημέρωση των στοιχείων απέτυχε» και δεν γίνεται ενεργό το κουμπί** 

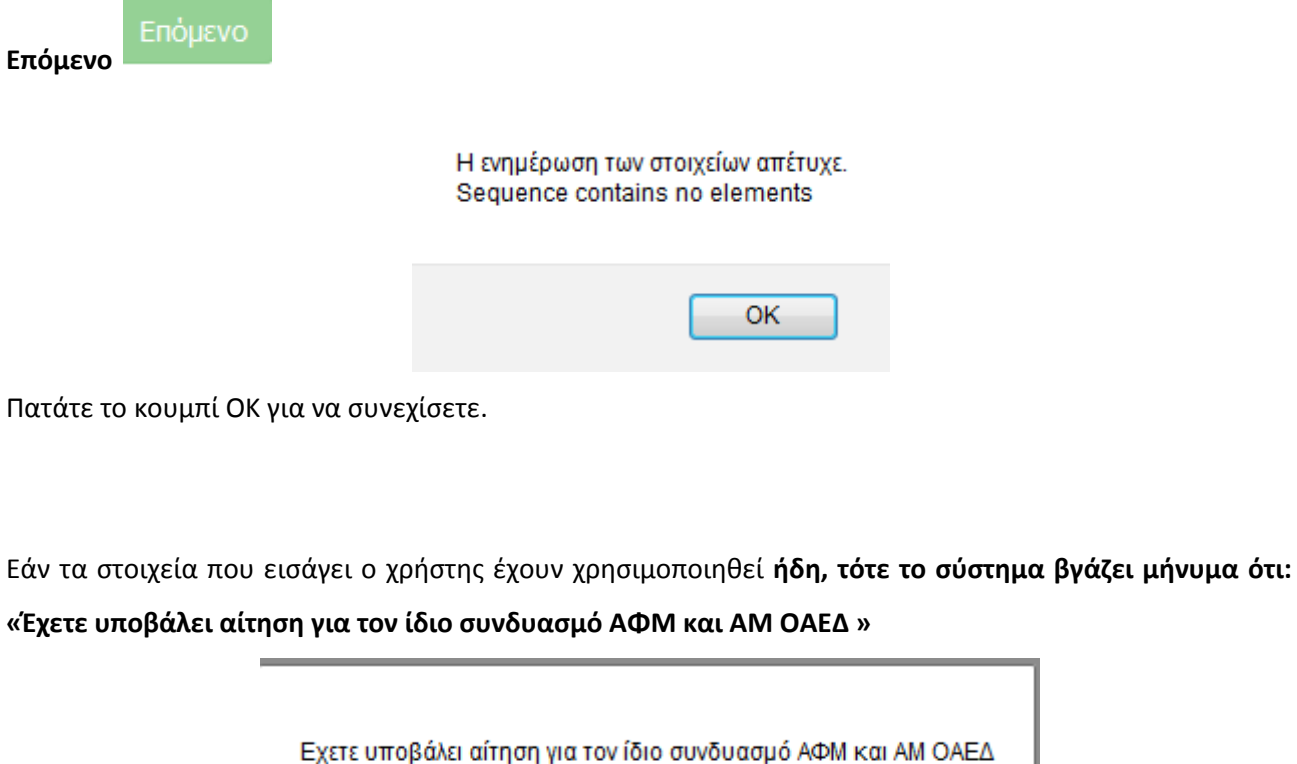

ОК

Πατάτε το κουμπί ΟΚ για να συνεχίσετε.

Αυτό σημαίνει, είτε ότι έχετε ανοιχτή αίτηση για υποβολή, οπότε πηγαίνετε στην ενέργεια **Οι Υποβολές μου,** και συνεχίζεται την καταχώρηση των στοιχείων, είτε ότι έχετε οριστικοποιήσει την αίτησή σας,

**επομένως για τον ίδιο συνδυασμό ΑΦΜ και ΑΜ ΟΑΕΔ, δε μπορείτε να υποβάλετε άλλη αίτηση.**

Στην περίπτωση που τα στοιχεία που εισάγει ο χρήστης, αποτελούν το σωστό συνδυασμό χωρίς να υπάρχει ανοικτή αίτηση, τότε το σύστημα βγάζει το μήνυμα: **« Τα στοιχεία ενημερώθηκαν με επιτυχία.»** 

Επόμενο

**και γίνεται ενεργό το κουμπί Επόμενο** όπως φαίνεται στην παρακάτω εικόνα

.

Έκδοση 1.0

Μ.Ο.Δ. Α.Ε. <u>www.mou.gr</u> Ιανουάριος 2021 https://www.ependyseis.gr/ 23

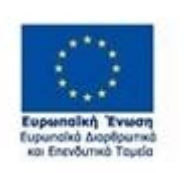

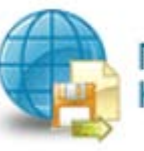

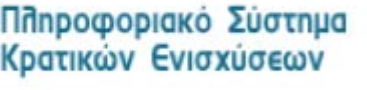

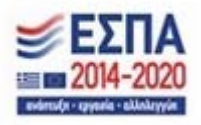

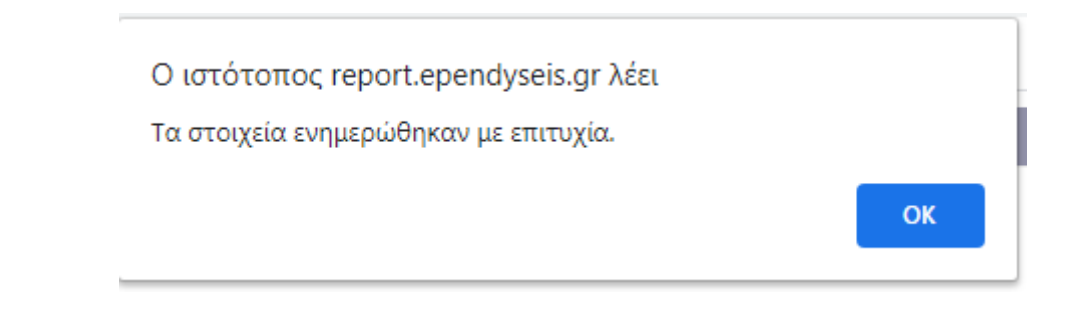

Πατάτε το κουμπί ΟΚ για να συνεχίσετε.

Στη συνέχεια πατάτε το κουμπί Επόμενο για να μεταβείτε στην επόμενη οθόνη, όπως φαίνεται στην

Προηγούμενο εικόνα με την επικαιροποίηση των στοιχείων. Με το κουμπί προηγούμενο μεταφέρεστε μεταφέρεστε στην προηγούμενη οθόνη.

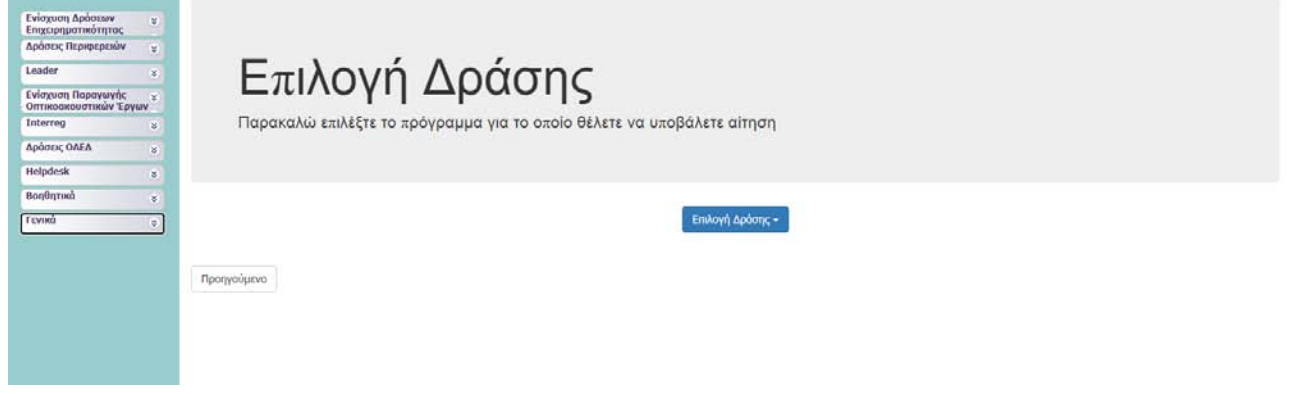

Ο χρήστης επιλέγει τη δράση **ΟΑΕΔ-Ο4ΝΘ-Πρόγραμμα απασχόλησης ανέργων(30 ετών και άνω) στις λιγότερο Ανεπτυγμένες Περιφέρειες (ΛΑΠ) Α΄κύκλος** από το κουμπί Επιλογή Δράσης

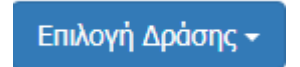

.

όπως φαίνεται στην παρακάτω εικόνα.

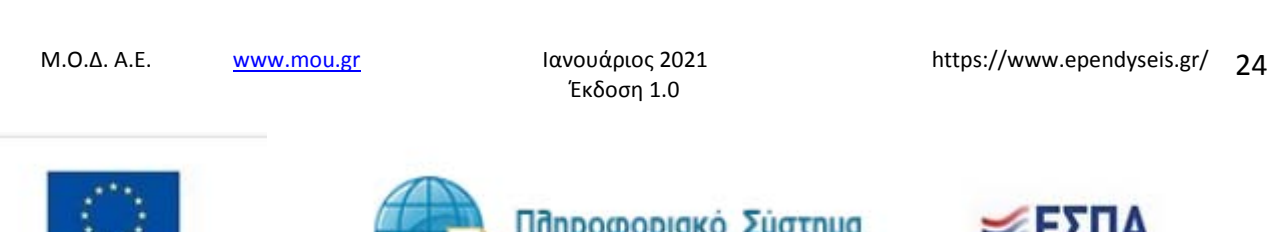

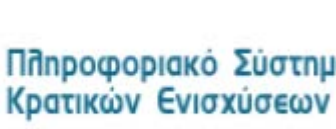

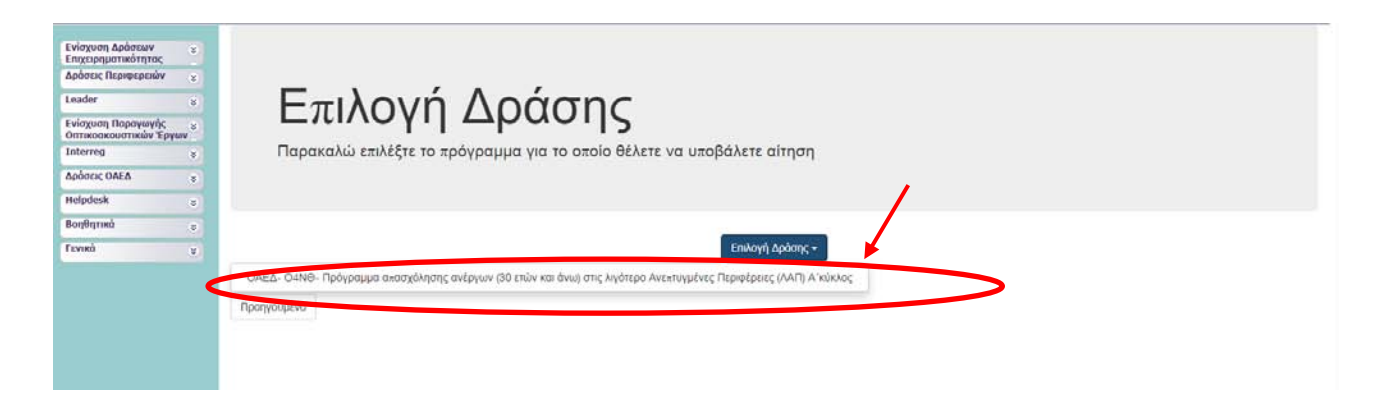

Μετά την επιλογή της δράσης το σύστημα προχωράει στην επόμενη οθόνη, όπως φαίνεται στην παρακάτω εικόνα. Επάνω δεξιά υπάρχουν οι **Ενέργειες** και δύο επιλογές ενεργειών η **Επεξεργασία** και η **Ακύρωση**.

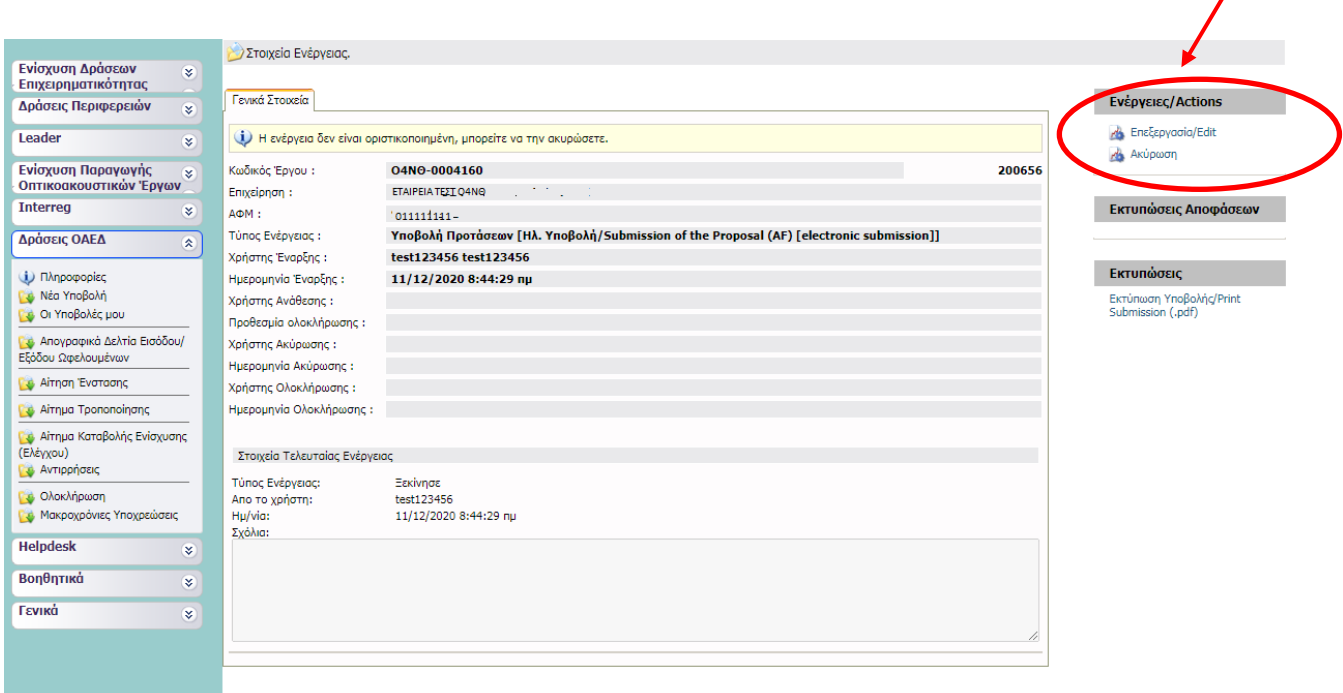

Μ.Ο.Δ. Α.Ε. <u>www.mou.gr</u> Ιανουάριος 2021 https://www.ependyseis.gr/ 25 Επιλέγοντας ο χρήστης την **Ακύρωση**, τότε ανοίγει το παρακάτω παράθυρο, και ο χρήστης εισάγει τους λόγους ακύρωσης στο πεδίο σχόλια. Τσεκάρει το πεδίο για την αποστολή ενημερωτικού email για την ενέργεια ακύρωσής του, στην περίπτωση που θέλει να έχει αντίγραφο της ενέργειας ακύρωσης (η

Έκδοση 1.0

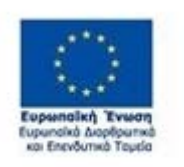

.

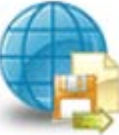

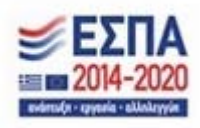

αποστολή γίνεται στην ηλεκτρονική διεύθυνση που έχει δηλώσει ο χρήστης κατά την εγγραφή του στο σύστημα). Πατώντας το κουμπί Αποθήκευση <mark>Αποθήκευση Ι</mark>ολοκληρώνεται η ακύρωση της ενέργειας. Σε περίπτωση που εκ παραδρομής (από λάθος) πατήθηκε η ενέργεια Ακύρωση, τότε πατώντας το κουμπί Ακύρωση από το ανοιχτό παράθυρο, ο χρήστης μεταβαίνει στην προηγούμενη οθόνη.

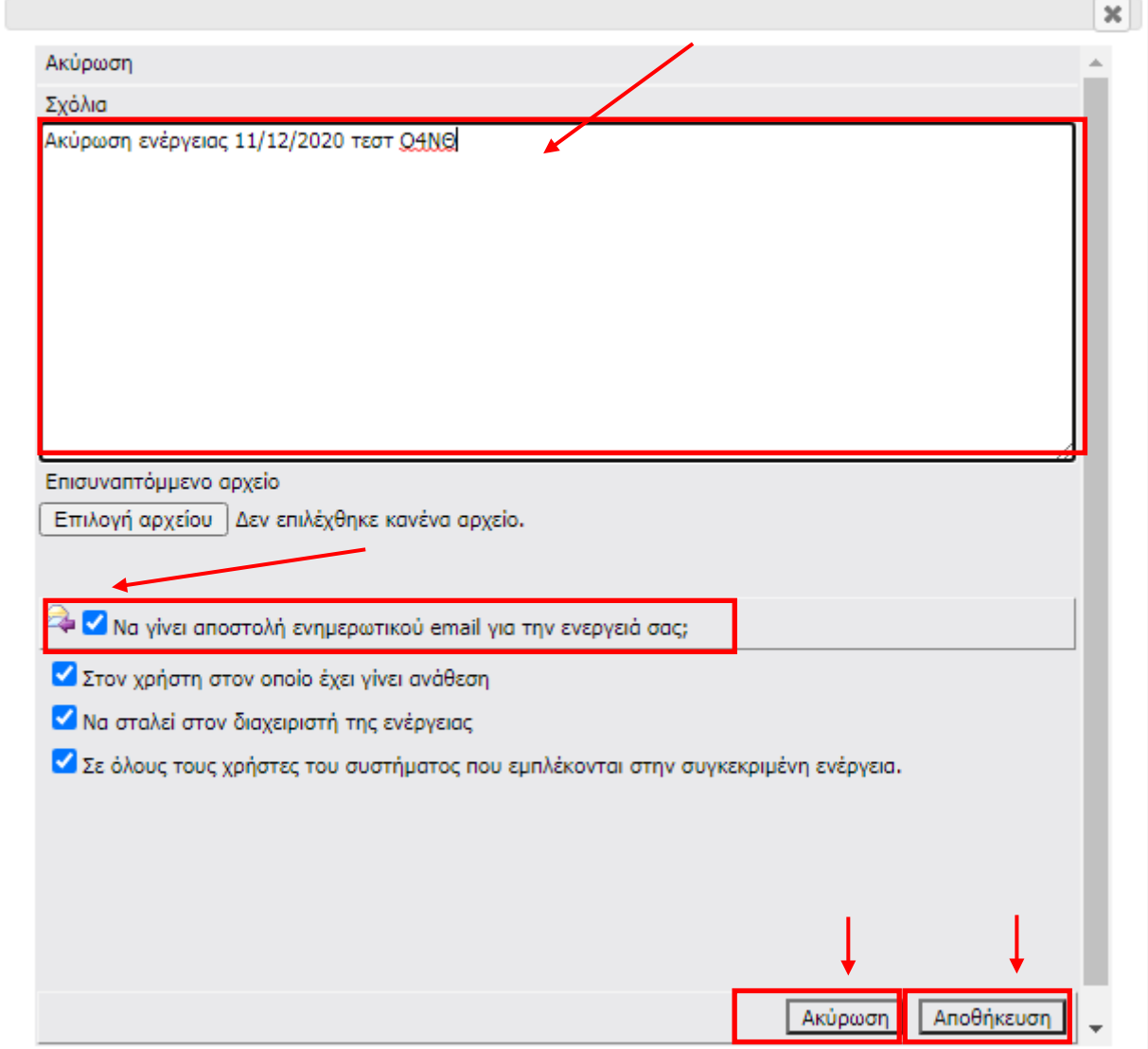

Επιλέγοντας ο χρήστης την **Επεξεργασία**, τότε ξεκινάει τη συμπλήρωση της αίτησης χρηματοδότησης. Όπως φαίνεται στην παρακάτω εικόνα, για την ολοκλήρωση και υποβολή της αίτησης χρηματοδότησης, ο χρήστης θα πρέπει να μεταβεί και να συμπληρώσει τα στοιχεία,(όπου απαιτείται) στα **δέκα βήματα**.

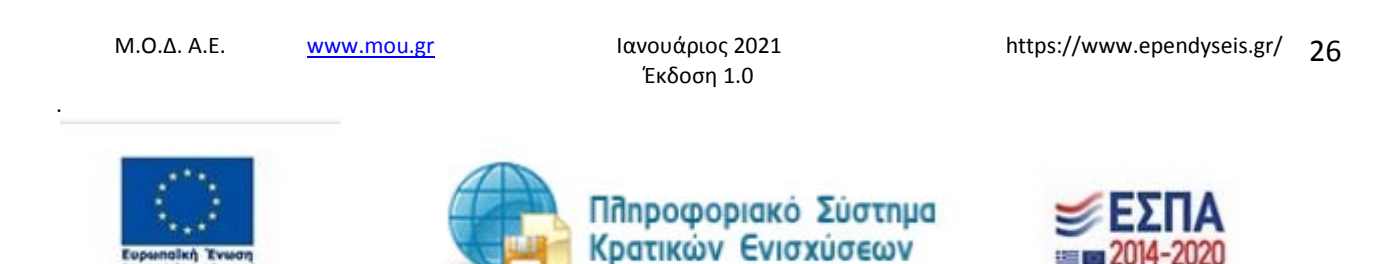

# **Προσοχή!**

Εφόσον έχει ανοιχθεί η αίτηση ο χρήστης σε περίπτωση που επιλέξει να αποσυνδεθεί από το σύστημα και να επανέλθει σε μελλοντικό χρόνο για τη συμπλήρωση της αίτησης θα πρέπει να κάνει **εισαγωγή στο σύστημα**, να επιλέξει **Δράσεις ΟΑΕΔ** και εν συνεχεία να πατήσει το πεδίο **Οι Υποβολές μου** και **όχι Νέα Υποβολή.** 

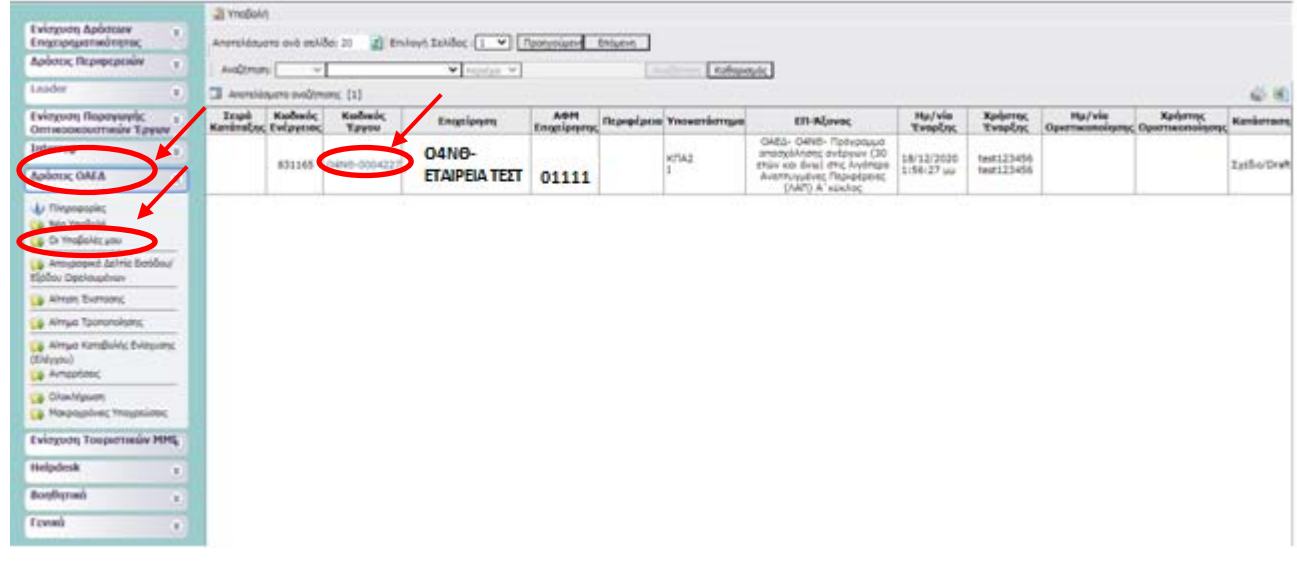

Ο χρήστης πατώντας στον κωδικό έργου, όπως φαίνεται στην παραπάνω οθόνη, μπαίνει στην αίτησή του και πατώντας την ενέργεια επεξεργασία, όπως φαίνεται στην παρακάτω οθόνη συνεχίζει την συμπλήρωση των στοιχείων για να ολοκληρώσει την αίτηση του.

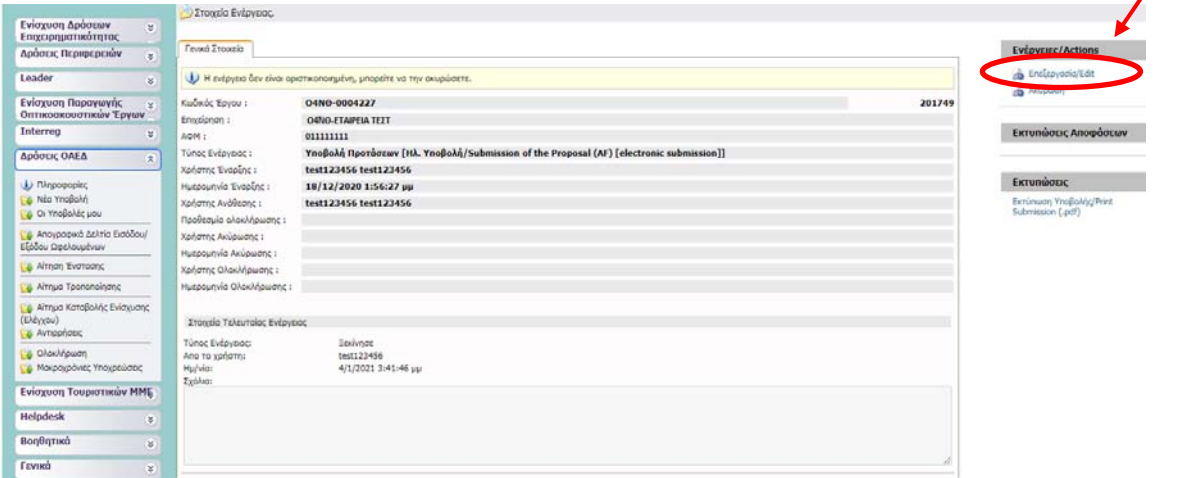

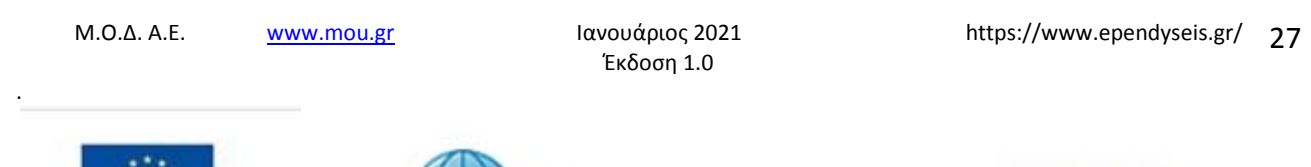

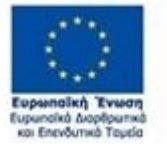

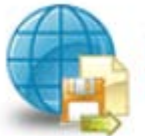

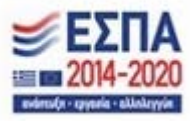

#### *Βήμα 1 Βασικά στοιχεία δικαιούχου-Beneficiary basic information*

Το βήμα **1 Βασικά στοιχεία δικαιούχου-Beneficiary basic information** απαρτίζεται από 6 καρτέλες, εκ των οποίων ο χρήστης καλείτε να συμπληρώσει τις τέσσερις πρώτες, ενώ για τις δύο τελευταίες δεν απαιτείται συμπλήρωση.

## *Καρτέλα 1.1 Γενικά Στοιχεία Δικαιούχου*

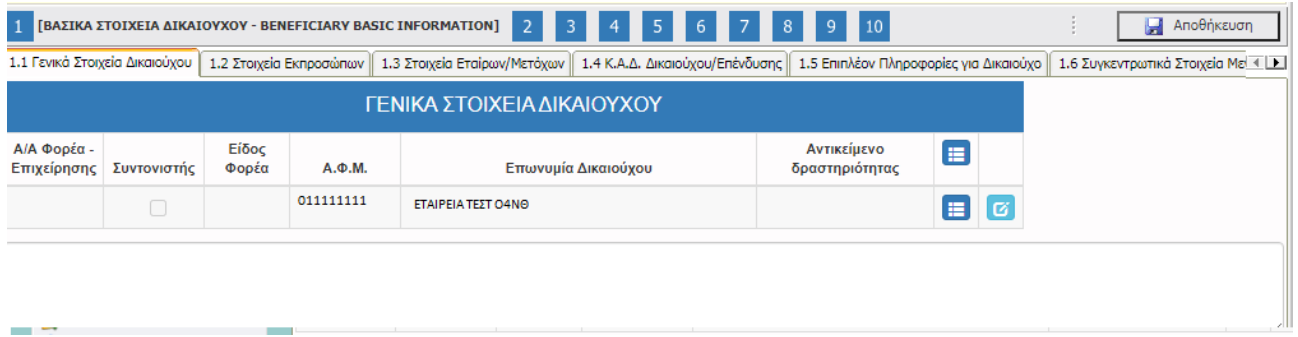

Ο χρήστης επιλέγοντας το εικονίδιο **επε**ξεργασία ανοίγει την καρτέλα προς συμπλήρωση με τα γενικά στοιχεία της επιχείρησής του. Κάποια στοιχεία έρχονται προσυμπληρωμένα, από την επικαιροποίηση των στοιχείων με τη διασύνδεση που έγινε με το σύστημα του ΟΑΕΔ στην πρώτη οθόνη. Τα πεδία αυτά είναι ο Α.Φ.Μ., η επωνυμία Δικαιούχου, η Οδός-Αριθμός της διεύθυνσης έδρας, ο ταχυδρομικός κωδικός, και το τηλέφωνο επικοινωνίας. Τα υποχρεωτικά πεδία είναι το Είδος Φορέα, Είδος Επιχείρησης, Ημερομηνία έναρξης εργασιών επιχείρησης (Βάσει έναρξης από Δ.Ο.Υ) ,Νομική μορφή, Δ.Ο.Υ, Είδος Βιβλίων, Μέγεθος Επιχείρησης-Φορέα, Η επιχείρηση είναι Franchise, Η επιχείρηση είναι εισηγμένη στο χρηματιστήριο, Δημοτική – Τοπική Κοινότητα, Τοποθεσία, Ηλεκτρονική Διεύθυνση (e-mail) Ο χρήστης συμπληρώνει όλα τα πεδία με τα ακριβή στοιχεία της επιχείρησής του, και αποθηκεύει τα στοιχεία με το εικονίδιο update(ενημέρωση/ αποθήκευση). Σε περίπτωση που δε συμπληρωθούν τα υποχρεωτικά πεδία, τότε η καρτέλα δε μπορεί να κλείσει. Με το εικονίδιο **Ακύρωση, ο χρήστης μπορεί** να κλείσει την καρτέλα. Ο χρήστης μπορεί να επανέλθει όσες φορές επιθυμεί σε κάθε βήμα και σε κάθε καρτέλα, ώστε να συμπληρώσει/διορθώσει τα στοιχεία μέχρι την τελική οριστικοποίηση της αίτησης. Αρχικά στην καρτέλα δε φαίνονται όλα τα πεδία, επομένως ο χρήστης καλείτε μετά την πρώτη αποθήκευση που θα κάνει να συμπληρώσει όποιο πεδίο είναι υποχρεωτικό και σε κόκκινο πλαίσιο

.

Έκδοση 1.0

Μ.Ο.Δ. Α.Ε. www.mou.gr Ιανουάριος 2021 https://www.ependyseis.gr/ 28

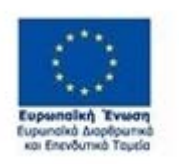

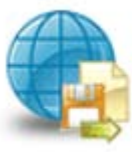

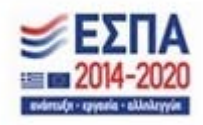

#### Η παρακάτω εικόνα περιλαμβάνει όλα τα πεδία που θα πρέπει να συμπληρωθούν, από το χρήστη.

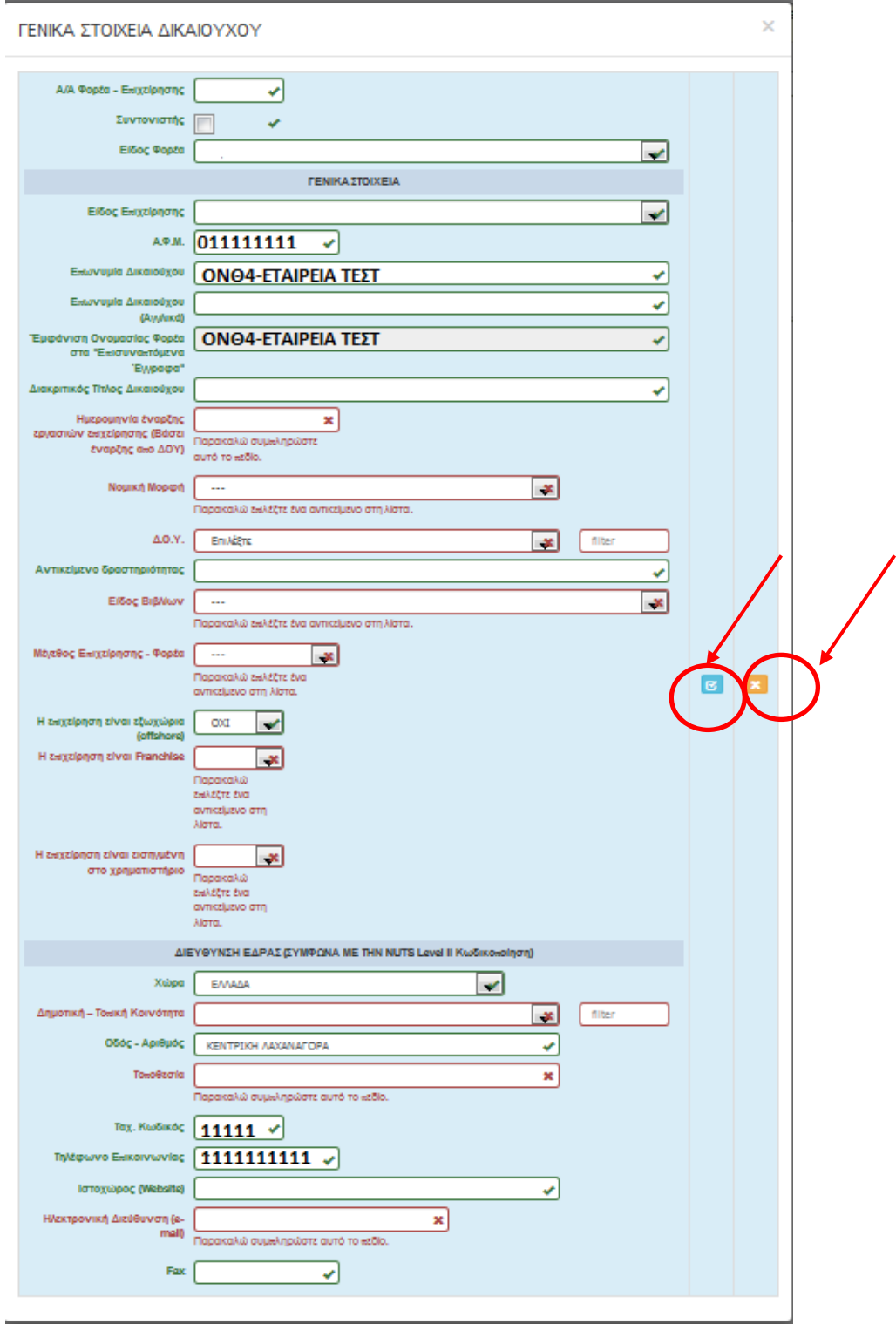

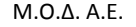

.

Έκδοση 1.0

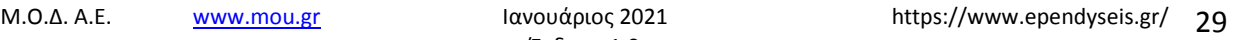

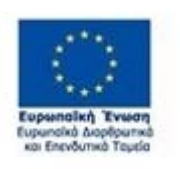

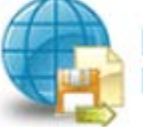

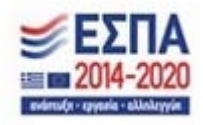

Σε περίπτωση που ο χρήστης πατήσει το κουμπί αποθήκευσης και δει την παρακάτω εικόνα, αυτό σημαίνει ότι το σύστημα δεν έχει αποθηκεύσει τα στοιχεία που καταχώρησε ο χρήστης και θα πρέπει να συμπληρωθούν από την αρχή.

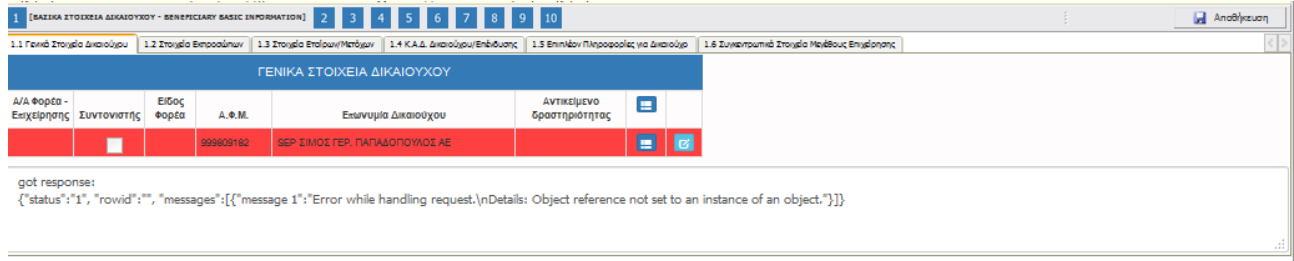

# *Καρτέλα 1.2 Στοιχεία Εκπροσώπων*

Ο χρήστης για να κάνει τη μετάβαση από τη μία καρτέλα στην άλλη, επιλέγει πάνω στην καρτέλα που θέλει, π.χ. 1.2 Στοιχεία Εκπροσώπων, όπως φαίνεται στην παρακάτω εικόνα.

Ο χρήστης επιλέγοντας το εικονίδιο **10 add new/προσθήκη ανοίγει την καρτέλα για τη συμπλήρωση των** στοιχείων των εκπροσώπων της επιχείρησης. Όλα τα πεδία είναι υποχρεωτικά προς συμπλήρωση εκτός από του πεδίο για τον αριθμό Fax.

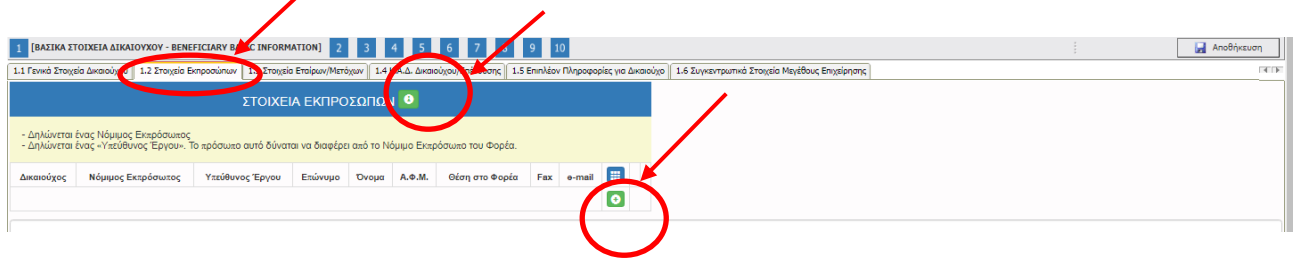

Ο χρήστης συμπληρώνει όλα τα πεδία, όπως φαίνονται στην παρακάτω εικόνα, με τα ακριβή στοιχεία των εκπροσώπων και μπορεί να κάνει περισσότερες από μία εγγραφές πατώντας το εικονίδιο **τους** add new/προσθήκη, εάν ο νόμιμος εκπρόσωπος και ο υπεύθυνος έργου είναι διαφορετικά άτομα. Μετά την καταχώρηση των στοιχείων, με το εικονίδιο **σύ**μραστε (ενημέρωση/ αποθήκευση), ο χρήστης αποθηκεύει τα πεδία. Σε περίπτωση που δε συμπληρωθούν τα υποχρεωτικά πεδία, τότε η καρτέλα δε μπορεί να κλείσει. Με το εικονίδιο **Αλύ** Ακύρωση, ο χρήστης μπορεί να κλείσει την καρτέλα. Ο χρήστης

.

Έκδοση 1.0

Μ.Ο.Δ. Α.Ε. <u>www.mou.gr</u> Ιανουάριος 2021 https://www.ependyseis.gr/ 30

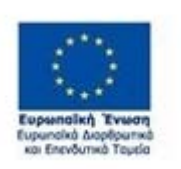

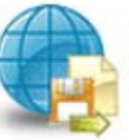

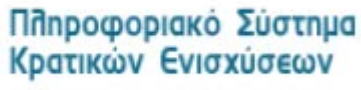

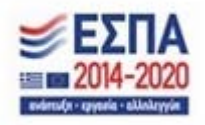

μπορεί να επανέλθει όσες φορές επιθυμεί σε κάθε βήμα και σε κάθε καρτέλα, ώστε να συμπληρώσει/διορθώσει τα στοιχεία μέχρι την τελική οριστικοποίηση της αίτησης.

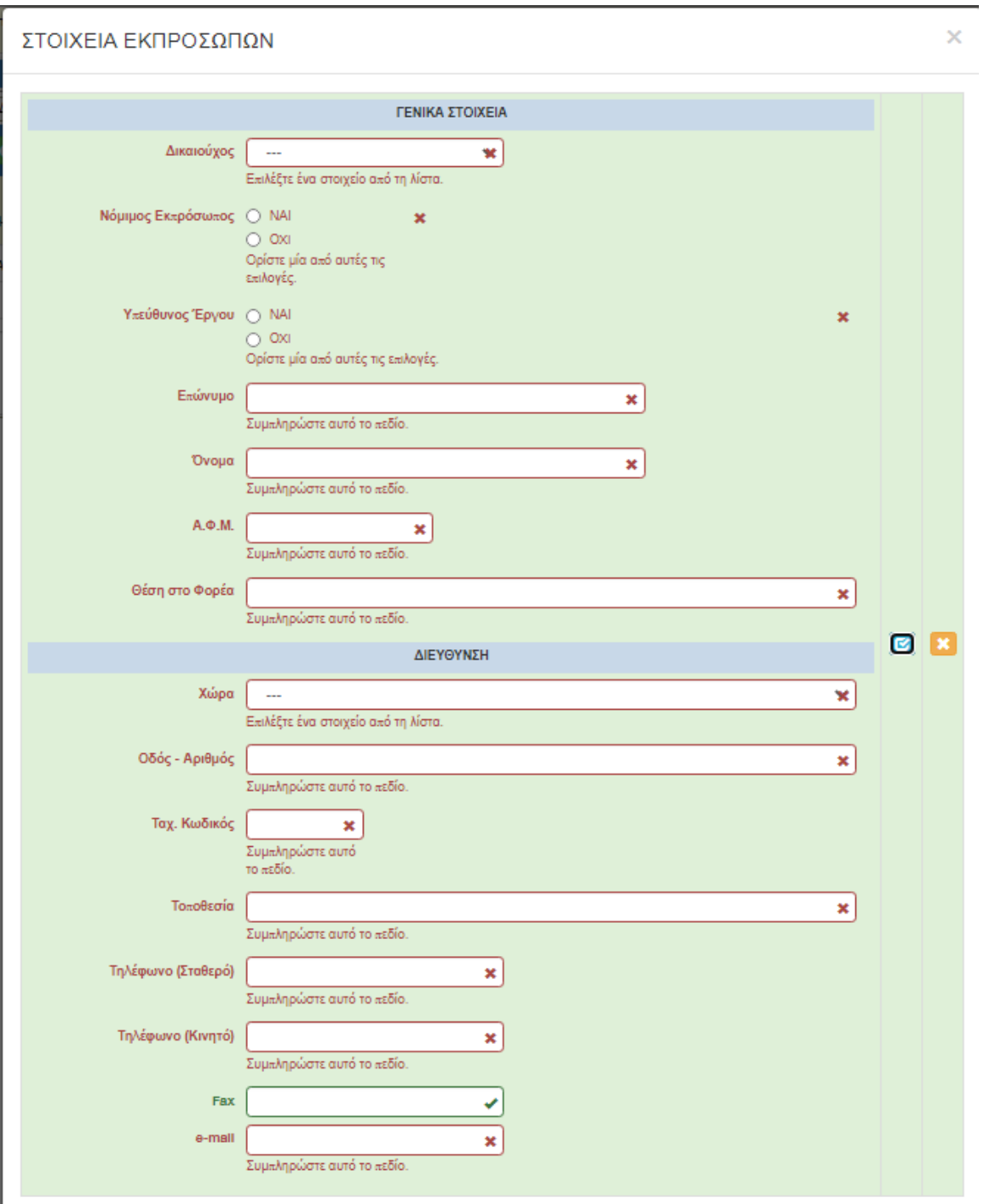

.

Έκδοση 1.0

Μ.Ο.Δ. Α.Ε. <u>www.mou.gr</u> Ιανουάριος 2021 https://www.ependyseis.gr/ **31** 

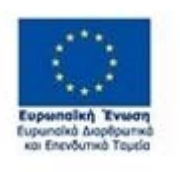

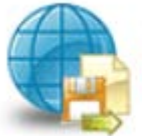

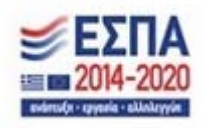

Ο χρήστης μετά την αποθήκευση των στοιχείων, βλέπει όπως φαίνεται στην παρακάτω εικόνα τα στοιχεία που έχει καταχωρήσει. Υπάρχουν τρία εικονίδια **view/όψη, πατώντας το εικονίδιο αυτό, ο** χρήστης μπορεί να αλλάξει την όψη με την οποία εμφανίζονται τα στοιχεία στην οθόνη (δηλαδή να είναι σε πλήρη ανάπτυξη, όπως όταν συμπλήρωνε την καρτέλα, ή σε σύμπτυξη στην οποία εμφανίζονται επιλεγμένα πεδία. Το εικονίδιο **15** update (ενημέρωση/ αποθήκευση), με το οποίο ο χρήστης μπορεί πατώντας το να επεξεργαστεί τα στοιχεία εκ νέου. Το εικονίδιο **delete/ διαγραφής το οποίο ο χρήστης** επιλέγει όταν θέλει να διαγράψει εντελώς μία καταχώρηση. Σε περίπτωση που ο χρήστης επιλέξει το συγκεκριμένο εικονίδιο, ανοίγει ένα παράθυρο, όπως φαίνεται στην παρακάτω εικόνα, με την επιλογή **Ναι** ο χρήστης διαγράφει την καταχώρηση που έχει επιλέξει. Με την επιλογή **Όχι** ο χρήστης επανέρχεται στην προηγούμενη κατάσταση.

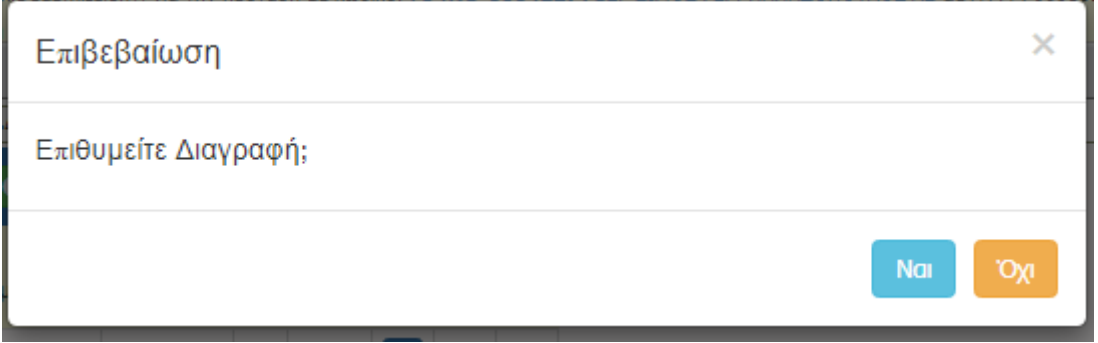

Ο χρήστης στην αρχική οθόνη της κάθε καρτέλας, μπορεί να δει βοηθητικές πληροφορίες για τη συμπλήρωση της, πατώντας στο εικονίδιο Help / βοήθεια, όπως φαίνεται στις παρακάτω εικόνες, πριν και μετά.

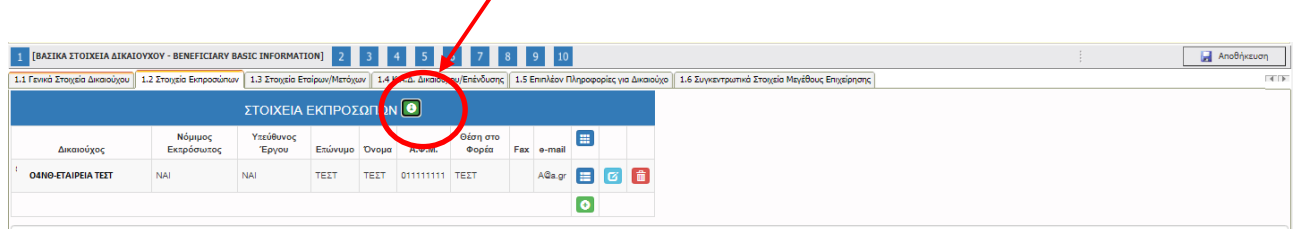

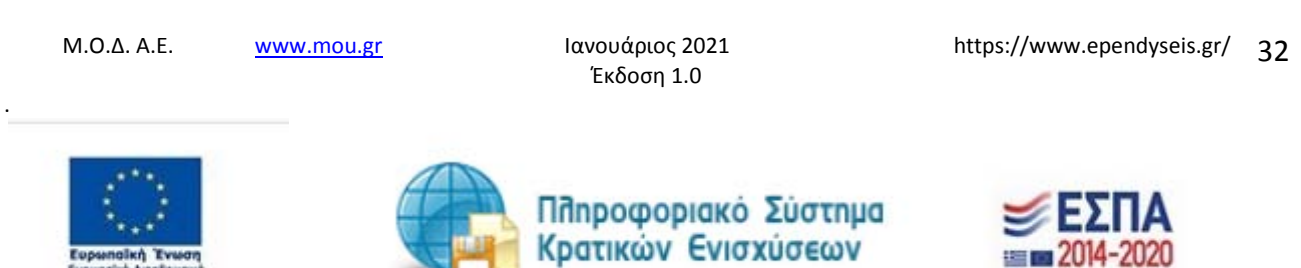

ирипана аюрери<br>Калдиний Те

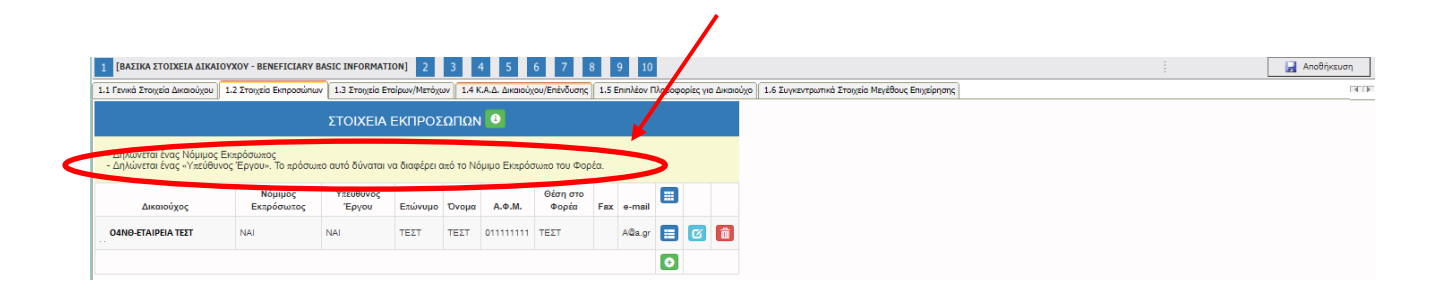

#### *Καρτέλα 1.3 Στοιχεία Εταίρων/Μετόχων*

Ο χρήστης συνεχίζει στην τρίτη καρτέλα ακλουθώντας την ίδια διαδικασία συμπλήρωσης. Επιλέγοντας το εικονίδιο **19 add new/προσθήκη ανοίγει την καρτέλα για τη συμπλήρ**ωση των στοιχείων των εταίρων/μετόχων της επιχείρησης και μπορεί να καταχωρήσει περισσότερες από μία εγγραφές. Όλα τα πεδία είναι υποχρεωτικά προς συμπλήρωση εκτός από του πεδίο τηλέφωνο επικοινωνίας (κινητό) και ιστοχώρος (website).

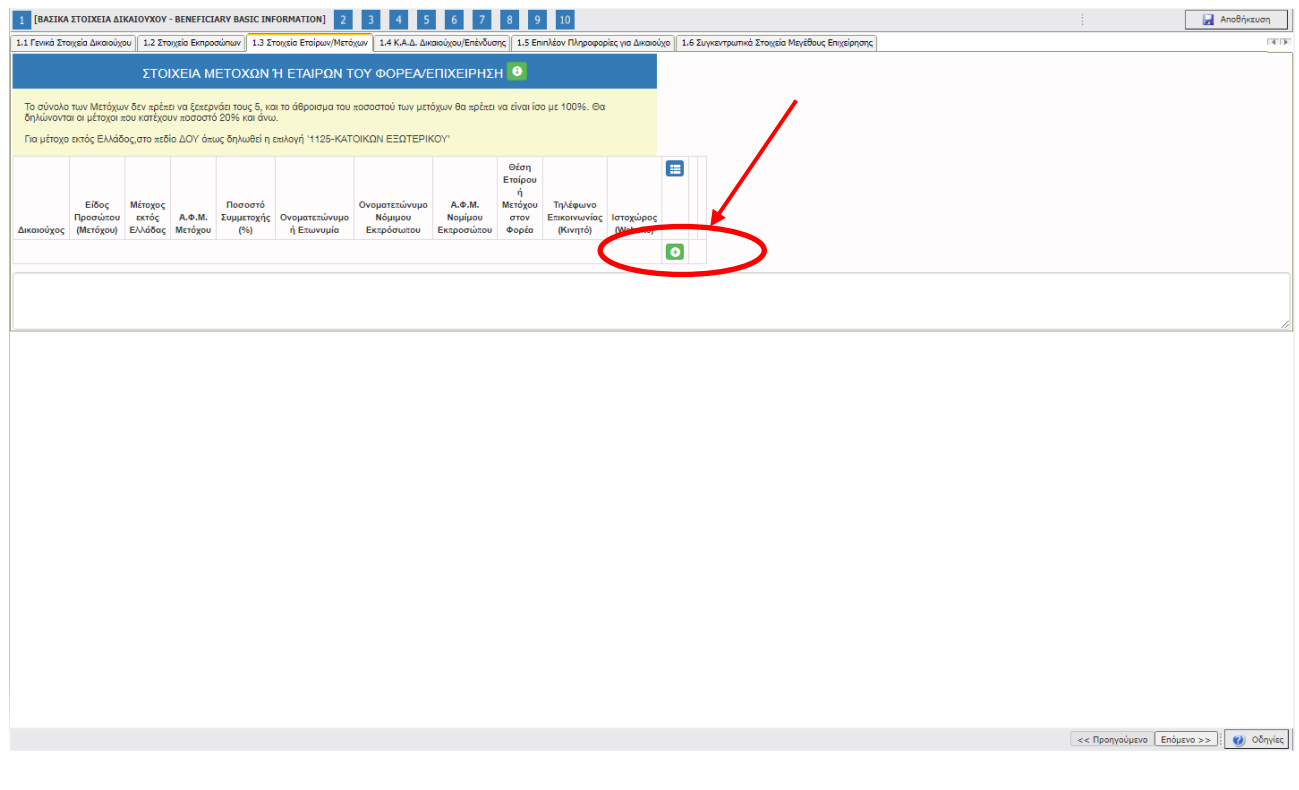

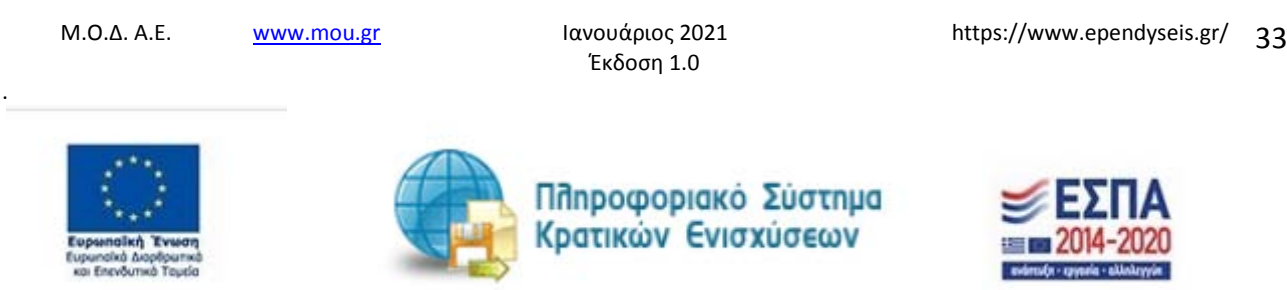

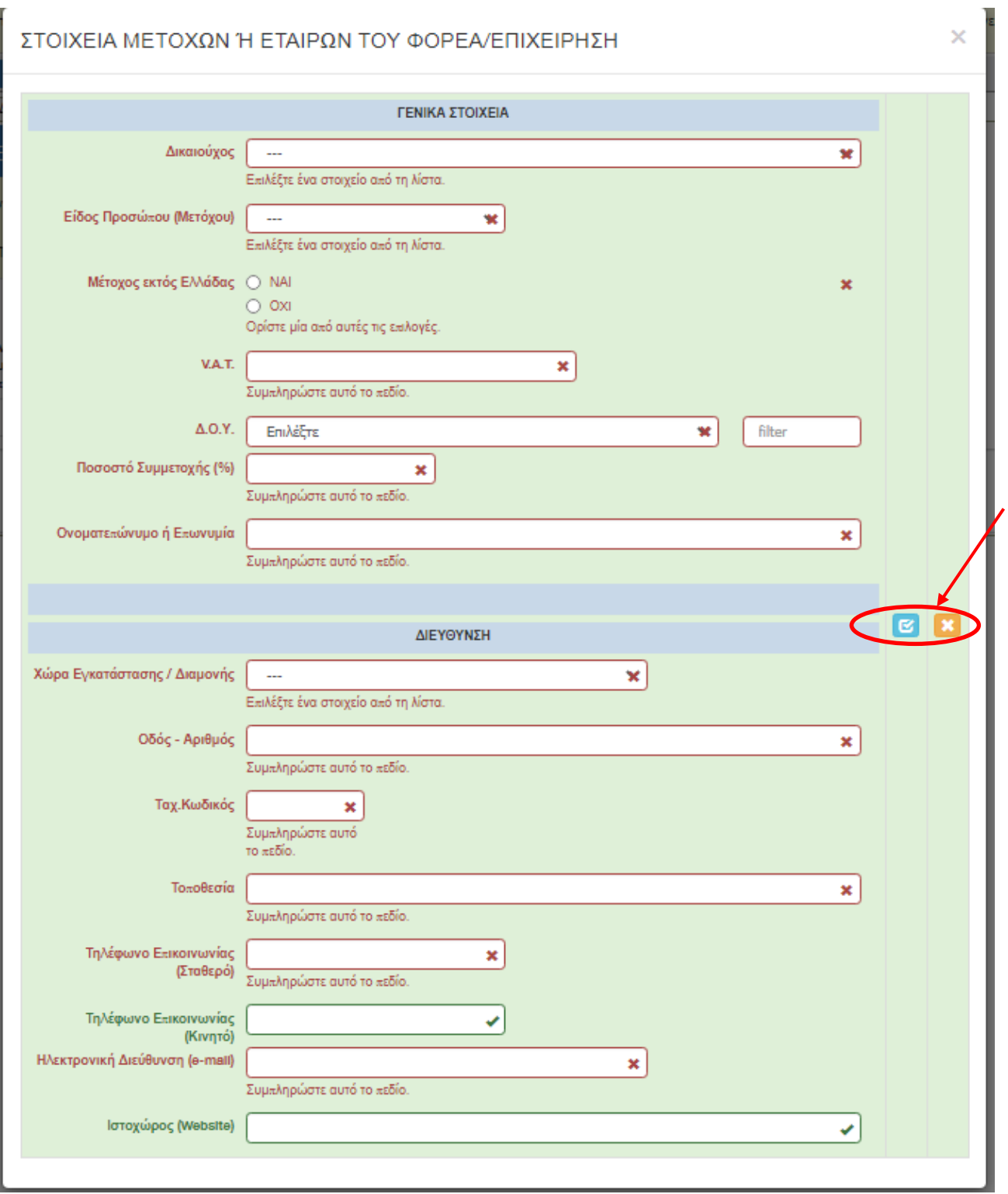

.

Έκδοση 1.0

Μ.Ο.Δ. Α.Ε. <u>www.mou.gr</u> Ιανουάριος 2021 https://www.ependyseis.gr/ **34** 

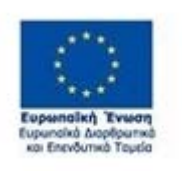

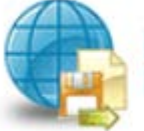

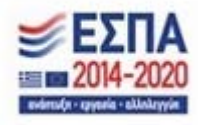

Αρχικά στην καρτέλα δε φαίνονται όλα τα πεδία, επομένως ο χρήστης καλείτε μετά την πρώτη αποθήκευση που θα κάνει, να συμπληρώσει όποιο πεδίο είναι υποχρεωτικό και σε κόκκινο πλαίσιο Η επιλογή του είδους Προσώπου (Μετόχου) δηλαδή , εάν ο χρήστης επιλέξει νομικό πρόσωπο, ή φυσικό πρόσωπο καθορίζει και τα πεδία προς συμπλήρωση. Στην παρακάτω εικόνα, εμφανίζονται τα πεδία που θα πρέπει να συμπληρωθούν, από το χρήστη, εάν επιλέξει ως είδος προσώπου (Μετόχου) **Νομικό Πρόσωπο**

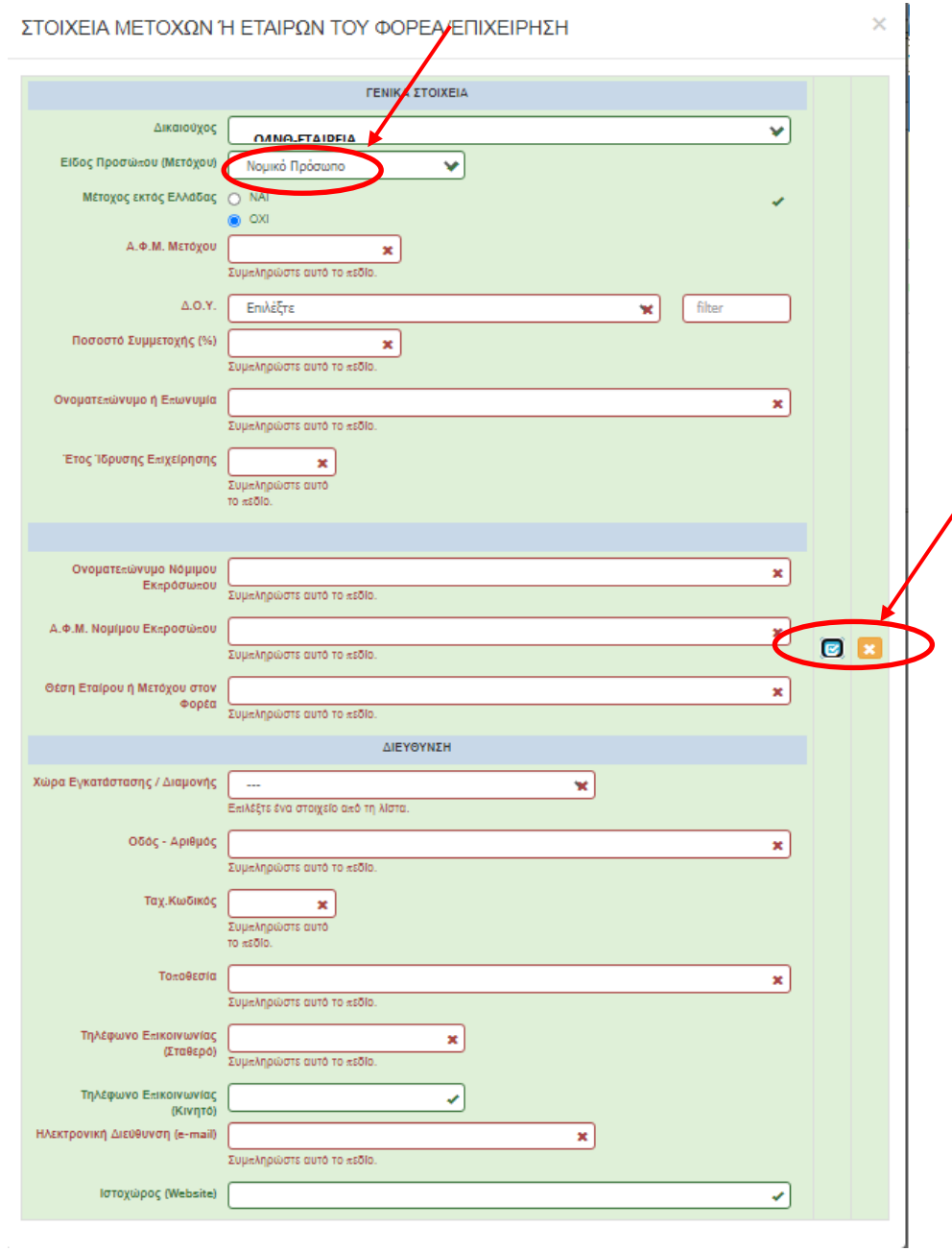

.

Έκδοση 1.0

Μ.Ο.Δ. Α.Ε. <u>www.mou.gr</u> Ιανουάριος 2021 https://www.ependyseis.gr/ 35

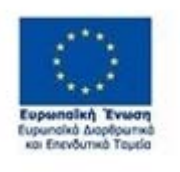

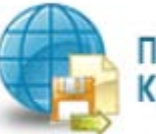

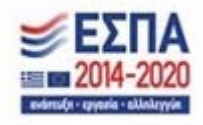

Σε περίπτωση που ο χρήστης επιλέξει ως είδος προσώπου (Μετόχου) **Φυσικό Πρόσωπο** , εμφανίζονται τα πεδία που θα πρέπει να συμπληρωθούν, από το χρήστη, όπως φαίνεται στην παρακάτω οθόνη.

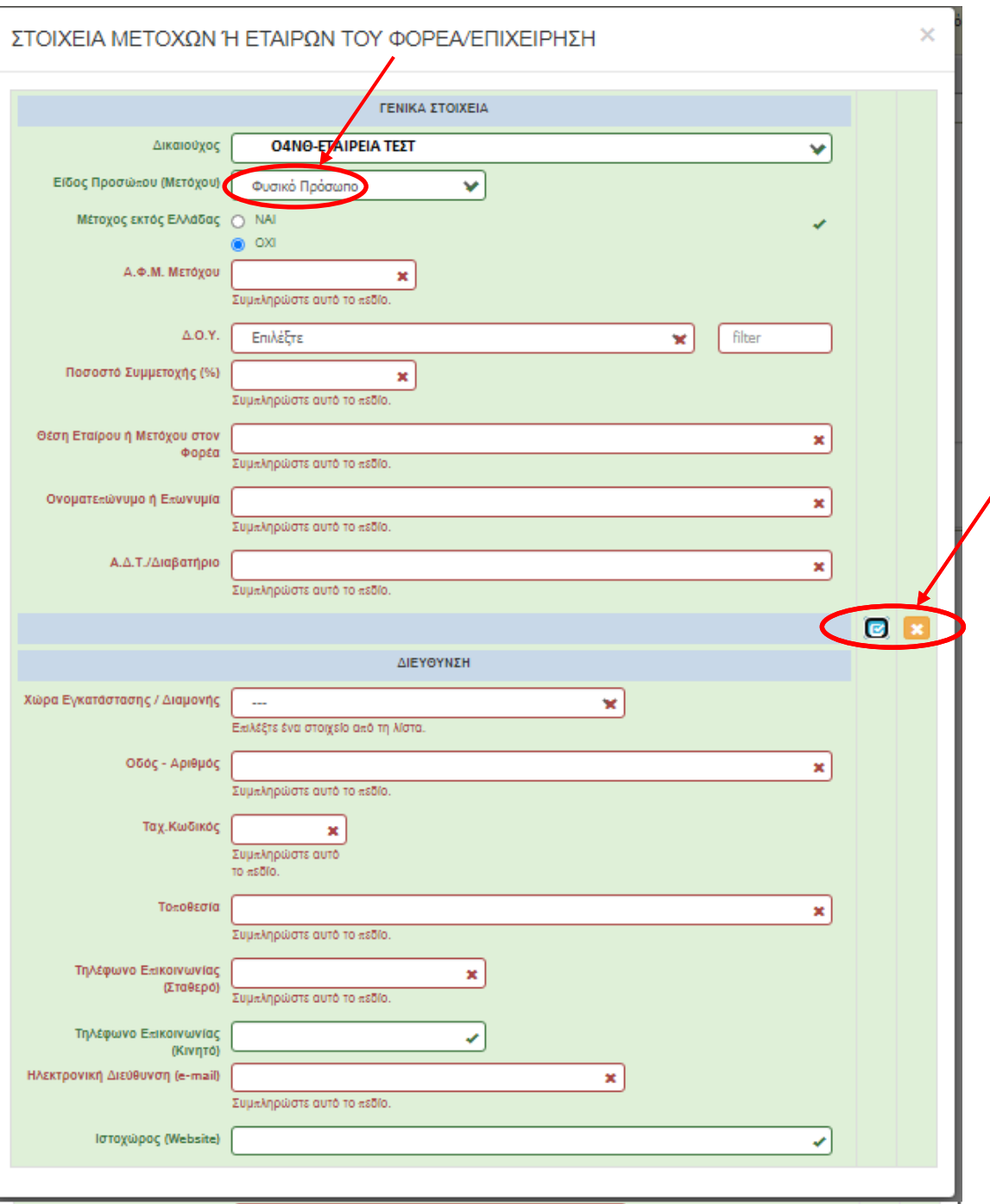

.

Έκδοση 1.0

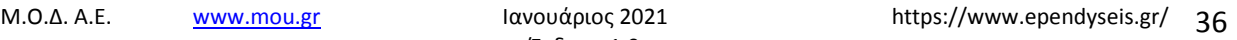

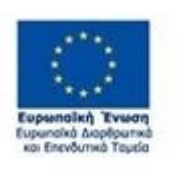

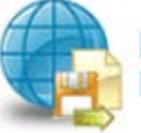

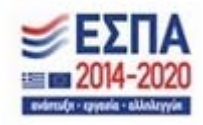
### *Καρτέλα 1.4 Κ.Α.Δ. Δικαιούχου/Επένδυσης*

Ο χρήστης συνεχίζει στην τέταρτη καρτέλα ακολουθώντας την ίδια διαδικασία συμπλήρωσης. Επιλέγοντας το εικονίδιο **ου add new/προσθήκη ανοίγει την καρτέλα για τη συμπλήρωση των Κ.Α.Δ. της** επιχείρησης και μπορεί να καταχωρήσει περισσότερες από μία εγγραφές.

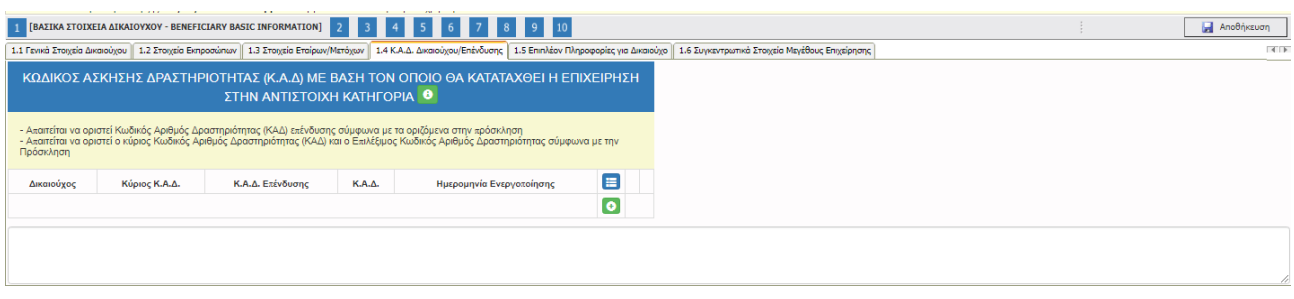

Όλα τα πεδία είναι υποχρεωτικά και θα πρέπει να συμπληρωθεί και εάν ο Κ.Α.Δ είναι ο Κύριος

### Κ.Α.Δ της επιχείρησης.

× ΚΩΔΙΚΟΣ ΑΣΚΗΣΗΣ ΔΡΑΣΤΗΡΙΟΤΗΤΑΣ (Κ.Α.Δ) ΜΕ ΒΑΣΗ ΤΟΝ ΟΠΟΙΟ ΘΑ ΚΑΤΑΤΑΧΘΕΙ Η ΕΠΙΧΕΙΡΗΣΗ ΣΤΗΝ ΑΝΤΙΣΤΟΙΧΗ ΚΑΤΗΓΟΡΙΑ

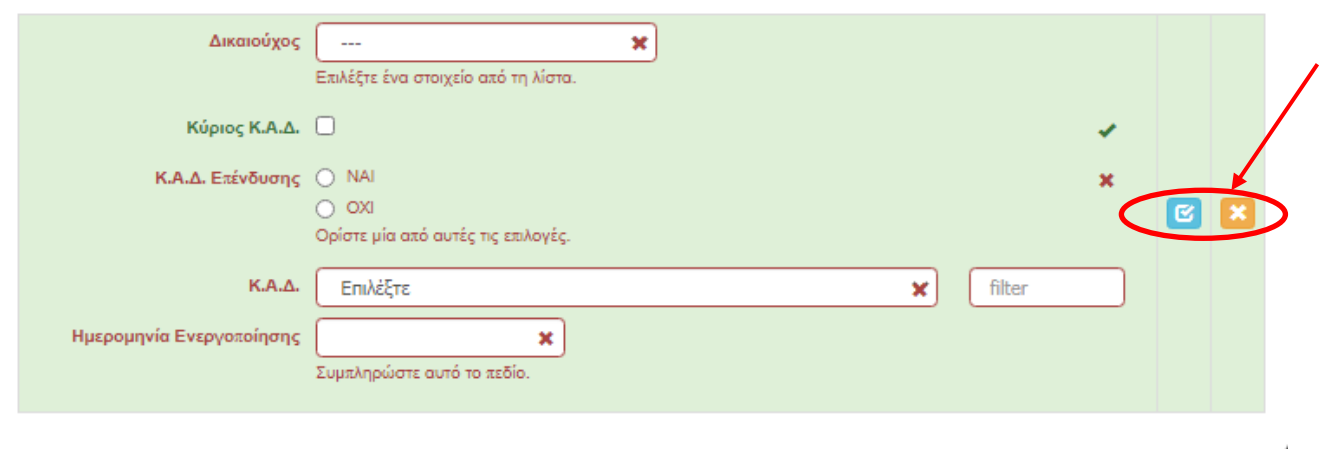

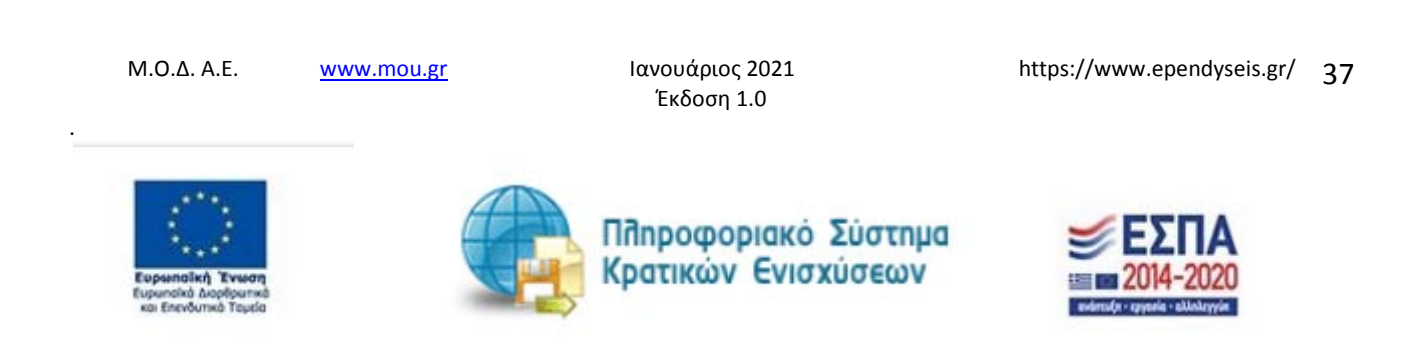

Ο χρήστης με το εικονίδιο **ω** update (ενημέρωση/ αποθήκευση), αποθηκεύει τα πεδία. Σε περίπτωση που δε συμπληρωθούν τα υποχρεωτικά πεδία, τότε η καρτέλα δε μπορεί να κλείσει. Με το εικονίδιο **Ακ**ύρωση, ο χρήστης μπορεί να κλείσει την καρτέλα. Ο χρήστης μπορεί να επανέλθει όσες φορές επιθυμεί σε κάθε βήμα και σε κάθε καρτέλα, ώστε να συμπληρώσει/διορθώσει τα στοιχεία μέχρι την τελική οριστικοποίηση της αίτησης.

Ο χρήστης πατώντας στο πεδίο Ημερομηνία ενεργοποίησης, μπορεί να επιλέξει από το ημερολόγιο που εμφανίζεται την ημερομηνία ενεργοποίησης του Κ.Α.Δ. της επιχείρησής του. Μπορεί να κινηθεί σε προηγούμενα έτη και μήνες. Ο χρήστης για να κινηθεί σε προηγούμενους μήνες πατάει τα αριστερά εισαγωγικά **«** και στη συνέχεια επιλέγει το μήνα και την ημερομηνία που θέλει.

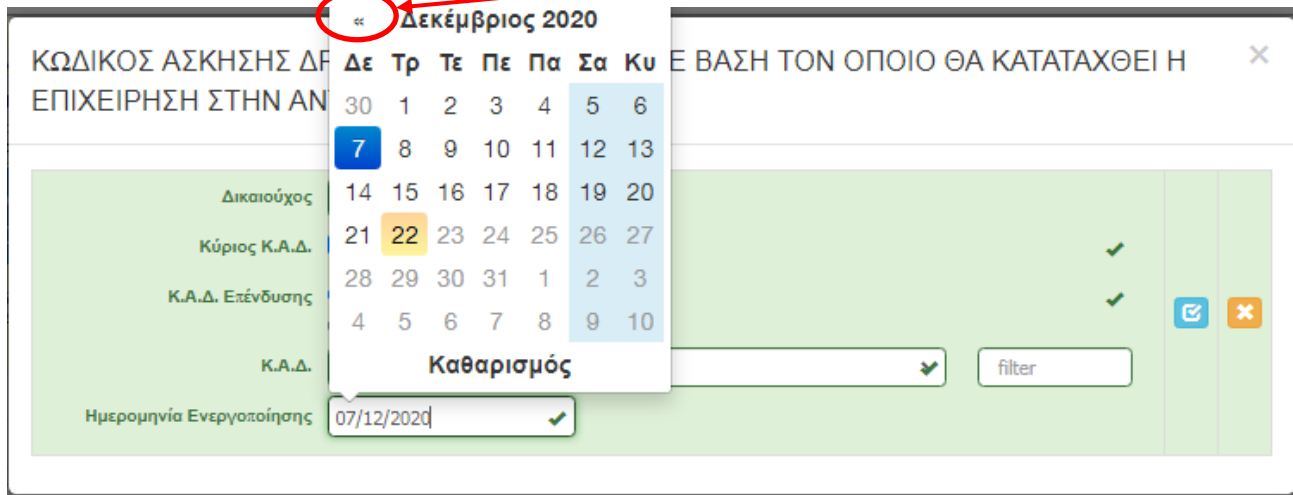

Σε περίπτωση που θέλει διαφορετικό χρόνο και όχι το 2020 αλλά π.χ. 2019,2018,2017 κ.λπ, τότε ο χρήστης πηγαίνει και πατάει πάνω στο μήνα π.χ. Δεκέμβριος 2020

Μ.Ο.Δ. Α.Ε. www.mou.gr Ιανουάριος 2021 https://www.ependyseis.gr/ 38 Έκδοση 1.0 Πληροφοριακό Σύστημα Κρατικών Ενισχύσεων

.

*ΕΓΧΕΙΡΙΔΙΟ ΝΕΑΣ ΥΠΟΒΟΛΗΣ ΧΡΗΜΑΤΟΤΟΤΗΣΗΣ ΣΤΑ ΠΛΑΙΣΙΑ ΤΩΝ ΔΡΑΣΕΩΝ ΟΑΕΔ-Νέες Θέσεις Εργασίας*

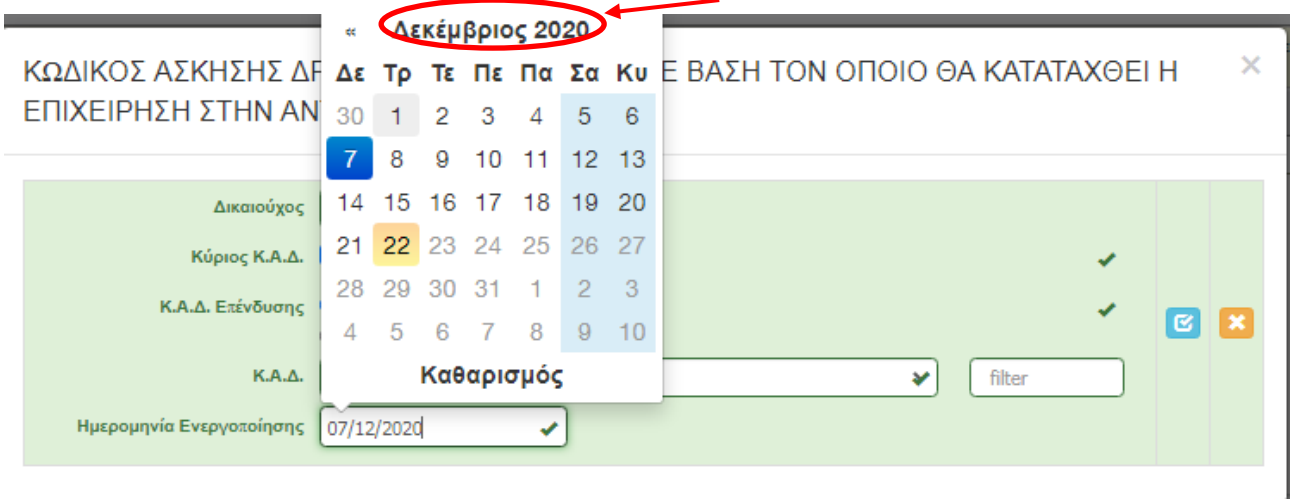

Μόλις ο χρήστης πατήσει στο Δεκέμβριος 2020 ή όποιος μήνας υπάρχει, (είναι ο τρέχων μήνας, δηλαδή εάν ο χρήστης ανοίξει να κάνει την αίτηση 03/01/2021, τότε στο ημερολόγιο εμφανίζεται ο Ιανουάριος του 2021) τότε εμφανίζεται η παρακάτω εικόνα με τα **έτη**

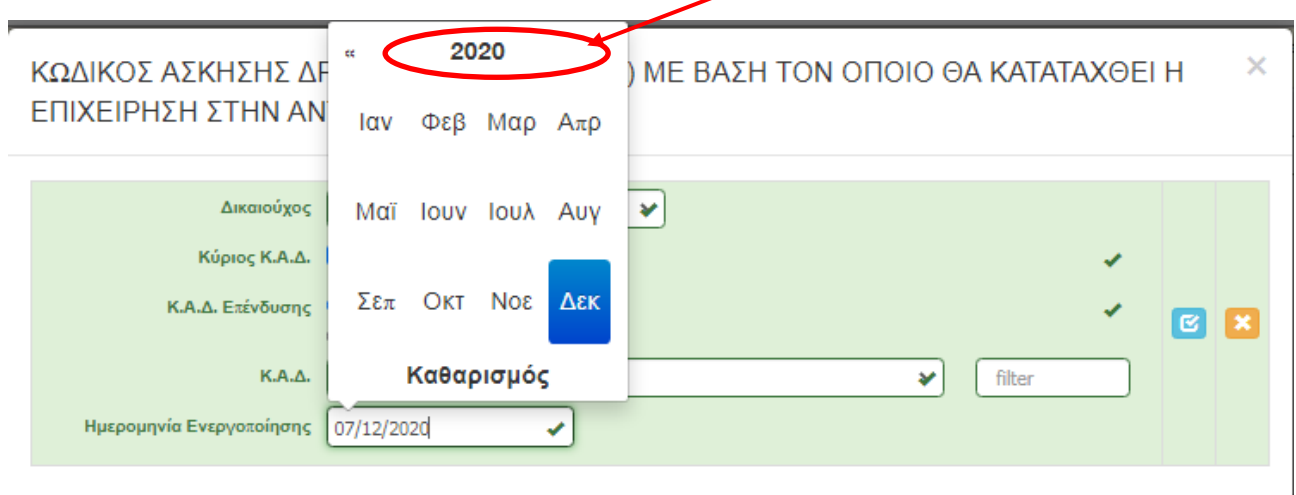

Ο χρήστης πατώντας το έτος, μπορεί να μεταβεί σε προηγούμενα έτη. Με τα αριστερά εισαγωγικά **«** ο χρήστης μπορεί να μεταβεί σε προηγούμενα έτη.

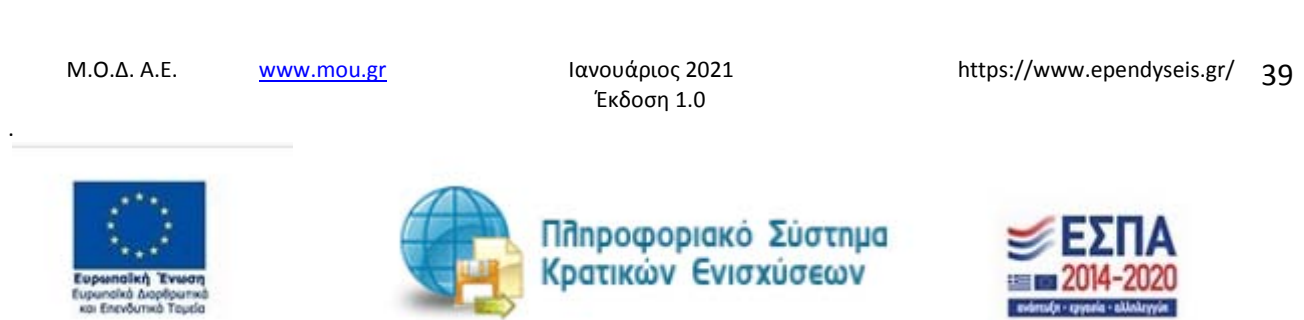

*ΕΓΧΕΙΡΙΔΙΟ ΝΕΑΣ ΥΠΟΒΟΛΗΣ ΧΡΗΜΑΤΟΤΟΤΗΣΗΣ ΣΤΑ ΠΛΑΙΣΙΑ ΤΩΝ ΔΡΑΣΕΩΝ ΟΑΕΔ-Νέες Θέσεις Εργασίας*

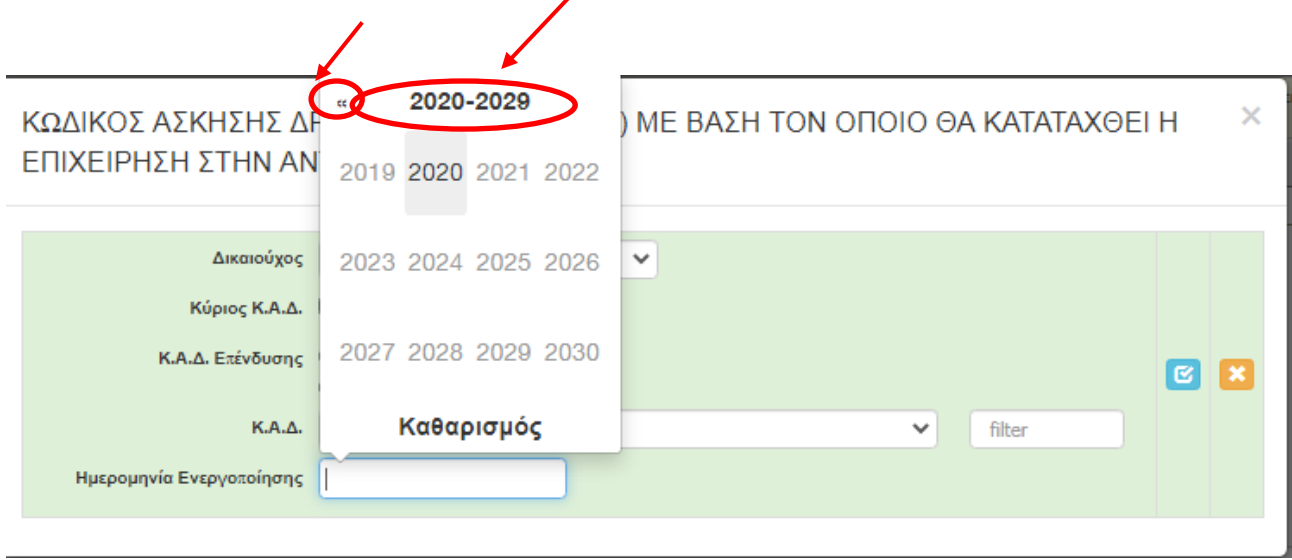

Εν συνεχεία, πατώντας το έτος που θέλει εμφανίζονται όλοι οι μήνες και θα πρέπει να επιλέξει το μήνα που θέλει και είναι σύμφωνος με την **ημερομηνία ενεργοποίησης της επιχείρησης.** 

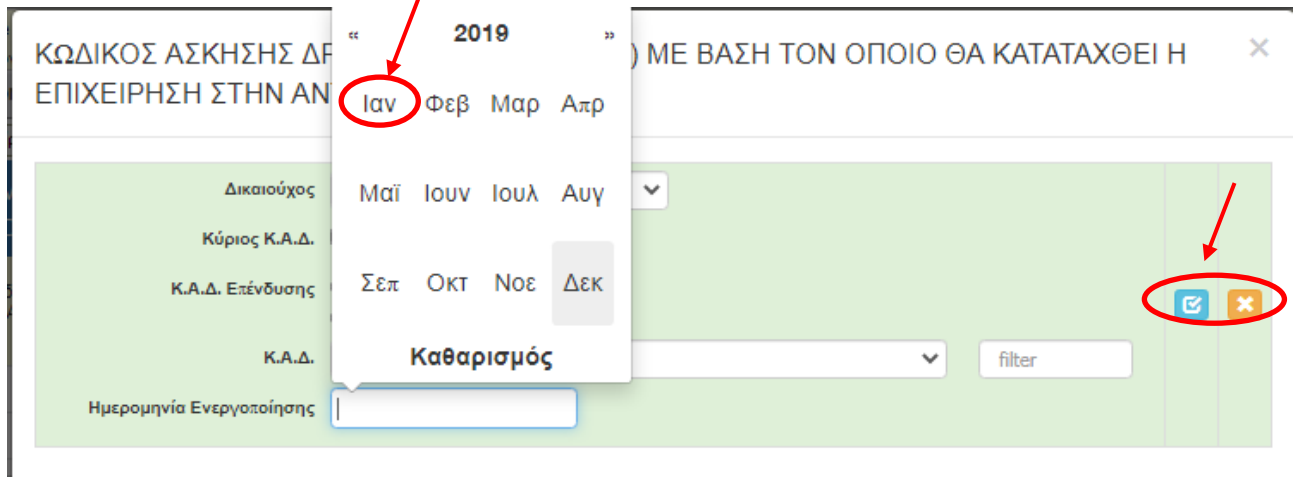

Ο χρήστης με το εικονίδιο **σύ update (ενημέρωση/ αποθήκευση), αποθηκεύει τα πεδία. Σε** περίπτωση που δε συμπληρωθούν τα υποχρεωτικά πεδία, τότε η καρτέλα δε μπορεί να κλείσει. Με το εικονίδιο **Χ΄** Ακύρωση, ο χρήστης μπορεί να κλείσει την καρτέλα. Ο χρήστης μπορεί να επανέλθει όσες φορές επιθυμεί σε κάθε βήμα και σε κάθε καρτέλα, ώστε να συμπληρώσει/διορθώσει τα στοιχεία μέχρι την τελική οριστικοποίηση της αίτησης.

.

Έκδοση 1.0

Μ.Ο.Δ. Α.Ε. <u>www.mou.gr</u> Ιανουάριος 2021 https://www.ependyseis.gr/ 40

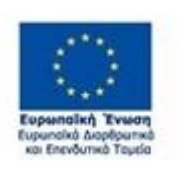

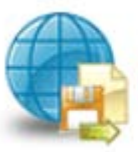

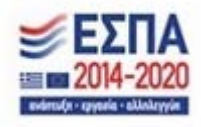

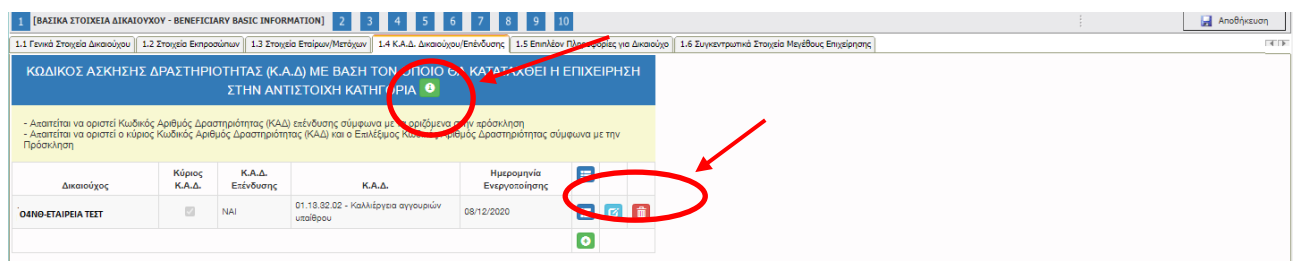

Υπάρχουν τρία εικονίδια **is a**view/όψη, πατώντας το εικονίδιο αυτό, ο χρήστης μπορεί να αλλάξει την όψη με την οποία εμφανίζονται τα στοιχεία στην οθόνη (δηλαδή να είναι σε πλήρη ανάπτυξη, όπως όταν συμπλήρωνε την καρτέλα, ή σε σύμπτυξη στην οποία εμφανίζονται επιλεγμένα πεδία. Το εικονίδιο **σύ** update (ενημέρωση/ αποθήκευση), με το οποίο ο χρήστης μπορεί πατώντας το να επεξεργαστεί τα στοιχεία εκ νέου. Το εικονίδιο **delete/ διαγραφής, το οποίο ο χρήστης επιλέγει όταν** θέλει να διαγράψει εντελώς μία καταχώρηση. Σε περίπτωση που ο χρήστης επιλέξει το συγκεκριμένο εικονίδιο, ανοίγει ένα παράθυρο, όπως φαίνεται στην παρακάτω εικόνα, με την επιλογή **Ναι** ο χρήστης διαγράφει την καταχώρηση που έχει επιλέξει. Με την επιλογή **Όχι** ο χρήστης επανέρχεται στην προηγούμενη κατάσταση.

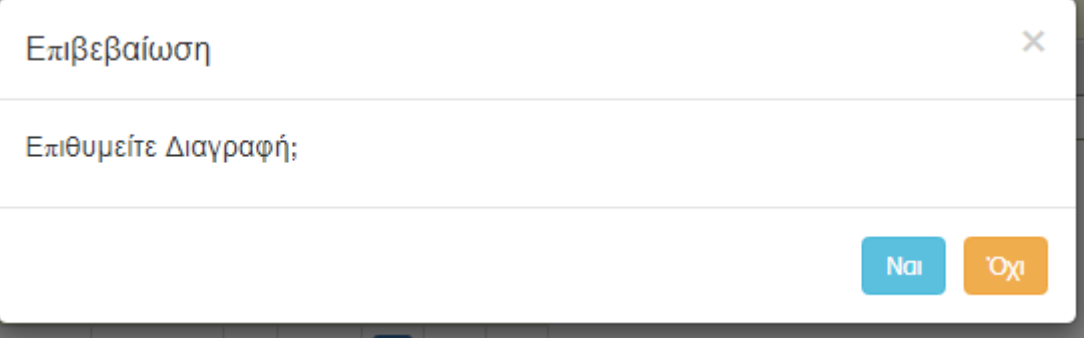

Ο χρήστης στην αρχική οθόνη της κάθε καρτέλας, μπορεί να δει βοηθητικές πληροφορίες για τη συμπλήρωση της, πατώντας στο εικονίδιο **θ** Help / βοήθεια

## *Καρτέλα 1.5 Επιπλέον Πληροφορίες για Δικαιούχο*

Ο χρήστης εάν η καρτέλα γράφει **Δεν απαιτείται συμπλήρωση** προχωράει στην επόμενη καρτέλα ή στο επόμενο βήμα εάν δεν υπάρχει καρτέλα

Έκδοση 1.0

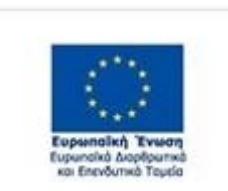

.

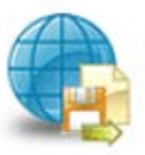

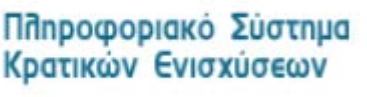

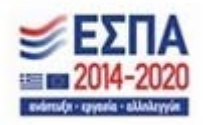

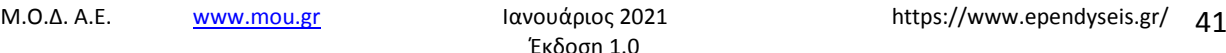

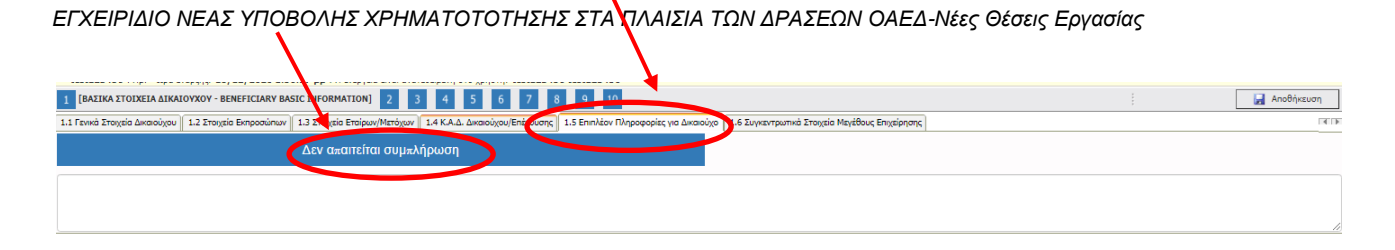

# *Καρτέλα 1.6 Συγκεντρωτικά Στοιχεία Μεγέθους Επιχείρησης*

Ο χρήστης εάν η καρτέλα γράφει **Δεν απαιτείται συμπλήρωση** προχωράει στην επόμενη καρτέλα.

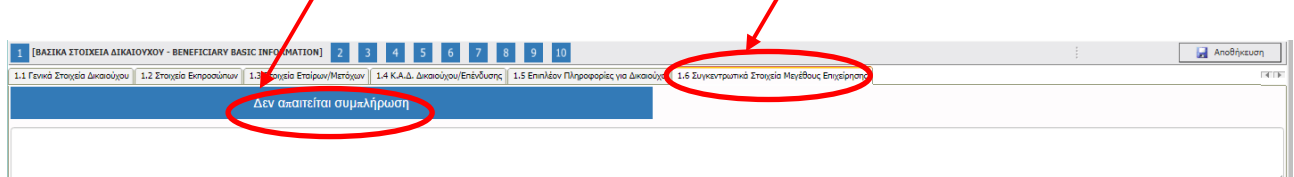

.

Έκδοση 1.0

Μ.Ο.Δ. Α.Ε. <u>www.mou.gr</u> Ιανουάριος 2021 https://www.ependyseis.gr/ 42

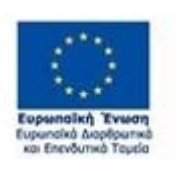

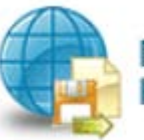

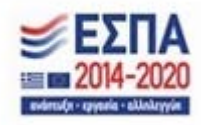

#### *Βήμα 2 Στοιχεία Εταίρων/Μετόχων/Συνδεδεμένων-Info of Partners/Shareholders/Affiliates*

Το βήμα **2 Στοιχεία Εταίρων/Μετόχων/Συνδεδεμένων-Info of Partners/Shareholders/Affiliates** απαρτίζεται από 2 καρτέλες, εκ των οποίων οι χρήστες καλούνται να συμπληρώσουν.

## *Καρτέλα 2.1 Στοιχεία Επιχειρήσεων στις οποίες συμμετέχουν οι Εταίροι/Μέτοχοι (συμπεριλαμβανομένων των Offshore)*

Η συμπλήρωση της καρτέλας είναι υποχρεωτική, όταν οι εταίροι/μέτοχοι συμμετέχουν σε άλλες επιχειρήσεις.

Ο χρήστης επιλέγοντας το εικονίδιο **οι α**dd new/προσθήκη ανοίγει την καρτέλα για τη συμπλήρωση των εταίρων / μετόχων της επιχείρησης και μπορεί να καταχωρήσει περισσότερες από μία εγγραφές.

Τα πεδία είναι υποχρεωτικά, προς συμπλήρωση από το χρήστη. Στο πεδίο Εταίρος/Μέτοχος φέρνει από την καρτέλα 1.3 τους εταίρους/μετόχους που έχει καταχωρήσει ο χρήστης. Σε περίπτωση που δεν έχει καταχωρηθεί στην καρτέλα 1.3, δε θα μπορέσει να γίνει καταχώρηση στην καρτέλα 2.1., διότι δε θα μπορεί να επιλεχθεί από τη λίστα που υπάρχει στο πεδίο **Εταίρος /Μέτοχος**

Ο χρήστης με το εικονίδιο **ω** update (ενημέρωση/ αποθήκευση), αποθηκεύει τα πεδία. Σε περίπτωση που δε συμπληρωθούν τα υποχρεωτικά πεδία, τότε η καρτέλα δε μπορεί να κλείσει. Με το εικονίδιο **Χ΄** Ακύρωση, ο χρήστης μπορεί να κλείσει την καρτέλα. Ο χρήστης μπορεί να επανέλθει όσες φορές επιθυμεί σε κάθε βήμα και σε κάθε καρτέλα, ώστε να συμπληρώσει/διορθώσει τα στοιχεία μέχρι την τελική οριστικοποίηση της αίτησης.

.

Έκδοση 1.0

Μ.Ο.Δ. Α.Ε. www.mou.gr Ιανουάριος 2021 https://www.ependyseis.gr/ 43

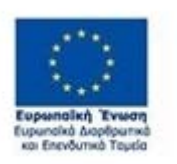

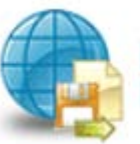

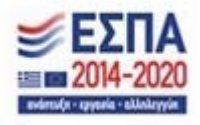

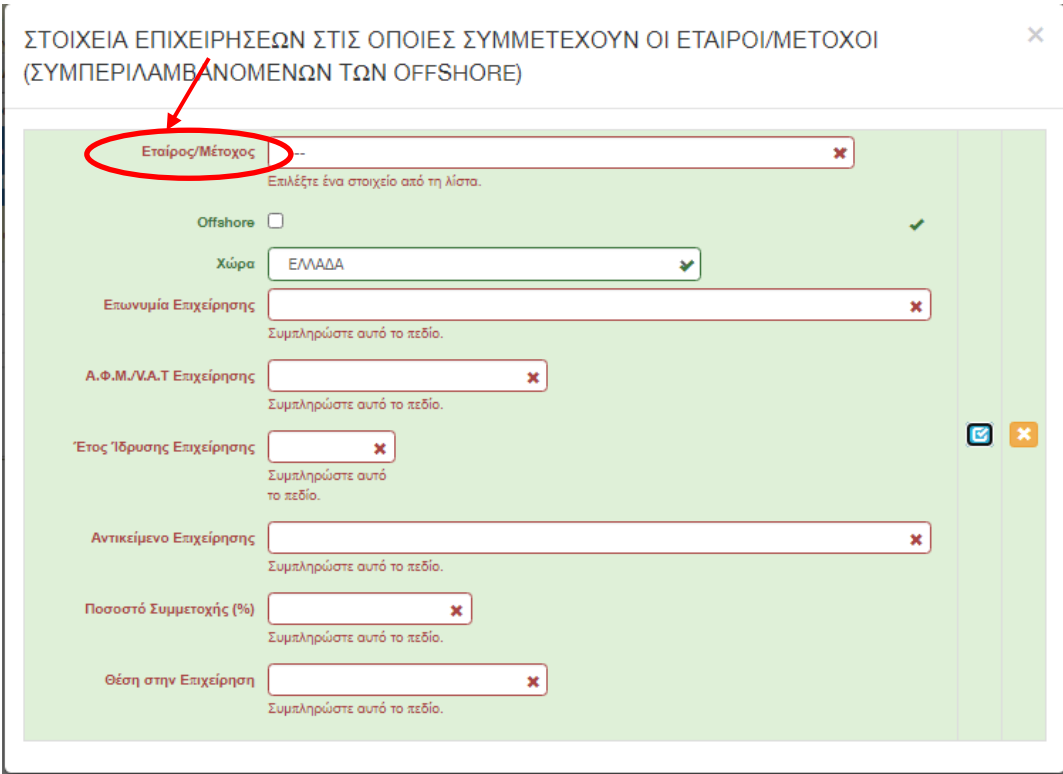

Υπάρχουν τρία εικονίδια **view/όψη, πατώντας το εικονίδιο αυτό, ο χρήστης μπορεί να** αλλάξει την όψη με την οποία εμφανίζονται τα στοιχεία στην οθόνη (δηλαδή να είναι σε πλήρη ανάπτυξη, όπως όταν συμπλήρωνε την καρτέλα, ή σε σύμπτυξη στην οποία εμφανίζονται επιλεγμένα πεδία. Το εικονίδιο **σ**υ update (ενημέρωση/ αποθήκευση), με το οποίο ο χρήστης μπορεί πατώντας το να επεξεργαστεί τα στοιχεία εκ νέου. Το εικονίδιο **delete/ διαγραφής, το οποίο ο χρήστης επιλέγει όταν** θέλει να διαγράψει εντελώς μία καταχώρηση. Σε περίπτωση που ο χρήστης επιλέξει το συγκεκριμένο εικονίδιο, ανοίγει ένα παράθυρο, όπως φαίνεται στην παρακάτω εικόνα, με την επιλογή **Ναι** ο χρήστης διαγράφει την καταχώρηση που έχει επιλέξει. Με την επιλογή **Όχι** ο χρήστης επανέρχεται στην προηγούμενη κατάσταση.

.

Έκδοση 1.0

Μ.Ο.Δ. Α.Ε. <u>www.mou.gr</u> Ιανουάριος 2021 https://www.ependyseis.gr/ 44

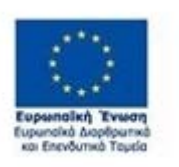

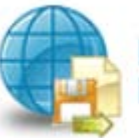

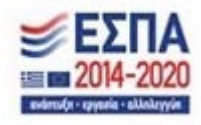

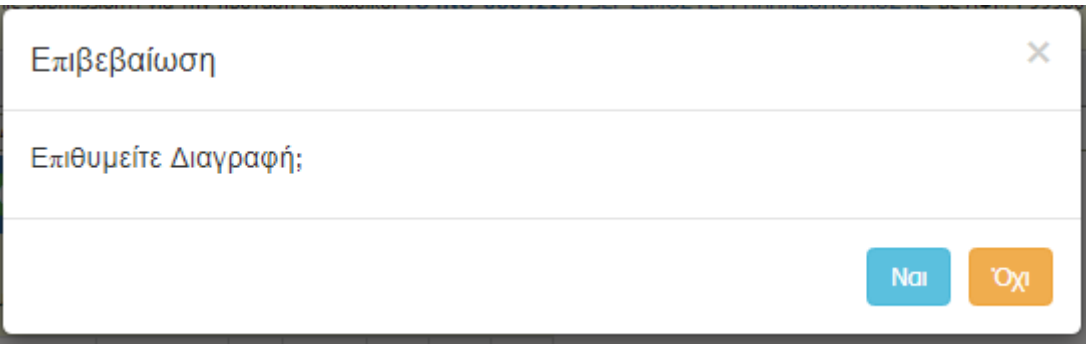

Ο χρήστης στην αρχική οθόνη της κάθε καρτέλας, μπορεί να δει βοηθητικές πληροφορίες για τη συμπλήρωση της, πατώντας στο εικονίδιο **θε** Help / βοήθεια

## *Καρτέλα 2.2 Συνδεδεμένες /Συνεργαζόμενες επιχειρήσεις*

Η συμπλήρωση της καρτέλας είναι υποχρεωτική, όταν πρόκειται για ενιαίες με την αιτούσα επιχειρήσεις (Συμπεριλαμβανομένων των offshore). Θα πρέπει να συμπληρωθούν τα στοιχεία των ενιαίων επιχειρήσεων για περίοδο τριών οικονομικών ετών.

Ο χρήστης επιλέγοντας το εικονίδιο **οι add new/προσθήκη ανοίγει την καρτέλα για τη** συμπλήρωση των ενιαίων με την αιτούσα επιχειρήσεις και μπορεί να καταχωρήσει περισσότερες από μία εγγραφές ανάλογα με τον αριθμό των ενιαίων επιχειρήσεων. Επισημαίνεται επιπλέον ότι για κάθε ενιαία επιχείρηση που θα καταγράφεται θα γίνεται ξεχωριστή εγγραφή για κάθε ένα έτος της περιόδου των τριών τελευταίων οικονομικών ετών εφόσον η σχέση της ως "ενιαία" με την αιτούσα υφίσταται.

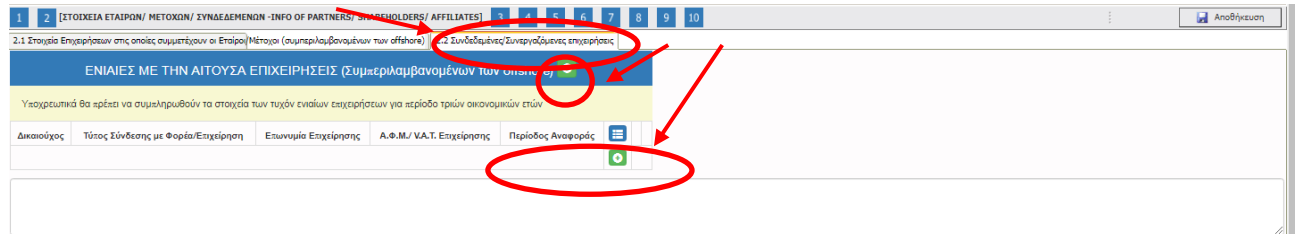

Μ.Ο.Δ. Α.Ε. <u>www.mou.gr</u> Ιανουάριος 2021 https://www.ependyseis.gr/ 45 Έκδοση 1.0 Όπως φαίνεται στην παρακάτω εικόνα, όλα τα πεδία είναι υποχρεωτικά, προς συμπλήρωση από το χρήστη. Ο χρήστης με το εικονίδιο **το update (ενημέρωση/ αποθήκευση), αποθηκεύει τα πεδία. Σε** περίπτωση που δε συμπληρωθούν τα υποχρεωτικά πεδία, τότε η καρτέλα δε μπορεί να κλείσει. Με το εικονίδιο **Χ΄** Ακύρωση, ο χρήστης μπορεί να κλείσει την καρτέλα. Ο χρήστης μπορεί να επανέλθει όσες

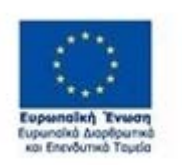

.

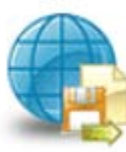

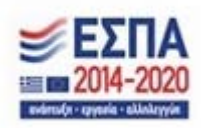

φορές επιθυμεί σε κάθε βήμα και σε κάθε καρτέλα, ώστε να συμπληρώσει/διορθώσει τα στοιχεία μέχρι την τελική οριστικοποίηση της αίτησης.

#### $\times$ ΕΝΙΑΙΕΣ ΜΕ ΤΗΝ ΑΙΤΟΥΣΑ ΕΠΙΧΕΙΡΗΣΕΙΣ (Συμπεριλαμβανομένων των offshore) Δικαιούχος × Επιλέξτε ένα στοιχείο από τη λίστα. Τύπος Σύνδεσης με Φορέα/ Συνδεδεμένη Επιχείρηση ¥ Επιχείρηση Επωνυμία Επιχείρησης × Συμπληρώστε αυτό το πεδίο. Α.Φ.Μ./ V.Α.Τ. Επιχείρησης × ø Συμπληρώστε αυτό το πεδίο. Θέση Νομίμου εκπροσώπου/ × Υπεύθυνου έργου Συμπληρώστε αυτό το πεδίο. Περίοδος Αναφοράς  $\overline{\phantom{a}}$ × Επιλέξτε ένα στοιχείο από τη λίστα.

#### *Βήμα 3 Στοιχεία Σώρευσης Κρατικών Ενισχύσεων (De Minimis)-Former Grants (De Minimis)*

Το βήμα **3 Στοιχεία Σώρευσης Κρατικών Ενισχύσεων (De Minimis)-Former Grants (De Minimis)**  απαρτίζεται από 5 καρτέλες, εκ των οποίων οι χρήστες καλούνται να συμπληρώσουν τις 4, για την καρτέλα **3.5 Ενισχύσεις με βάση το προσωρινό πλαίσιο στήριξης δεν απαιτείται συμπλήρωση.**

Ο χρήστης με τα βελάκια που υπάρχουν δεξιά των καρτελών μπορεί να κινηθεί δεξιά και αριστερά όταν τα βελάκια είναι μπλε . Ανάλογα το σημείο που βρίσκεται ο χρήστης το ανάλογο βελάκι γίνεται ενεργό. Στην παρακάτω οθόνη φαίνεται ότι ο χρήστης μπορεί να κινηθεί μόνο δεξιά, διότι μόνο το βελάκι προς τα δεξιά είναι μπλε .

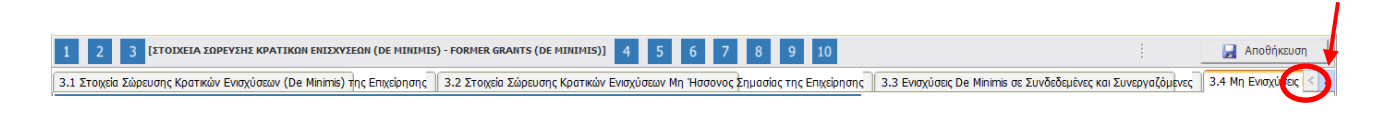

.

Έκδοση 1.0

Μ.Ο.Δ. Α.Ε. <u>www.mou.gr</u> Ιανουάριος 2021 https://www.ependyseis.gr/ 46

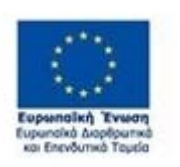

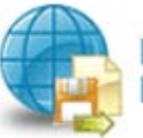

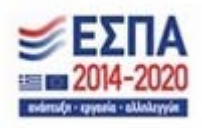

### *Καρτέλα 3.1 Στοιχεία Σώρευσης Κρατικών Ενισχύσεων (De Minimis)της Επιχείρησης*

Η συμπλήρωση της καρτέλας είναι υποχρεωτική, για το χρήστη σε περίπτωση, όπου η επιχείρηση που έλαβε ενίσχυση ήσσονος σημασίας βάσει του Καν. 1407/2013 ή άλλων κανονισμών για ενισχύσεις ήσσονος σημασίας κατά τα δύο προηγούμενα οικονομικά έτη και κατά το τρέχον οικονομικό έτος, σύμφωνα με την παρ.1 του άρθρου 6 του Καν.1407/2013.

Ο χρήστης επιλέγοντας το εικονίδιο **οι α**dd new/προσθήκη ανοίγει την καρτέλα για τη συμπλήρωση των στοιχείων σώρευσης Κρατικών ενισχύσεων (De Minimis)της επιχείρησης και μπορεί να καταχωρήσει περισσότερες από μία εγγραφές.

Τα πεδία είναι υποχρεωτικά, προς συμπλήρωση από το χρήστη. Στο πεδίο **Τρέχουσα Φάση Εξέλιξης του Έργου ο** χρήστης πρέπει να επιλέξει από τη λίστα σε πιο στάδιο βρίσκεται το έργο (πριν την υπογραφή της σύμβασης, σε εξέλιξη ή ολοκληρωμένο)

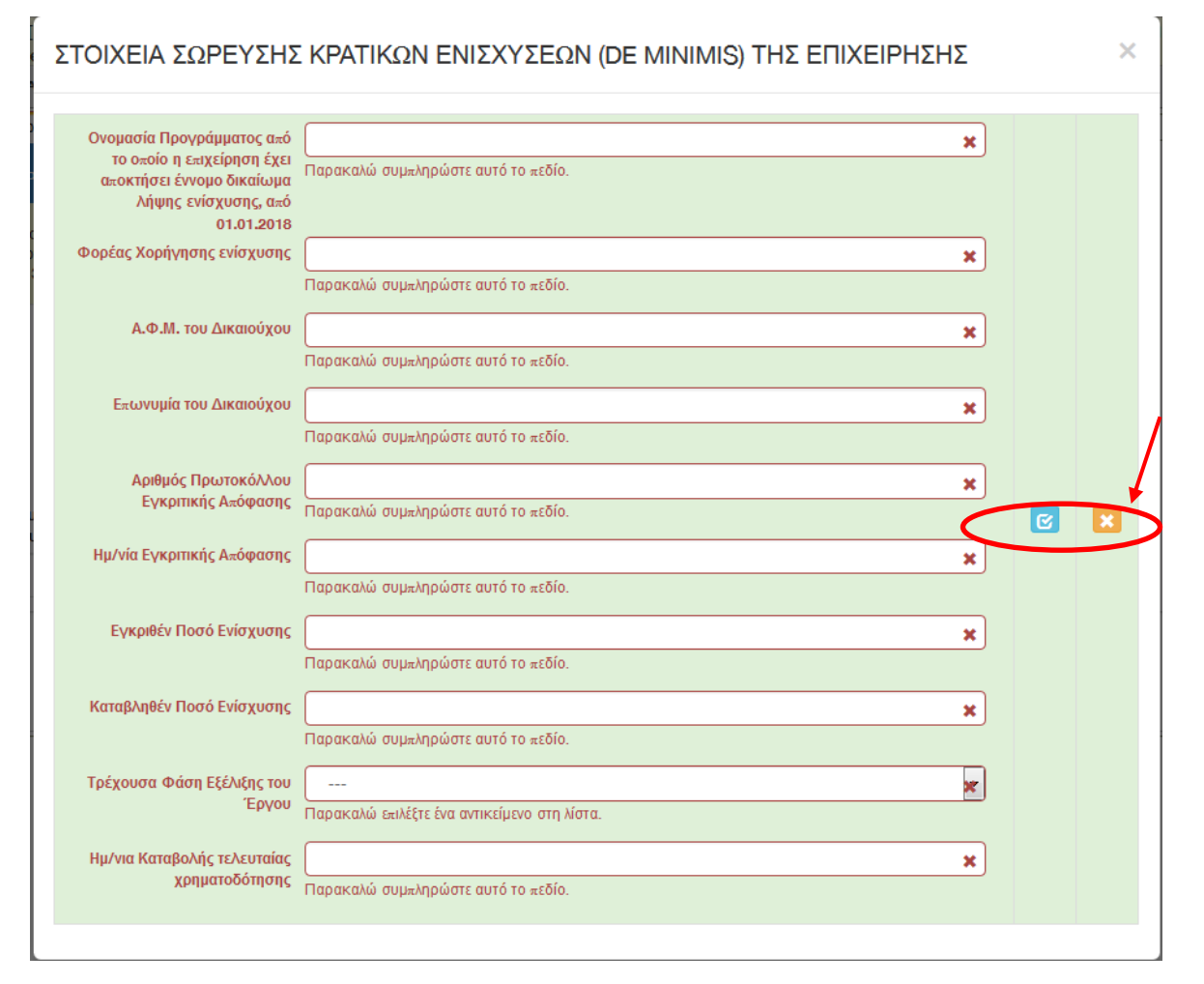

.

Έκδοση 1.0

Μ.Ο.Δ. Α.Ε. <u>www.mou.gr</u> Ιανουάριος 2021 https://www.ependyseis.gr/ 47

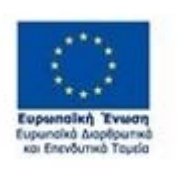

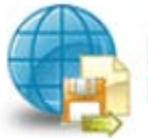

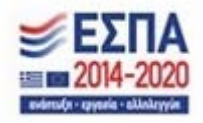

Ο χρήστης με το εικονίδιο **ω** update (ενημέρωση/ αποθήκευση), αποθηκεύει τα πεδία. Σε περίπτωση που δε συμπληρωθούν τα υποχρεωτικά πεδία, τότε η καρτέλα δε μπορεί να κλείσει. Με το εικονίδιο **Ακ**ύρωση, ο χρήστης μπορεί να κλείσει την καρτέλα. Ο χρήστης μπορεί να επανέλθει όσες φορές επιθυμεί σε κάθε βήμα και σε κάθε καρτέλα, ώστε να συμπληρώσει/διορθώσει τα στοιχεία μέχρι την τελική οριστικοποίηση της αίτησης.

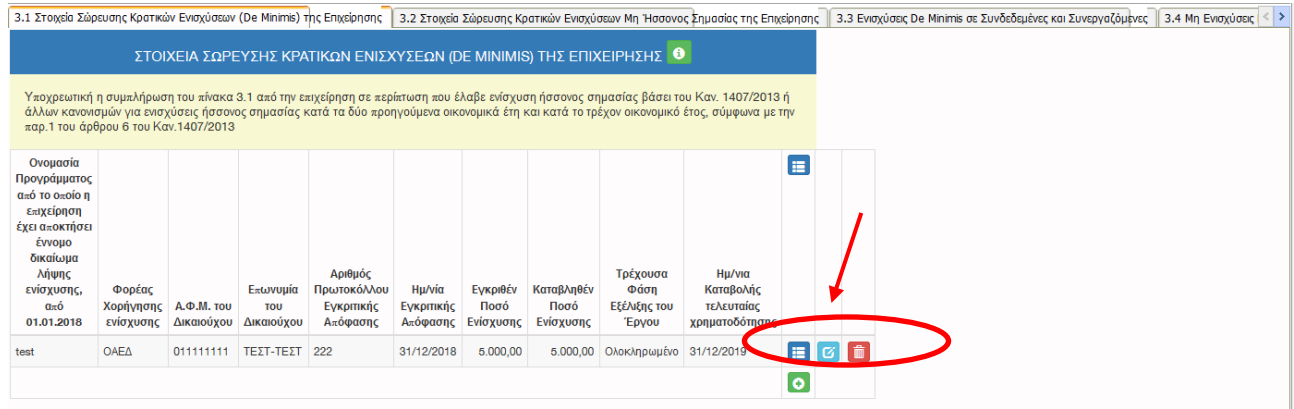

Υπάρχουν τρία εικονίδια **εί στη στατώντας το εικονίδιο αυτό, ο χρήστης μπορεί να** αλλάξει την όψη με την οποία εμφανίζονται τα στοιχεία στην οθόνη (δηλαδή να είναι σε πλήρη ανάπτυξη, όπως όταν συμπλήρωνε την καρτέλα, ή σε σύμπτυξη στην οποία εμφανίζονται επιλεγμένα πεδία. Το εικονίδιο update (ενημέρωση/ αποθήκευση), με το οποίο ο χρήστης μπορεί πατώντας το να επεξεργαστεί τα στοιχεία εκ νέου. Το εικονίδιο **delete/ διαγραφής, το οποίο ο χρήστης επιλέγει όταν** θέλει να διαγράψει εντελώς μία καταχώρηση. Σε περίπτωση που ο χρήστης επιλέξει το συγκεκριμένο εικονίδιο, ανοίγει ένα παράθυρο, όπως φαίνεται στην παρακάτω εικόνα, με την επιλογή **Ναι** ο χρήστης διαγράφει την καταχώρηση που έχει επιλέξει. Με την επιλογή **Όχι** ο χρήστης επανέρχεται στην προηγούμενη κατάσταση.

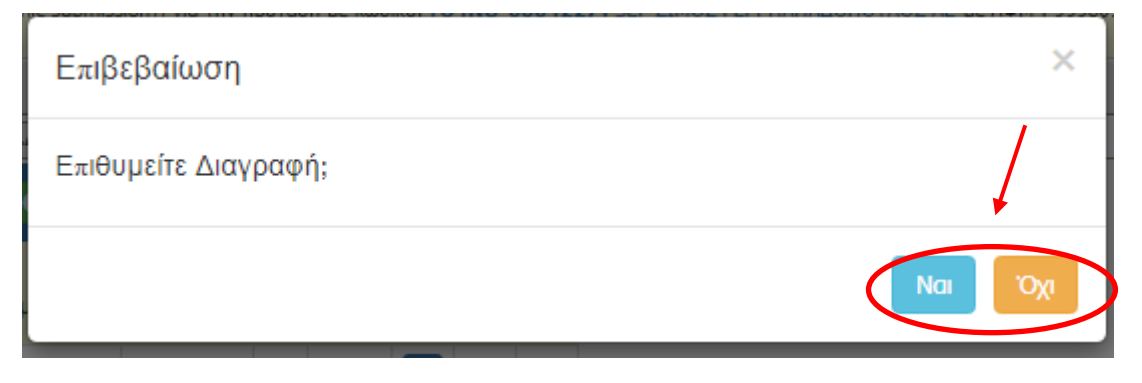

.

Έκδοση 1.0

Μ.Ο.Δ. Α.Ε. www.mou.gr Ιανουάριος 2021 https://www.ependyseis.gr/ 48

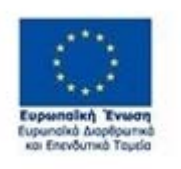

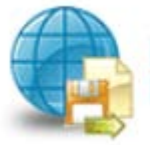

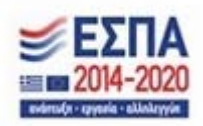

Ο χρήστης στην αρχική οθόνη της κάθε καρτέλας, μπορεί να δει βοηθητικές πληροφορίες για τη συμπλήρωση της, πατώντας στο εικονίδιο **θε** Help / βοήθεια

### *Καρτέλα 3.2 Στοιχεία Σώρευσης Κρατικών Ενισχύσεων Μη Ήσσονος Σημασίας της Επιχείρησης*

Η συμπλήρωση της καρτέλας είναι υποχρεωτική, για το χρήστη σε περίπτωση, που έχει λάβει στο παρελθόν η επιχείρηση μέσα σε μία τριετία (τρέχον ημερολογιακό έτος και τα δύο (2) προηγούμενα ημερολογιακά έτη) πριν από τον χρόνο χορήγησης (έκδοση απόφαση ένταξης Πράξης) του εννόμου δικαιώματος της ενίσχυσης, Κρατικές Ενισχύσεις Μη Ήσσονος Σημασίας

Ο χρήστης επιλέγοντας το εικονίδιο **10 add new/προσθήκη ανοίγει την καρτέλα για τη** συμπλήρωση των στοιχείων σώρευσης Κρατικών ενισχύσεων Μη Ήσσονος Σημασίας της επιχείρησης και μπορεί να καταχωρήσει περισσότερες από μία εγγραφές.

Τα πεδία είναι υποχρεωτικά, προς συμπλήρωση από το χρήστη. Στο πεδίο **Τρέχουσα Φάση Εξέλιξης του Έργου ο** χρήστης πρέπει να επιλέξει από τη λίστα σε πιο στάδιο βρίσκεται το έργο (πριν την υπογραφή της σύμβασης, σε εξέλιξη ή ολοκληρωμένο)

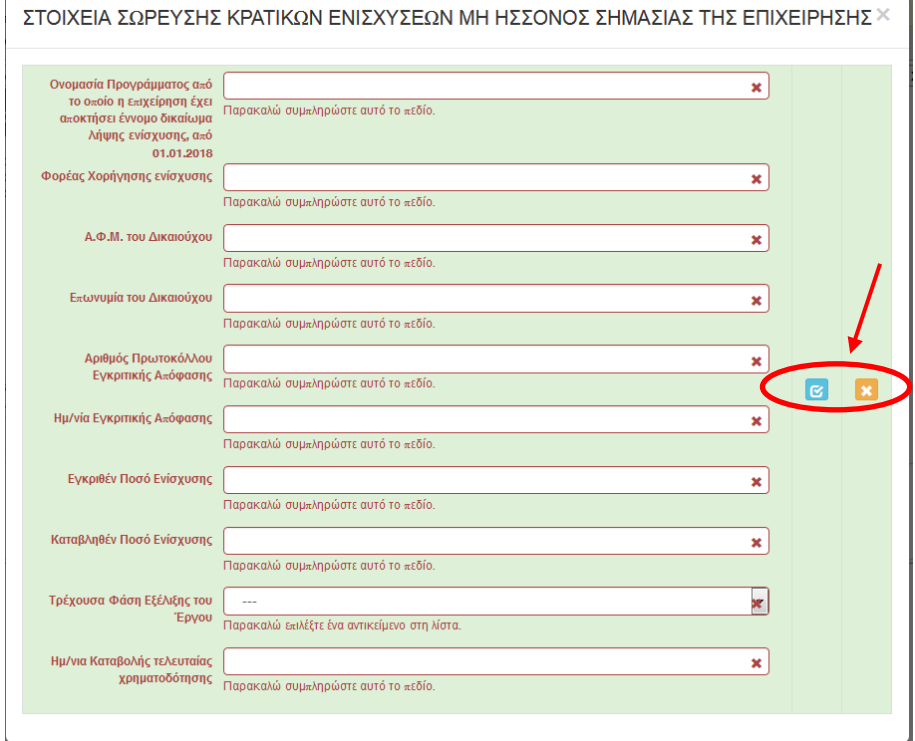

.

Έκδοση 1.0

Μ.Ο.Δ. Α.Ε. www.mou.gr Ιανουάριος 2021 https://www.ependyseis.gr/ 49

 $\mathbf{r}$ 

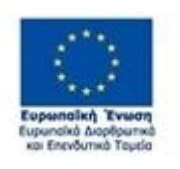

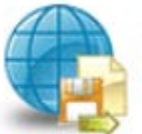

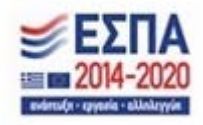

Ο χρήστης με το εικονίδιο **ω** update (ενημέρωση/ αποθήκευση), αποθηκεύει τα πεδία. Σε περίπτωση που δε συμπληρωθούν τα υποχρεωτικά πεδία, τότε η καρτέλα δε μπορεί να κλείσει. Με το εικονίδιο **Ακ**ύρωση, ο χρήστης μπορεί να κλείσει την καρτέλα. Ο χρήστης μπορεί να επανέλθει όσες φορές επιθυμεί σε κάθε βήμα και σε κάθε καρτέλα, ώστε να συμπληρώσει/διορθώσει τα στοιχεία μέχρι την τελική οριστικοποίηση της αίτησης.

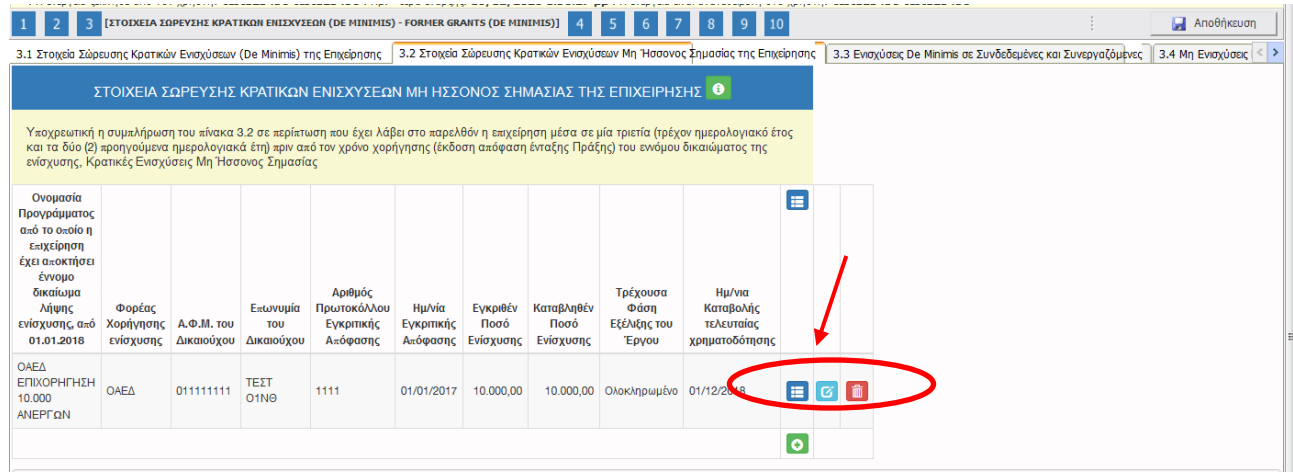

Υπάρχουν τρία εικονίδια **view/όψη, πατώντας το εικονίδιο αυτό, ο χρήστης μπορεί να** αλλάξει την όψη με την οποία εμφανίζονται τα στοιχεία στην οθόνη (δηλαδή να είναι σε πλήρη ανάπτυξη, όπως όταν συμπλήρωνε την καρτέλα, ή σε σύμπτυξη στην οποία εμφανίζονται επιλεγμένα πεδία. Το

εικονίδιο update (ενημέρωση/ αποθήκευση), με το οποίο ο χρήστης μπορεί πατώντας το να επεξεργαστεί τα στοιχεία εκ νέου. Το εικονίδιο **delete/ διαγραφής, το οποίο ο χρήστης επιλέγει όταν** θέλει να διαγράψει εντελώς μία καταχώρηση. Σε περίπτωση που ο χρήστης επιλέξει το συγκεκριμένο εικονίδιο, ανοίγει ένα παράθυρο, όπως φαίνεται στην παρακάτω εικόνα, με την επιλογή **Ναι** ο χρήστης διαγράφει την καταχώρηση που έχει επιλέξει. Με την επιλογή **Όχι** ο χρήστης επανέρχεται στην προηγούμενη κατάσταση.

.

Έκδοση 1.0

Μ.Ο.Δ. Α.Ε. <u>www.mou.gr</u> Ιανουάριος 2021 https://www.ependyseis.gr/ 50

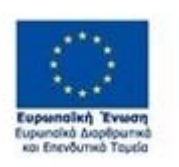

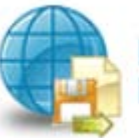

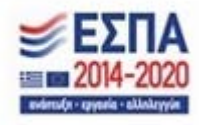

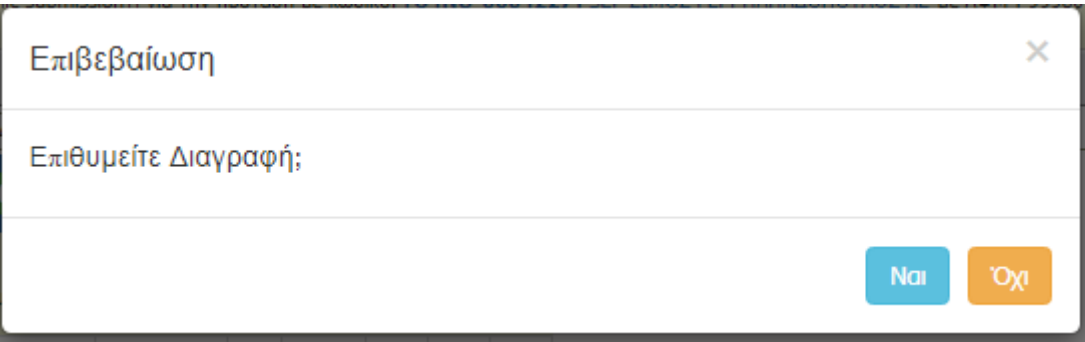

Ο χρήστης στην αρχική οθόνη της κάθε καρτέλας, μπορεί να δει βοηθητικές πληροφορίες για τη συμπλήρωση της, πατώντας στο εικονίδιο **θε** Help / βοήθεια

## *Καρτέλα 3.3 Ενισχύσεις De Minimis σε Συνδεδεμένες και Συνεργαζόμενες*

Η συμπλήρωση της καρτέλας είναι υποχρεωτική, για το χρήστη σε περίπτωση που έχουν λάβει στο παρελθόν οι τυχόν ενιαίες επιχειρήσεις μέσα σε μία τριετία (τρέχον ημερολογιακό έτος και τα δύο (2) προηγούμενα ημερολογιακά έτη) πριν από τον χρόνο χορήγησης (έκδοση απόφαση ένταξης Πράξης) του εννόμου δικαιώματος της ενίσχυσης, Ενισχύσεις De Minimis

Ο χρήστης επιλέγοντας το εικονίδιο **οι α**dd new/προσθήκη ανοίγει την καρτέλα για τη συμπλήρωση των στοιχείων σώρευσης Κρατικών ενισχύσεων (De Minimis)σε ενιαίες επιχειρήσεις και μπορεί να καταχωρήσει περισσότερες από μία εγγραφές.

Τα πεδία είναι υποχρεωτικά, προς συμπλήρωση από το χρήστη. Στο πεδίο **Τρέχουσα Φάση Εξέλιξης του Έργου ο** χρήστης πρέπει να επιλέξει από τη λίστα σε πιο στάδιο βρίσκεται το έργο (πριν την υπογραφή της σύμβασης, σε εξέλιξη ή ολοκληρωμένο)

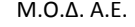

.

Έκδοση 1.0

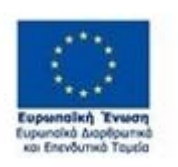

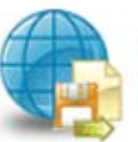

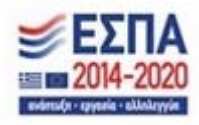

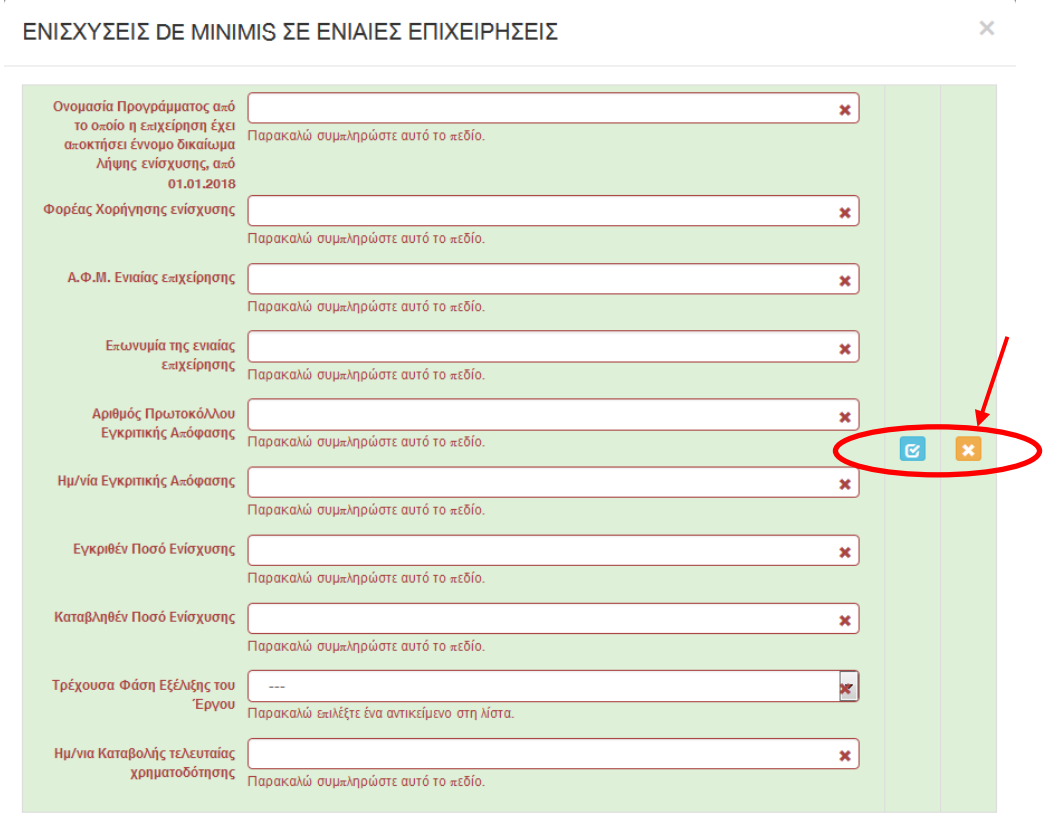

Ο χρήστης με το εικονίδιο **16** update (ενημέρωση/ αποθήκευση), αποθηκεύει τα πεδία. Σε περίπτωση που δε συμπληρωθούν τα υποχρεωτικά πεδία, τότε η καρτέλα δε μπορεί να κλείσει. Με το εικονίδιο **3 Ακύρωση, ο χρήστης μπορεί να κλείσει την καρτέλα. Ο χρήστης μπορεί να επανέλθει όσες** φορές επιθυμεί σε κάθε βήμα και σε κάθε καρτέλα, ώστε να συμπληρώσει/διορθώσει τα στοιχεία μέχρι την τελική οριστικοποίηση της αίτησης.

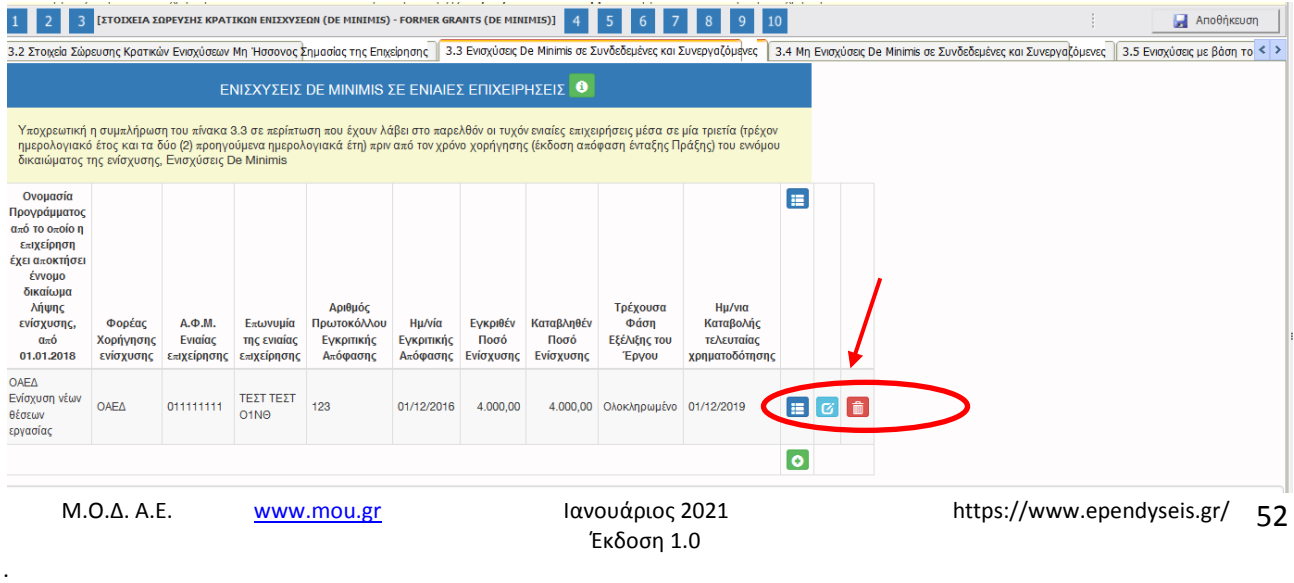

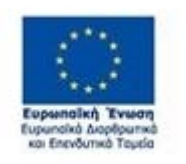

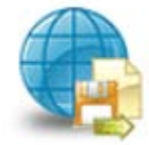

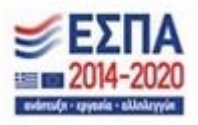

Υπάρχουν τρία εικονίδια **view/όψη, πατώντας το εικονίδιο αυτό, ο χρήστης μπορεί να** αλλάξει την όψη με την οποία εμφανίζονται τα στοιχεία στην οθόνη (δηλαδή να είναι σε πλήρη ανάπτυξη, όπως όταν συμπλήρωνε την καρτέλα, ή σε σύμπτυξη στην οποία εμφανίζονται επιλεγμένα πεδία. Το εικονίδιο **σύ update (ενημέρωση/ αποθήκευση), με το οποίο ο χρήστης μπορεί πατώντας το να** επεξεργαστεί τα στοιχεία εκ νέου. Το εικονίδιο **delete/ διαγραφής, το οποίο ο χρήστης επιλέ**γει όταν θέλει να διαγράψει εντελώς μία καταχώρηση. Σε περίπτωση που ο χρήστης επιλέξει το συγκεκριμένο εικονίδιο, ανοίγει ένα παράθυρο, όπως φαίνεται στην παρακάτω εικόνα, με την επιλογή **Ναι** ο χρήστης διαγράφει την καταχώρηση που έχει επιλέξει. Με την επιλογή **Όχι** ο χρήστης επανέρχεται στην προηγούμενη κατάσταση.

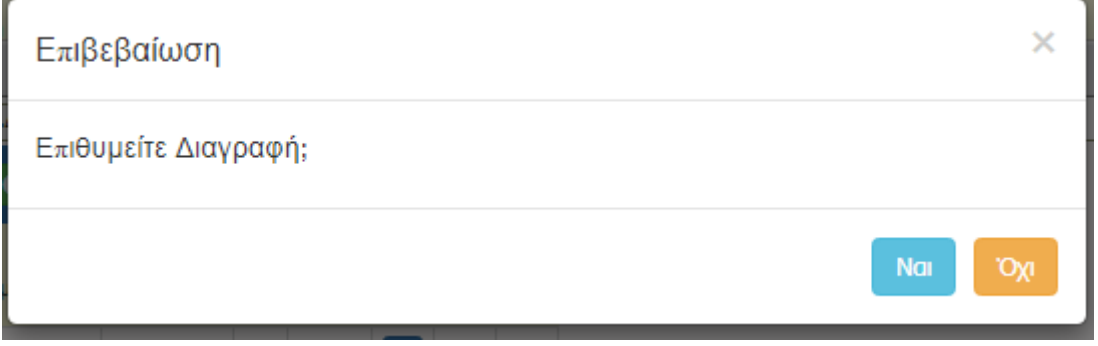

Ο χρήστης στην αρχική οθόνη της κάθε καρτέλας, μπορεί να δει βοηθητικές πληροφορίες για τη συμπλήρωση της, πατώντας στο εικονίδιο Help / βοήθεια

# *Καρτέλα 3.4 Μη Ενισχύσεις De Minimis σε Συνδεδεμένες και Συνεργαζόμενες*

Η συμπλήρωση της καρτέλας είναι υποχρεωτική, για το χρήστη σε περίπτωση που έχουν λάβει στο παρελθόν οι τυχόν ενιαίες επιχειρήσεις μέσα σε μία τριετία (τρέχον ημερολογιακό έτος και τα δύο (2) προηγούμενα ημερολογιακά έτη) πριν από τον χρόνο χορήγησης (έκδοση απόφαση ένταξης Πράξης) του εννόμου δικαιώματος της ενίσχυσης, Μη Ενισχύσεις De Minimis

Ο χρήστης επιλέγοντας το εικονίδιο **σω** add new/προσθήκη ανοίγει την καρτέλα για τη συμπλήρωση των στοιχείων σώρευσης Κρατικών μη ενισχύσεων (De Minimis)σε ενιαίες επιχειρήσεις και μπορεί να καταχωρήσει περισσότερες από μία εγγραφές.

.

Έκδοση 1.0

M.O.Δ. A.E. <u>www.mou.gr</u> Ιανουάριος 2021 https://www.ependyseis.gr/ 53

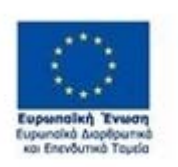

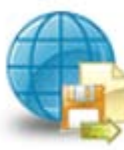

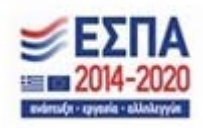

Τα πεδία είναι υποχρεωτικά, προς συμπλήρωση από το χρήστη. Στο πεδίο **Τρέχουσα Φάση Εξέλιξης του Έργου ο** χρήστης, πρέπει να επιλέξει από τη λίστα σε πιο στάδιο βρίσκεται το έργο (πριν την υπογραφή της σύμβασης, σε εξέλιξη ή ολοκληρωμένο)

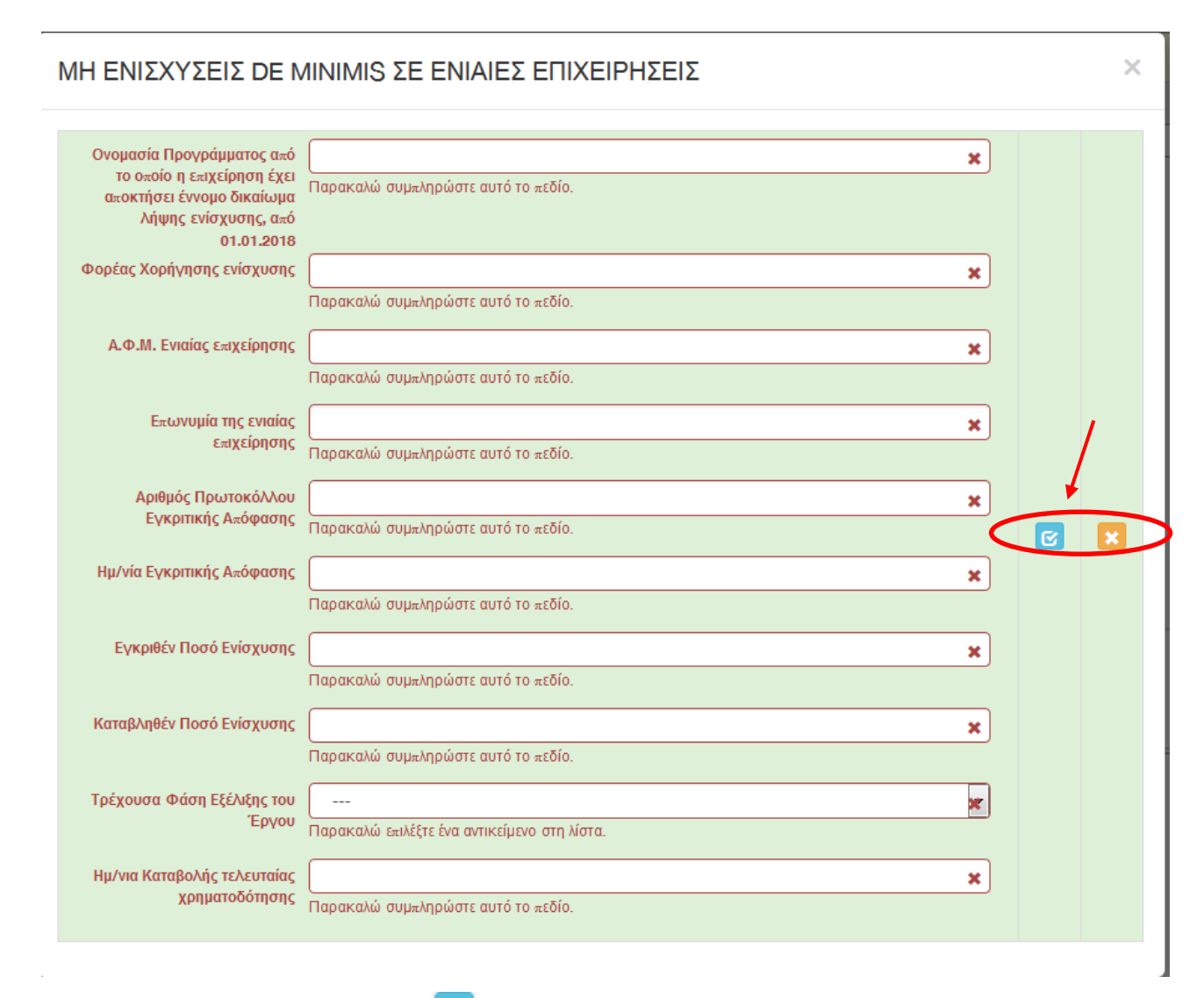

Ο χρήστης με το εικονίδιο **ω** update (ενημέρωση/ αποθήκευση), αποθηκεύει τα πεδία. Σε περίπτωση που δε συμπληρωθούν τα υποχρεωτικά πεδία, τότε η καρτέλα δε μπορεί να κλείσει. Με το εικονίδιο **Ακ**ύρωση, ο χρήστης μπορεί να κλείσει την καρτέλα. Ο χρήστης μπορεί να επανέλθει όσες φορές επιθυμεί σε κάθε βήμα και σε κάθε καρτέλα, ώστε να συμπληρώσει/διορθώσει τα στοιχεία μέχρι την τελική οριστικοποίηση της αίτησης.

.

Έκδοση 1.0

Μ.Ο.Δ. Α.Ε. <u>www.mou.gr</u> Ιανουάριος 2021 https://www.ependyseis.gr/ 54

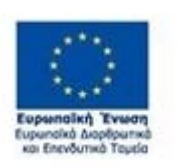

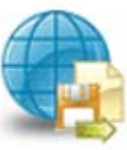

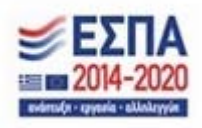

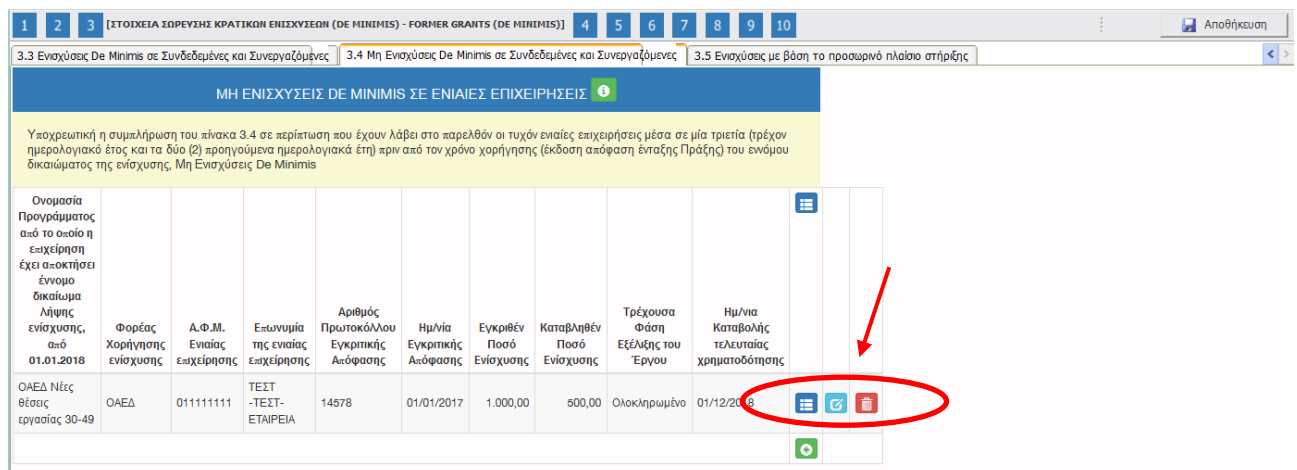

Υπάρχουν τρία εικονίδια **με τ**νiew/όψη, πατώντας το εικονίδιο αυτό, ο χρήστης μπορεί να αλλάξει την όψη με την οποία εμφανίζονται τα στοιχεία στην οθόνη (δηλαδή να είναι σε πλήρη ανάπτυξη, όπως όταν συμπλήρωνε την καρτέλα, ή σε σύμπτυξη στην οποία εμφανίζονται επιλεγμένα πεδία. Το εικονίδιο **σ**υ update (ενημέρωση/ αποθήκευση), με το οποίο ο χρήστης μπορεί πατώντας το να επεξεργαστεί τα στοιχεία εκ νέου. Το εικονίδιο **delete/ διαγραφής, το οποίο ο χρήστης επιλέγει όταν** θέλει να διαγράψει εντελώς μία καταχώρηση. Σε περίπτωση που ο χρήστης επιλέξει το συγκεκριμένο εικονίδιο, ανοίγει ένα παράθυρο, όπως φαίνεται στην παρακάτω εικόνα, με την επιλογή **Ναι** ο χρήστης διαγράφει την καταχώρηση που έχει επιλέξει. Με την επιλογή **Όχι** ο χρήστης επανέρχεται στην προηγούμενη κατάσταση.

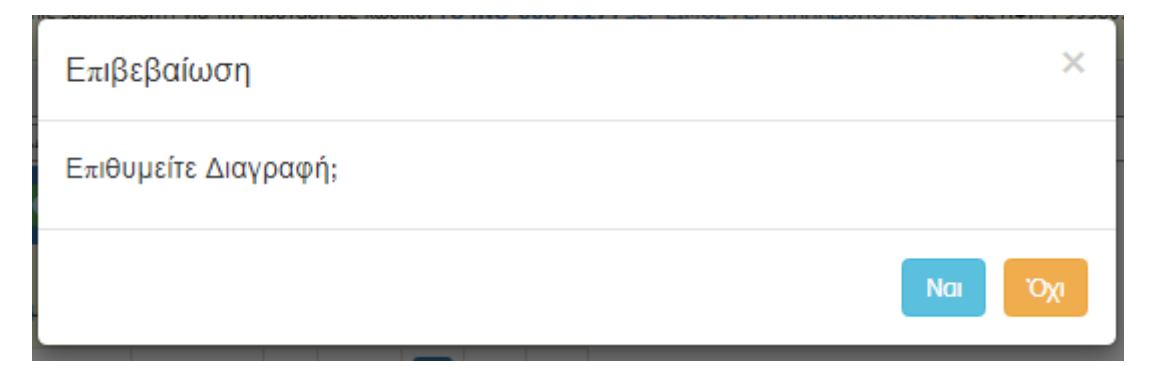

Ο χρήστης στην αρχική οθόνη της κάθε καρτέλας, μπορεί να δει βοηθητικές πληροφορίες για τη συμπλήρωση της, πατώντας στο εικονίδιο **θε** Help / βοήθεια

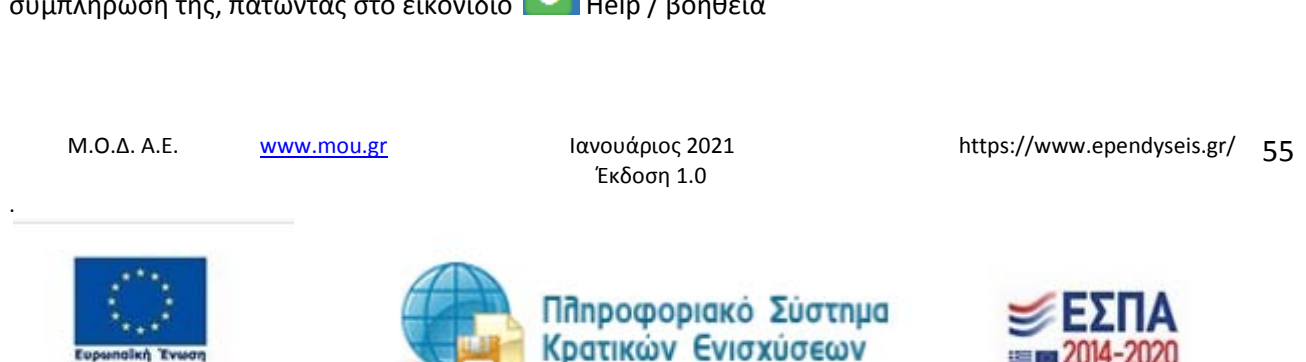

### *Καρτέλα 3.5 Ενισχύσεις με βάση το προσωρινό πλαίσιο στήριξης*

Ο χρήστης εάν η καρτέλα γράφει **Δεν απαιτείται συμπλήρωση** προχωράει στην επόμενη καρτέλα. Στην προκειμένη περίπτωση επειδή είναι η τελευταία καρτέλα, προχωράει στο επόμενο βήμα 4.

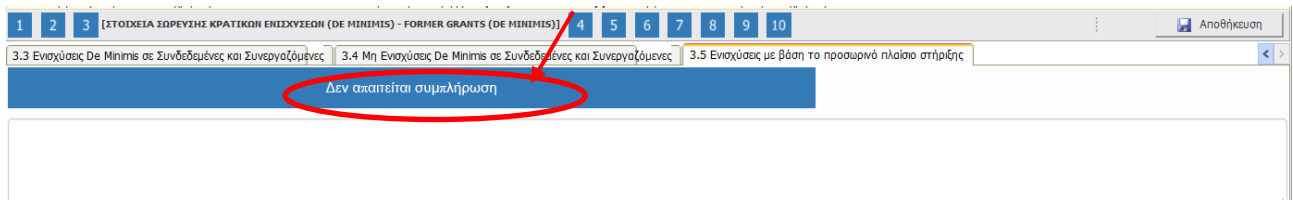

.

Έκδοση 1.0

Μ.Ο.Δ. Α.Ε. <u>www.mou.gr</u> Ιανουάριος 2021 https://www.ependyseis.gr/ 56

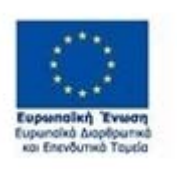

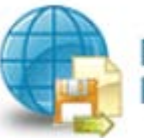

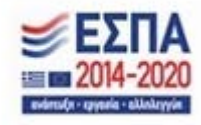

#### *Βήμα 4 Βασικά Στοιχεία Ταυτότητας Επένδυσης-Basic Info of Investment Identity*

Το βήμα 4 **Βασικά Στοιχεία Ταυτότητας Επένδυσης-Basic Info of Investment Identity** απαρτίζεται από 2 καρτέλες, εκ των οποίων οι χρήστες καλούνται να τις συμπληρώσουν.

#### *Καρτέλα 4.1 Στοιχεία Επένδυσης*

Η συμπλήρωση της καρτέλας είναι υποχρεωτική. Ο χρήστης επιλέγοντας το εικονίδιο **10 add** new/προσθήκη ανοίγει την καρτέλα για τη συμπλήρωση των στοιχείων της επένδυσης και μπορεί να καταχωρήσει μόνο μία εγγραφή.

Τα πεδία είναι υποχρεωτικά, προς συμπλήρωση από το χρήστη. Στο πεδίο **Τίτλος Πράξης** συμπληρώνει την επωνυμία της επιχείρησης Στο πεδίο **Τίτλος Πράξης στα (Αγγλικά)** συμπληρώνει επίσης την επωνυμία της επιχείρησης στα Αγγλικά. Στο πεδίο **Είδος Επένδυσης** συμπληρώνει **Επιχορήγηση(GRANT),** στο πεδίο **Διάρκεια σε μήνες** συμπληρώνει **12** (διάρκεια του προγράμματος)

### ΣΤΟΙΧΕΙΑ ΕΠΕΝΔΥΣΗΣ

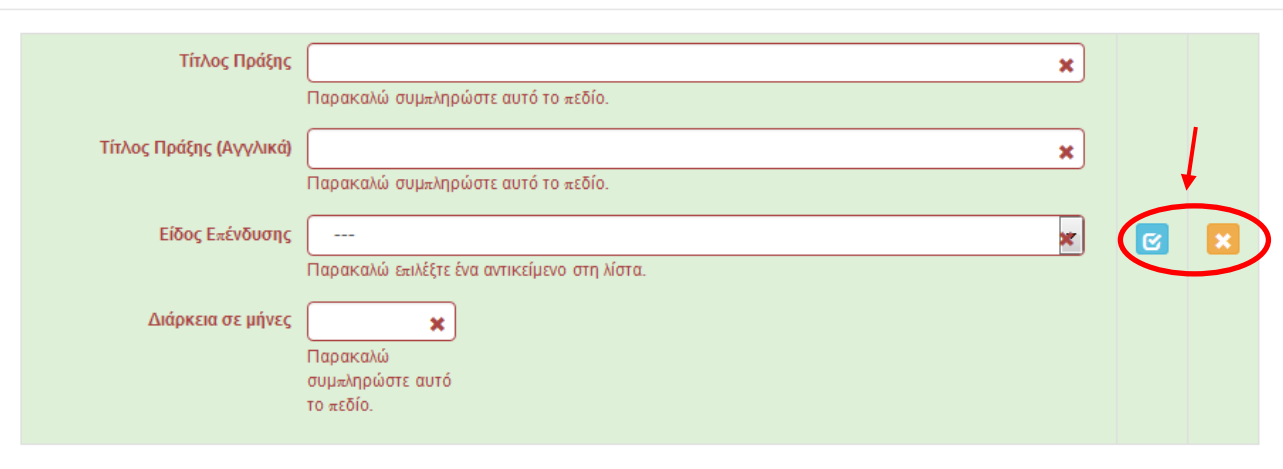

Ο χρήστης με το εικονίδιο **16** update (ενημέρωση/ αποθήκευση), αποθηκεύει τα πεδία. Σε περίπτωση που δε συμπληρωθούν τα υποχρεωτικά πεδία, τότε η καρτέλα δε μπορεί να κλείσει. Με το εικονίδιο **- Σ** Ακύρωση, ο χρήστης μπορεί να κλείσει την καρτέλα. Ο χρήστης μπορεί να επανέλθει όσες φορές επιθυμεί σε κάθε βήμα και σε κάθε καρτέλα, ώστε να συμπληρώσει/διορθώσει τα στοιχεία μέχρι την τελική οριστικοποίηση της αίτησης.

Μ.Ο.Δ. Α.Ε. <u>www.mou.gr</u> Ιανουάριος 2021 https://www.ependyseis.gr/ 57 Έκδοση 1.0

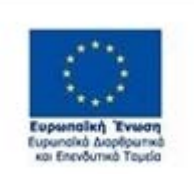

.

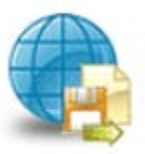

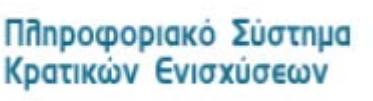

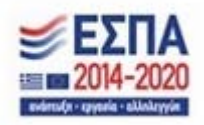

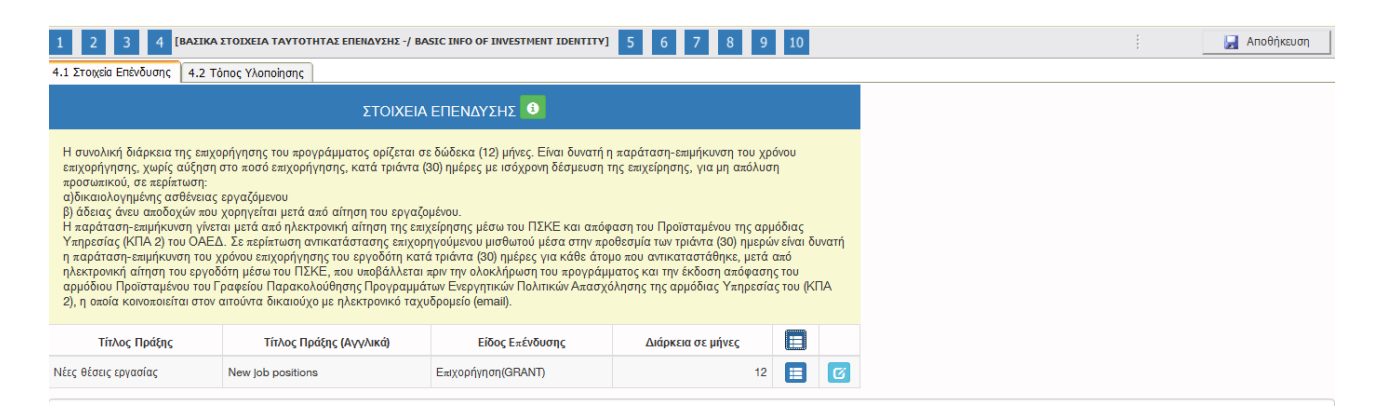

Υπάρχουν δύο εικονίδια **view/όψη, πατώντας το εικονίδιο αυτό, ο χρήστης μπορεί να αλλάξει** την όψη με την οποία εμφανίζονται τα στοιχεία στην οθόνη (δηλαδή να είναι σε πλήρη ανάπτυξη, όπως όταν συμπλήρωνε την καρτέλα, ή σε σύμπτυξη στην οποία εμφανίζονται επιλεγμένα πεδία. Το εικονίδιο

Ø update (ενημέρωση/ αποθήκευση), με το οποίο ο χρήστης μπορεί πατώντας το να επεξεργαστεί τα στοιχεία εκ νέου.

Ο χρήστης στην αρχική οθόνη της κάθε καρτέλας, μπορεί να δει βοηθητικές πληροφορίες για τη συμπλήρωση της, πατώντας στο εικονίδιο **θε** Help / βοήθεια

#### *Καρτέλα 4.2 Τόπος Υλοποίησης*

Η συμπλήρωση της καρτέλας είναι υποχρεωτική. Ο χρήστης επιλέγοντας το εικονίδιο **του** update (ενημέρωση/ αποθήκευση), μπορεί να επεξεργαστεί και να συμπληρώσει τα στοιχεία που λείπουν. Τα στοιχεία που υπάρχουν έχουν συμπληρωθεί αυτόματα από το σύστημα του ΟΑΕΔ. Σε περίπτωση που τα στοιχεία είναι λανθασμένα, ο δυνητικά δικαιούχος θα πρέπει να απευθυνθεί στο ΚΠΑ2 που υπάγεται η επιχείρηση για την αλλαγή των στοιχείων, με τα απαραίτητα δικαιολογητικά .

Τα στοιχεία που έρχονται προσυμπληρωμένα είναι στα πεδία :

- 1. Δικαιούχος
- 2. Οδός Αριθμός
- 3. Ταχ. Κωδικός
- 4. Τηλέφωνο (Σταθερό)
- 5. Αριθμός Μητρώου ΟΑΕΔ

Τα πεδία που δεν είναι υποχρεωτικά είναι : Τηλέφωνο (κινητό), Fax. Τα υπόλοιπα πεδία είναι υποχρεωτικά και θα πρέπει να συμπληρωθούν από το χρήστη.

.

Έκδοση 1.0

Μ.Ο.Δ. Α.Ε. <u>www.mou.gr</u> Ιανουάριος 2021 https://www.ependyseis.gr/ 58

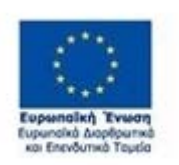

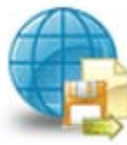

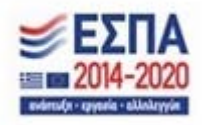

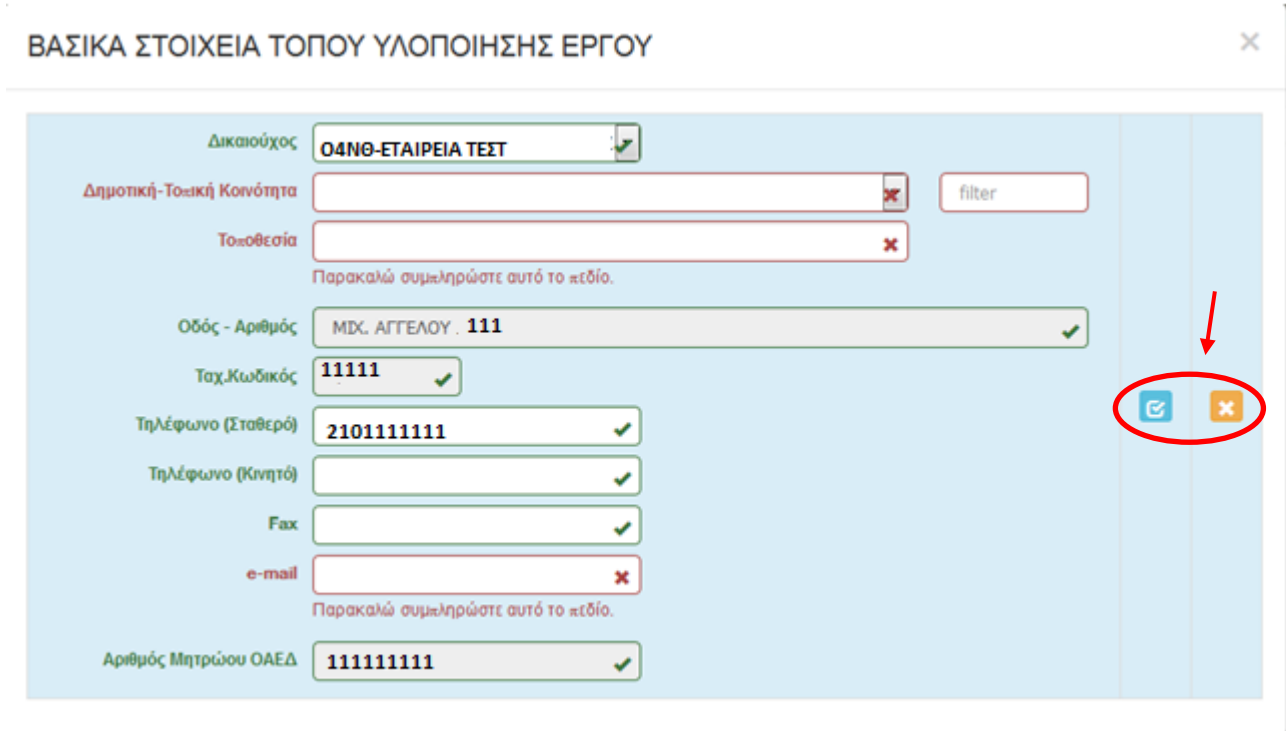

Ο χρήστης με το εικονίδιο **16** update (ενημέρωση/ αποθήκευση), αποθηκεύει τα πεδία. Σε περίπτωση που δε συμπληρωθούν τα υποχρεωτικά πεδία, τότε η καρτέλα δε μπορεί να κλείσει. Με το εικονίδιο **Χ΄** Ακύρωση, ο χρήστης μπορεί να κλείσει την καρτέλα. Ο χρήστης μπορεί να επανέλθει όσες φορές επιθυμεί σε κάθε βήμα και σε κάθε καρτέλα, ώστε να συμπληρώσει/διορθώσει τα στοιχεία μέχρι την τελική οριστικοποίηση της αίτησης.

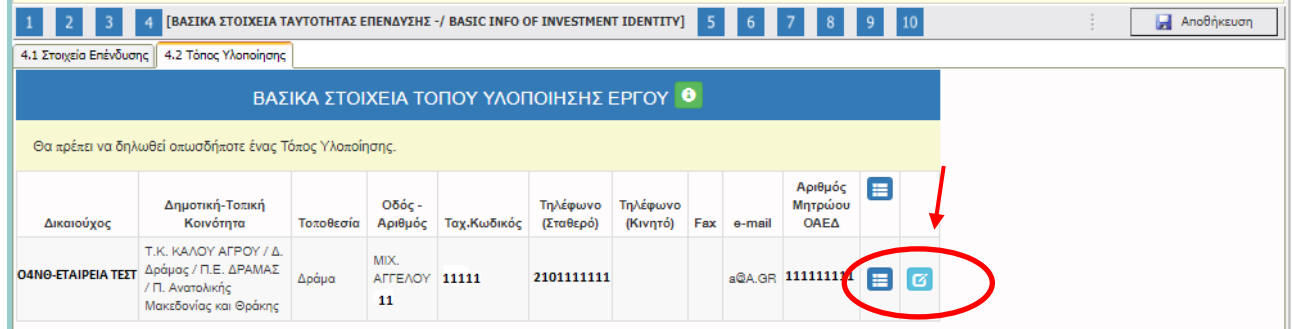

Υπάρχουν δύο εικονίδια <del>με σ</del>νiew/όψη, πατώντας το εικονίδιο αυτό, ο χρήστης μπορεί να αλλάξει την όψη με την οποία εμφανίζονται τα στοιχεία στην οθόνη (δηλαδή να είναι σε πλήρη ανάπτυξη, όπως

.

Μ.Ο.Δ. Α.Ε. <u>www.mou.gr</u> Ιανουάριος 2021 https://www.ependyseis.gr/ 59 Έκδοση 1.0

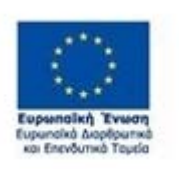

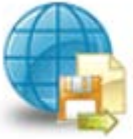

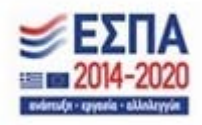

όταν συμπλήρωνε την καρτέλα, ή σε σύμπτυξη στην οποία εμφανίζονται επιλεγμένα πεδία. Το εικονίδιο ø update (ενημέρωση/ αποθήκευση), με το οποίο ο χρήστης μπορεί πατώντας το να επεξεργαστεί τα στοιχεία εκ νέου.

Ο χρήστης στην αρχική οθόνη της κάθε καρτέλας, μπορεί να δει βοηθητικές πληροφορίες για τη συμπλήρωση της, πατώντας στο εικονίδιο **θ** Help / βοήθεια

.

Έκδοση 1.0

Μ.Ο.Δ. Α.Ε. <u>www.mou.gr</u> Ιανουάριος 2021 https://www.ependyseis.gr/ 60

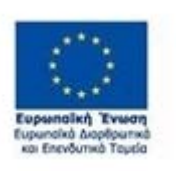

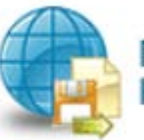

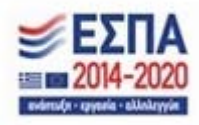

#### *Βήμα 5 Τήρηση Εθνικών και Ενωσιακών Κανόνων-Consistency with Horizontal Policies*

Το βήμα 5 **Τήρηση Εθνικών και Ενωσιακών Κανόνων-Consistency with Horizontal Policies** απαρτίζεται μόνο από 1 καρτέλα, την οποία οι χρήστες καλούνται να τη συμπληρώσουν.

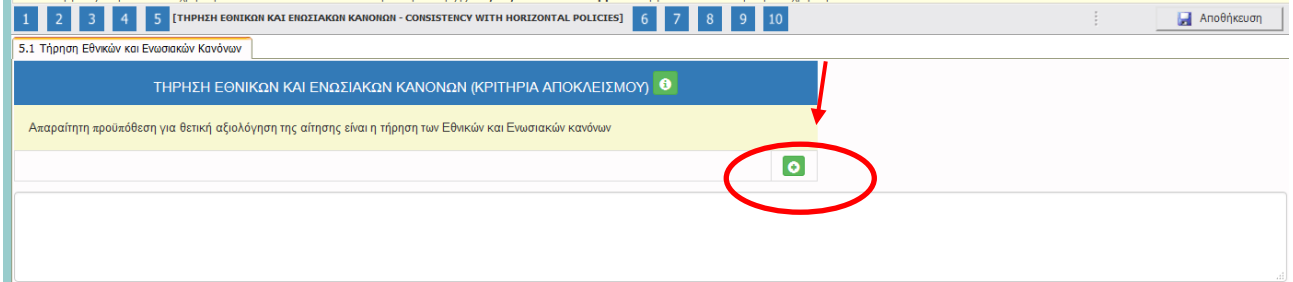

#### *Καρτέλα 5.1 Τήρηση Εθνικών και Ενωσιακών Κανόνων*

Η συμπλήρωση της καρτέλας είναι υποχρεωτική. Ο χρήστης επιλέγοντας το εικονίδιο **6** add new/προσθήκη ανοίγει την καρτέλα για τη συμπλήρωση των απαντήσεων στις ερωτήσεις για την τήρηση των Εθνικών και Ενωσιακών Κανόνων.

Τα πεδία είναι υποχρεωτικά, προς συμπλήρωση από το χρήστη.

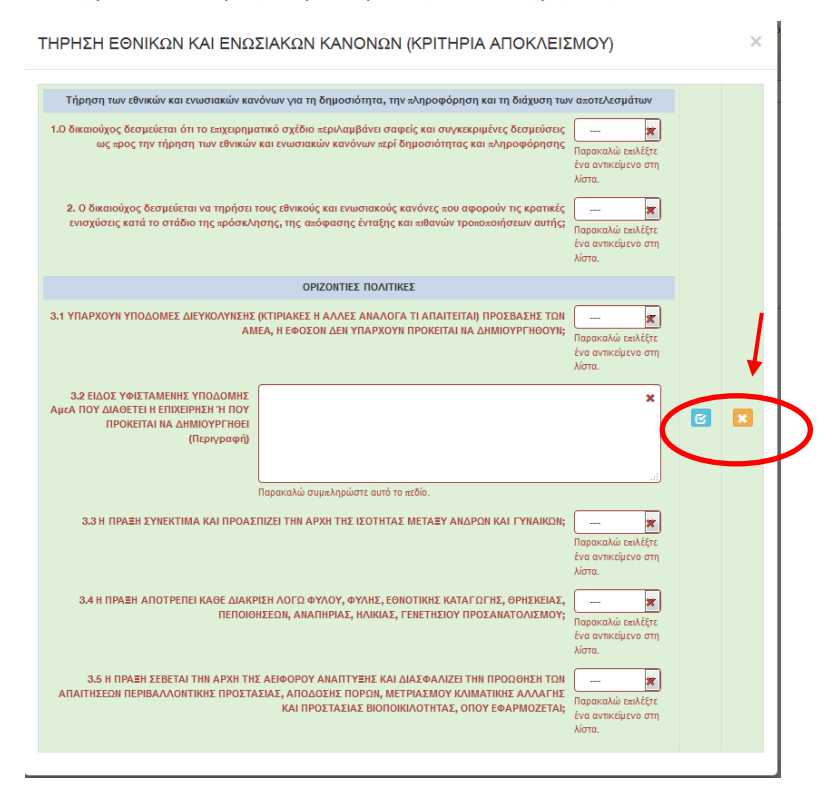

Μ.Ο.Δ. Α.Ε. <u>www.mou.gr</u> Ιανουάριος 2021 https://www.ependyseis.gr/ 61

Έκδοση 1.0

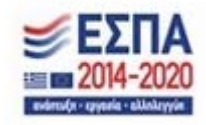

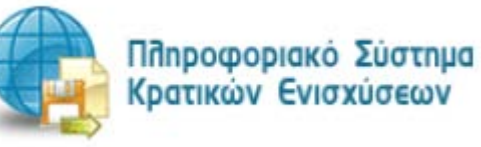

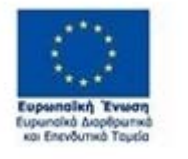

.

Ο χρήστης με το εικονίδιο **ω** update (ενημέρωση/ αποθήκευση), αποθηκεύει τα πεδία. Σε περίπτωση που δε συμπληρωθούν τα υποχρεωτικά πεδία, τότε η καρτέλα δε μπορεί να κλείσει. Με το εικονίδιο **\*** Ακύρωση, ο χρήστης μπορεί να κλείσει την καρτέλα. Ο χρήστης μπορεί να επανέλθει όσες φορές επιθυμεί σε κάθε βήμα και σε κάθε καρτέλα, ώστε να συμπληρώσει/διορθώσει τα στοιχεία μέχρι την τελική οριστικοποίηση της αίτησης.

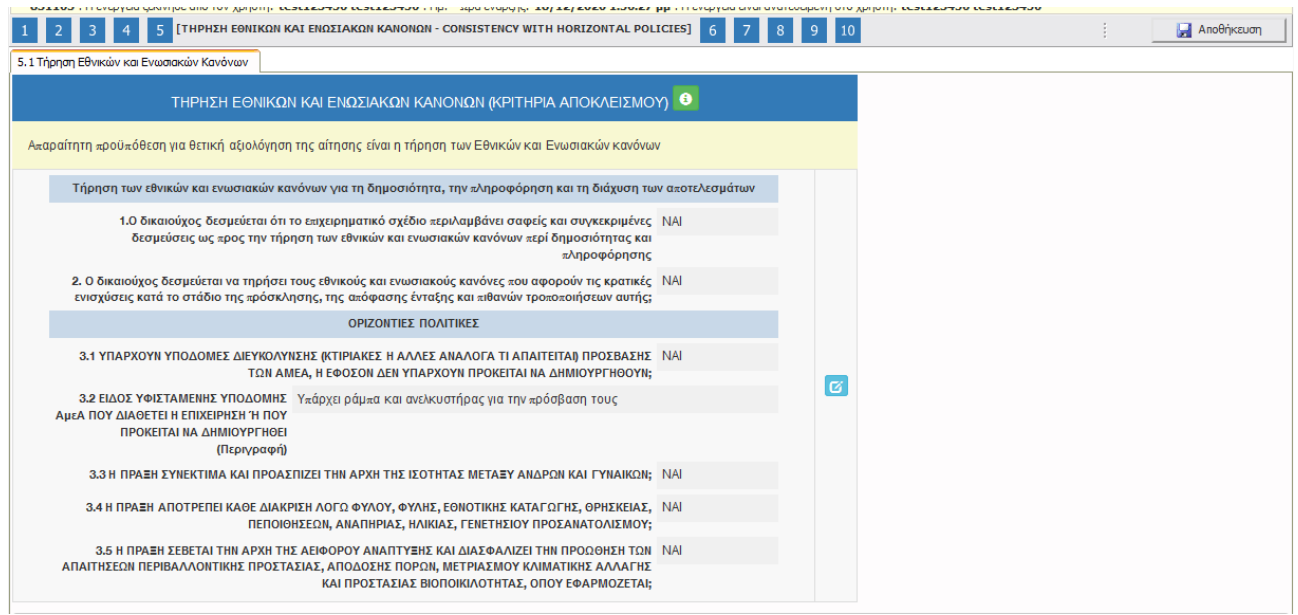

Το εικονίδιο update (ενημέρωση/ αποθήκευση), με το οποίο ο χρήστης μπορεί πατώντας το να επεξεργαστεί τα στοιχεία εκ νέου.

Ο χρήστης στην αρχική οθόνη της κάθε καρτέλας, μπορεί να δει βοηθητικές πληροφορίες για τη

συμπλήρωση της, πατώντας στο εικονίδιο Help / βοήθεια

.

Έκδοση 1.0

Μ.Ο.Δ. Α.Ε. <u>www.mou.gr</u> Ιανουάριος 2021 https://www.ependyseis.gr/ 62

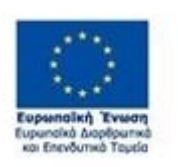

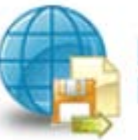

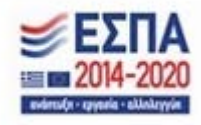

#### *Βήμα 6 Περιγραφή Επιχειρηματικού Σχεδίου-Investment Plan*

Το βήμα 6 **Περιγραφή Επιχειρηματικού Σχεδίου-Investment Plan** απαρτίζεται μόνο από 8 καρτέλες, , εκ των οποίων οι χρήστες καλούνται να συμπληρώσουν όλες τις καρτέλες **εκτός από**: την καρτέλα **6.2 Πίνακας Αδειών, 6.5 Παραδοτέα, 6.6. Παράρτημα Ι, 6.7. Παράρτημα ΙΙ, 6.8. Παράρτημα ΙΙΙ στις οποίες δεν απαιτείται συμπλήρωση.**

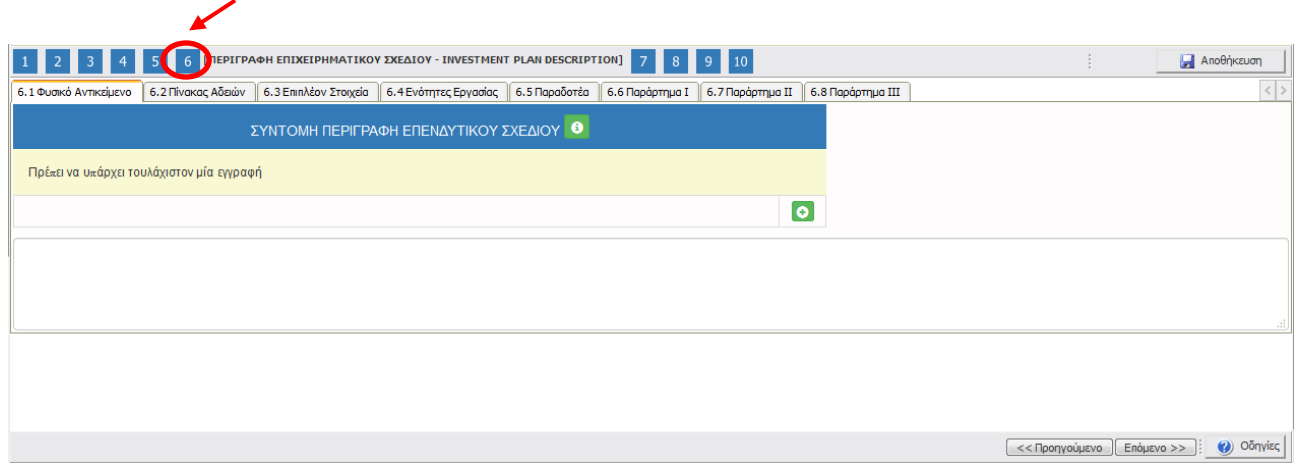

#### *Καρτέλα 6.1 Φυσικό Αντικείμενο*

Η συμπλήρωση της καρτέλας είναι υποχρεωτική. Ο χρήστης επιλέγοντας το εικονίδιο **10** add new/προσθήκη ανοίγει την καρτέλα για τη συμπλήρωση των απαντήσεων στις ερωτήσεις για την περιγραφή Επενδυτικού Σχεδίου. Ο χρήστης στην αρχική οθόνη της κάθε καρτέλας, μπορεί να δει βοηθητικές πληροφορίες για τη συμπλήρωση της, πατώντας στο εικονίδιο **|| Θ ||** Help / βοήθεια

Τα πεδία είναι υποχρεωτικά, προς συμπλήρωση από το χρήστη.

Μ.Ο.Δ. Α.Ε. <u>www.mou.gr</u> Ιανουάριος 2021 https://www.ependyseis.gr/ 63 Έκδοση 1.0 Πληροφοριακό Σύστημα

Κρατικών Ενισχύσεων

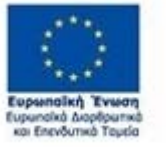

.

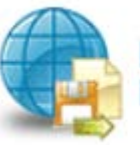

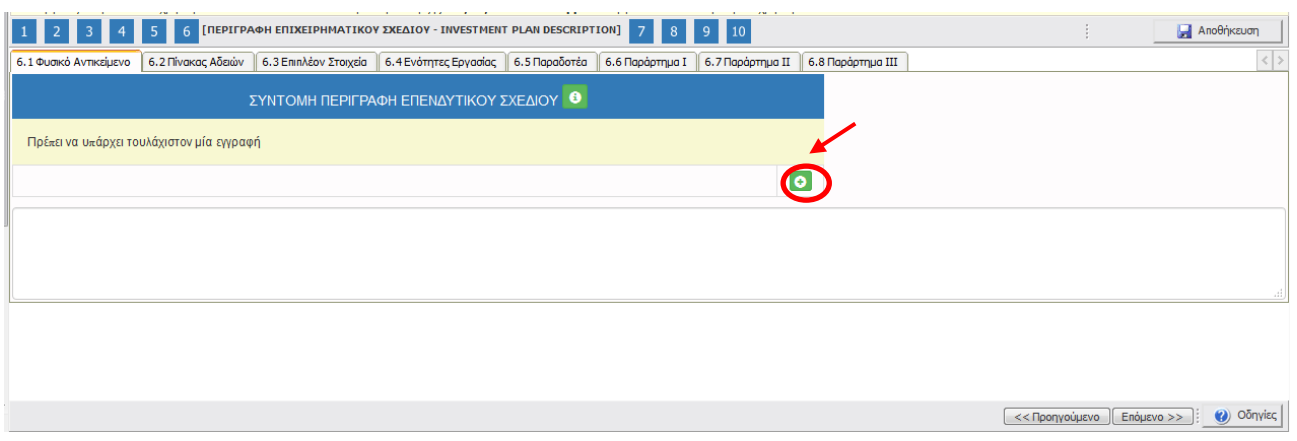

Ο χρήστης καλείται να περιγράψει δίπλα από κάθε πεδίο το επενδυτικό του σχέδιο. Για παράδειγμα,

## **1. Περιγραφή της προτεινόμενης επένδυσης- Περιγραφή φυσικού αντικειμένου**

*Η επιχείρηση δραστηριοποιείται επιτυχημένα από το 2000 στις υπηρεσίες εκπαίδευσης και ειδικότερα στην πληροφορική όπως επίσης σε συναφείς δραστηριότητες της τεχνολογίας της πληροφορίας και των ηλεκτρονικών υπολογιστών*. *Μέσω του συγκεκριμένου προγράμματος, η επιχείρηση στοχεύει να προσλάβει δύο εξειδικευμένα άτομα απόφοιτους 3ο βάθμιας εκπαίδευσης, με προτεραιότητα (πτυχιούχους Τμήματος Πληροφορικής) , που θα συμβάλουν στην παροχή των υπηρεσιών της.*

# **2. Επικοινωνιακή περιγραφή της επένδυσης-Σύντομη περιγραφή**

*Η επιχείρηση θα προσλάβει δύο άτομα υψηλών δεξιοτήτων και τυπικών προσόντων προκειμένου να αναβαθμίσει τη λειτουργία της και το επίπεδο των παρεχόμενων υπηρεσιών της.*

## **3. Μεθοδολογία υλοποίησης έργου**

*Αρχικά πρόσληψη των 2 ατόμων, στη συνέχεια εκπαίδευση των ατόμων στη λειτουργία της επιχείρησης και τέλος παροχή των υπηρεσιών τους στην επιχείρηση.*

## **4. Αναμενόμενα αποτελέσματα**

- *- Βελτίωση της ποιότητας των υπηρεσιών της επιχείρησης*
- *- Εμπλουτισμός γνώσης και προσαρμογή σε νέες τεχνολογίες*

.

Έκδοση 1.0

Μ.Ο.Δ. Α.Ε. www.mou.gr Ιανουάριος 2021 https://www.ependyseis.gr/ 64

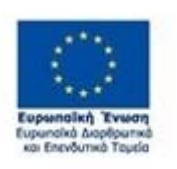

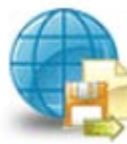

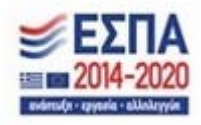

*- Επίτευξη μεγαλύτερου όγκου υπηρεσιών (αύξηση πελατολογίου, εισαγωγή νέων υπηρεσιών)* 

## **5. Στόχοι της επένδυσης**

-*Βελτίωση της ποιότητας των υπηρεσιών προς το υπάρχον πελατολόγιό μας και διεύρυνση για νέους πελάτες*

*- Είσοδος σε νέες τεχνολογίες και γνωστικά πεδία της τεχνολογίας της πληροφορίας*

## **6. Δραστηριότητες επικοινωνίας και δημοσιότητας της επένδυσης**

*-Ενημέρωση πελατών*

*- Ανακοίνωση μέσω της ιστοσελίδας της επιχείρησης, και των μέσων κοινωνικής* 

*δικτύωσης που συντηρεί η επιχείρηση*

*- Όλες τις ενέργειες που προϋποθέτει η πρόσκληση*

## **7. Κρισιμότητα επένδυσης**

*- Είναι σημαντική στην ανάπτυξη και εξέλιξη της επιχείρησης και την προσαρμογή της στα δεδομένα ενός δυναμικού και συνεχούς ανταγωνιστικού περιβάλλοντος*

## **8. Προστιθέμενη αξία επένδυσης**

- *- Νέα γνωστικά αντικείμενα/τεχνολογίες*
- *- Προσαρμογή στις νέες απαιτήσεις της αγοράς και στα νέα δεδομένα*

## **9. Τρόποι επίτευξης στόχος επένδυσης**

*Με την εκπαίδευση του νέων ατόμων στη λειτουργία και την κουλτούρα της επιχείρησης, καθώς και στην εκπαίδευση νέων τεχνολογιών*

## **10. Αναμενόμενα οφέλη από την επένδυση**

- *- νέες παρεχόμενες υπηρεσίες*
- *- ανάπτυξη επιχείρησης σε νέες τεχνολογίες*
- *- αύξηση πελατών και κατ 'επέκταση κύκλου εργασιών*

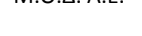

.

Έκδοση 1.0

Μ.Ο.Δ. Α.Ε. www.mou.gr Ιανουάριος 2021 https://www.ependyseis.gr/ 65

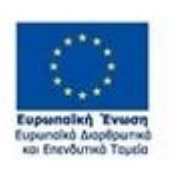

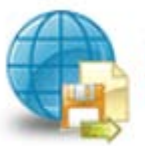

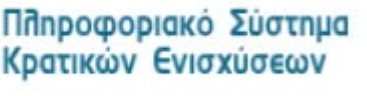

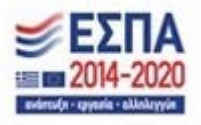

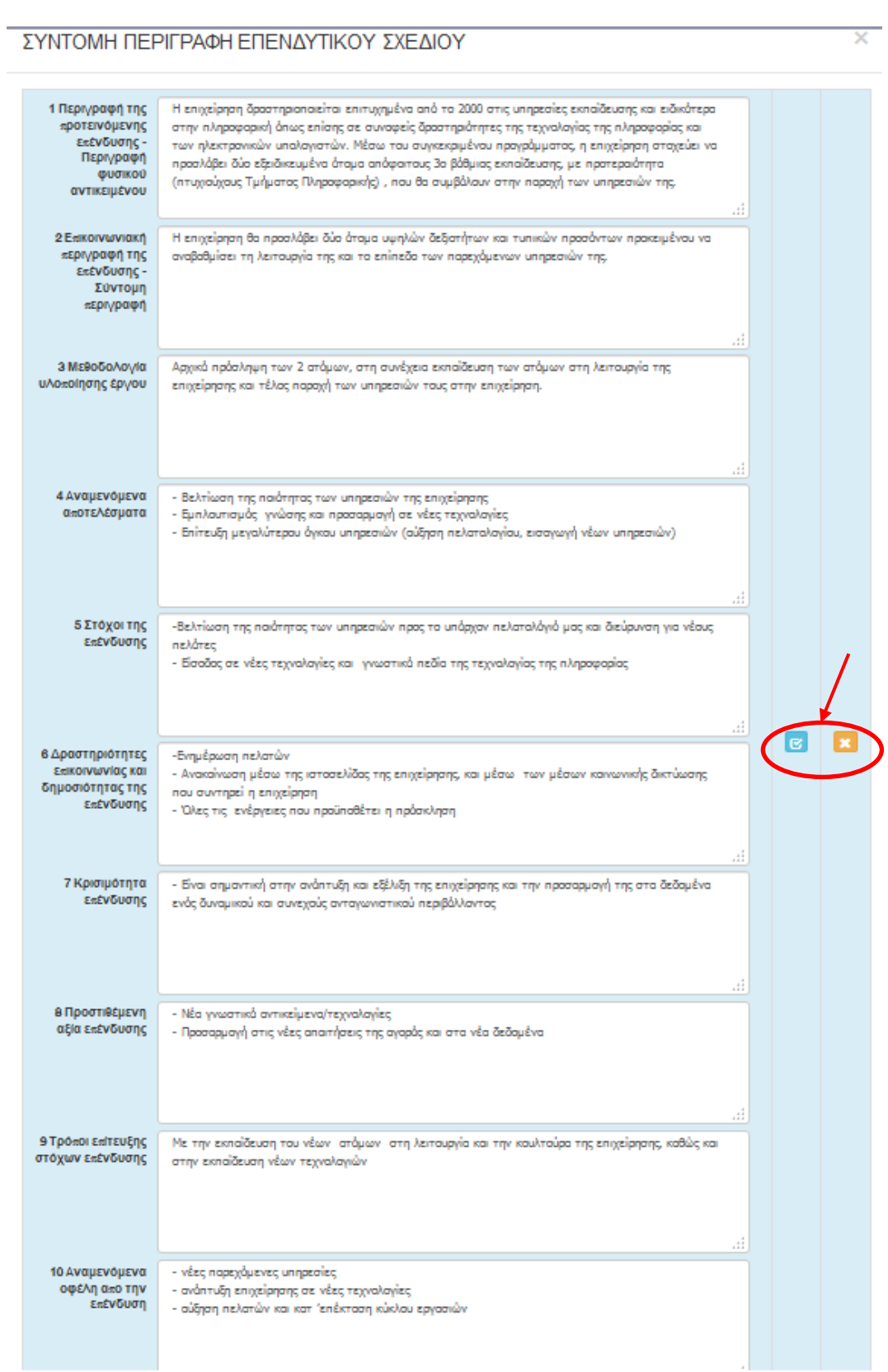

.

Έκδοση 1.0

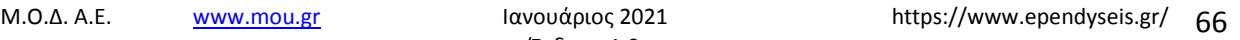

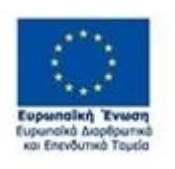

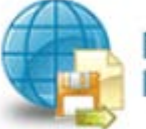

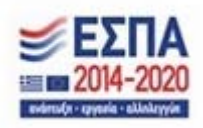

Ο χρήστης με το εικονίδιο **16** update (ενημέρωση/ αποθήκευση), αποθηκεύει τα πεδία. Σε περίπτωση που δε συμπληρωθούν τα υποχρεωτικά πεδία, τότε η καρτέλα δε μπορεί να κλείσει. Με το εικονίδιο **Χ΄** Ακύρωση, ο χρήστης μπορεί να κλείσει την καρτέλα. Ο χρήστης μπορεί να επανέλθει όσες φορές επιθυμεί σε κάθε βήμα και σε κάθε καρτέλα, ώστε να συμπληρώσει/διορθώσει τα στοιχεία μέχρι την τελική οριστικοποίηση της αίτησης.

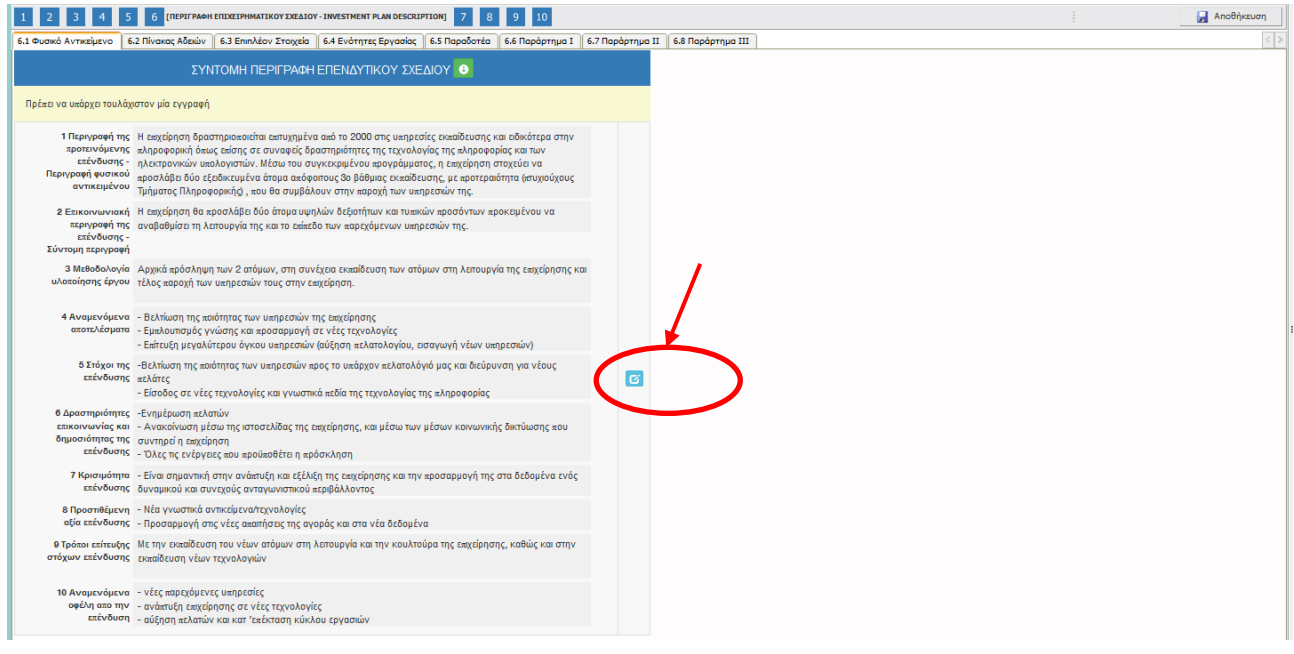

Το εικονίδιο update (Επεξεργασία), με το οποίο ο χρήστης μπορεί πατώντας το να επεξεργαστεί τα στοιχεία εκ νέου.

#### *Καρτέλα 6.2 Πίνακας Αδειών*

Ο χρήστης εάν η καρτέλα γράφει **Δεν απαιτείται συμπλήρωση** προχωράει στην επόμενη καρτέλα.

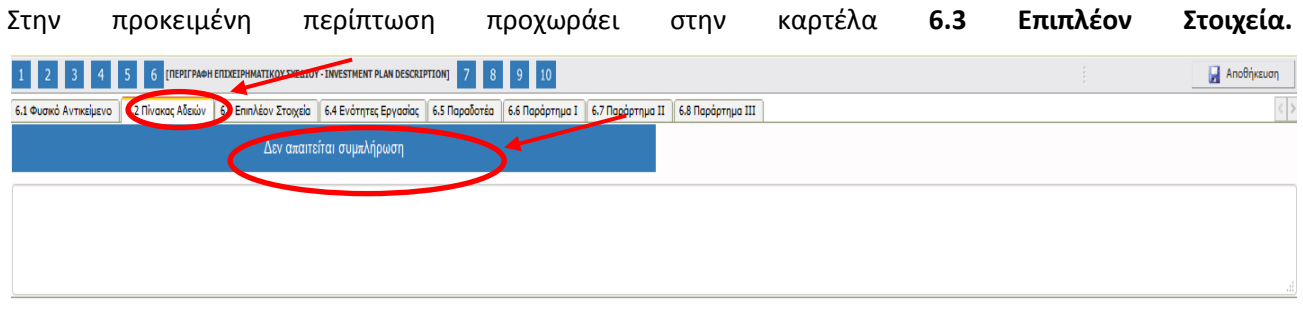

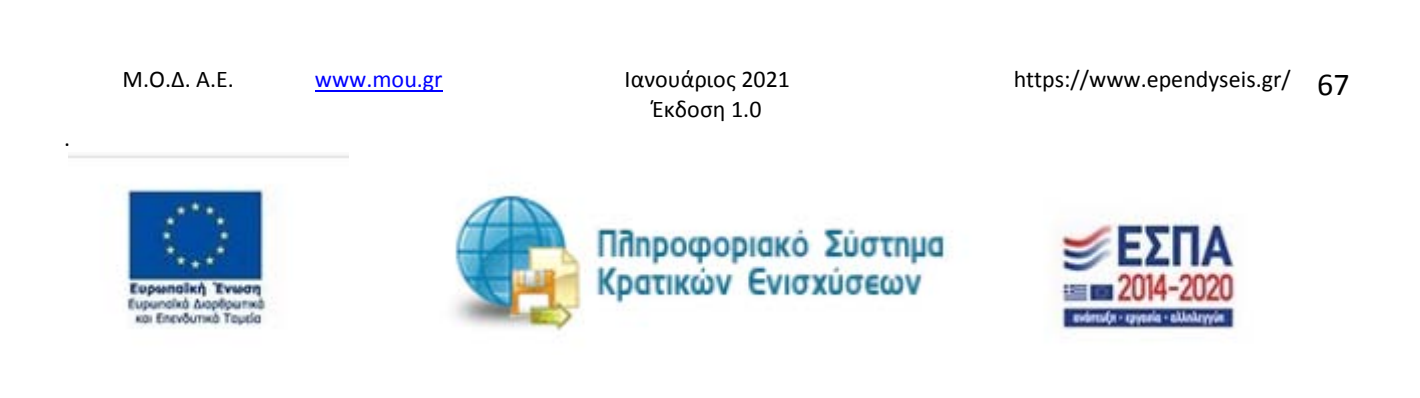

#### *Καρτέλα 6.3 Επιπλέον Στοιχεία*

Η συμπλήρωση της καρτέλας είναι υποχρεωτική. Ο χρήστης επιλέγοντας το εικονίδιο **but add** new/προσθήκη ανοίγει την καρτέλα για τη συμπλήρωση των απαντήσεων στις ερωτήσεις για επιπλέον στοιχεία που αφορούν στην επιχείρηση.

Τα πεδία είναι υποχρεωτικά, προς συμπλήρωση από το χρήστη.

Ο χρήστης στην αρχική οθόνη της κάθε καρτέλας, μπορεί να δει βοηθητικές πληροφορίες για τη συμπλήρωση της, πατώντας στο εικονίδιο **θ** Help / βοήθεια

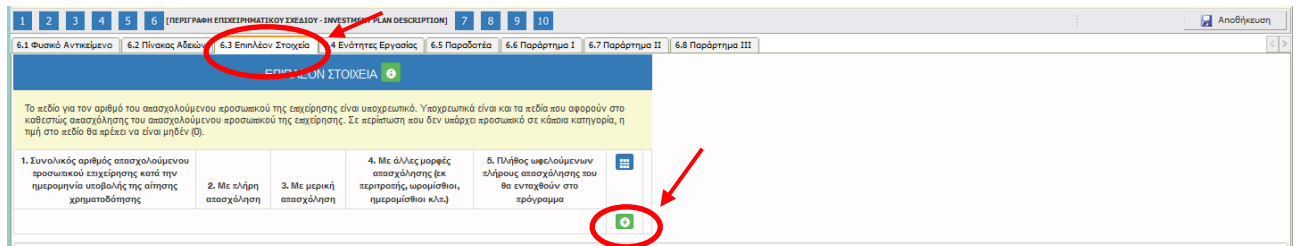

Το πεδίο για τον αριθμό του απασχολούμενου προσωπικού της επιχείρησης είναι υποχρεωτικό. Υποχρεωτικά είναι και τα πεδία που αφορούν στο καθεστώς απασχόλησης του απασχολούμενου προσωπικού της επιχείρησης. Σε περίπτωση που δεν υπάρχει προσωπικό σε κάποια κατηγορία, η τιμή στο πεδίο θα πρέπει να είναι μηδέν (0).

Ο χρήστης με το εικονίδιο **16** update (ενημέρωση/ αποθήκευση), αποθηκεύει τα πεδία. Σε περίπτωση που δε συμπληρωθούν τα υποχρεωτικά πεδία, τότε η καρτέλα δε μπορεί να κλείσει. Με το εικονίδιο **Χ΄** Ακύρωση, ο χρήστης μπορεί να κλείσει την καρτέλα. Ο χρήστης μπορεί να επανέλθει όσες φορές επιθυμεί σε κάθε βήμα και σε κάθε καρτέλα, ώστε να συμπληρώσει/διορθώσει τα στοιχεία μέχρι την τελική οριστικοποίηση της αίτησης.

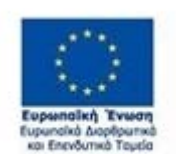

.

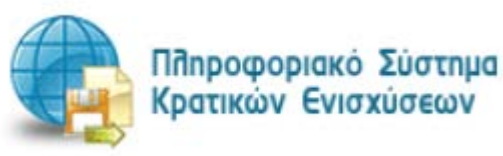

Έκδοση 1.0

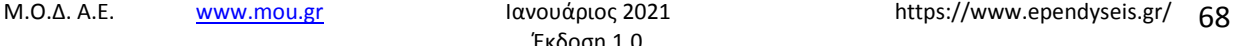

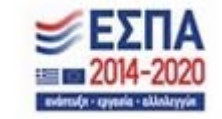

*ΕΓΧΕΙΡΙΔΙΟ ΝΕΑΣ ΥΠΟΒΟΛΗΣ ΧΡΗΜΑΤΟΤΟΤΗΣΗΣ ΣΤΑ ΠΛΑΙΣΙΑ ΤΩΝ ΔΡΑΣΕΩΝ ΟΑΕΔ-Νέες Θέσεις Εργασίας*

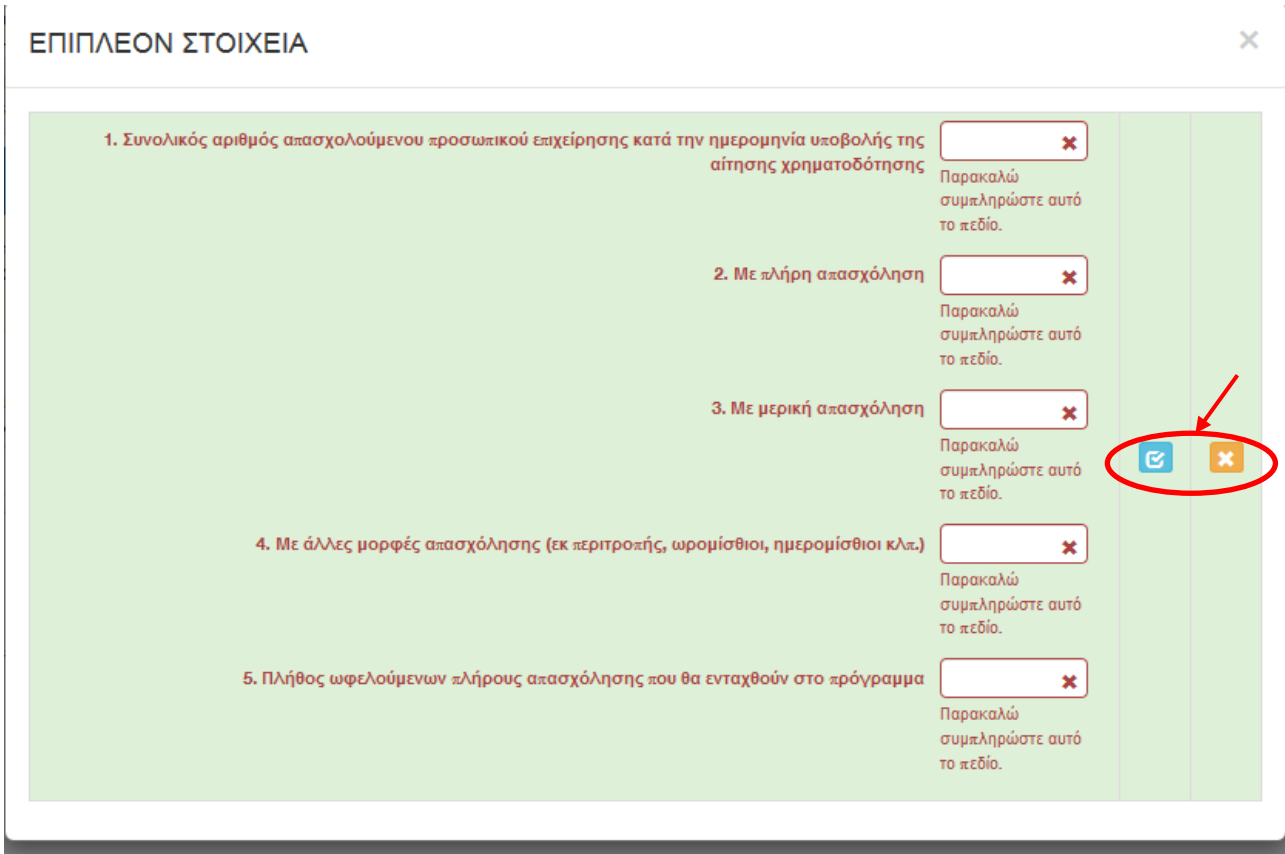

Υπάρχουν δύο εικονίδια **iii σ**νiew/όψη, όπως φαίνεται στην παρακάτω εικόνα, πατώντας το εικονίδιο αυτό, ο χρήστης μπορεί να αλλάξει την όψη με την οποία εμφανίζονται τα στοιχεία στην οθόνη (δηλαδή να είναι σε πλήρη ανάπτυξη, όπως όταν συμπλήρωνε την καρτέλα, ή σε σύμπτυξη στην οποία εμφανίζονται επιλεγμένα πεδία. Το εικονίδιο **σύλ** update (Επεξεργασία), με το οποίο ο χρήστης μπορεί πατώντας το να επεξεργαστεί τα στοιχεία εκ νέου.

.

Έκδοση 1.0

Μ.Ο.Δ. Α.Ε. <u>www.mou.gr</u> Ιανουάριος 2021 https://www.ependyseis.gr/ 69

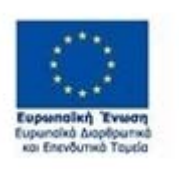

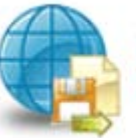

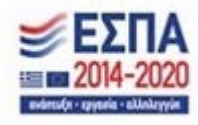

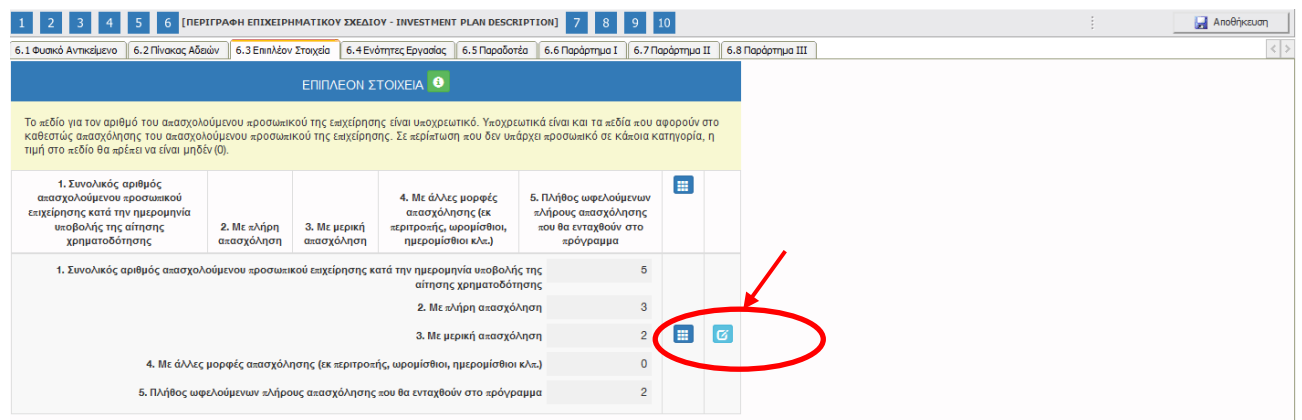

#### *Καρτέλα 6.4 Ενότητες Εργασίας*

Η συμπλήρωση της καρτέλας είναι υποχρεωτική. Ο χρήστης επιλέγοντας το εικονίδιο **10 add** new/προσθήκη ανοίγει την καρτέλα για τη συμπλήρωση των απαντήσεων στα κριτήρια που θέλει να έχει ο ωφελούμενος για να προσληφθεί στην επιχείρηση του.

Τα αριθμημένα πεδία είναι υποχρεωτικά, προς συμπλήρωση από το χρήστη. Τα υπόλοιπα είναι βοηθητικά πεδία προς τους αρμόδιους υπαλλήλους του ΟΑΕΔ, για να προταθεί ο καταλληλότερος υποψήφιος ωφελούμενος για τα κριτήρια που ζητάει η επιχείρηση.

Ο χρήστης στην αρχική οθόνη της κάθε καρτέλας, μπορεί να δει βοηθητικές πληροφορίες για τη

συμπλήρωση της, πατώντας στο εικονίδιο **θε** Help / βοήθεια.

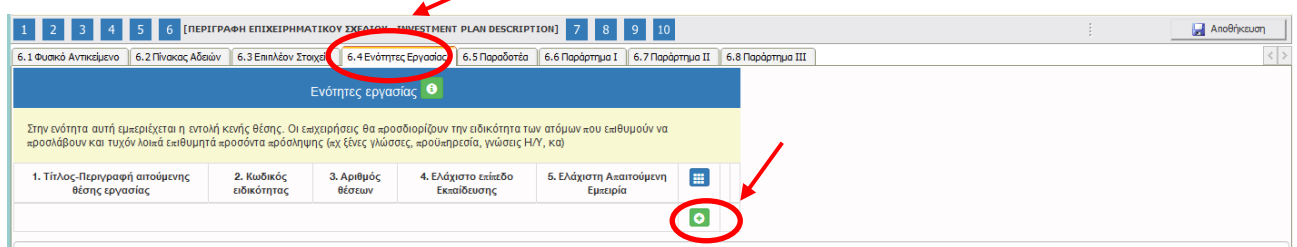

Στην ενότητα αυτή εμπεριέχεται η εντολή κενής θέσης. Οι επιχειρήσεις θα προσδιορίζουν την ειδικότητα των ατόμων που επιθυμούν να προσλάβουν και τυχόν λοιπά επιθυμητά προσόντα πρόσληψης (π.χ. ξένες Γλώσσες, προϋπηρεσία, γνώσεις Η/Υ, κα).

Εάν οι ειδικότητες και τα χαρακτηριστικά(επιθυμητά προσόντα) διαφέρουν, θα πρέπει να κάνουν ξεχωριστή εγγραφή για κάθε ωφελούμενο.

Έκδοση 1.0

Μ.Ο.Δ. Α.Ε. <u>www.mou.gr</u> Ιανουάριος 2021 https://www.ependyseis.gr/ **70** 

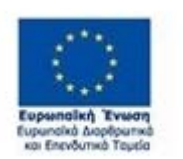

.

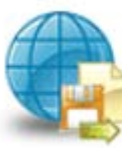

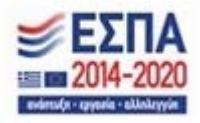

## Ενότητες εργασίας

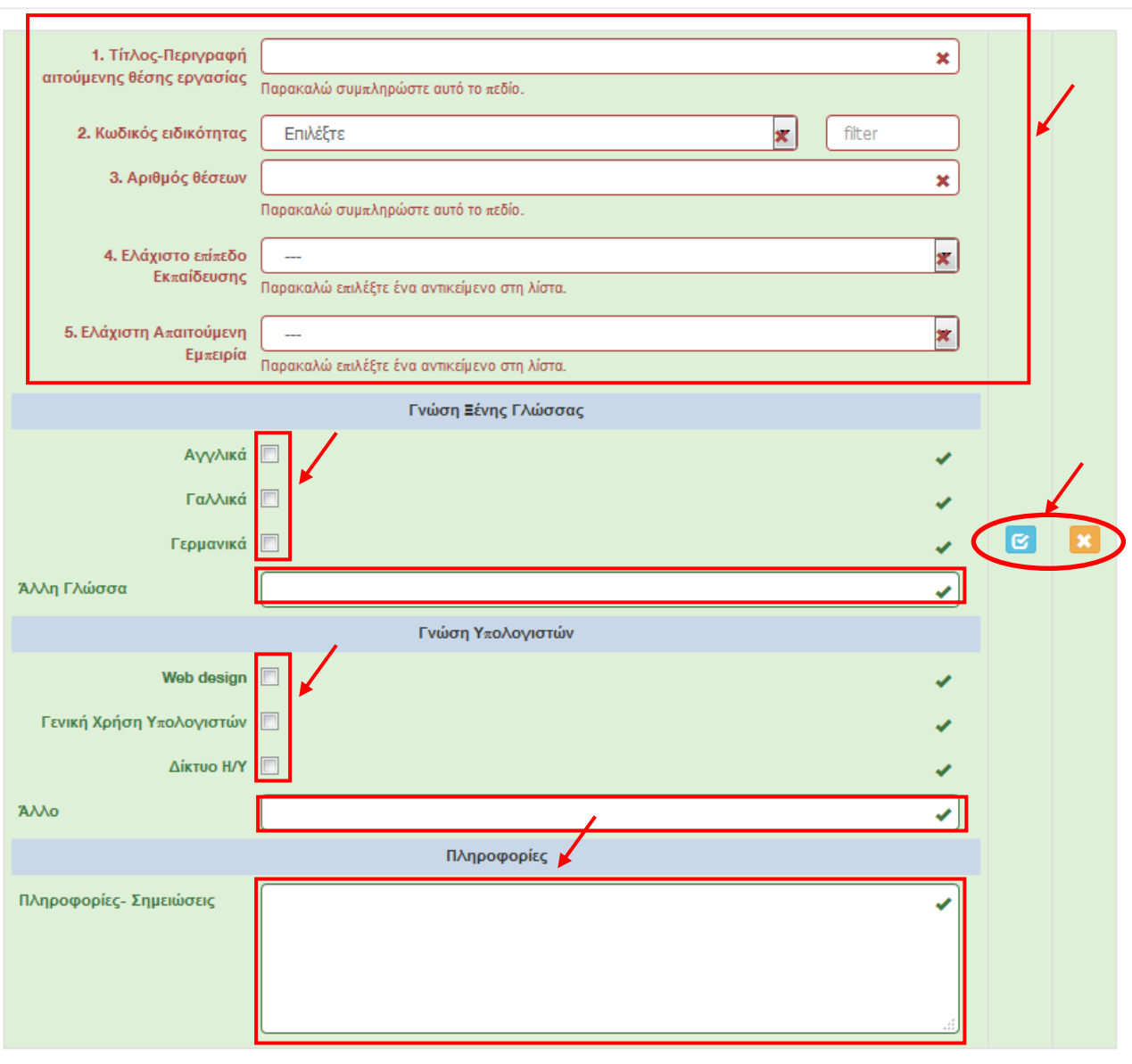

Ο χρήστης με το εικονίδιο **12 update (ενημέρωση/ αποθήκευση), αποθηκεύει τα πεδία. Σε** περίπτωση που δε συμπληρωθούν τα υποχρεωτικά πεδία, τότε η καρτέλα δε μπορεί να κλείσει. Με το εικονίδιο **Χ΄** Ακύρωση, ο χρήστης μπορεί να κλείσει την καρτέλα. Ο χρήστης μπορεί να επανέλθει όσες φορές επιθυμεί σε κάθε βήμα και σε κάθε καρτέλα, ώστε να συμπληρώσει/διορθώσει τα στοιχεία μέχρι την τελική οριστικοποίηση της αίτησης.

.

Έκδοση 1.0

Μ.Ο.Δ. Α.Ε. <u>www.mou.gr</u> Ιανουάριος 2021 https://www.ependyseis.gr/ **71** 

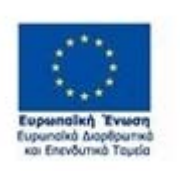

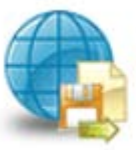

Πληροφοριακό Σύστημα<br>Κρατικών Ενισχύσεων

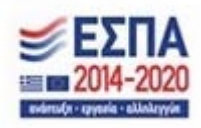

×

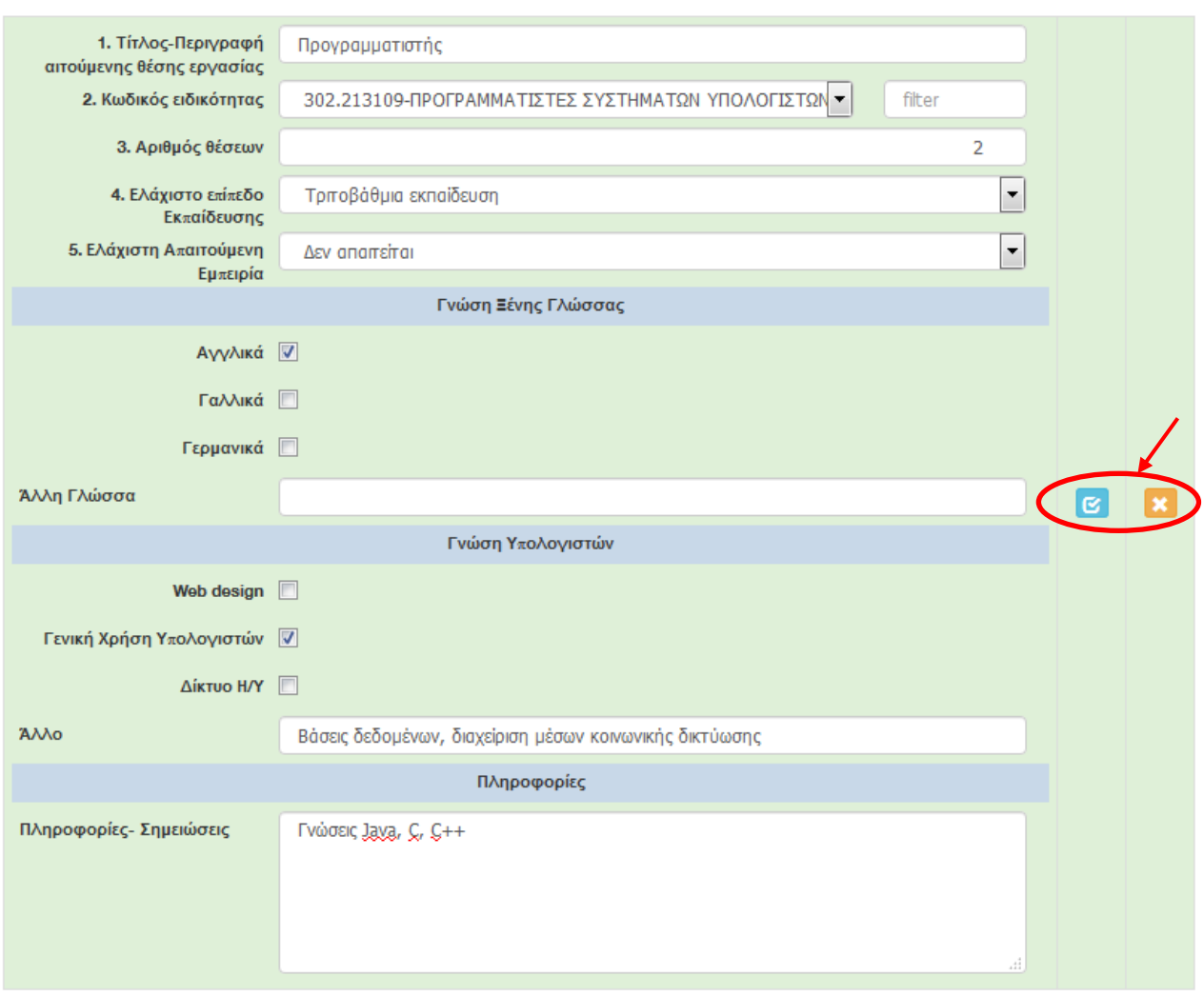

Ο χρήστης μετά την αποθήκευση των στοιχείων, βλέπει όπως φαίνεται στην παρακάτω εικόνα τα στοιχεία

που έχει καταχωρήσει. Υπάρχουν τρία εικονίδια **view**/όψη, πατώντας το εικονίδιο αυτό, ο χρήστης μπορεί να αλλάξει την όψη με την οποία εμφανίζονται τα στοιχεία στην οθόνη (δηλαδή να είναι σε πλήρη ανάπτυξη, όπως όταν συμπλήρωνε την καρτέλα, ή σε σύμπτυξη στην οποία εμφανίζονται επιλεγμένα πεδία. Το εικονίδιο **σω** update (Επεξεργασία), με το οποίο ο χρήστης μπορεί πατώντας το να επεξεργαστεί τα στοιχεία εκ νέου.

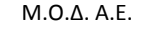

Ενότητες εργασίας

.

Έκδοση 1.0

Μ.Ο.Δ. Α.Ε. <u>www.mou.gr</u> Ιανουάριος 2021 https://www.ependyseis.gr/ **72** 

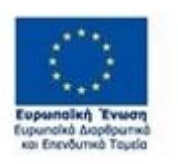

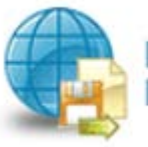

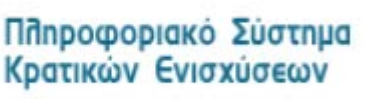

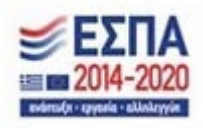

 $\times$
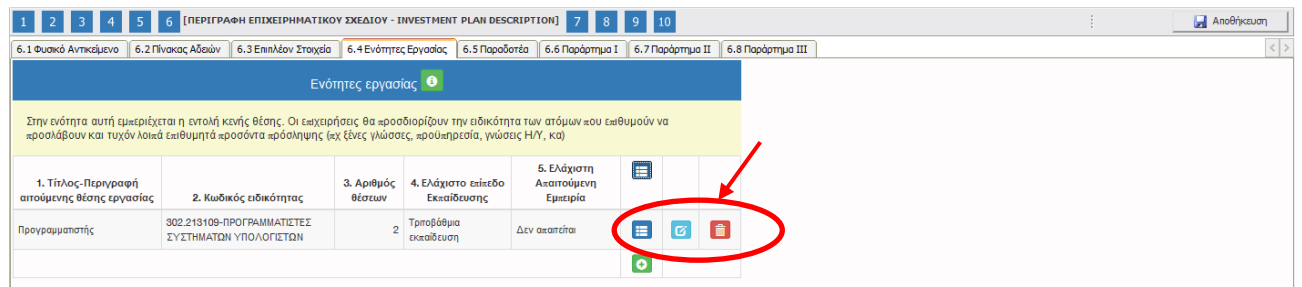

Το εικονίδιο **delete/ διαγραφής το οποίο ο χρήστης επιλέγει όταν θέλει να διαγράψει εντελώς** μία καταχώρηση. Σε περίπτωση που ο χρήστης επιλέξει το συγκεκριμένο εικονίδιο, ανοίγει ένα παράθυρο, όπως φαίνεται στην παρακάτω εικόνα, με την επιλογή **Ναι** ο χρήστης διαγράφει την καταχώρηση που έχει επιλέξει. Με την επιλογή **Όχι** ο χρήστης επανέρχεται στην προηγούμενη κατάσταση.

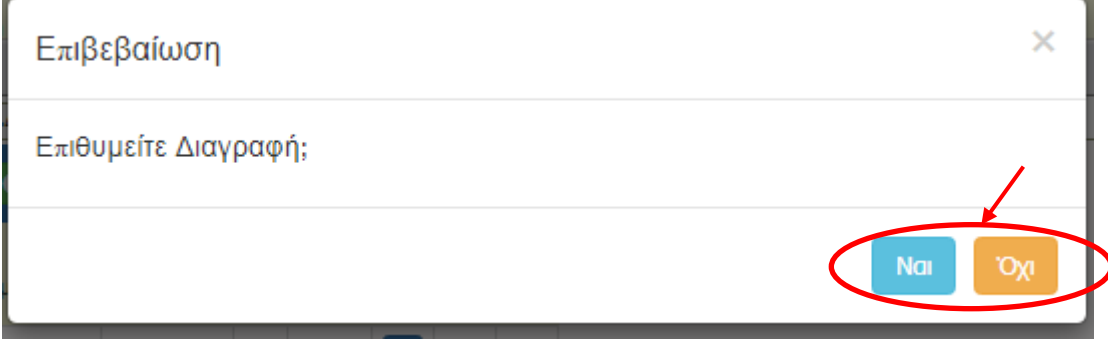

#### *Καρτέλα 6.5 Παραδοτέα*

Ο χρήστης εάν η καρτέλα γράφει **Δεν απαιτείται συμπλήρωση** προχωράει στην επόμενη καρτέλα. Στην προκειμένη περίπτωση προχωράει στην καρτέλα **6.6 Παράρτημα Ι ή στο επόμενο βήμα 7, δεδομένου ότι στις υπόλοιπες καρτέλες δεν απαιτείται συμπλήρωση.**

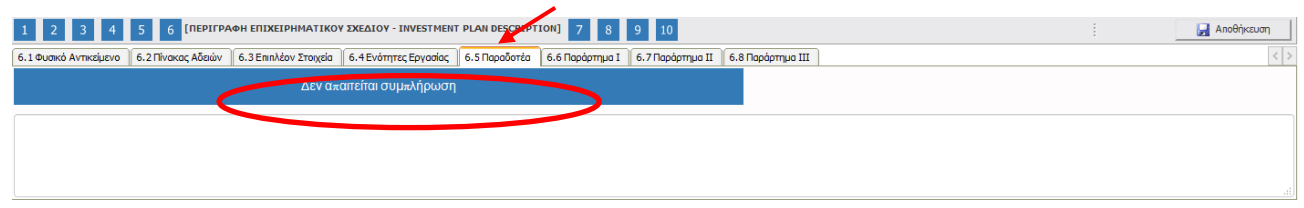

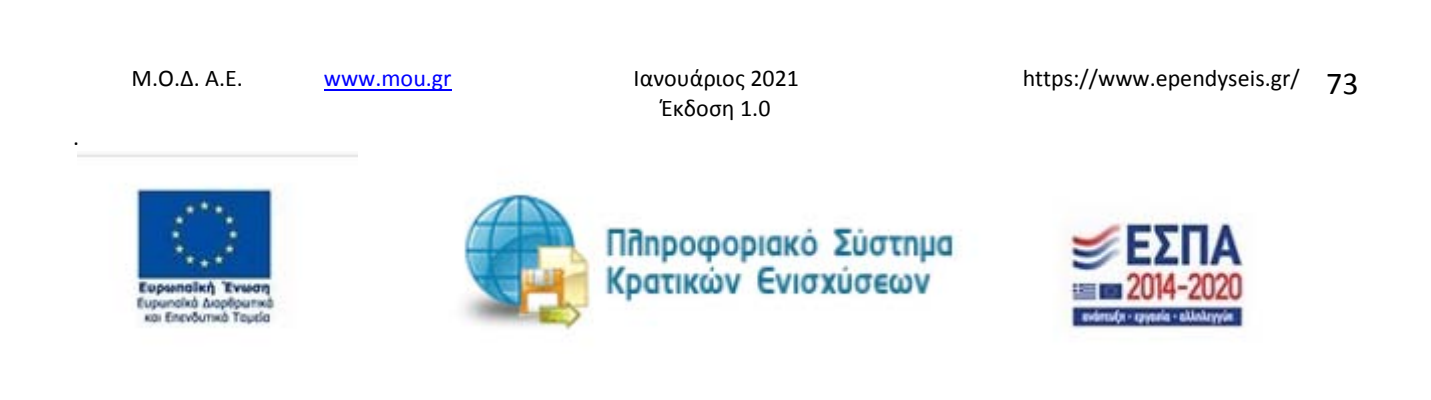

# *Καρτέλα 6.6 Παράρτημα Ι*

Ο χρήστης εάν η καρτέλα γράφει **Δεν απαιτείται συμπλήρωση** προχωράει στην επόμενη καρτέλα. Στην προκειμένη περίπτωση προχωράει στην καρτέλα **6.7 Παράρτημα ΙΙ ή στο επόμενο βήμα 7, δεδομένου ότι στις υπόλοιπες καρτέλες δεν απαιτείται συμπλήρωση.**

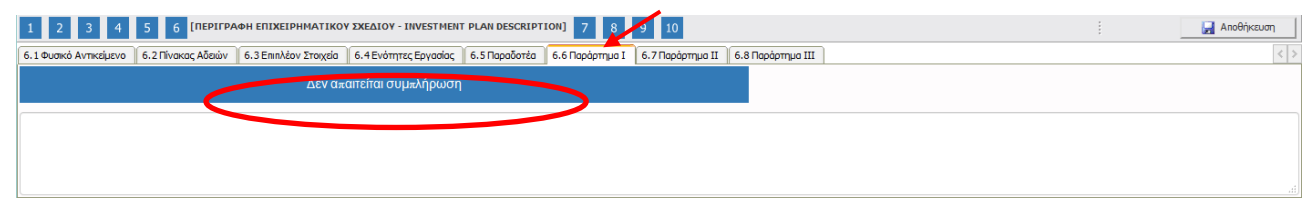

### *Καρτέλα 6.7 Παράρτημα ΙΙ*

Ο χρήστης εάν η καρτέλα γράφει **Δεν απαιτείται συμπλήρωση** προχωράει στην επόμενη καρτέλα. Στην προκειμένη περίπτωση προχωράει στην καρτέλα **6.7 Παράρτημα ΙΙ ή στο επόμενο βήμα 7, δεδομένου ότι στις υπόλοιπες καρτέλες δεν απαιτείται συμπλήρωση.**

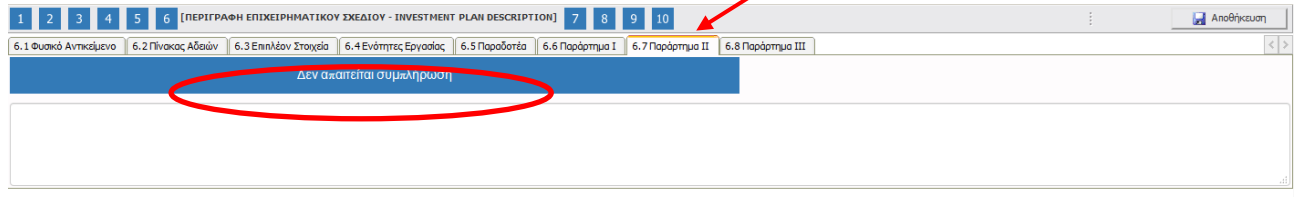

#### *Καρτέλα 6.8 Παράρτημα ΙΙΙ*

**προς συμπλήρωση.**

Ο χρήστης εάν η καρτέλα γράφει **Δεν απαιτείται συμπλήρωση** προχωράει στην επόμενη καρτέλα. Στην προκειμένη περίπτωση προχωράει **στο επόμενο βήμα 7, δεδομένου δεν υπάρχουν άλλες καρτέλες** 

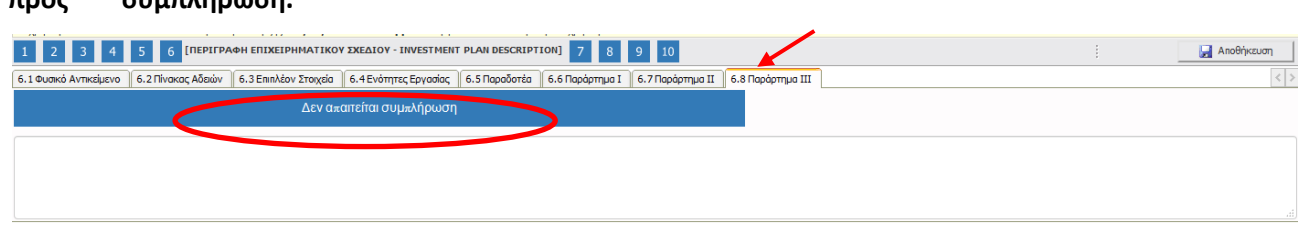

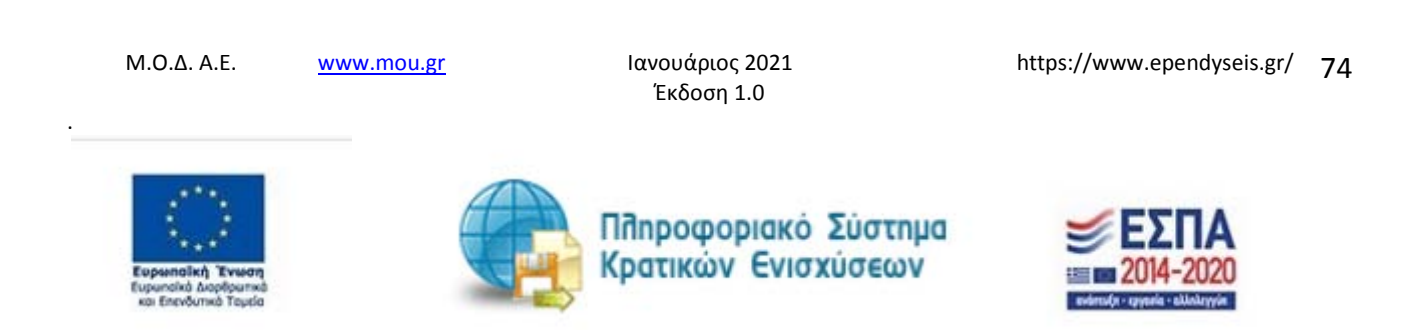

# *Βήμα 7 Οικονομικό αντικείμενο έργου-Investment Plan Finances*

Το βήμα 7 **Οικονομικό αντικείμενο έργου-Investment Plan Finances** απαρτίζεται μόνο από 4 καρτέλες, εκ των οποίων οι χρήστες καλούνται να συμπληρώσουν όλες τις καρτέλες **εκτός από**: την καρτέλα **7.2 Στοιχεία Ιδιωτικής Συμμετοχής στην οποία δεν απαιτείται συμπλήρωση.**

Ο χρήστης στην αρχική οθόνη της κάθε καρτέλας, μπορεί να δει βοηθητικές πληροφορίες για τη συμπλήρωση της, πατώντας στο εικονίδιο **θε** Help / βοήθεια

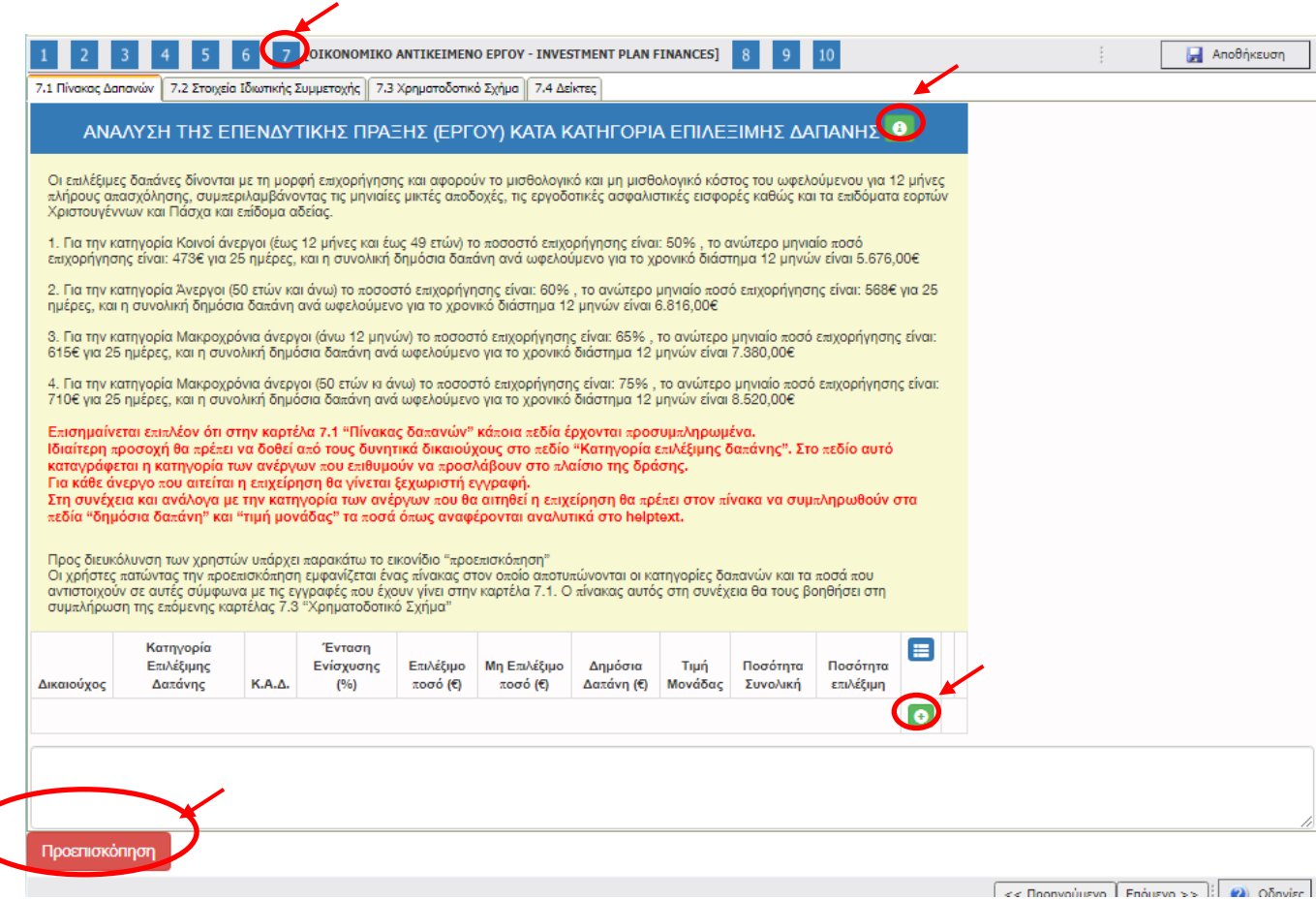

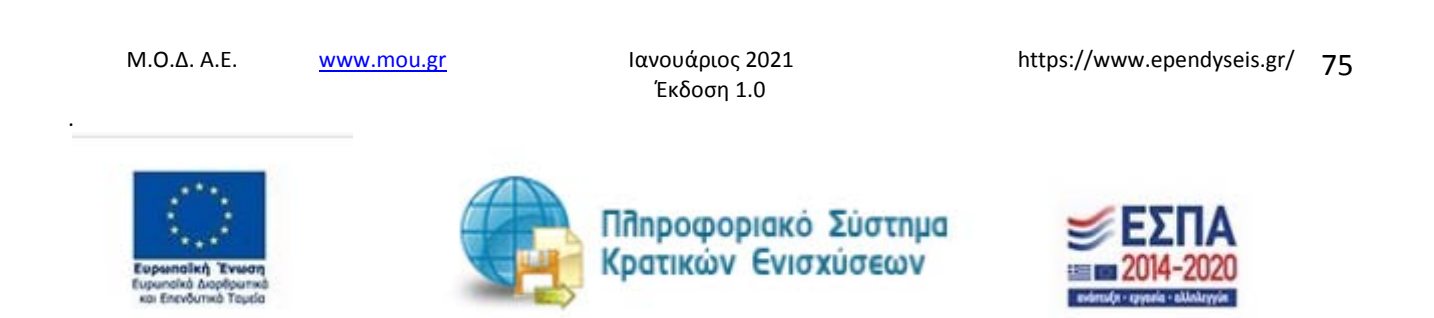

# *Καρτέλα 7.1 Πίνακας Δαπανών*

Η συμπλήρωση της καρτέλας είναι υποχρεωτική. Ο χρήστης επιλέγοντας το εικονίδιο **add** add new/προσθήκη ανοίγει την καρτέλα για τη συμπλήρωση των απαντήσεων στις ερωτήσεις για την ανάλυση της Επενδυτικής Πράξης

Τα πεδία είναι υποχρεωτικά, προς συμπλήρωση από το χρήστη. Κάποια πεδία έρχονται προσυμπληρωμένα και μη επεξεργάσιμα και κάποια άλλα έρχονται προσυμπληρωμένα και επεξεργάσιμα. Το πεδίο με την ποσότητα συνολική αφορά στον αριθμό μηνών απασχόλησης κάθε εργαζόμενου που θα προσληφθεί από την επιχείρηση και το πεδίο ποσότητα επιλέξιμη αφορά στον αριθμό μηνών για τη διάρκεια απασχόλησης κάθε εργαζόμενου, όπως ορίζεται από το πρόγραμμα (12 μήνες) Η τιμή 12 είναι η τιμή που πρέπει να μπαίνει στα δύο αυτά πεδία, κατά την υποβολή.

Οι επιλέξιμες δαπάνες δίνονται με τη μορφή επιχορήγησης και αφορούν το μισθολογικό και μη μισθολογικό κόστος του ωφελούμενου για 12 μήνες πλήρους απασχόλησης, συμπεριλαμβάνοντας τις μηνιαίες μικτές αποδοχές, τις εργοδοτικές ασφαλιστικές εισφορές καθώς και τα επιδόματα εορτών Χριστουγέννων και Πάσχα και επίδομα αδείας.

Αναφορικά με τη συμπλήρωση των ποσών ανά κατηγορία ανέργου στα πεδία της καρτέλας 7.1 αναφέρουμε τα εξής :

1. Για την κατηγορία Κοινοί άνεργοι (έως 12 μήνες και έως 49 ετών) το ποσοστό επιχορήγησης είναι: 50% , το ανώτερο μηνιαίο ποσό επιχορήγησης είναι: 473€ για 25 ημέρες, και η συνολική δημόσια δαπάνη ανά ωφελούμενο για το χρονικό διάστημα 12 μηνών είναι 5.676,00€

2. Για την κατηγορία Άνεργοι (50 ετών και άνω) το ποσοστό επιχορήγησης είναι: 60% , το ανώτερο μηνιαίο ποσό επιχορήγησης είναι: 568€ για 25 ημέρες, και η συνολική δημόσια δαπάνη ανά ωφελούμενο για το χρονικό διάστημα 12 μηνών είναι 6.816,00€

3. Για την κατηγορία Μακροχρόνια άνεργοι (άνω 12 μηνών) το ποσοστό επιχορήγησης είναι: 65% , το ανώτερο μηνιαίο ποσό επιχορήγησης είναι: 615€ για 25 ημέρες, και η συνολική δημόσια δαπάνη ανά ωφελούμενο για το χρονικό διάστημα 12 μηνών είναι 7.380,00€

4. Για την κατηγορία Μακροχρόνια άνεργοι (50 ετών κι άνω) το ποσοστό επιχορήγησης είναι: 75% , το

Μ.Ο.Δ. Α.Ε. <u>www.mou.gr</u> Ιανουάριος 2021 https://www.ependyseis.gr/ **76** 

Έκδοση 1.0

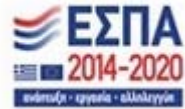

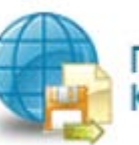

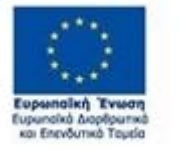

.

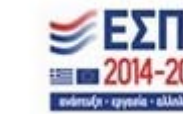

ανώτερο μηνιαίο ποσό επιχορήγησης είναι: 710€ για 25 ημέρες, και η συνολική δημόσια δαπάνη ανά ωφελούμενο για το χρονικό διάστημα 12 μηνών είναι 8.520,00€

**Επισημαίνεται επιπλέον ότι στην καρτέλα 7.1 "Πίνακας δαπανών" κάποια πεδία έρχονται προσυμπληρωμένα. Ιδιαίτερη προσοχή, θα πρέπει να δοθεί από τους δυνητικά δικαιούχους στο πεδίο "Κατηγορία επιλέξιμης δαπάνης". Στο πεδίο αυτό καταγράφεται η κατηγορία των ανέργων που επιθυμούν να προσλάβουν στο πλαίσιο της δράσης.**

**Για κάθε άνεργο που αιτείται η επιχείρηση θα γίνεται ξεχωριστή εγγραφή. Στη συνέχεια και ανάλογα με την κατηγορία των ανέργων που θα αιτηθεί η επιχείρηση θα πρέπει στον πίνακα να συμπληρωθούν στα πεδία "δημόσια δαπάνη" και "τιμή μονάδας" τα ποσά όπως**

**αναφέρονται αναλυτικά στο helptext. Πατώντας το εικονίδιο ανοίγει το βοηθητικό κείμενο των οδηγιών.**

Προεπισκόπηση Προς διευκόλυνση των χρηστών υπάρχει το εικονίδιο "προεπισκόπηση" Οι χρήστες, πατώντας την προεπισκόπηση εμφανίζεται ένας πίνακας στον οποίο αποτυπώνονται οι κατηγορίες δαπανών και τα ποσά που αντιστοιχούν σε αυτές σύμφωνα με τις εγγραφές που έχουν γίνει στην καρτέλα 7.1. Ο πίνακας αυτός στη συνέχεια θα τους βοηθήσει στη συμπλήρωση της επόμενης καρτέλας 7.3 "Χρηματοδοτικό Σχήμα"

.

Έκδοση 1.0

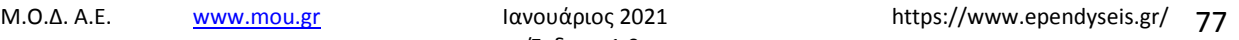

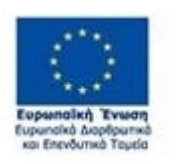

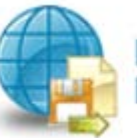

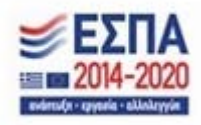

ΑΝΑΛΥΣΗ ΤΗΣ ΕΠΕΝΔΥΤΙΚΗΣ ΠΡΑΞΗΣ (ΕΡΓΟΥ) ΚΑΤΑ ΚΑΤΗΓΟΡΙΑ ΕΠΙΛΕΞΙΜΗΣ ΔΑΠΑΝΗΣ ×

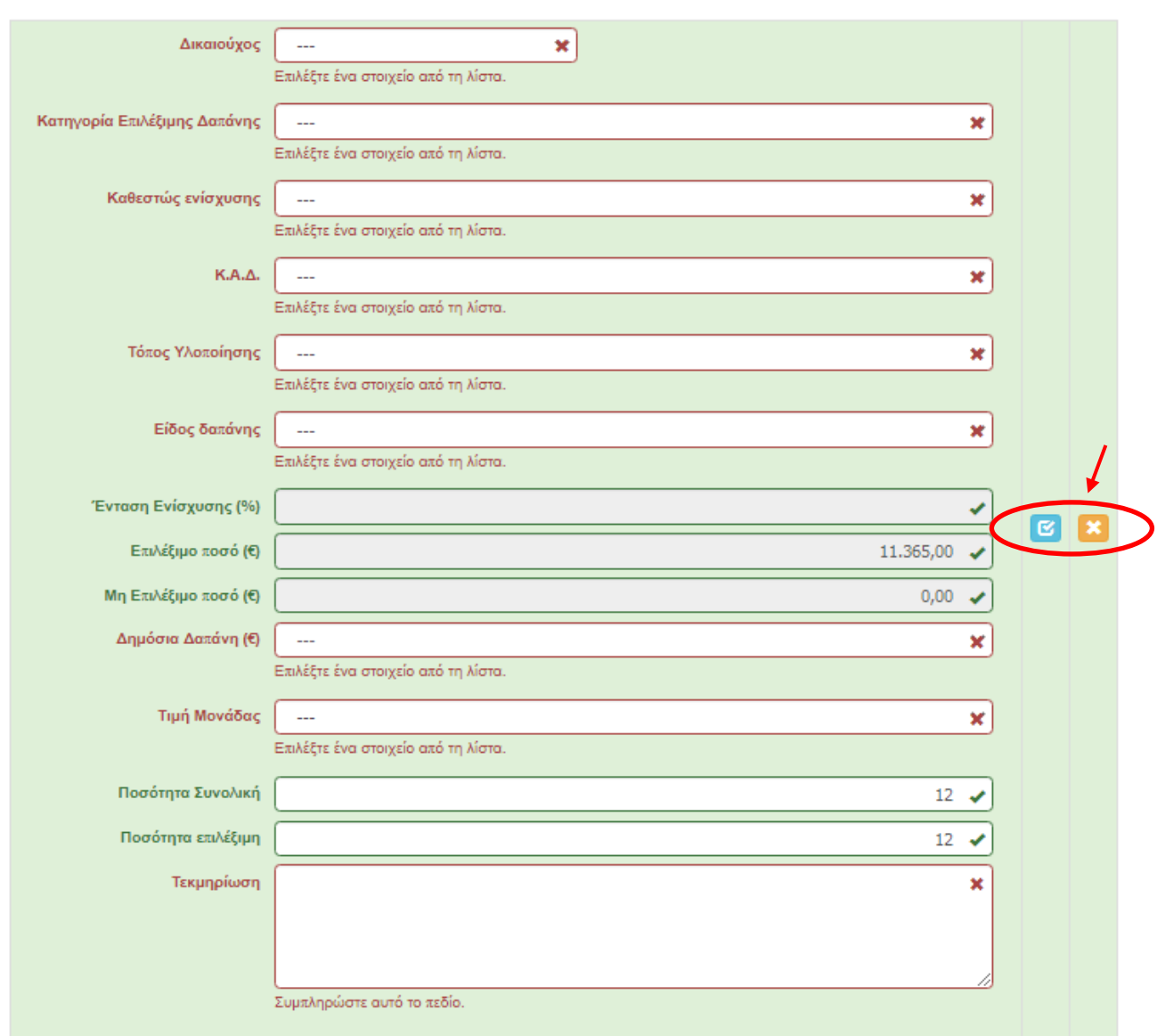

Στο πεδίο Κ.Α.Δ. έρχεται ο Κ.Α.Δ. της επένδυσης από το βήμα 1, που έχει καταχωρήσει ο χρήστης και στον τόπο υλοποίησης, έρχεται η Δημοτική –Τοπική Κοινότητα, από το βήμα 4.

Ο χρήστης με το εικονίδιο **16** update (ενημέρωση/ αποθήκευση), αποθηκεύει τα πεδία. Σε περίπτωση που δε συμπληρωθούν τα υποχρεωτικά πεδία, τότε η καρτέλα δε μπορεί να κλείσει. Με το εικονίδιο **Χ΄** Ακύρωση, ο χρήστης μπορεί να κλείσει την καρτέλα. Ο χρήστης μπορεί να επανέλθει όσες

.

Έκδοση 1.0

Μ.Ο.Δ. Α.Ε. <u>www.mou.gr</u> Ιανουάριος 2021 https://www.ependyseis.gr/ **78** 

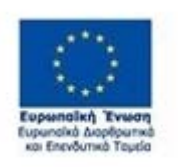

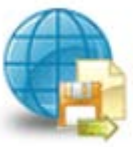

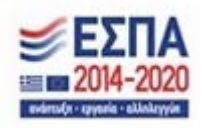

φορές επιθυμεί σε κάθε βήμα και σε κάθε καρτέλα, ώστε να συμπληρώσει/διορθώσει τα στοιχεία μέχρι την τελική οριστικοποίηση της αίτησης.

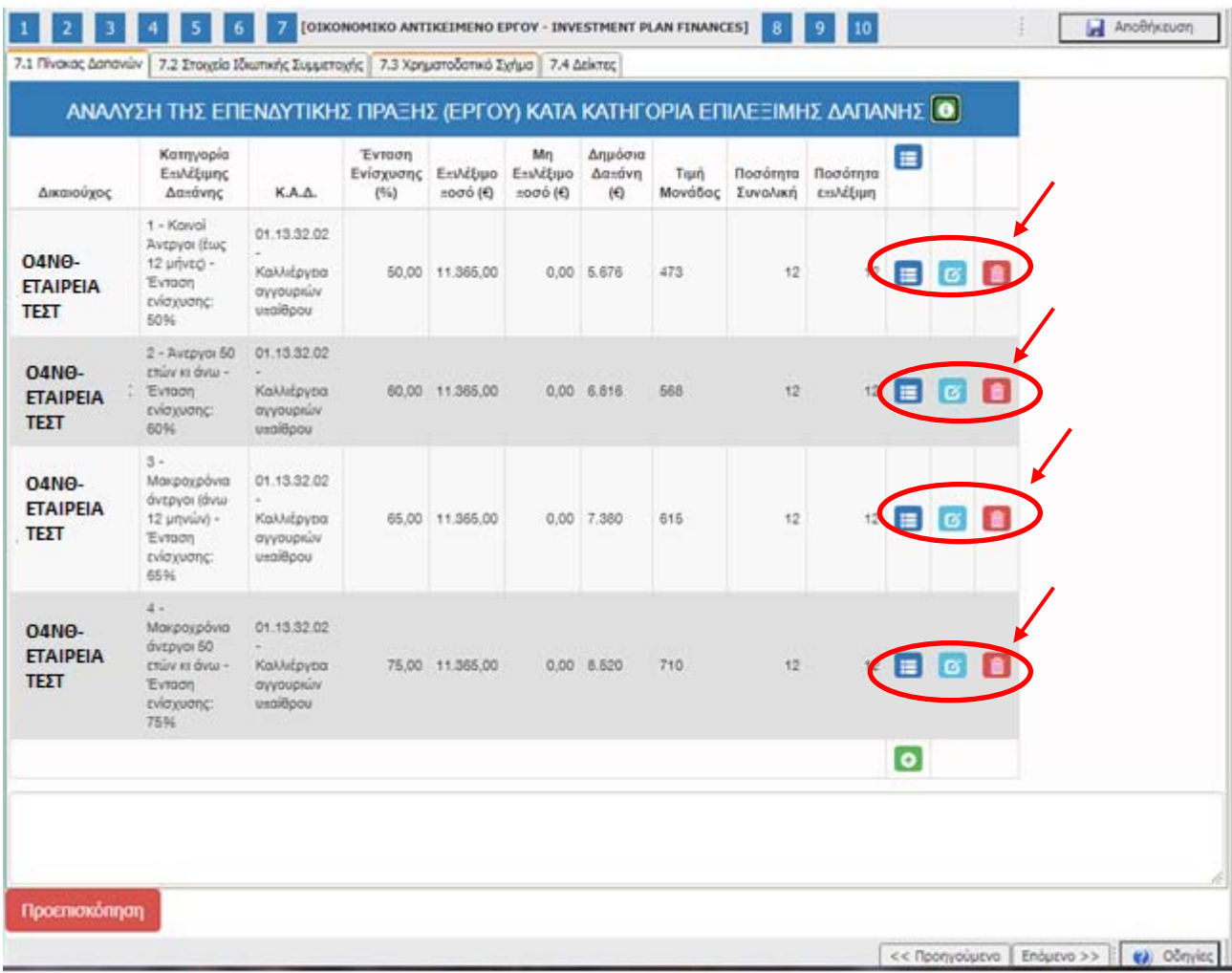

Ο χρήστης μετά την αποθήκευση των στοιχείων, βλέπει όπως φαίνεται στην παραπάνω εικόνα τα

στοιχεία που έχει καταχωρήσει. Υπάρχουν τρία εικονίδια **view/όψη, πατώντας το εικονίδιο αυτό, ο** χρήστης μπορεί να αλλάξει την όψη με την οποία εμφανίζονται τα στοιχεία στην οθόνη (δηλαδή να είναι σε πλήρη ανάπτυξη, όπως όταν συμπλήρωνε την καρτέλα, ή σε σύμπτυξη στην οποία εμφανίζονται επιλεγμένα πεδία. Το εικονίδιο **12 Περιλεργασία), με το οποίο ο χρήστης μπορεί πατώντας το,** να επεξεργαστεί τα στοιχεία εκ νέου.

Το εικονίδιο **delete/ διαγραφής το οποίο ο χρήστης επιλέγει όταν θέλει να διαγράψει εντελώς μία** καταχώρηση. Σε περίπτωση που ο χρήστης επιλέξει το συγκεκριμένο εικονίδιο, ανοίγει ένα παράθυρο,

.

Έκδοση 1.0

Μ.Ο.Δ. Α.Ε. <u>www.mou.gr</u> Ιανουάριος 2021 https://www.ependyseis.gr/ **79** 

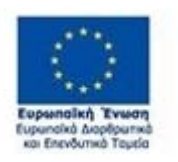

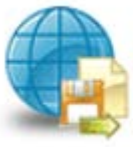

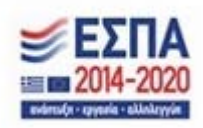

όπως φαίνεται στην παρακάτω εικόνα, με την επιλογή **Ναι** ο χρήστης διαγράφει την καταχώρηση που έχει επιλέξει. Με την επιλογή **Όχι** ο χρήστης επανέρχεται στην προηγούμενη κατάσταση.

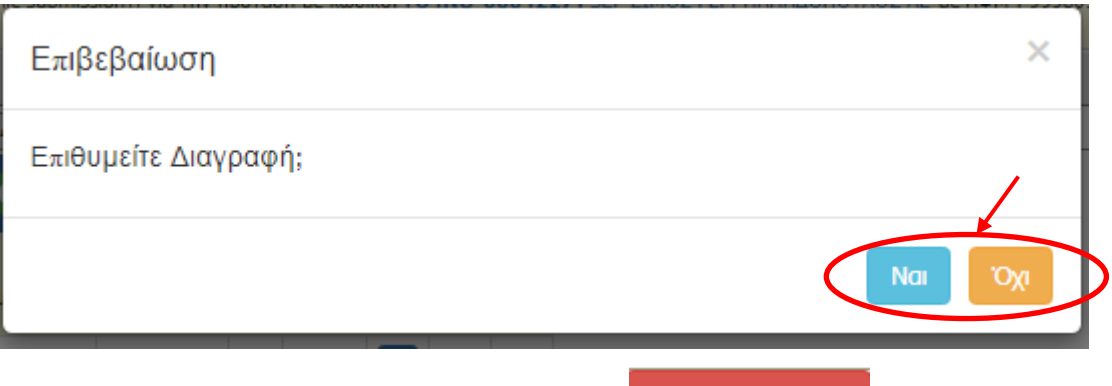

Ο χρήστης πατώντας στο εικονίδιο Προεπισκόπηση μπορεί να δει τον πίνακα

με τις κατηγορίες δαπανών που έχει καταχωρήσει. Ο πίνακας αυτός θα είναι χρήσιμος στη συμπλήρωση της καρτέλας 7.3

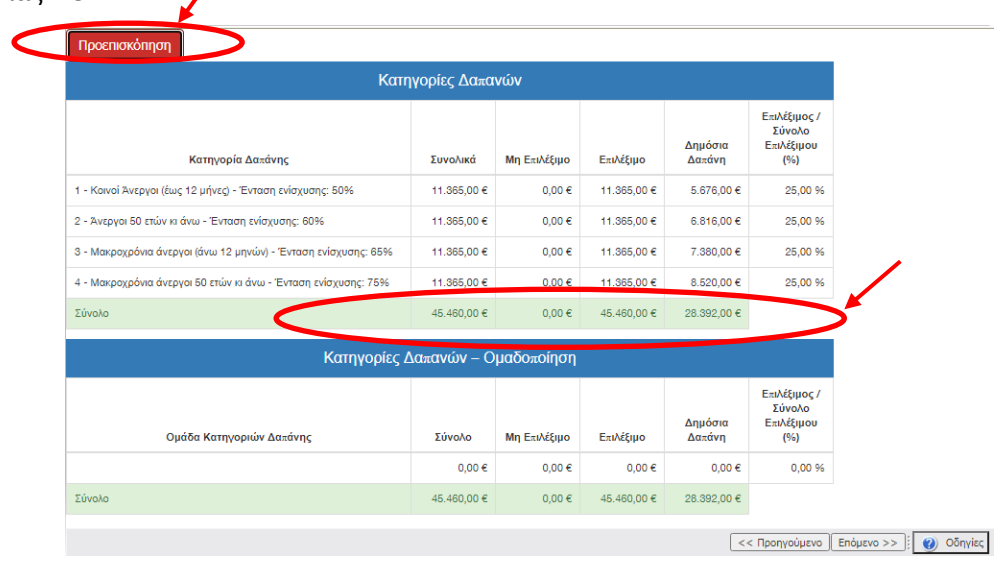

# *Καρτέλα 7.2 Στοιχεία Ιδιωτικής Συμμετοχής*

Ο χρήστης εάν η καρτέλα γράφει **Δεν απαιτείται συμπλήρωση** προχωράει στην επόμενη καρτέλα. Στην προκειμένη περίπτωση προχωράει στην καρτέλα **7.3 Χρηματοδοτικό Σχήμα, δεδομένου ότι στη συγκεκριμένη καρτέλα δεν απαιτείται συμπλήρωση.**

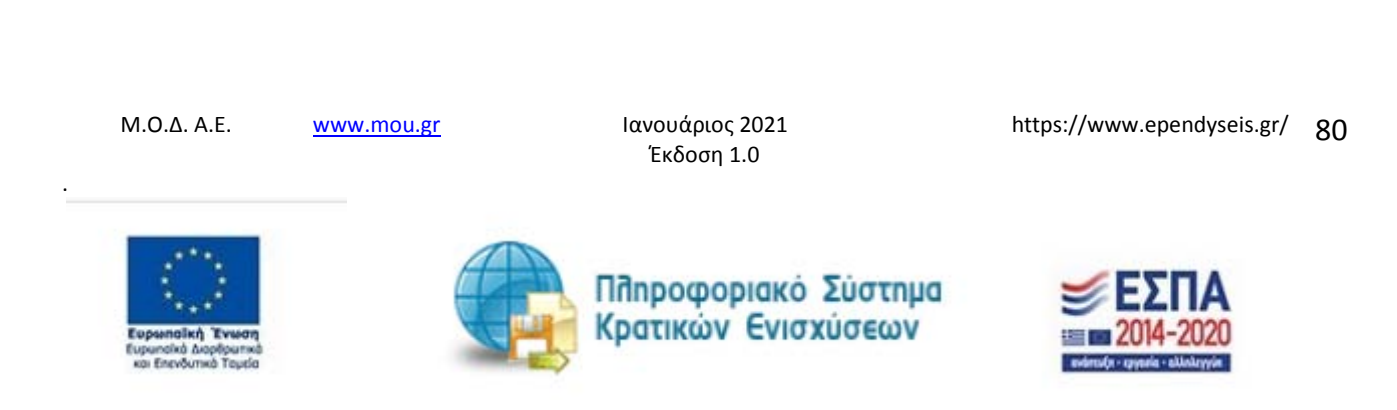

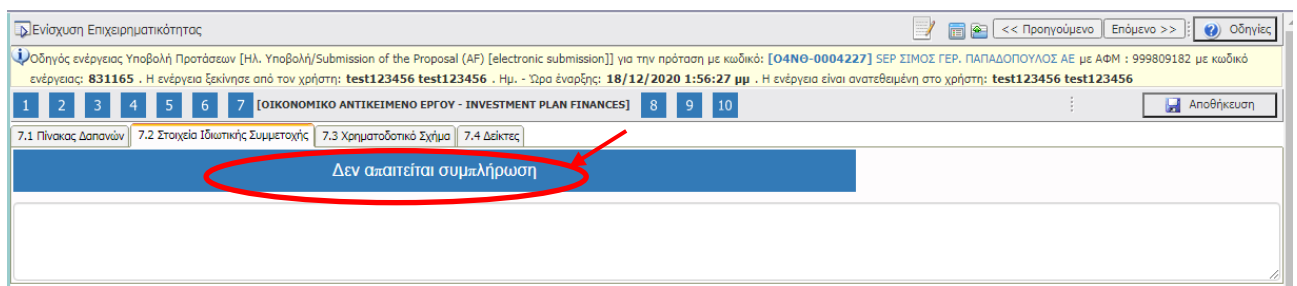

## *Καρτέλα 7.3 Χρηματοδοτικό Σχήμα*

Η συμπλήρωση της καρτέλας είναι υποχρεωτική. Ο χρήστης επιλέγοντας το εικονίδιο **a**dd new/προσθήκη ανοίγει την καρτέλα για τη συμπλήρωση των απαντήσεων στις ερωτήσεις για την ανάλυση της Επενδυτικής Πράξης.Τα πεδία είναι υποχρεωτικά, προς συμπλήρωση από το χρήστη.

Ο χρήστης στην αρχική οθόνη της κάθε καρτέλας, μπορεί να δει βοηθητικές πληροφορίες για τη

συμπλήρωση της, πατώντας στο εικονίδιο Help / βοήθεια

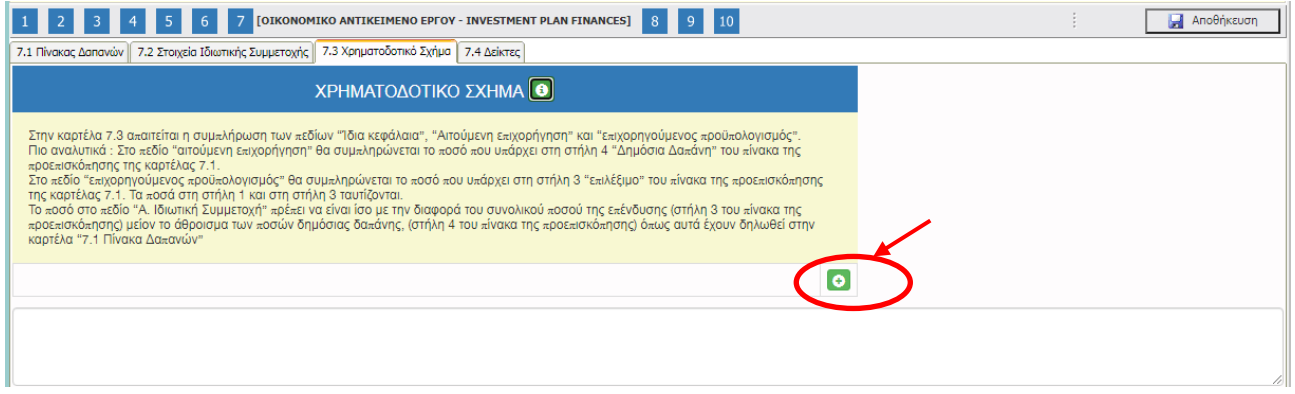

Ο χρήστης για τη συμπλήρωση αυτής της καρτέλας θα χρησιμοποιήσει τα στοιχεία από την προεπισκόπηση του πίνακα της κατηγορίας δαπανών, στην καρτέλα 7.1.

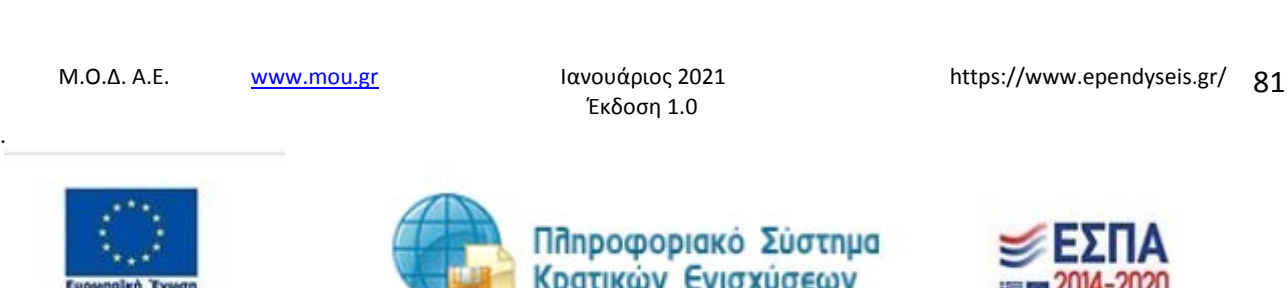

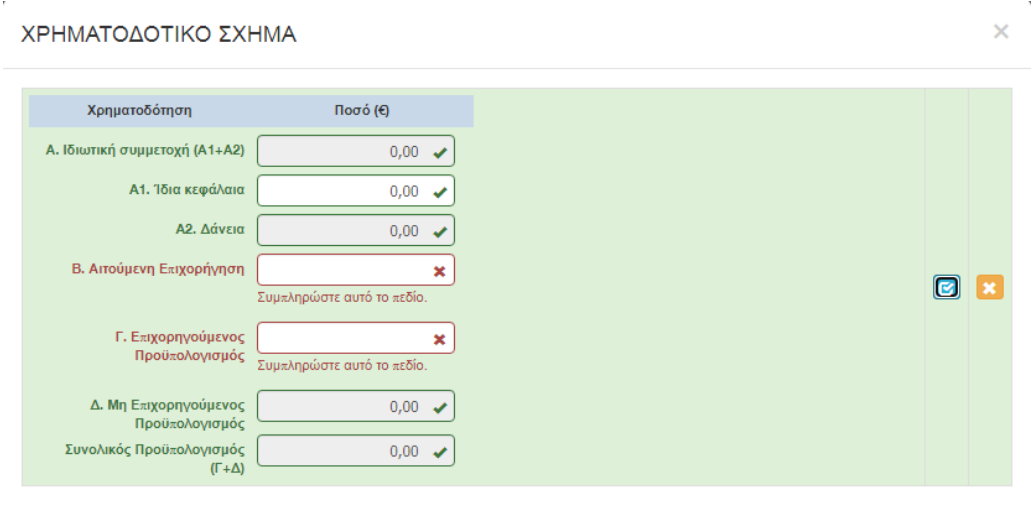

Συγκεκριμένα στο πεδίο **Αιτούμενη επιχορήγηση** θα συμπληρώσει το ποσό που υπάρχει στη στήλη 5 **Δημόσια Δαπάνη** δηλαδή **το ποσό 28.392,00€ ,** όπως υπάρχει στο παράδειγμα της καρτέλας 7.1

Στο πεδίο **Επιχορηγούμενος προϋπολογισμός** θα συμπληρώσει το ποσό της στήλης 4 **Επιλέξιμο**  δηλαδή **το ποσό 45.460,00€ .** 

Τα ποσά στις στήλες 2 **(Συνολικά)** και 4**(Επιλέξιμο)** ταυτίζονται (είναι ίδια).

Στο πεδίο Α. Ιδιωτική Συμμετοχή πρέπει να μπει **το ποσό της διαφοράς** του συνολικού ποσού της επένδυσης δηλαδή στήλη 4 (**Επιλέξιμο**) **μείον** του συνολικού ποσού της στήλης 5 (**Δημόσια Δαπάνη**). Στο συγκεκριμένο παράδειγμα έχουμε **45.460,00-28.392,00=17.068,00 Το ποσό 17.068,00 είναι η Ιδιωτική συμμετοχή,** όπως φαίνεται στην παρακάτω εικόνα

.

Έκδοση 1.0

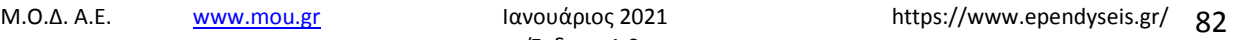

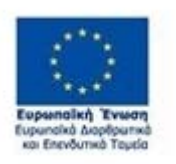

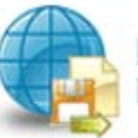

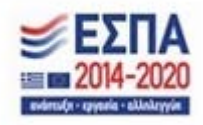

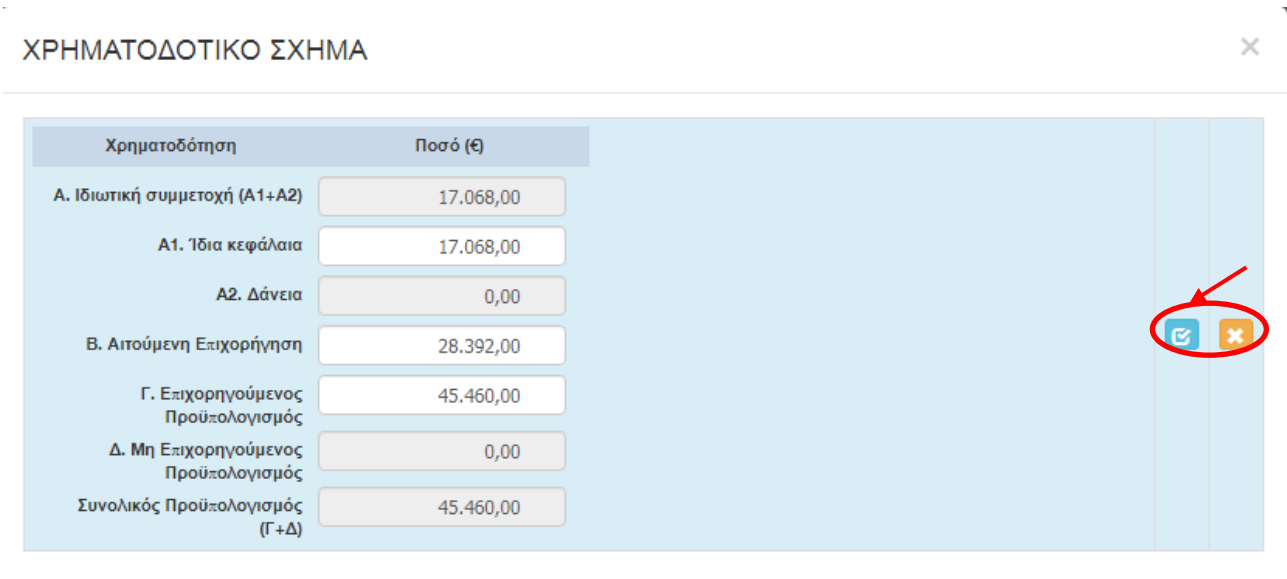

Ο χρήστης με το εικονίδιο **ω** update (ενημέρωση/ αποθήκευση), αποθηκεύει τα πεδία. Σε περίπτωση που δε συμπληρωθούν τα υποχρεωτικά πεδία, τότε η καρτέλα δε μπορεί να κλείσει. Με το εικονίδιο **Χ΄** Ακύρωση, ο χρήστης μπορεί να κλείσει την καρτέλα. Ο χρήστης μπορεί να επανέλθει όσες φορές επιθυμεί σε κάθε βήμα και σε κάθε καρτέλα, ώστε να συμπληρώσει/διορθώσει τα στοιχεία μέχρι την τελική οριστικοποίηση της αίτησης.

# *Καρτέλα 7.4 Δείκτες*

Η συμπλήρωση της καρτέλας είναι υποχρεωτική. Ο χρήστης επιλέγοντας το εικονίδιο **10** add new/προσθήκη ανοίγει την καρτέλα για τη συμπλήρωση των δεικτών. Η συμπλήρωση είναι υποχρεωτική.

Ο χρήστης στην αρχική οθόνη της κάθε καρτέλας, μπορεί να δει βοηθητικές πληροφορίες για τη συμπλήρωση της, πατώντας στο εικονίδιο Help / βοήθεια

.

Έκδοση 1.0

Μ.Ο.Δ. Α.Ε. <u>www.mou.gr</u> Ιανουάριος 2021 https://www.ependyseis.gr/ **83** 

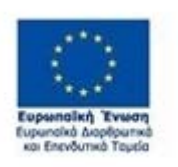

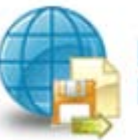

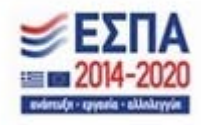

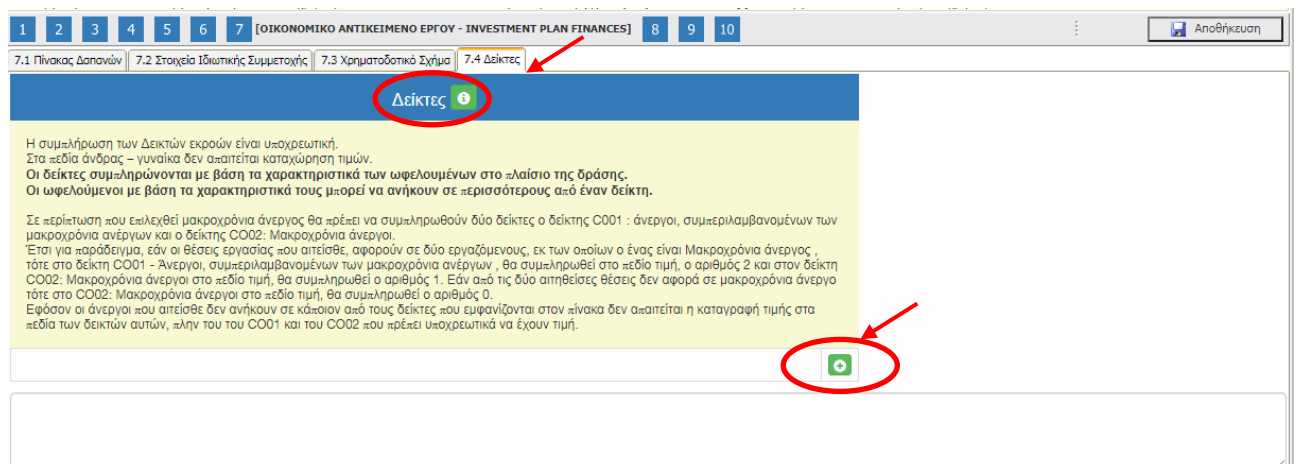

Στα πεδία άνδρας-γυναίκα δεν απαιτείται καταχώρηση τιμών. Οι δείκτες συμπληρώνονται με βάση τα χαρακτηριστικά των ωφελουμένων στο πλαίσιο της δράσης. Οι ωφελούμενοι με βάση τα χαρακτηριστικά τους μπορεί να ανήκουν σε περισσότερους από έναν δείκτη.

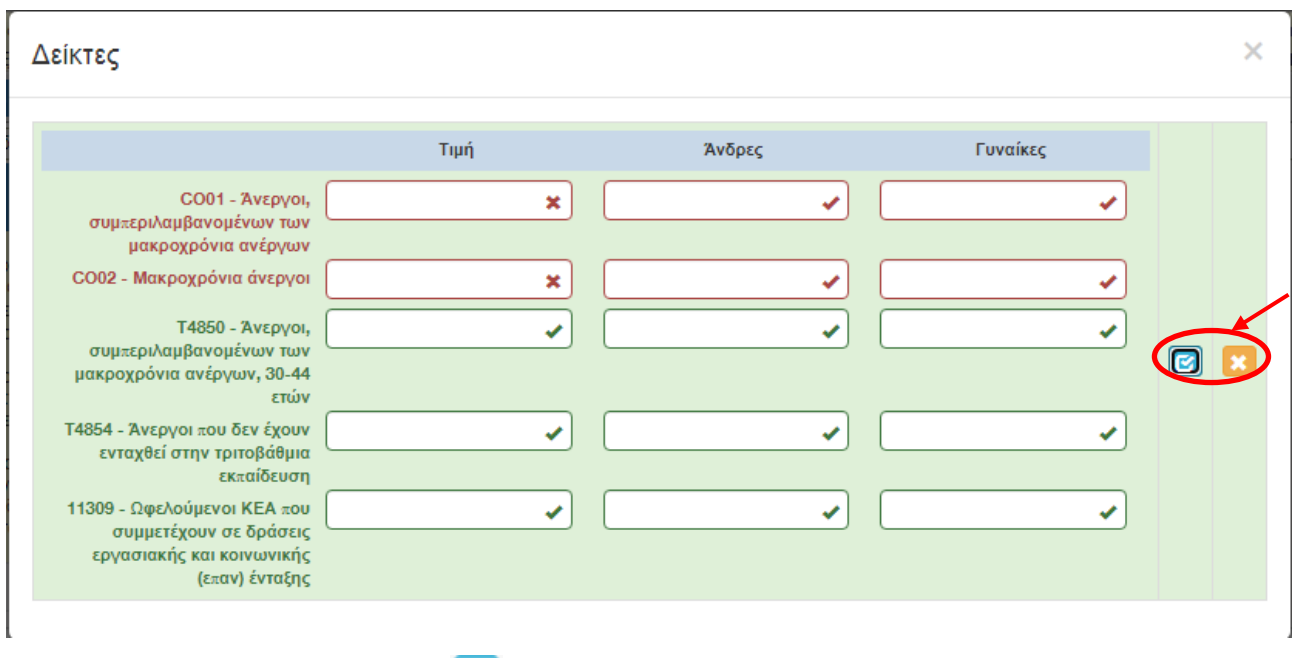

Ο χρήστης με το εικονίδιο **ω** update (ενημέρωση/ αποθήκευση), αποθηκεύει τα πεδία. Σε περίπτωση που δε συμπληρωθούν τα υποχρεωτικά πεδία, τότε η καρτέλα δε μπορεί να κλείσει. Με το εικονίδιο <mark>Ακύρωση, ο χρήστης μπορεί να κλείσει την καρτέλα. Ο χρήστης μπορεί να επανέλθει όσες</mark> φορές επιθυμεί σε κάθε βήμα και σε κάθε καρτέλα, ώστε να συμπληρώσει/διορθώσει τα στοιχεία μέχρι την τελική οριστικοποίηση της αίτησης.

.

Έκδοση 1.0

Μ.Ο.Δ. Α.Ε. <u>www.mou.gr</u> Ιανουάριος 2021 https://www.ependyseis.gr/ **84** 

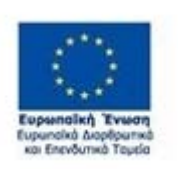

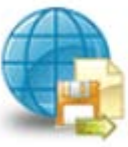

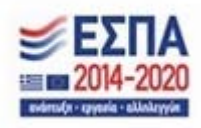

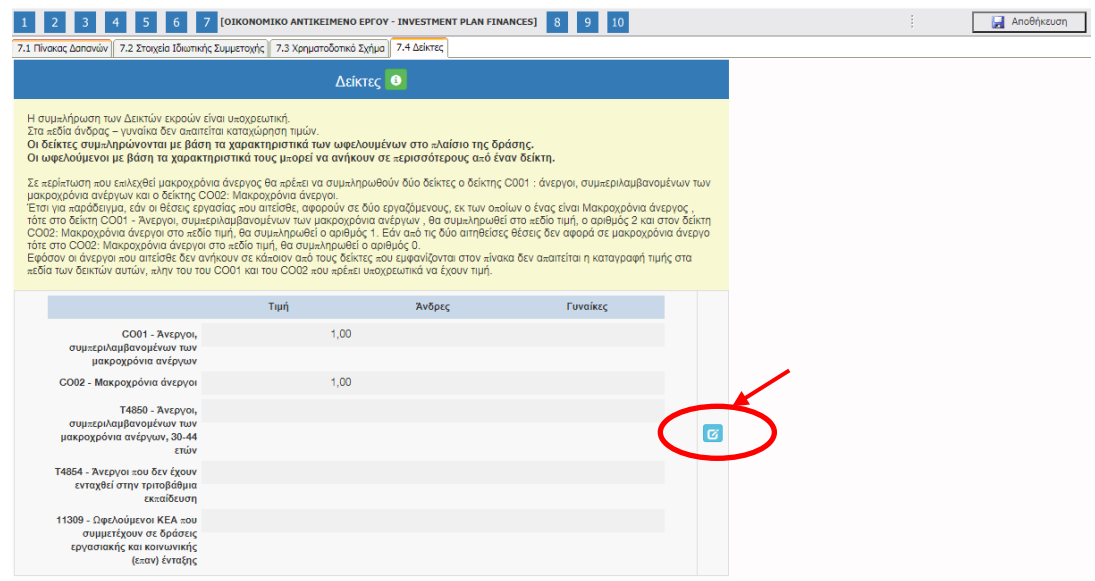

Το εικονίδιο <mark>σύ</mark> update (Επεξεργασία), με το οποίο ο χρήστης μπορεί πατώντας το, να επεξεργαστεί τα στοιχεία εκ νέου.

.

Έκδοση 1.0

Μ.Ο.Δ. Α.Ε. <u>www.mou.gr</u> Ιανουάριος 2021 https://www.ependyseis.gr/ **85** 

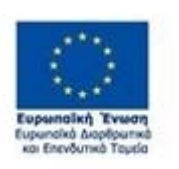

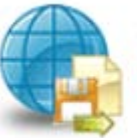

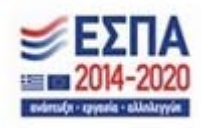

# *Βήμα 8 Αποδοχή όρων και προϋποθέσεων-Acceptance of terms and conditions*

Το βήμα **8 Αποδοχή όρων και προϋποθέσεων-Acceptance of terms and conditions** απαρτίζεται μόνο από 1 καρτέλα. Οι χρήστες καλούνται να αποδεχθούν τους όρους και τις προϋποθέσεις της καρτέλας, διότι αποτελεί προϋπόθεση για την αξιολόγηση της αίτησής του.

Ο χρήστης στην αρχική οθόνη της κάθε καρτέλας, μπορεί να δει βοηθητικές πληροφορίες για τη συμπλήρωση της, πατώντας στο εικονίδιο Help / βοήθεια

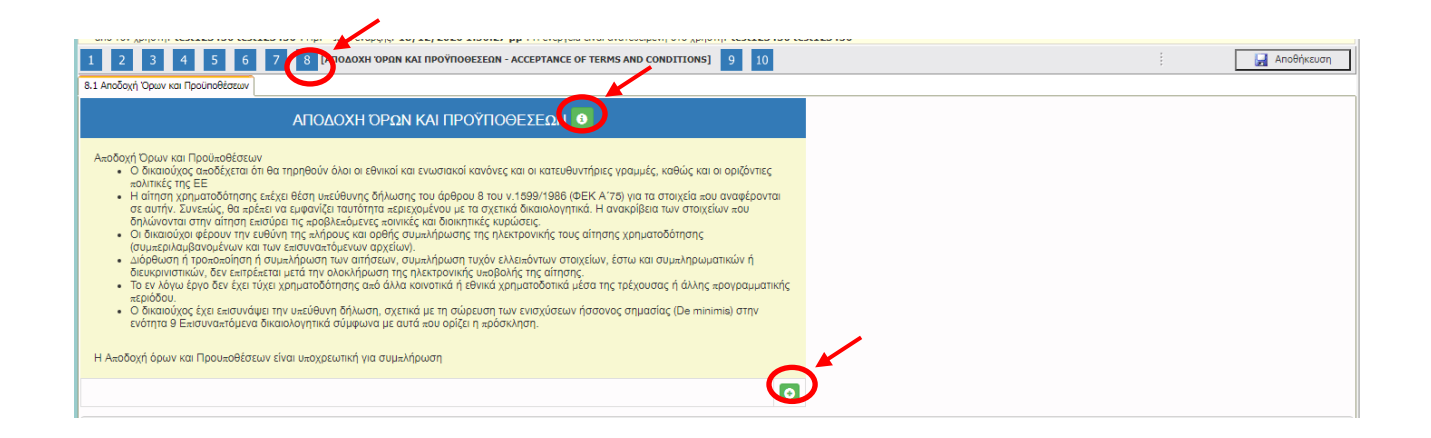

# *Καρτέλα 8.1 Αποδοχή όρων και προϋποθέσεων*

Η συμπλήρωση της καρτέλας είναι υποχρεωτική. Ο χρήστης επιλέγοντας το εικονίδιο **10 add** new/προσθήκη ανοίγει την καρτέλα για τη συμπλήρωση των απαντήσεων στις ερωτήσεις για την αποδοχή όρων και προϋποθέσεων της υποβολής της πρότασής του.

Τα πεδία είναι υποχρεωτικά, προς συμπλήρωση από το χρήστη.

Ο χρήστης θα πρέπει να διαβάσει προσεκτικά τους όρους και τις προϋποθέσεις και να επιλέξει την απάντηση από το πεδίο **Αποδέχομαι όλους τους παραπάνω όρους**. Επίσης, θα πρέπει να επισυνάψει την Υπεύθυνη Δήλωση Σώρευσης επιλέγοντας την απάντηση **Επισυνάπτεται**

**Η επισύναψη της Υπεύθυνης Δήλωσης σχετικά με τη σώρευση των ενισχύσεων ήσσονος σημασίας (deminimis) είναι υποχρεωτική ακόμα και στην περίπτωση που η επιχείρηση δεν έχει λάβει καμία ενίσχυση.** 

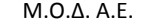

.

Έκδοση 1.0

Μ.Ο.Δ. Α.Ε. www.mou.gr Ιανουάριος 2021 https://www.ependyseis.gr/ 86

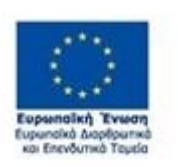

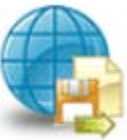

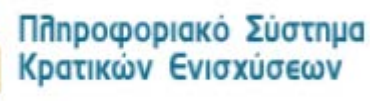

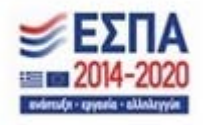

# ΑΠΟΔΟΧΗ ΌΡΩΝ ΚΑΙ ΠΡΟΫΠΟΘΕΣΕΩΝ

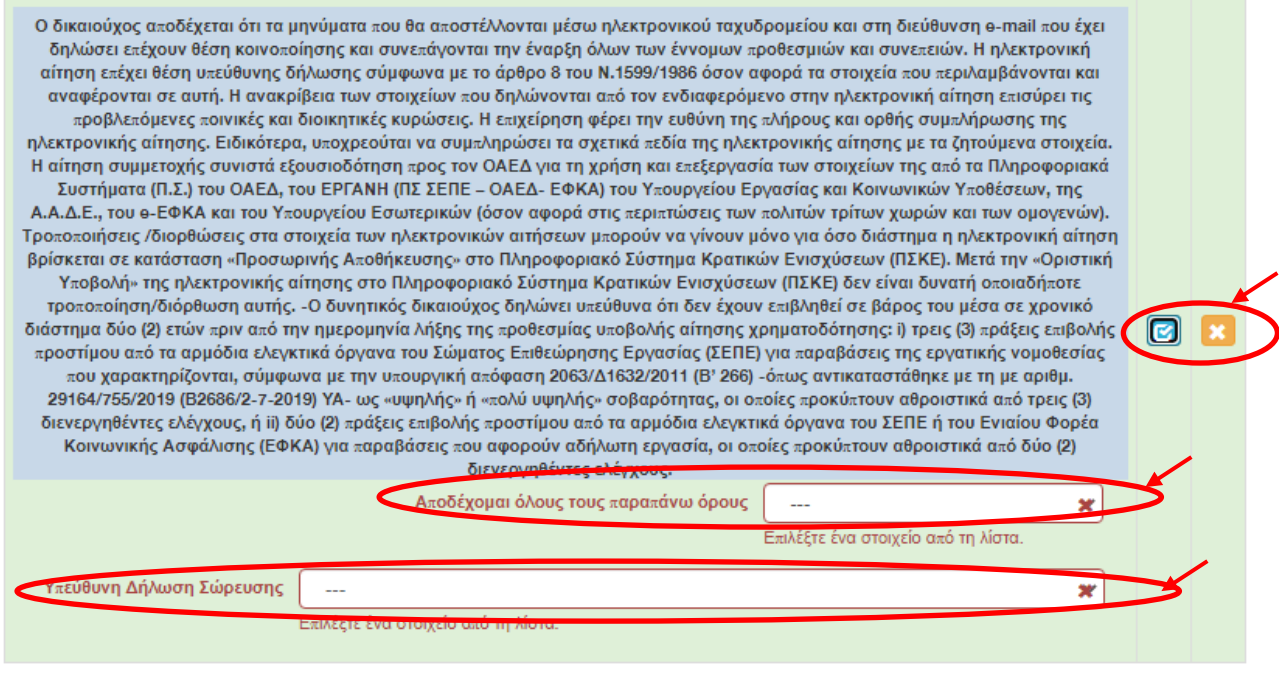

Ο χρήστης με το εικονίδιο **12 update (ενημέρωση/ αποθήκευση), αποθηκεύει τα πεδία. Σε** περίπτωση που δε συμπληρωθούν τα υποχρεωτικά πεδία, τότε η καρτέλα δε μπορεί να κλείσει. Με το εικονίδιο **Χ΄** Ακύρωση, ο χρήστης μπορεί να κλείσει την καρτέλα. Ο χρήστης μπορεί να επανέλθει όσες φορές επιθυμεί σε κάθε βήμα και σε κάθε καρτέλα, ώστε να συμπληρώσει/διορθώσει τα στοιχεία μέχρι την τελική οριστικοποίηση της αίτησης.

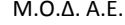

.

Έκδοση 1.0

Μ.Ο.Δ. Α.Ε. <u>www.mou.gr</u> Ιανουάριος 2021 https://www.ependyseis.gr/ **87** 

 $\times$ 

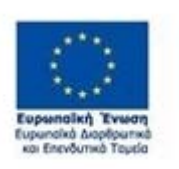

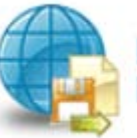

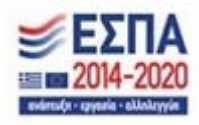

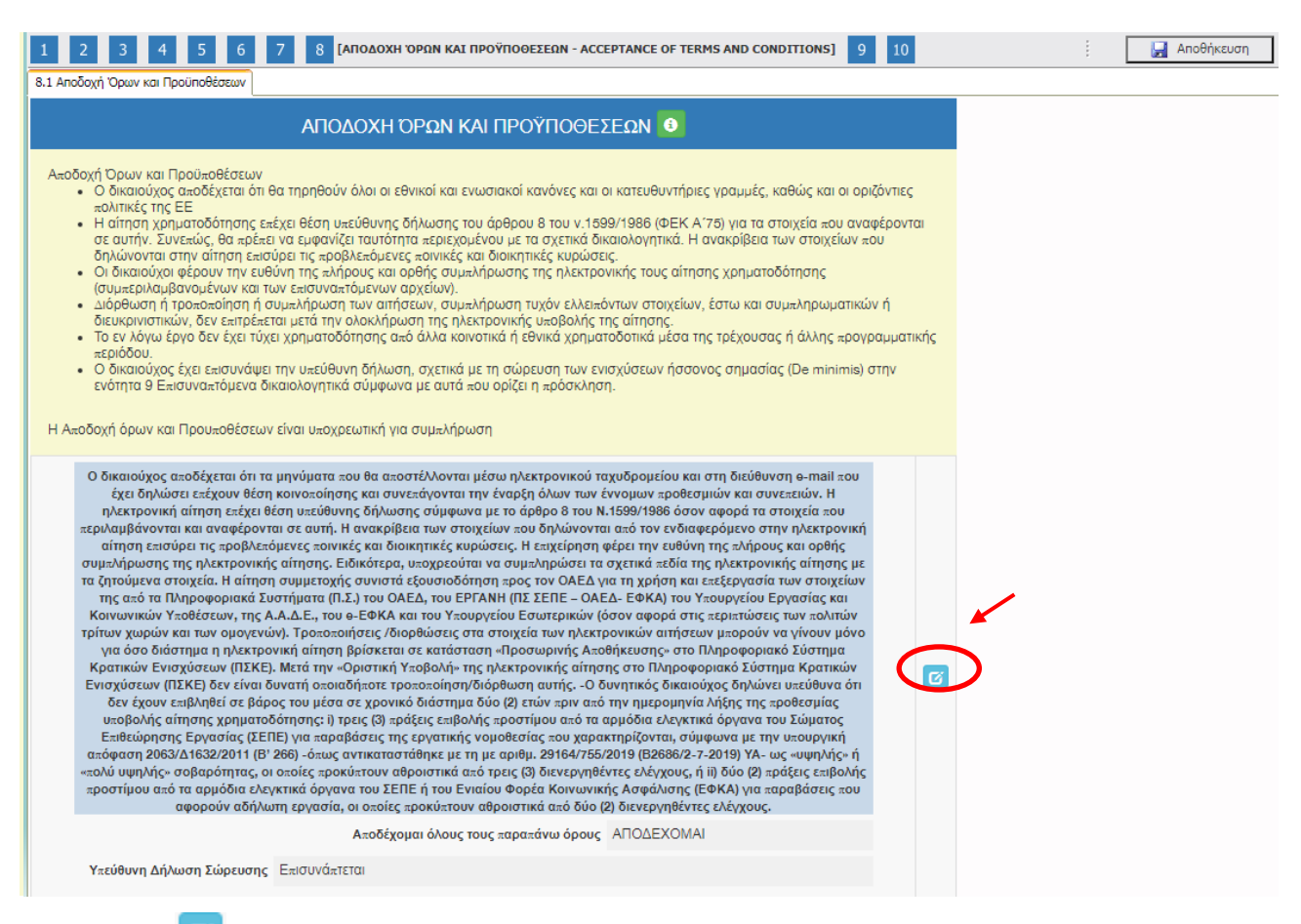

Το εικονίδιο update (Επεξεργασία), με το οποίο ο χρήστης μπορεί πατώντας το να επεξεργαστεί τα

στοιχεία εκ νέου.

.

Έκδοση 1.0

Μ.Ο.Δ. Α.Ε. www.mou.gr Ιανουάριος 2021 https://www.ependyseis.gr/ 88

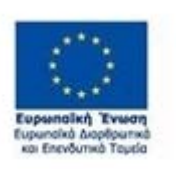

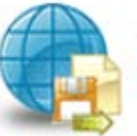

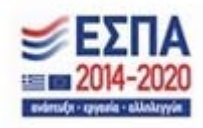

### *Βήμα 9 Συνημμένα Αρχεία- Attached documents*

.

Στο βήμα **9 Συνημμένα Αρχεία-Attached documents** ο χρήστης καλείται να επισυνάψει τα απαραίτητα δικαιολογητικά για την υποβολή της πρότασής του. Υπόδειγμα της Υπεύθυνης Δήλωσης Σώρευσης υπάρχει στην υπερσύνδεση **Υπεύθυνη Δήλωση Σώρευσης** . Ο χρήστης, μπορεί να κατεβάσει την Υπεύθυνη δήλωση, να τη συμπληρώσει , και εν συνεχεία να τη σαρώσει και να την επισυνάψει ως αρχείο.

Ο χρήστης στην παρακάτω οθόνη, επιλέγοντας το εικονίδιο Προσθήκη ανοίγει την καρτέλα για την οθόνη για την επισύναψη των εγγράφων/αρχείων που θέλει να αναρτήσει.

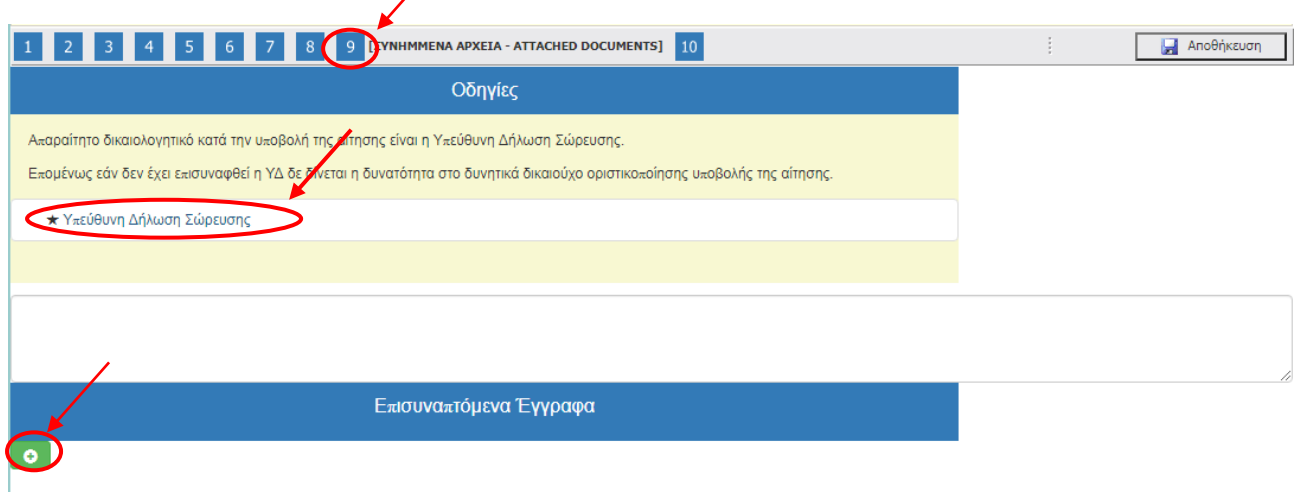

Στη συνέχεια, πατώντας το κουμπί της Προσθήκης **ου ανοίγει η παρακάτω οθόνη. Τα πεδία** είναι υποχρεωτικά

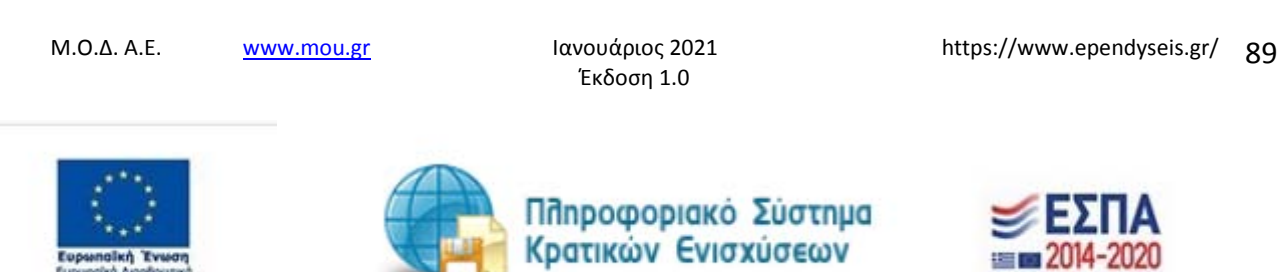

*ΕΓΧΕΙΡΙΔΙΟ ΝΕΑΣ ΥΠΟΒΟΛΗΣ ΧΡΗΜΑΤΟΤΟΤΗΣΗΣ ΣΤΑ ΠΛΑΙΣΙΑ ΤΩΝ ΔΡΑΣΕΩΝ ΟΑΕΔ-Νέες Θέσεις Εργασίας*

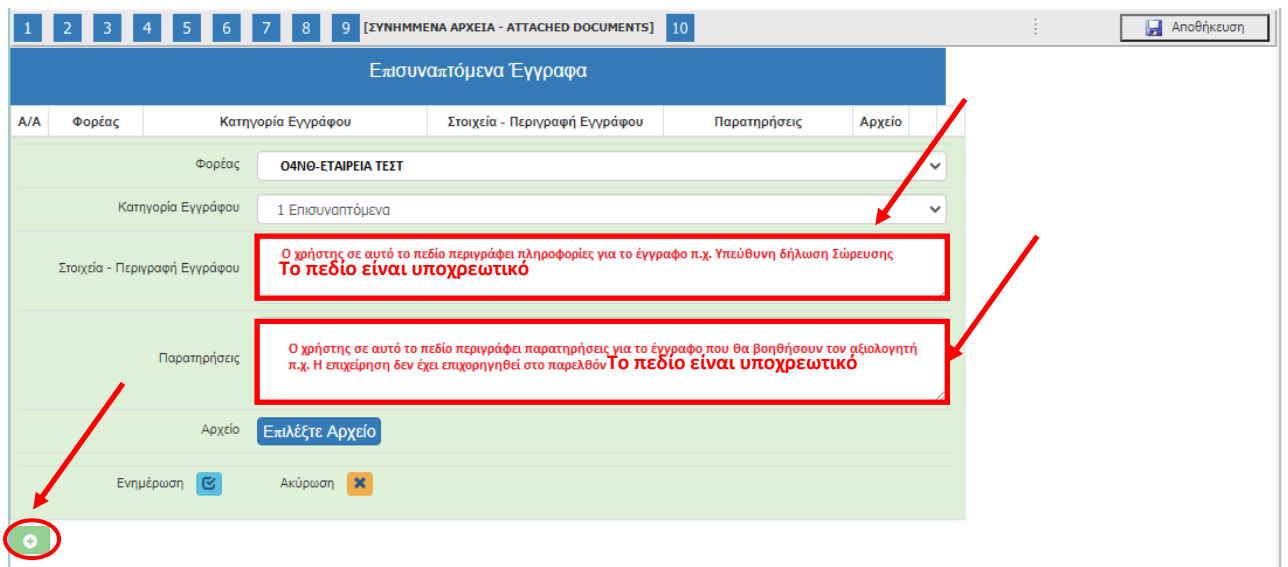

Ο χρήστης στην κατηγορία εγγράφου έχει μόνο μία επιλογή Επισυναπτόμενα. Εν συνέχεια, πρέπει να συμπληρώσει τα υπόλοιπα υποχρεωτικά πεδία που αφορούν στα Στοιχεία-Περιγραφή Εγγράφου (π.χ. Υπεύθυνη δήλωση Σώρευσης, έγγραφο για πληρότητα δικαιολογητικών φακέλου, κ.λπ.) καθώς και στοιχεία στο πεδίο των Παρατηρήσεων, τα οποία θα βοηθήσουν στην αξιολόγηση το αρμόδιο άτομο του Φορέα που θα αξιολογήσει την αίτηση.

Στα επισυναπτόμενα έγγραφα, ο χρήστης <sub>Επιλέξτε Αρχείο</sub> πατώντας στο επιλέγει το αρχείο που θέλει να επισυνάψει. Εν συνεχεία, πατάει το κουμπί <mark>τε</mark> ενημέρωση, για να επισυναφθεί στο σύστημα το αρχείο. Ο χρήστης με το κουμπί της ακύρωσης **εχρ**επιστρέφει στην προηγούμενη οθόνη που ήταν, διαφορετικά

συμπληρώνει τις αλλαγές και πατάει το κουμπί της ενημέρωσης ිශ

.

Έκδοση 1.0

Μ.Ο.Δ. Α.Ε. <u>www.mou.gr</u> Ιανουάριος 2021 https://www.ependyseis.gr/ **90** 

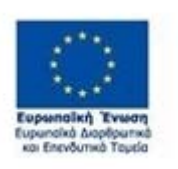

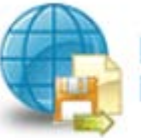

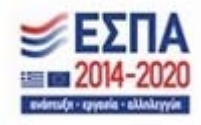

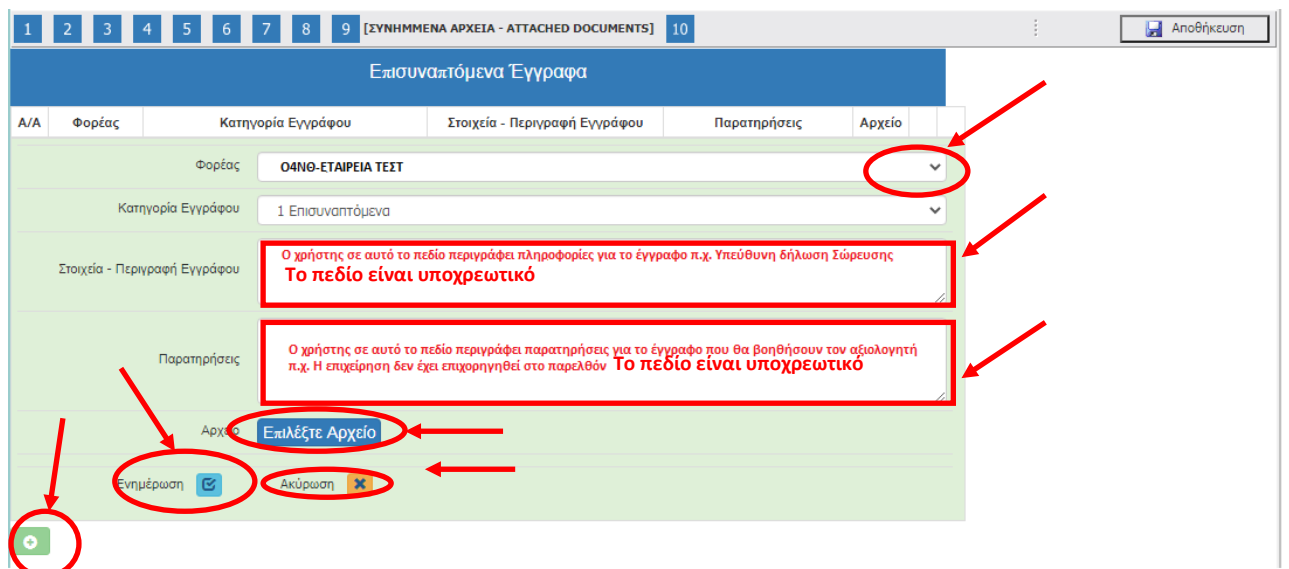

Σε περίπτωση που ο χρήστης επισυνάπτει έγγραφο το οποίο δεν είναι επιτρεπτό από το σύστημα του βγάζει σε παράθυρο το παρακάτω μήνυμα : **«Επιτρέπονται μόνο αρχεία με κατάληξη xls, xlsx, pdf, jpg, gif, zip, rar».**

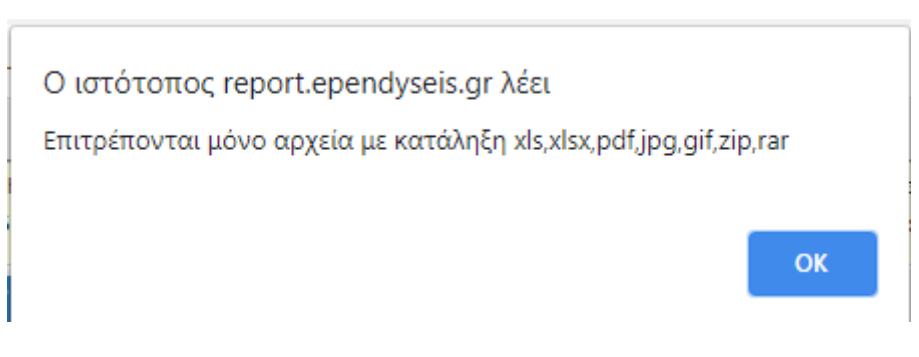

Η παρακάτω οθόνη εμφανίζεται όταν έχει επισυναφθεί το έγγραφο.

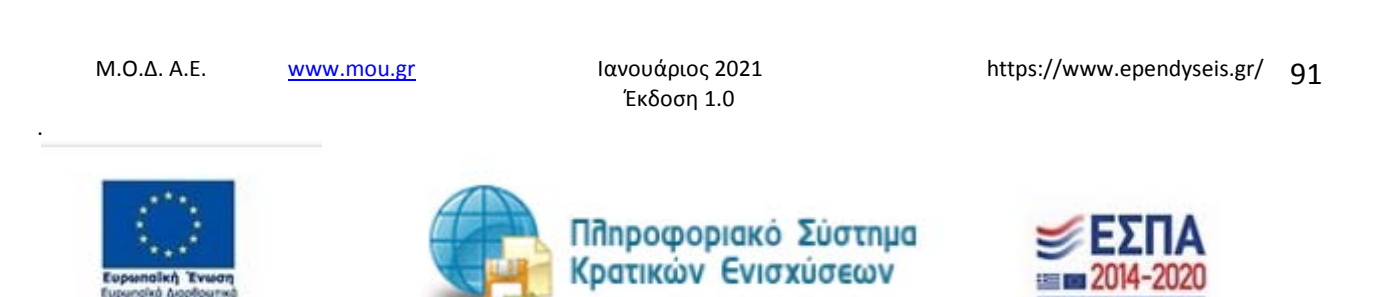

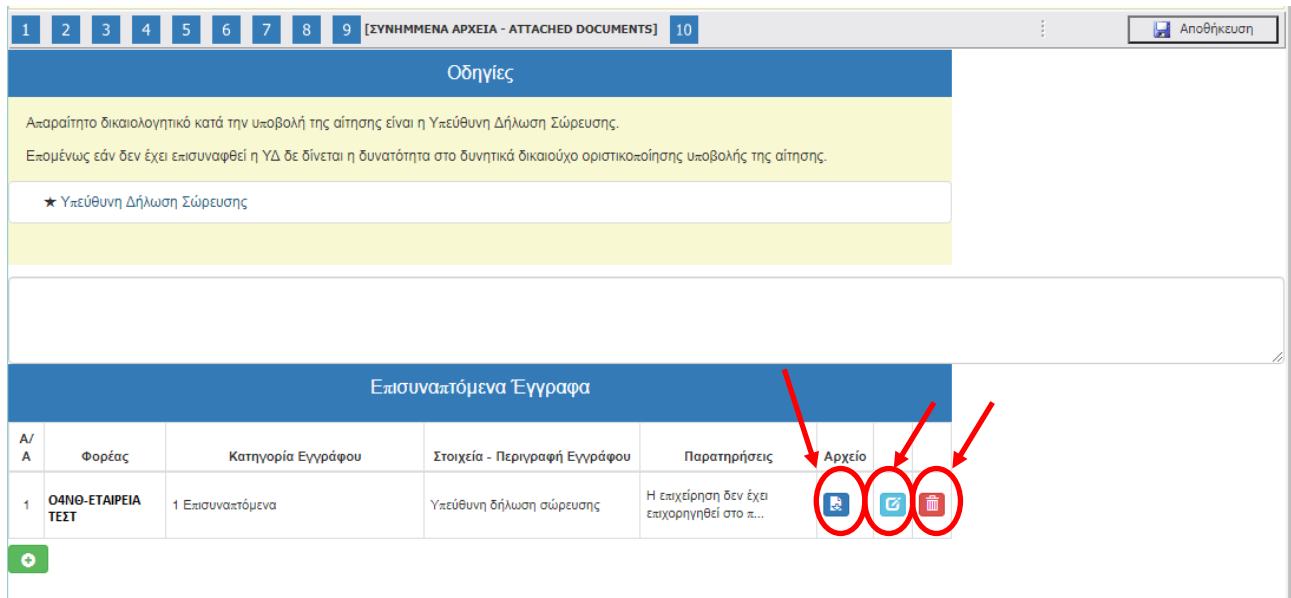

Την ίδια διαδικασία μπορεί να ακολουθήσει ο χρήστης, εάν θέλει να επισυνάψει και άλλα έγγραφα.

Με το εικονίδιο  $\overline{\mathbb{R}}$  ο χρήστης καταλαβαίνει ότι έχει επισυνάψει το έγγραφο.

Η διαγραφή εγγράφου γίνεται πατώντας το εικονίδιο (面)

 $\sigma$ Η ενημέρωση ή η συμπλήρωση του εγγράφου ή επισύναψη άλλων εγγράφων γίνεται με το εικονίδιο Επεξεργασία και στη συνέχεια ανοίγει το παράθυρο, όπως στην προηγούμενη οθόνη που βρισκόταν ο χρήστης, φαίνεται στην παρακάτω εικόνα.

.

Έκδοση 1.0

Μ.Ο.Δ. Α.Ε. <u>www.mou.gr</u> Ιανουάριος 2021 https://www.ependyseis.gr/ **92** 

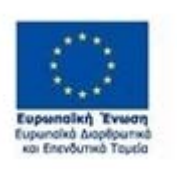

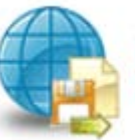

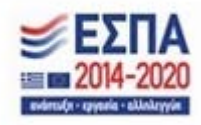

*ΕΓΧΕΙΡΙΔΙΟ ΝΕΑΣ ΥΠΟΒΟΛΗΣ ΧΡΗΜΑΤΟΤΟΤΗΣΗΣ ΣΤΑ ΠΛΑΙΣΙΑ ΤΩΝ ΔΡΑΣΕΩΝ ΟΑΕΔ-Νέες Θέσεις Εργασίας*

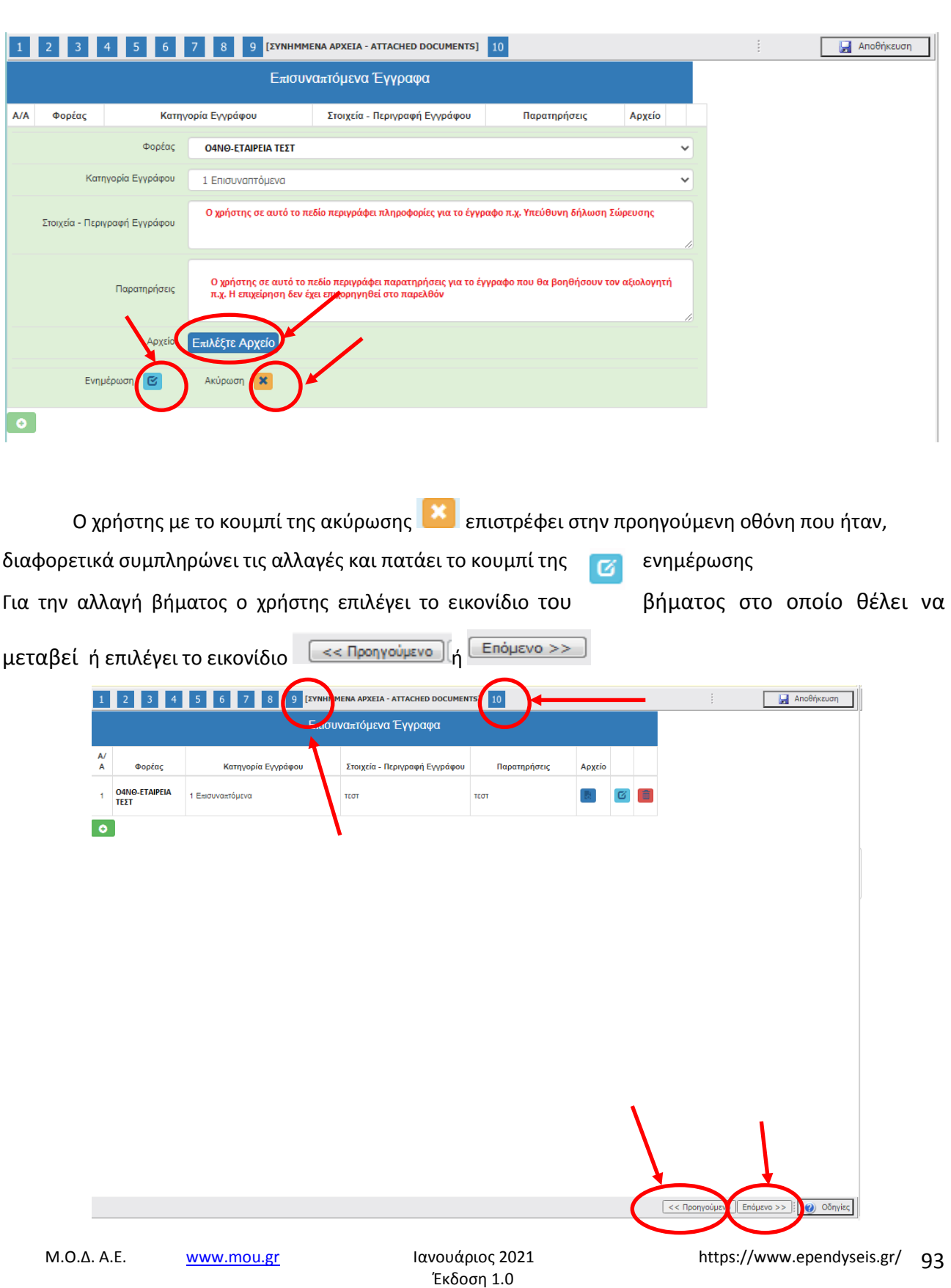

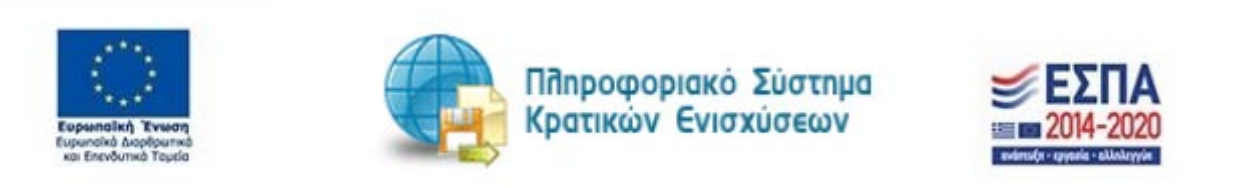

.

# *Βήμα 10 Οριστικοποίηση και υποβολή της επενδυτικής πρότασης-Submission of the investment proposal*

Στο βήμα **10 Οριστικοποίηση και υποβολή της επενδυτικής πρότασης-Submission of the investment proposal ,** το οποίο αποτελεί το τελευταίο βήμα της ενέργειας για την υποβολή της αίτησης για χρηματοδότηση, ο χρήστης καλείται αρχικά, να κάνει έλεγχο ορθότητας της ενέργειας, και εν συνεχεία να την υποβάλει, προκειμένου να προωθηθεί προς αξιολόγηση στον αρμόδιο υπάλληλο του Φορέα.

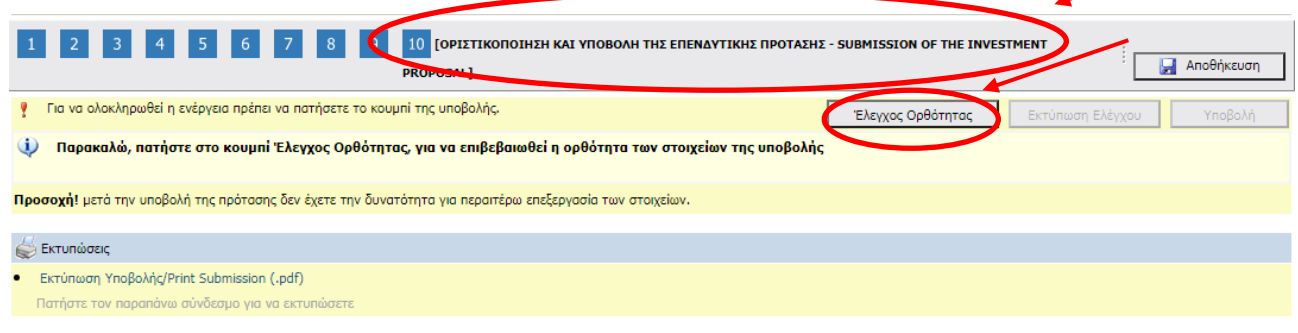

 $\boxed{\ll$  Προηγούμενο  $\boxed{\div}$  Επόμενο >>  $\boxed{\div}$  Θ) Οδηγίες

Αναλυτικότερα, ο χρήστης επιλέγει το βήμα **10 Οριστικοποίηση και υποβολή της επενδυτικής πρότασης-Submission of the investment proposal ,** όπως εμφανίζεται στην προηγούμενη οθόνη.

Ο χρήστης καλείται να πατήσει το κουμπί Έλεγχος Ορθότητας, <u>Σελεγχος Ορθόπητας</u> ώστε να διαπιστώσει εάν είναι συμπληρωμένα όλα τα υποχρεωτικά πεδία, που σχετίζονται με την υποβολή του αιτήματος της επιχείρησης του για ένταξη στο πρόγραμμα χρηματοδότησης. Επίσης, εμφανίζονται λάθη, παραλείψεις, καθώς και ενημερωτικά μηνύματα.

.

Έκδοση 1.0

Μ.Ο.Δ. Α.Ε. <u>www.mou.gr</u> Ιανουάριος 2021 https://www.ependyseis.gr/ **94** 

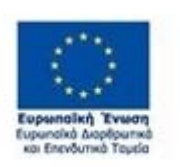

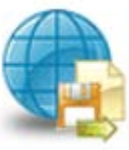

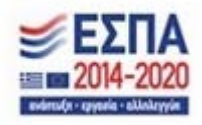

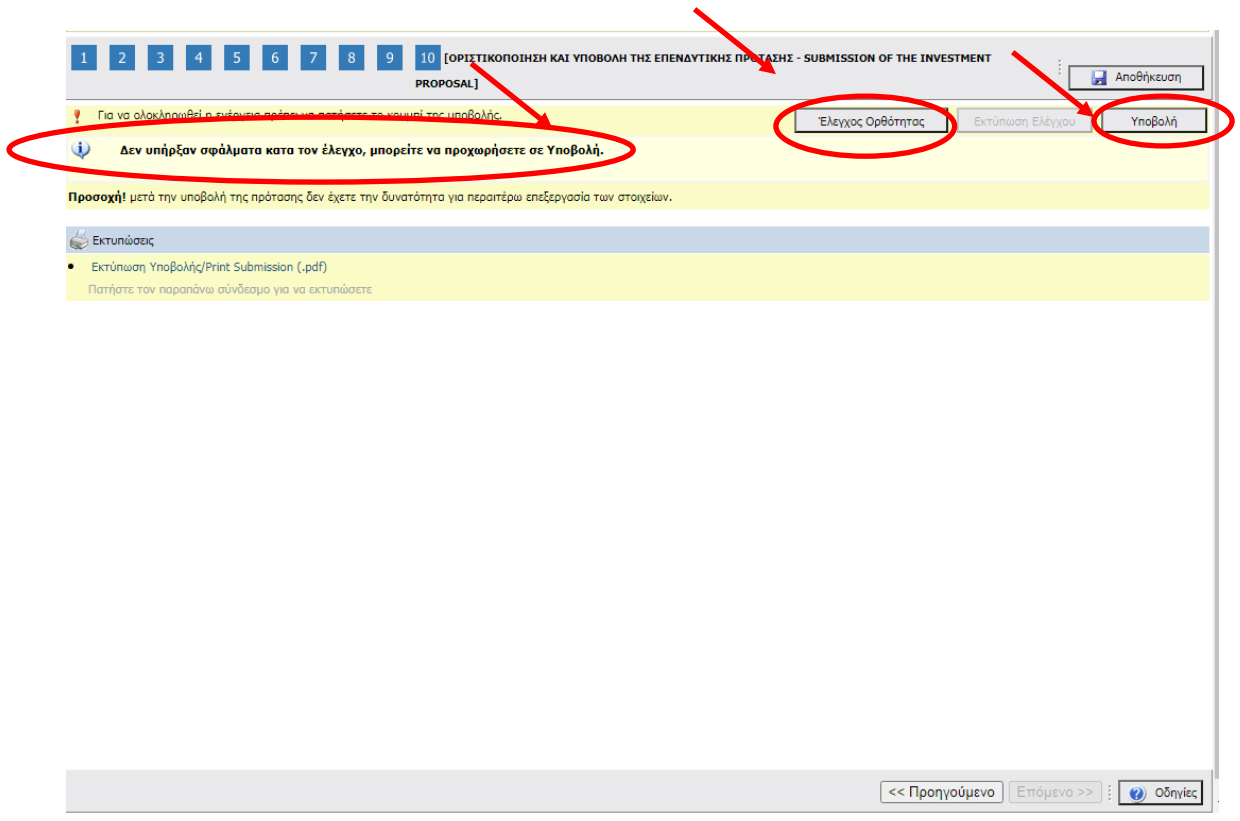

Σε περίπτωση που δεν υπάρχουν σφάλματα κατά τον έλεγχο ορθότητας, ενεργοποιείται το κουμπί Υποβολή, και ο χρήστης μπορεί να προχωρήσει στην Υποβολή του αιτήματος πατώντας το κουμπί

Υποβολή Ο χρήστης μπορεί να προχωρήσει στην Υποβολή , εφόσον δεν εμφανίζονται μηνύματα σφαλμάτων κατά τον έλεγχο ορθότητας (π.χ. για τυχόν ασυμπλήρωτα πεδία από πλευράς χρήστη, ή μη συμπλήρωση υποχρεωτικών πεδίων, κ.λπ.).**Εάν υπάρχουν σφάλματα ο χρήστης για να υποβάλει την αίτησή του θα πρέπει να συμπληρώσει/διορθώσει τα σφάλματα που του επισημαίνει το σύστημα.** Μόλις περάσει από τον έλεγχο ορθότητας ανοίγει το κουμπί **Υποβολή.**

Έχοντας πατήσει ο χρήστης το κουμπί Υποβολή, το αίτημα της επιχείρησης έχει υποβληθεί στο σύστημα, και μπορεί να αξιολογηθεί από τον αρμόδιο υπάλληλο του Φορέα.

Έκδοση 1.0

Το μήνυμα του συστήματος είναι «Η ενέργεια έχει υποβληθεί»

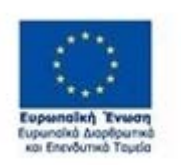

.

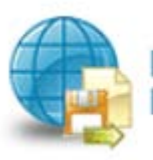

Πληροφοριακό Σύστημα Κρατικών Ενισχύσεων

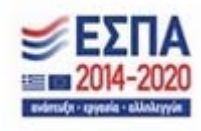

Μ.Ο.Δ. Α.Ε. <u>www.mou.gr</u> Ιανουάριος 2021 https://www.ependyseis.gr/ **95** 

*ΕΓΧΕΙΡΙΔΙΟ ΝΕΑΣ ΥΠΟΒΟΛΗΣ ΧΡΗΜΑΤΟΤΟΤΗΣΗΣ ΣΤΑ ΠΛΑΙΣΙΑ ΤΩΝ ΔΡΑΣΕΩΝ ΟΑΕΔ-Νέες Θέσεις Εργασίας*

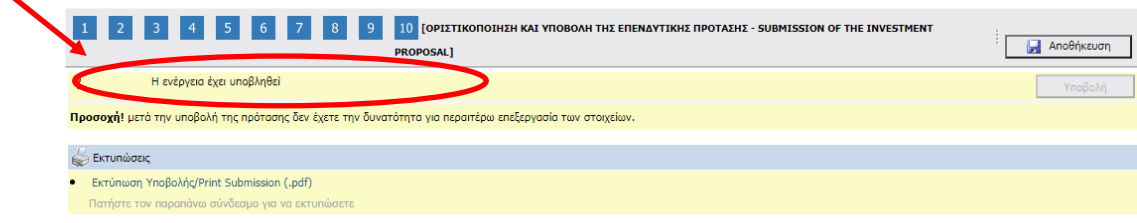

 $\boxed{\ll$  Προηγούμενο  $\boxed{\sqrt{\sqrt{2} \pi}}$  (Επόμενο >>  $\boxed{\sqrt{2}}$  Οδηγίες

**ΠΡΟΣΟΧΗ ! Μετά την οριστική υποβολή του αιτήματος της επιχείρησης στο ΠΣΚΕ, δεν υπάρχει δυνατότητα, περαιτέρω διόρθωσης/τροποποίησης αυτής.** 

**Επίσης, δεν υπάρχει δυνατότητα ακύρωσης της οριστικοποιημένης ηλεκτρονικής αίτησης. Υπάρχει δυνατότητα επεξεργασίας της αίτησης, όσο ακόμα δεν έχει οριστικοποιηθεί, είναι σε κατάσταση Σχέδιο/Draft (ανοιχτού αιτήματος).** 

**Επισημαίνεται ότι, η επιχείρηση δύναται να υποβάλλει πρόταση για κάθε έδρα ή υποκατάστημα που επιθυμεί και ανήκει σε Περιφέρειες λιγότερο αναπτυγμένες , σύμφωνα με όσα ορίζει η πρόσκληση.**

**ΠΛΗΡΟΦΟΡΙΑ! : Σας συμβουλεύουμε κάθε φορά που θα αποσυνδέεται ο χρήστης από το σύστημα ή** 

**Anothicsion όταν θα πηγαίνει από το ένα βήμα στο άλλο, να πατάει το κουμπί Αποθήκευση** 

**Για αλλαγή βήματος, ο χρήστης επιλέγει το εικονίδιο του βήματος που θέλει να μεταβεί (π.χ. ή ή** 

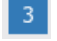

.

**κ.λπ. ή το κουμπί Enougless** (*CERENTER STERS 1909)* (*CERENDISTAL STERS 1999)* (*ανάλογα με το που βρίσκεται κάθε φορά.* 

Έκδοση 1.0

Μ.Ο.Δ. Α.Ε. www.mou.gr Ιανουάριος 2021 https://www.ependyseis.gr/ 96

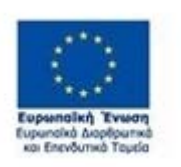

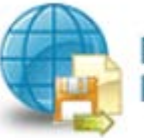

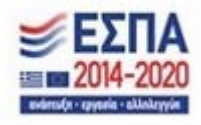

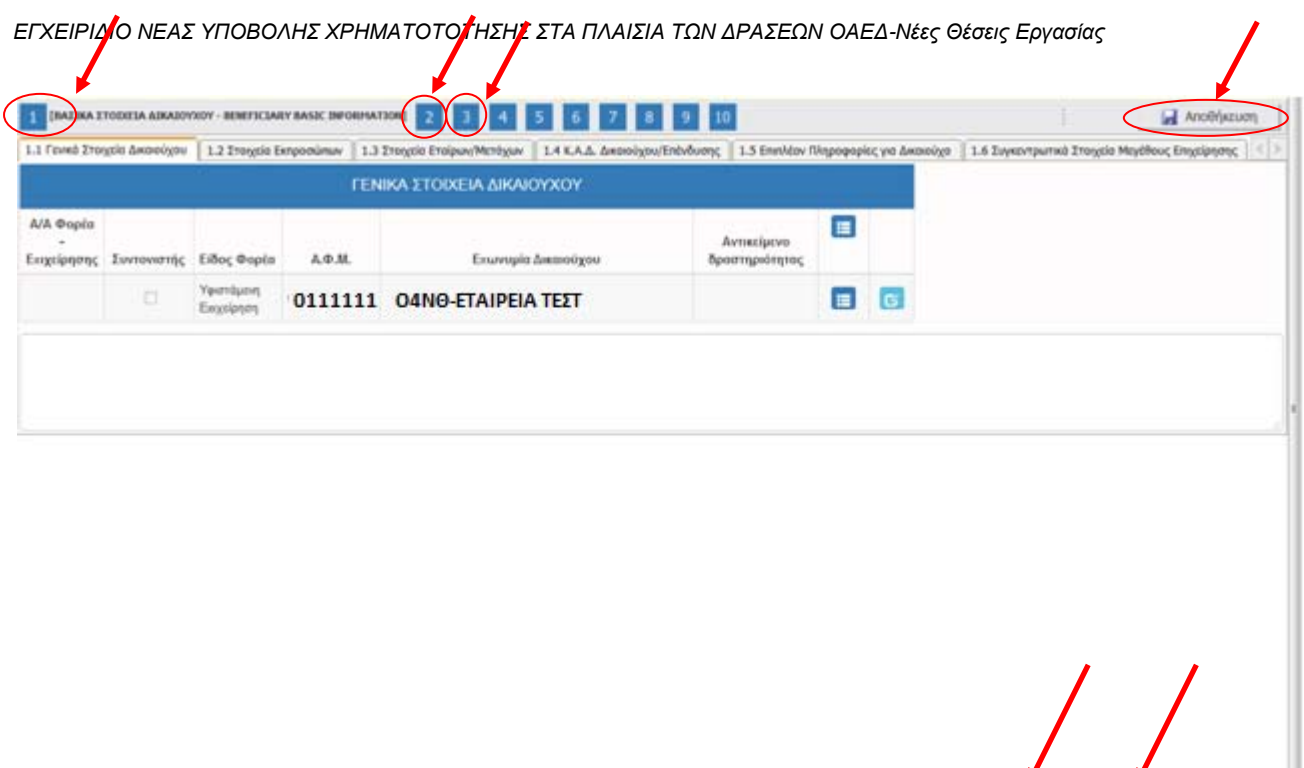

Ο χρήστης μετά την οριστικοποίηση της αίτησης , μπορεί να δει τον αριθμό κατάταξής του από το μενού **Οι υποβολές μου στήλη Σειρά Κατάταξης.** Μετά την οριστικοποίηση της αίτησης **η κατάσταση** της πρότασης είναι σε **Ηλεκτρονική Υποβολή / Submitted** και **όχι** σε κατάσταση **Σχέδιο/Draft**. **Σε περίπτωση που ο χρήστης διαπιστώσει ότι δεν υπάρχει αριθμός στη σειρά κατάταξης ή η κατάσταση είναι Σχέδιο/Draft, σημαίνει ότι δεν έχει υποβληθεί το αίτημα.** 

o obnyke

« (пропускі день / Enduavo »»

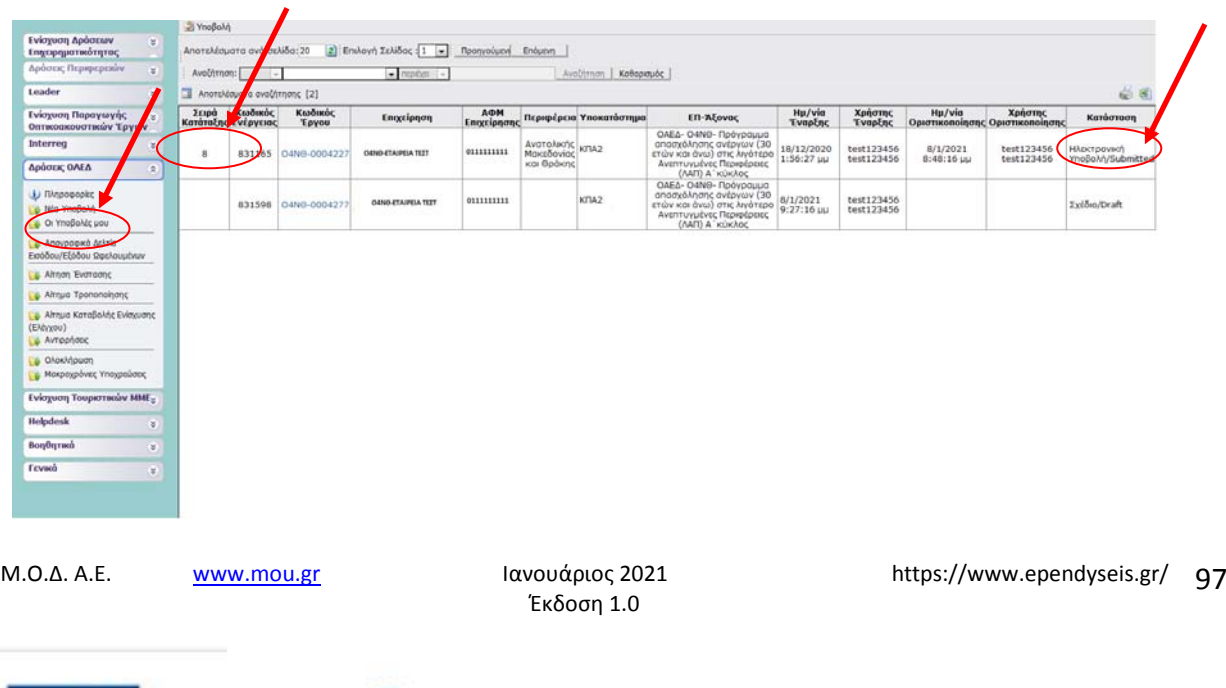

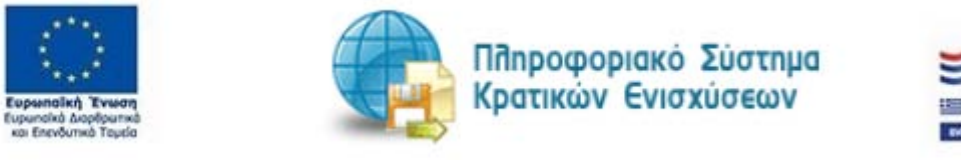

.

Ο χρήστης σε περίπτωση που έχουν συμπληρωθεί οι 5.000 διαθέσιμες θέσεις για το πρόγραμμα, κατά την ενέργεια της υποβολής για οριστικοποίηση της αίτησης , θα διαβάσει το μήνυμα ότι : **Οι θέσεις που έχετε αιτηθεί πιθανόν να μην χρηματοδοτηθούν, επειδή έχουν εξαντληθεί οι διαθέσιμες θέσεις για το πρόγραμμα.** Θα λάβει αριθμό κατάταξής όμως κατά την αξιολόγηση θα ξέρει εάν τελικά θα εγκριθεί ή όχι για το πρόγραμμα.

.

Έκδοση 1.0

Μ.Ο.Δ. Α.Ε. <u>www.mou.gr</u> Ιανουάριος 2021 https://www.ependyseis.gr/ **98** 

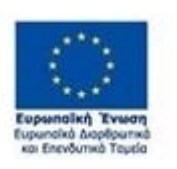

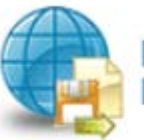

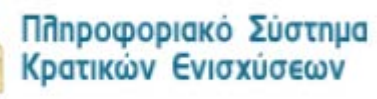

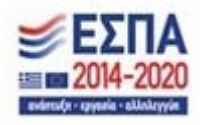